# **Basic Configuration**

**Compact Routers**

Copyright © 2003 BinTec Access Networks GmbH, all rights reserved.

Version 4.0 Document #71020X November 2003

- **Purpose** This manual explains the installation and initial configuration of BinTec Compact Routers with software release 6.3.8 or later. For up-to-the-minute information and instructions concerning the latest software release, you should always read our **Release Notes**, especially when carrying out a software update to a later release level. The latest **Release Notes** can always be found at www.bintec.net
- **Liability** While every effort has been made to ensure the accuracy of all information in this manual, BinTec Access Networks GmbH cannot assume liability to any party for any loss or damage caused by errors or omissions or by statements of any kind in this document and is only liable within the scope of its terms of sale and delivery.

The information in this manual is subject to change without notice. Additional information, changes and **Release Notes** for BinTec routers can be found at [www.bintec.net.](http://www.bintec.net)

As multiprotocol routers, BinTec routers set up WAN connections in accordance with the system configuration. To prevent unintentional charges accumulating, the operation of the product should be carefully monitored. BinTec Access Networks GmbH accepts no liability for loss of data, unintentional connection costs and damages resulting from unsupervised operation of the product.

**Trademarks** BinTec and the BinTec logo are registered trademarks of BinTec Access Networks GmbH.

> Other product names and trademarks mentioned are usually the property of the respective companies and manufacturers.

**Copyright** All rights are reserved. No part of this publication may be reproduced or transmitted in any form or by any means – graphic, electronic, or mechanical – including photocopying, recording in any medium, taping, or storage in information retrieval systems, without the prior written permission of BinTec Access Networks GmbH. Adaptation and especially translation of the document is inadmissible without the prior consent of BinTec Access Networks GmbH.

**Guidelines and standards** BinTec routers comply with the following guidelines and standards: **B** R&TTE Directive 1999/5/EC

■ CE marking for all EU countries and Switzerland

You will find detailed information in the Declarations of Conformity at [www.bintec.net.](http://www.bintec.net)

#### **How to reach BinTec**

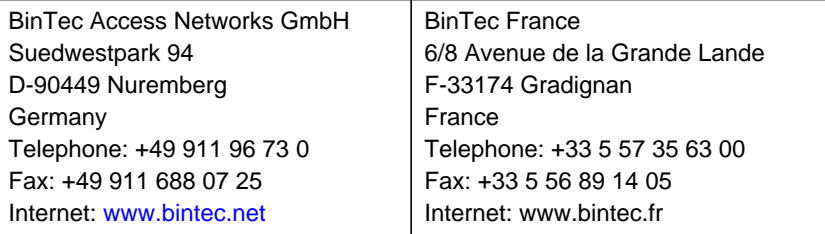

For a period of six week after purchase BinTec offers free support for basic configuration. Dial 00 800 7333 7333 from the fixed networks in Germany, France and Austria to contact our First Level Support team. You can find further information on this service at [www.bintec.net.](http://www.bintec.net)

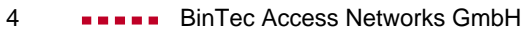

## **Table of Contents 5**

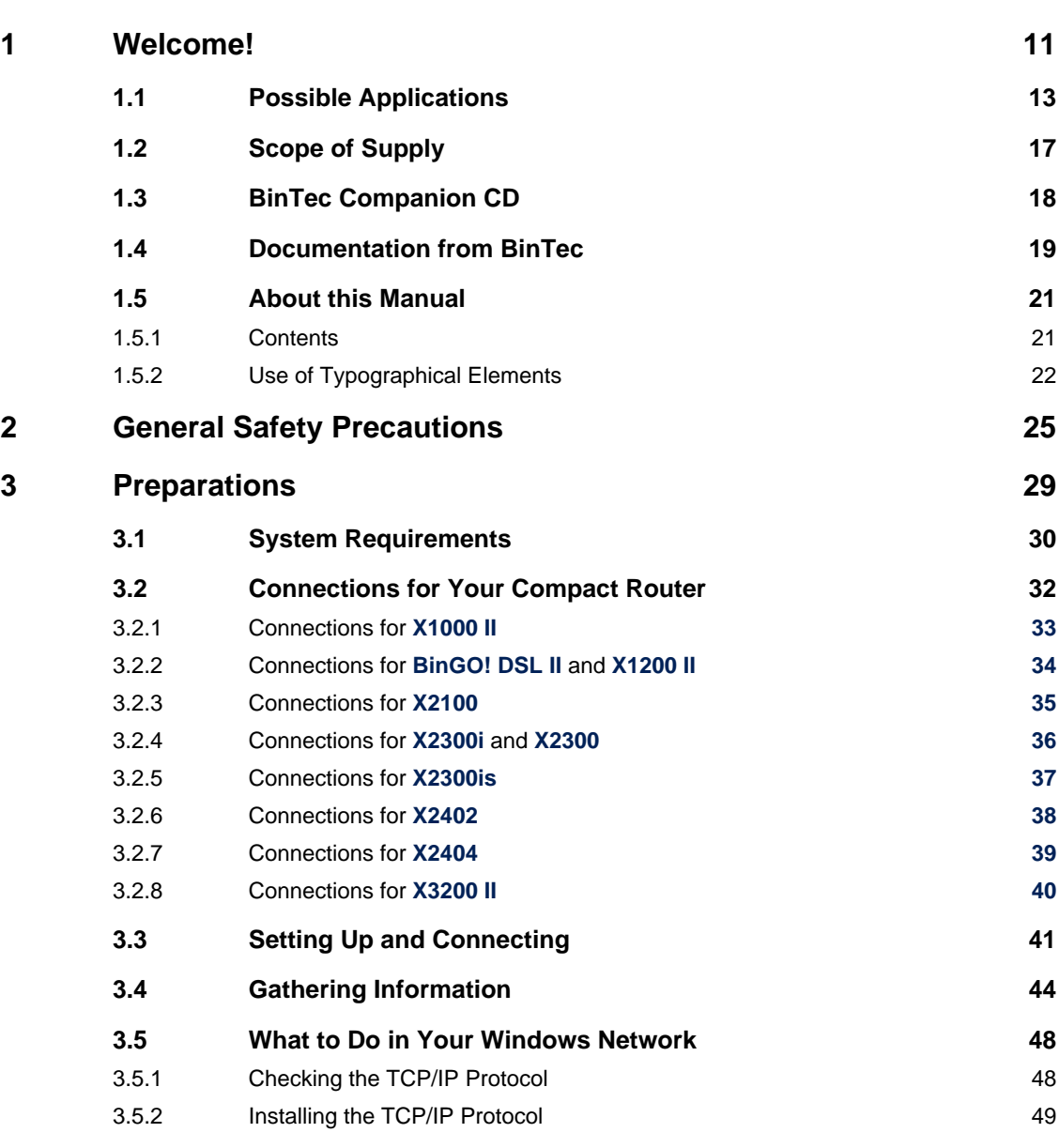

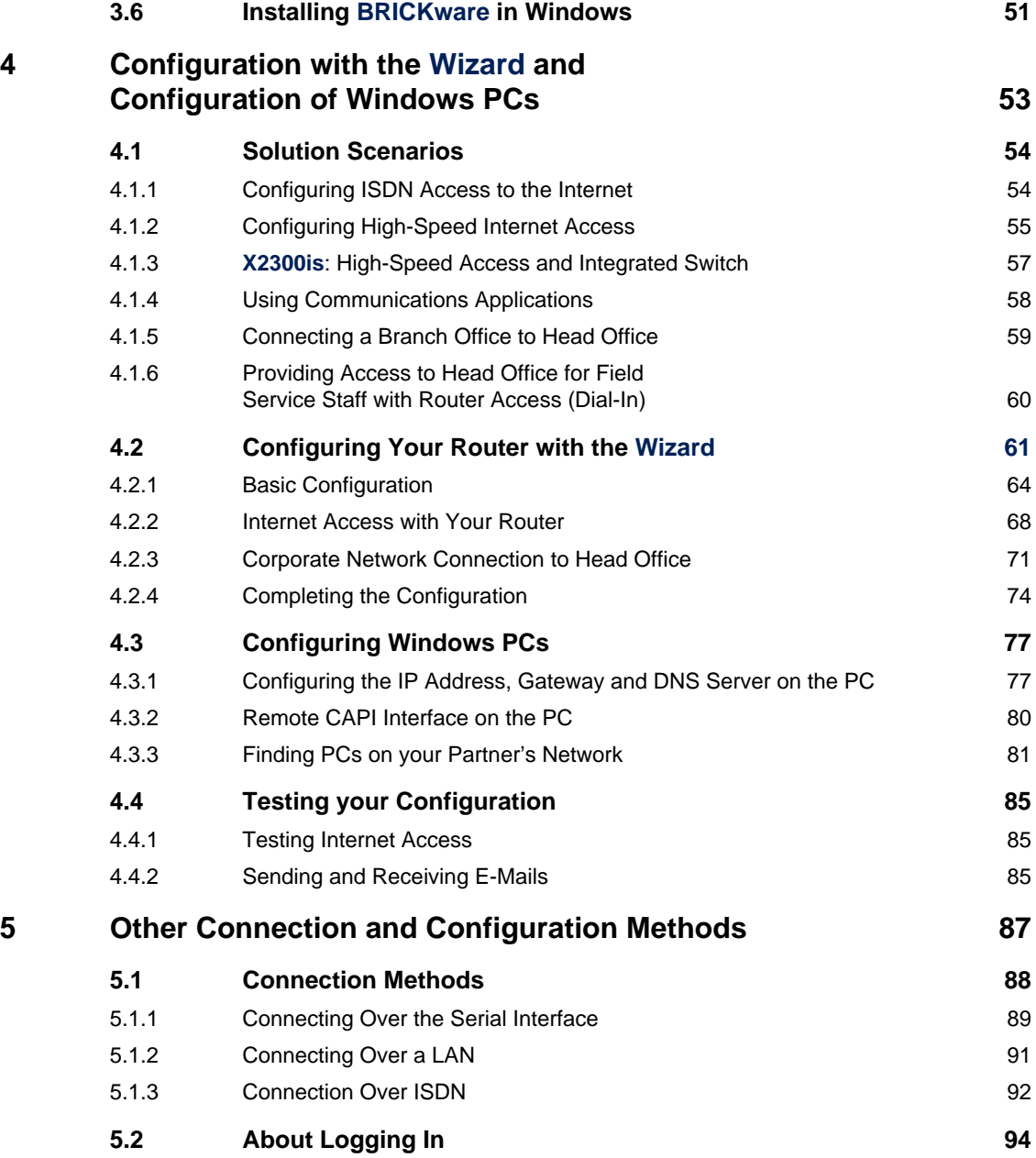

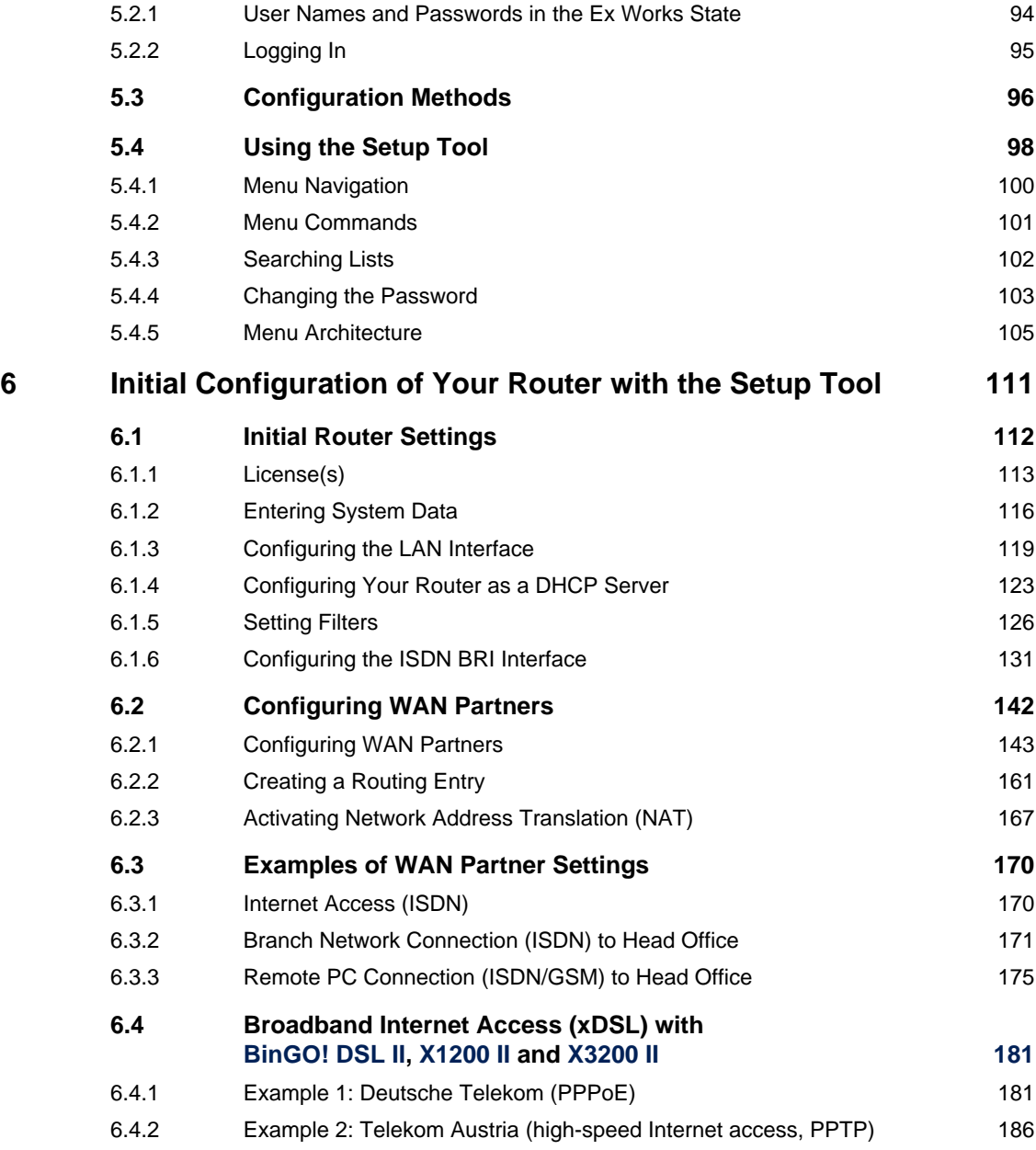

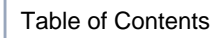

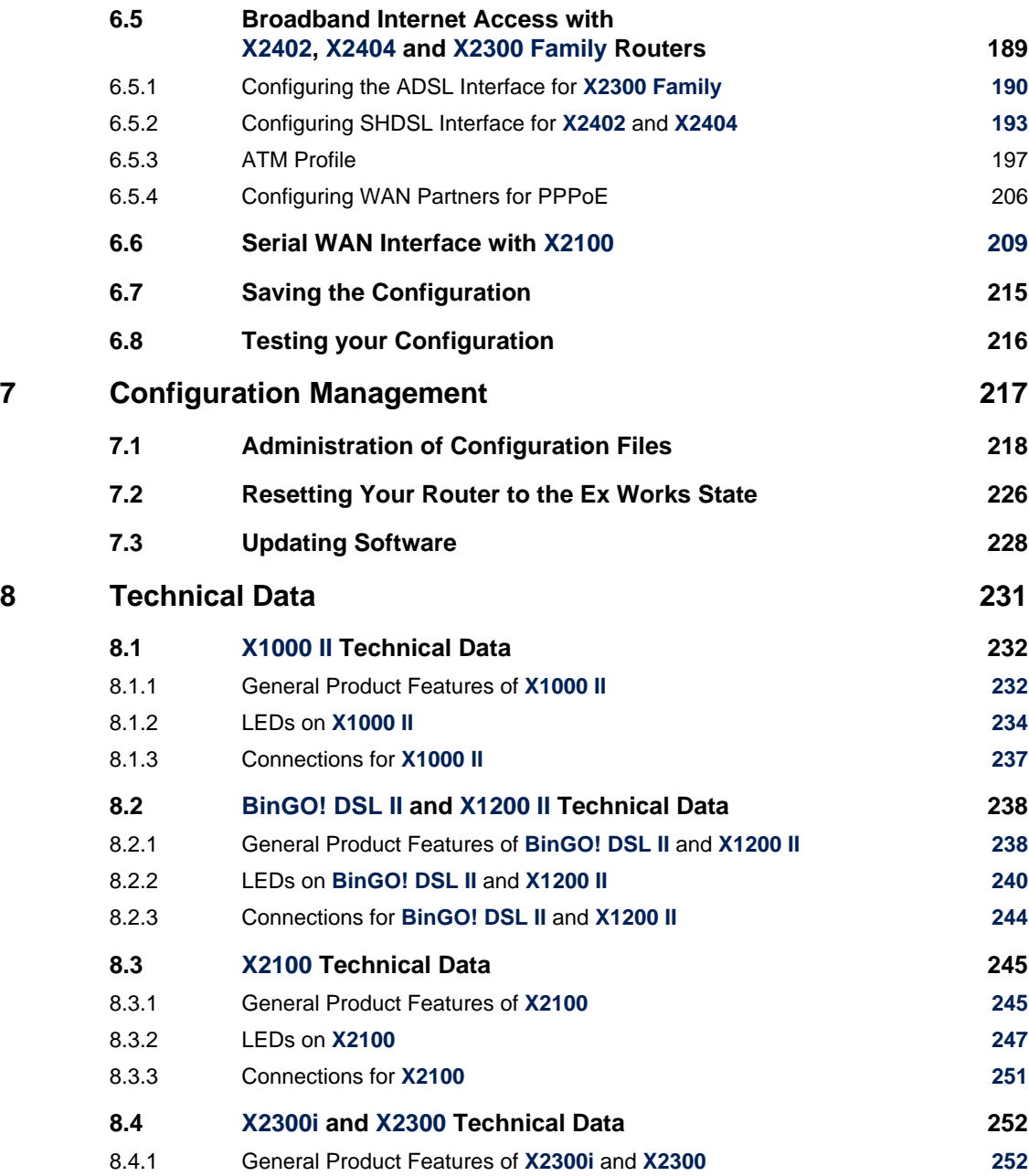

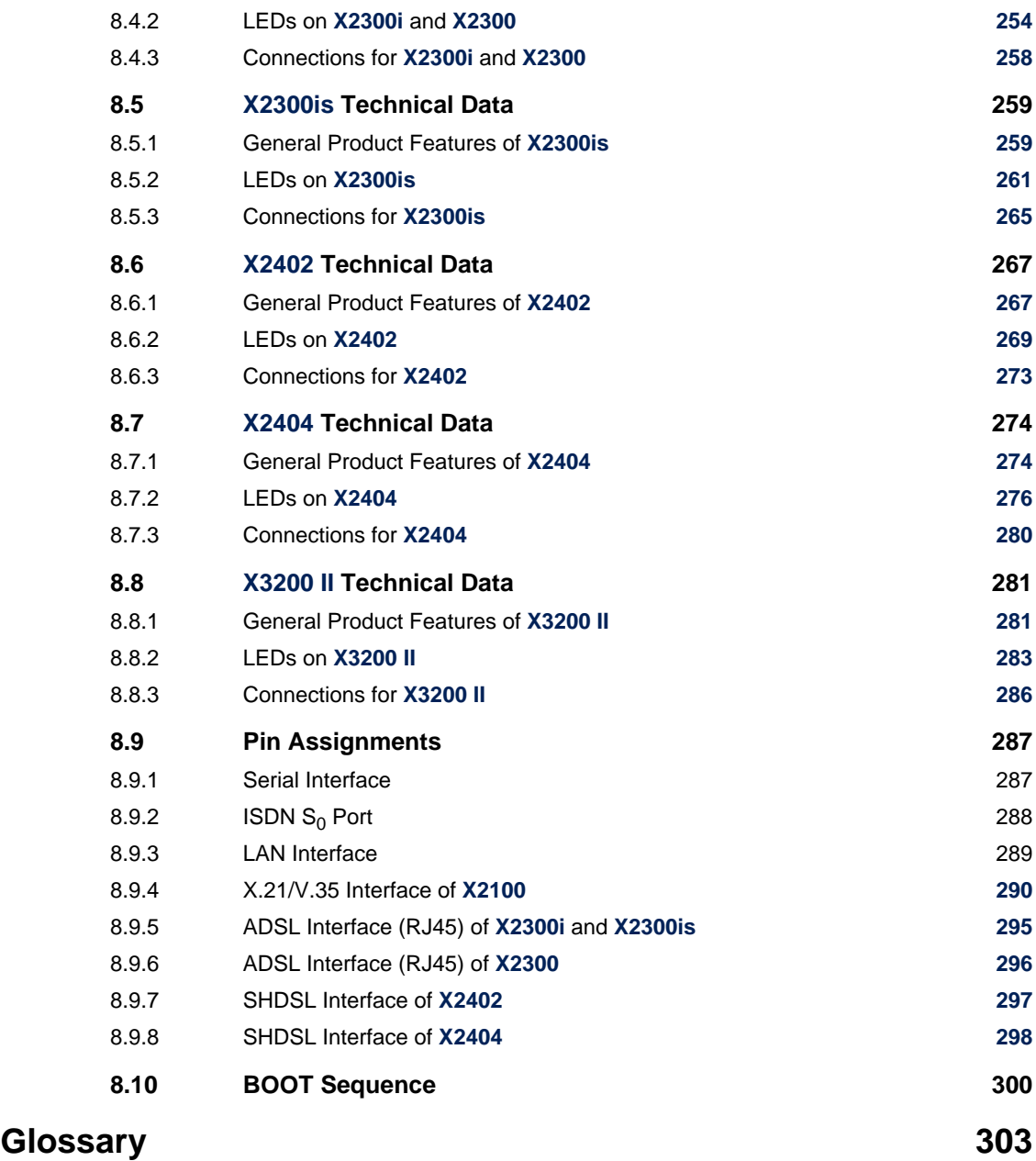

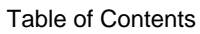

#### **[Index 323](#page-322-0)**

#### <span id="page-10-0"></span>**1 Welcome!**

Congratulations on having purchased a Compact Router from BinTec Access Networks GmbH. This high-performance multiprotocol router enables you to connect small networks and your individual workstation or small company to the Internet and other partner networks (e.g. to a corporate network) at low cost. You can also configure a high-speed Internet access with your **BinGO! DSL II**, **X1200 II**, **X3200 II**, **X2402**, **X2404** or **X2300 Family** routers. Your Compact Router will also provide all the computers on the network with up-to-the-minute means of office communication (communications applications such as fax and file transfer).

This chapter tells you what your new Compact Router offers. It provides an overview of possible applications and what is supplied together with your Compact Router. This chapter also tells you about the structure and contents of this manual.

- **Safety precautions** The safety precautions you must heed when working with your Compact Router are described in Safety Precautions in c[hapter 2, page 25.](#page-24-0)
	- **Installation** How to connect your Compact Router is shown in [chapter 3, page 29](#page-28-0). This chapter also tells you what preliminary tasks are necessary for configuration.
	- **Configuration** How to get your Compact Router running is explained in [chapter 4, page 53](#page-52-0). There we show you how to start up your router within a few minutes from a Windows PC with the help of a Configuration Wizard and how to install other useful online assistants. At the end of the chapter, you will be in a position to surf the Internet, send or receive e-mails or faxes and set up a connection to a partner network, for example, to access data at your corporate headquarters.
		- **Password** If you are already familiar with configuring BinTec routers and want to get started right away, all you really need to know is the factory default user name and password.

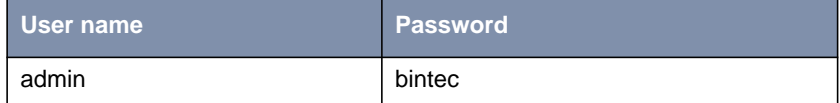

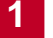

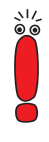

Remember to change the password immediately when you log in to your Bin-Tec router for the first time. All BinTec routers are supplied with the same password, which means they are not protected against unauthorized access until you change the password. How to change the passwords is described in ["Changing the Password", page 103.](#page-102-0)

The remaining chapters describe the options you have for accessing your Compact Router and how to carry out the configuration with the Setup Tool. This manual is supplemented by the technical data for your Compact Router, the glossary and finally the index. BinTec Access Networks GmbH wishes you lots of fun with your new product.

#### **1.1 Possible Applications**

<span id="page-12-0"></span>**Connecting networks** Routers are used to interconnect networks and to exchange information between the networks. For example, you can connect to the network of your Internet Service Provider via your router as shown in figure 1-1, page 13 and use the usual Internet services, such as the World Wide Web (WWW) or e-mail:

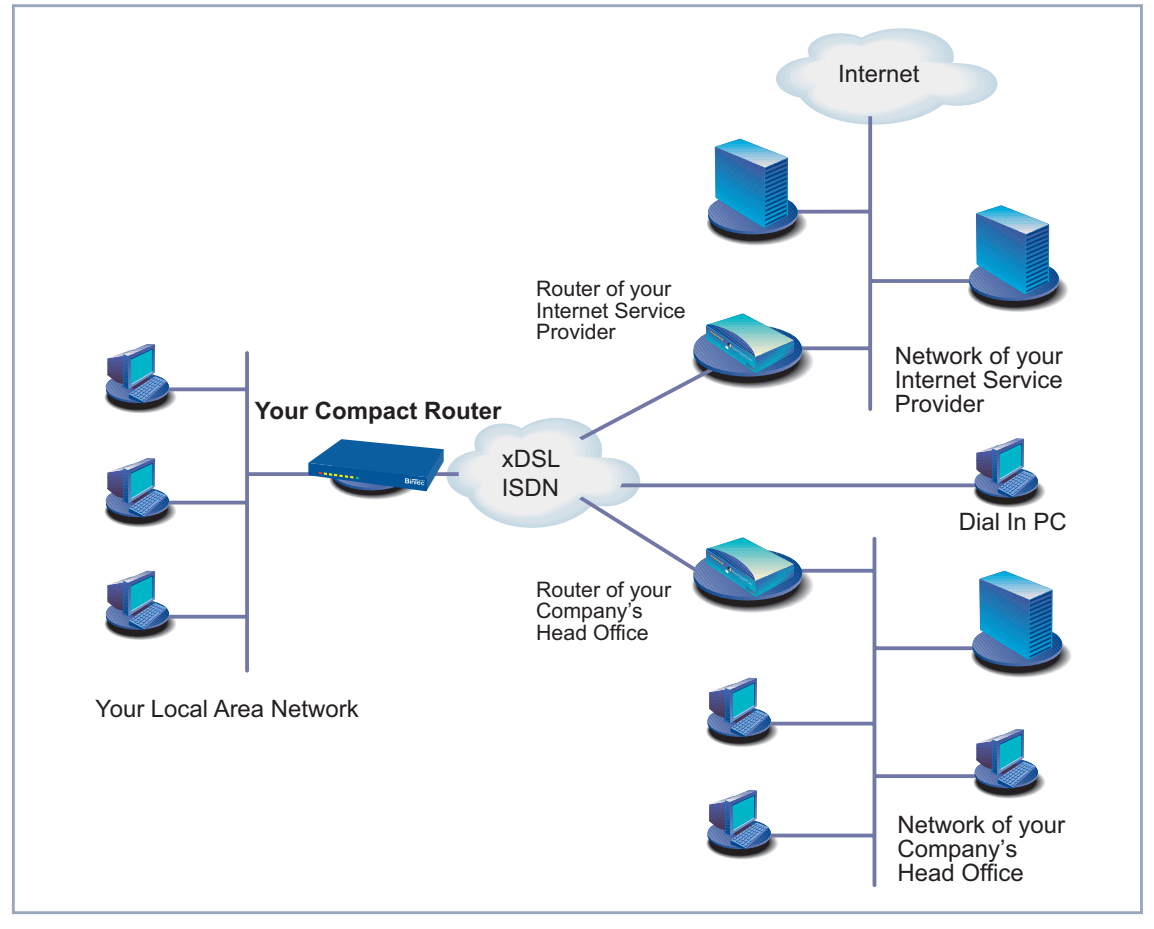

Figure 1-1: Basic scenario for Compact Routers from BinTec

**Access to head office** By connecting to another partner network, e.g. your company's head office, from your home or branch office, you can conveniently access any information

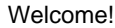

you may need from the headquarters, even if this is hundreds of kilometers away. These local networks are connected over an ISDN connection or possibly a DSL connection. The size of your own local network – whether it consists of several computers or just one workstation – is irrelevant.

- **Your router is your link to the outside world** Every router serves as a link between the individual local networks. Within each LAN, the router is connected to the network like a normal computer. Its task is to transmit information as necessary from its own network to an external network (e.g. to the network of your Internet Service Provider or your head office) and to find the most suitable routes for transmission. Conversely, it receives information and routes it to its own network.
	- **One router for everyone** If you have a local network with several computers, you only need one single router to allow all computers in the network access to the Internet or the head office. The lower expenditure on equipment and administration for several computers in the network means substantial savings. When using ISDN cards or modems, every workplace would have to be equipped separately.
	- **High-speed Internet access** If you implement a high-speed Internet access with **BinGO! DSL II**, **X1200 II**, **X2402**, **X2404** or **X3200 II** Compact Routers or **X2300 Family** routers, all the users in the local network profit from faster Internet access. The bandwidth used permits considerably faster Internet applications than conventional ISDN or modems. **X2300is** also provides an integrated 4-port switch.
		- **Serial leased line** BinTec's **X2100** is a fully equipped, flexible IP router specifically developed for low-cost serial leased lines. **X2100** is compatible with the services of all major European carriers. It supports TCP/IP, Frame Relay, X.25, X.31, PPP and HDLC.
		- **Communications applications** For communications applications on your PC, such as answering machine, fax, file transfer and Eurofile transfer, the same principle applies as for access to the Internet. All users in the LAN can use these services via the Remote CAPI, Bin-Tec's own interface, but access a common ISDN connection via their router. The only precondition is that all users have installed suitable application software to support the so-called CAPI interface. This standard interface is, however, used by most communications applications.
- **Automatic dialing and disconnection** Once configured, your router decides independently if and how it is to set up a connection to the Internet Service Provider. If you enter an external WWW address in your browser, for example, your router determines that the requested

address lies outside your own LAN and establishes a connection to your Internet Service Provider and the Internet automatically. To save costs, your router disconnects the connection after a predefined time (short hold) if no more information is exchanged.

- **Simple data access** If suitably configured, your router enables you to conveniently access data at another site, e.g. your head office. While running Windows, for example, you can connect a network drive to a computer at your head office. You then simply click the icon for this link in Windows Explorer and can surf in the directories and data of the remote computer just as if you were using your own hard disk. Your router takes care of setting up and clearing the connection.
	- **Security/Firewall** Your Compact Router is provided with integrated firewall mechanisms and therefore provides extensive, low-cost features to meet all the requirements for access security. It protects your network against unauthorized external access. This is made possible by BinTec's SAFERNET functions such as NAT, encryption, filters and monitoring as well as a Statetful Inspection Firewall.
		- **DMZ** All routers offer the possibility of configuring a "Demilitarized Zone" (DMZ). **X2404** offers an especially easy and effective facility for setting up a DMZ with a second LAN interface. A DMZ is a separate network located between the internal LAN and the Internet. It is the place for all services that have to make direct contact with the Internet. If a Web or mail server within the DMZ is attacked, this has no effect on the security of your internal network.
- **Configuration and maintenance** A number of options are available for configuring your router. For example, you can use the **Configuration Wizard** to configure your router in Windows. Configuration with the Setup Tool, however, is independent of the operating system.

The simplest method for configuration of your router in Windows is the **Configuration Wizard**. This configuration assistant guides you through the configuration step by step and helps you to make the most important settings on your router. Your router is ready for operation in only a few minutes.

**Remote administration** Your router can also be configured and administrated remotely. As soon as your router is connected to the ISDN – even in its ex works state, configuration settings can be carried out from a distant location (e.g. by the administrator at head office). This means you can leave the configuration of the system to be carried out by someone at HQ.

- **Summary** Your Compact Router offers:
	- A connection to the Internet or another partner network to allow everyone in your LAN to use the usual Internet services (e.g. e-mail, WWW, file transfer) and to access data at other locations.
	- In the case of **BinGO! DSL II**, **X1200 II**, **X2402**, **X2404**, **X3200 II** and **X2300 Family** routers: High-speed access to the Internet to allow everyone in the LAN to profit from the increased bandwidth of the DSL connection during access to the Internet.
	- In the case of **X2404**: An additional 10Base-T Ethernet connection.
	- In the case of **X2100**: Serial X.21/V.35 interface for leased lines.
	- Use of communications applications in the LAN (e.g. fax, answering machine) via a common ISDN connection.
	- Simple configuration for you and remote administration by an administrator at head office.
	- Independence from the operating system of your PC.
	- Integrated firewall mechanisms.

There is no need to do without convenience and cost control.

#### <span id="page-16-0"></span>**1.2 Scope of Supply**

Your router is supplied with the following parts:

- Cable sets/mains unit:
	- LAN cable (RJ45, red) for LAN connection to hub
	- ISDN cable (RJ45, black) for ISDN router
	- Serial cable (gray)
	- Adapter cable (CAT5, cross-over); together with red LAN cable necessary for connecting the LAN directly to the PC (for **BinGO! DSL II**, **X1000 II** and **X1200 II** only)
	- ADSL cable (RJ45) for **X2300i** and **X2300is**
	- Mains unit (for **BinGO! DSL II**, **X1000 II** and **X1200 II** only)
	- Desktop mains unit (for **X2100**, **X2402**, **X2404** and **X2300 Family** only)
	- IEC AC power cord (for **X2100**, **X2402**, **X2404**, **X3200 II** and **X2300 Family** only)
- BinTec Companion CD
- **Documentation:** 
	- **Basic Configuration**
	- **Release Notes**, if required

#### **1.3 BinTec Companion CD**

You will find all the programs you need for the installation, configuration and administration of your router on your BinTec Companion CD.

#### <span id="page-17-0"></span>**BRICKware for Windows** The **Configuration Wizard** leads you step by step through the basic configuration.

- The Activity Monitor enables you to monitor the utilization of your router at a glance.
- You gain access to your router via the serial interface using the terminal program **Device at COM1** or **Device at COM2**.
- Remote CAPI Client The Remote CAPI Client allows you to use communications applications based on the standard CAPI interface.
- Token Authentication Firewall (TAF) program This software package is required if you are using the security system from RSA Security.
- The **Configuration Manager** allows you to configure and administrate all BinTec routers in the network via a graphic interface.
- **DIME Tools** are for monitoring and administration of your router.

More detailed descriptions of all programs can be found in our online manual **BRICKware for Windows**.

- **What else?** The BinTec Companion CD also contains a range of other directories in which you can find the following, for example:
	- Documentation in electronic form (see [chapter 1.4, page 19](#page-18-0))
	- $\blacksquare$  A copy of the router software (in its unconfigured ex works state), if applicable
	- **Unix tools (administration)**
	- Adobe Acrobat Reader
	- MIB tables

#### <span id="page-18-0"></span>**1.4 Documentation from BinTec**

This manual describes the basic configuration for **BinGO! DSL II**, **X1000 II**, **X1200 II**, **X2100**, **X2402**, **X2404**, **X3200 II** and **X2300 Family** routers.

The following documentation is currently available for Compact Routers from BinTec Access Networks GmbH:

- **Basic Configuration** (printed/PDF) This manual.
- **E** Further documentation (English, PDF) Information about advanced configuration, security mechanisms, troubleshooting and important commands will in future be contained in the document **Advanced Configuration**. Until this document is published, refer to the **User's Guide X4100/200/300**, which you will find on your BinTec Companion CD.
- Quick Install Guide (German and English, printed) For **BinGO! DSL II** only.
- **B** Reference manuals (English, PDF/HTML).
	- **Software Reference** (PDF)

Online reference with detailed information about certain functions and reference for the internal MIB table structures and operation of the SNMP shell.

- **MIB Reference** (HTML) HTML document with short descriptions about all MIB tables and variables for your router.
- **BRICKware for Windows** (English, PDF)

User's guide for Windows utility programs (**BRICKware**)

■ **Release Notes** (English, PDF and/or printed)

Up-to-the-minute information and instructions concerning the latest software release, description of all changes undertaken since the previous release.

In the **Logic Release Notes**, you will find instructions to help you upgrade BOOTmonitor and/or firmware logic.

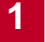

■ UK information (English, PDF) Instructions for the operation of BinTec routers in Great Britain.

You received this documentation together with your router. The **Basic Configuration** manual is provided in printed form. Your BinTec Companion CD also contains the complete documentation in electronic form (PDF, HTML). In addition to your Companion CD documentation, you can download all the latest documentation free of charge from our WWW server at w[ww.bintec.net.](http://www.bintec.net)

#### <span id="page-20-0"></span>**1.5 About this Manual**

This chapter explains the structure of this manual and the use of symbols and typographical elements.

#### **1.5.1 Contents**

This manual is structured as follows:

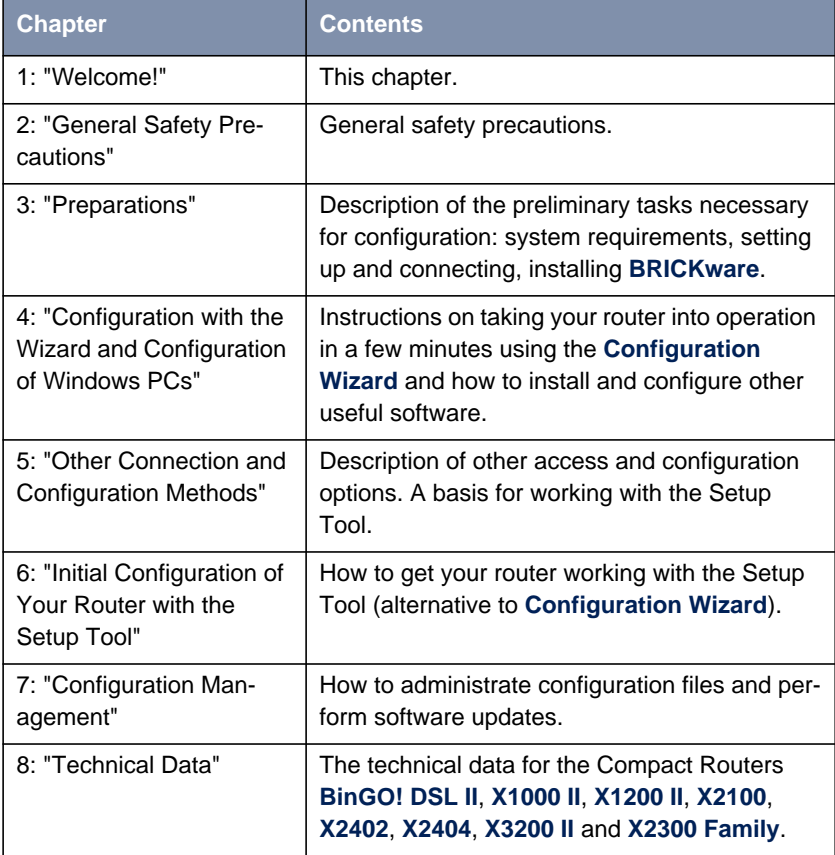

Table 1-1: List of chapters

#### <span id="page-21-0"></span>**1.5.2 Use of Typographical Elements**

To help you locate and interpret information easily, this manual uses the following visual aids:

| <b>Symbol</b> | <b>Meaning</b>                                                                                               |  |
|---------------|----------------------------------------------------------------------------------------------------|--|
|               | Points out useful and relevant tips and tricks.                                                              |  |
|               | Predicts potential pitfalls and explains how to<br>avoid them.                                               |  |
| راڊ<br>آه     | Brings your attention to general and important<br>points.                                                    |  |
|               | Explains additional background information.                                                                  |  |
|               | Brings your attention to important safety pre-<br>cautions. Levels of danger are in accordance<br>with ANSI: |  |
|               | Caution (indicates possible danger that, if<br>unheeded, could cause material damage)                        |  |
|               | Warning (indicates possible danger that, if<br>unheeded, could cause bodily harm)                            |  |
|               | Danger (indicates danger that, if unheeded,<br>could lead to serious bodily harm or death)                   |  |

Table 1-2: List of visual aids

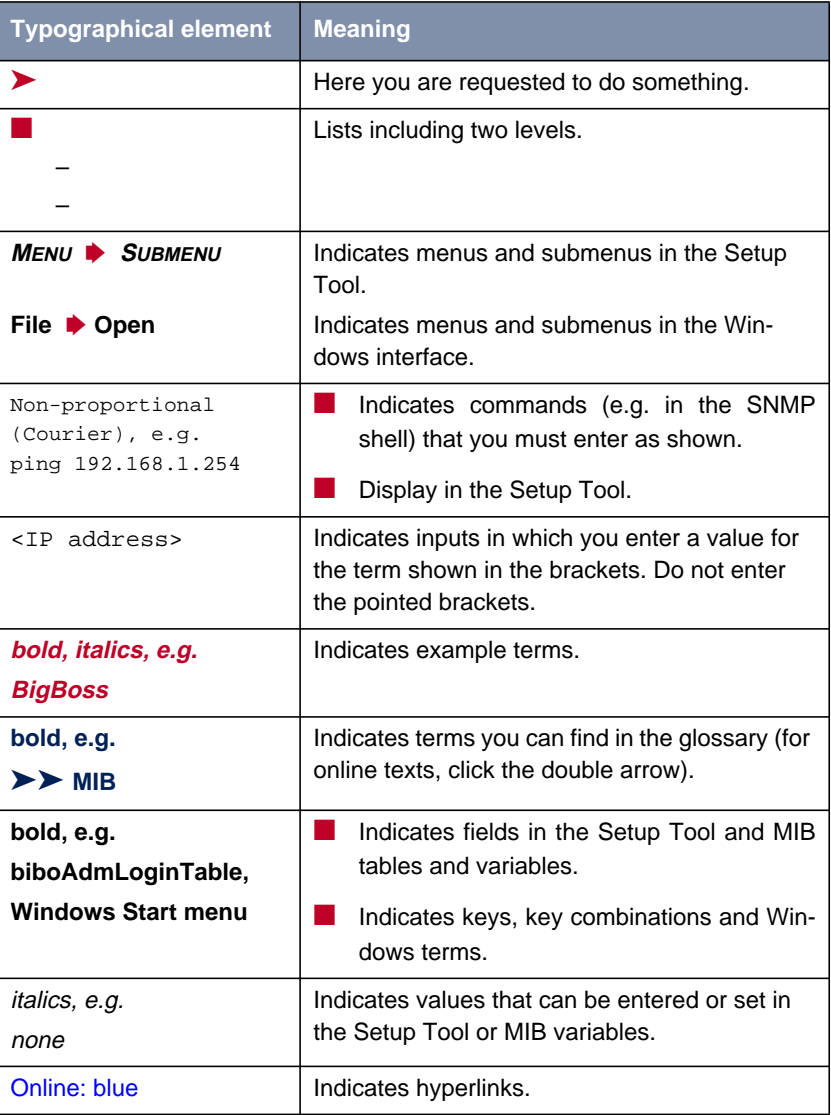

The following typographical elements are used to help you find and interpret the information in this manual:

Table 1-3: Typographical elements

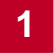

### **2 General Safety Precautions**

The following sections contain safety precautions you are strongly advised to heed when working with your equipment.

<span id="page-24-0"></span>**Transport and storage** ■ Only transport and store your router in its original packaging or use other suitable packaging to protect against knocking and shaking.

#### **Installation and operation** ■ Read the information on the ambient conditions (see Technical Data and the chapter "Setting Up and Connecting") before installing and operating your router.

- Please comply with the general conditions applicable in your country when installing external ISDN Basic Rate Interfaces. In some cases, you may have to consult a technician who possesses the relevant approval. Obtain information about the special requirements of national regulations and make sure that your installation complies with these legal requirements.
- Condensation may occur externally or internally if the equipment is moved from a colder room to a warmer room. When moving the equipment under such conditions, allow ample time for the equipment to reach room temperature and to dry out completely before operating. Observe the ambient conditions under Technical Data.
- Make sure the safety mains socket in the building is freely accessible. You must remove the mains plug to disconnect the equipment completely from the mains.
- Make sure the line fuse for the mains connection is rated at maximum 16 A.
- Make sure the nominal voltage on the label of the mains unit is the same as the local power source.
- Make sure you follow the correct cabling sequence, as described in the manual.
- $\blacksquare$  Make sure the cabling is correct especially the ISDN and LAN cables before you turn on your router. The ISDN connection of your router must not be connected to the Ethernet connection of your PC or hub and the LAN connection of your router should not be connected to the ISDN connection.
- Use only the cables supplied or specified for the cabling  $-$  as described in the manual. If you use other cables, BinTec Access Networks GmbH cannot accept liability for any damage occurring or for any adverse effects on operation.
- $\blacksquare$  Arrange the cables so that they are not in the way and cannot be tripped over or damaged.
- Do not connect, disconnect or touch the data lines during lightning storms.

**Intended use and operation** Your router is intended for use in offices. As a multiprotocol router, your router sets up WAN connections in accordance with the system configuration. To avoid extra charges, you should carefully monitor the product.

> ■ Your router meets the relevant safety standards for information technology equipment for use in offices.

> ■ Proper operation of the system according to EN 60950 is only assured when the top of the housing is fitted (cooling, fire protection, RFI suppression).

> ■ The ambient temperature should not exceed 50 °C. Avoid exposure to direct sunlight.

> ■ Make sure no foreign objects (e.g. paper clips) or liquids get into the equipment (risk of electric shock, short-circuit). Make sure the equipment is sufficiently cooled.

> ■ In an emergency (e.g. damaged housing or operating element, entry of liquid or foreign bodies), disconnect the power supply immediately and notify customer service.

**Cleaning and repair** ■ The equipment should only be opened by trained personnel. Only service centers authorized by BinTec should therefore carry out repairs to the equipment. Your dealer will tell you where the service centers are situated. Unauthorized opening and improper repairs can result in serious danger for the user (e.g. electric shock). Unauthorized opening of the equipment invalidates the terms of the guarantee and exempts BinTec Access Networks GmbH from any liability.

- Never use water to clean this equipment. Water spillage can result in serious danger for the user (e.g. electric shock) and cause considerable damage to the equipment.
- Never use scouring or abrasive alkaline cleaning agents on this equipment.

### <span id="page-28-0"></span>**3 Preparations**

This chapter describes the following:

- System requirements for your system ([chapter 3.1, page 30\)](#page-29-0)
- Connections for your BinTec Compact Router ([chapter 3.2, page 32\)](#page-31-0)
- How to set up and connect your router ([chapter 3.3, page 41\)](#page-40-0)
- What preparations you must make ([chapter 3.4, page 44\)](#page-43-0)
- What to do in your Windows network ([chapter 3.5, page 48\)](#page-47-0)
- How to install **BRICKware for Windows** [\(chapter 3.6, page 51](#page-50-0))

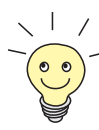

The basic configuration of your router with the **Configuration Wizard** is described in [chapter 4, page 53.](#page-52-0)

The basic configuration of your router with the Setup Tool is described in [chapter 6, page 111](#page-110-0).

How you can optimize your configuration on completion of the basic configuration is described in the **User's Guide X4100/200/300**.

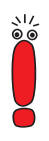

You cannot configure **X2100**, **X2402** and **X2404** with the **Configuration Wizard**. Use the Setup Tool for initial configuration of these Compact Routers ([chapter 6, page 111](#page-110-0)).

An explanation of how to use the Setup Tool can be found in [chapter 5.4,](#page-97-0) [page 98](#page-97-0).

#### <span id="page-29-0"></span>**3.1 System Requirements**

Your router can be configured from all conventional platforms. Your router is a stand-alone device that is independent from the PC or operating system to which it is connected. The router communicates with the PC over a LAN interface (10/100 Mbps) or a serial connection. Your router can therefore be used in many different operating system environments, such as DOS, Windows, Unix, AS/400, Macintosh or Novell.

**For a Windows PC** If you use a Windows PC to configure your router, you need a terminal program for the serial connection, e.g. **HyperTerminal**. Make sure that **HyperTerminal** is also installed on the PC during the Windows installation.

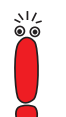

Note that **HyperTerminal** is not included in the standard installation of Windows 98 and Windows ME.

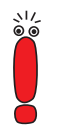

You cannot configure **X2100**, **X2402** and **X2404** with the **Configuration Wizard**. Use the Setup Tool for initial configuration of these Compact Routers [\(chapter 6, page 11](#page-110-0)1).

An explanation of how to use the Setup Tool can be found in [chapter 5.4,](#page-97-0) [page 98](#page-97-0).

**Configuration Wizard** If you want to use the **Configuration Wizard**, however, you will require the following:

- PC with serial interface (V.24)
- Windows 95, Windows 98, Windows ME or Windows NT 4.0, or Windows 2000 or Windows XP
- Installed network card (10 Mbps and/or 100 Mbps Ethernet)
- Installed Microsoft TCP/IP protocol Before we start with the configuration, we will explain how you determine whether the required settings have been made on your PC or, if necessary, how you make these settings yourself.

High color monitor (more than 256 colors) for correct display of graphics

- Windows 95, Windows 98, Windows ME or Windows NT 4.0, or Windows 2000 or Windows XP
- Novell Netware 3.1x, 4.0x and 5.x

#### <span id="page-31-0"></span>**3.2 Connections for Your Compact Router**

This chapter describes the connections for the following BinTec Compact Routers:

- Connections for **X1000 II** ([chapter 3.2.1, page 33\)](#page-32-0)
- Connections for **BinGO! DSL II** and **X1200 II** ([chapter 3.2.2, page 34\)](#page-33-0)
- Connections for **X2100** ([chapter 3.2.3, page 35\)](#page-34-0)
- Connections for **X2300i** and **X2300** ([chapter 3.2.4, page 36\)](#page-35-0)
- Connections for **X2300is** ([chapter 3.2.5, page 37\)](#page-36-0)
- Connections for **X2402** ([chapter 3.2.6, page 38\)](#page-37-0)
- Connections for X2404 ([chapter 3.2.7, page 39\)](#page-38-0)
- Connections for X3200 II ([chapter 3.2.8, page 40\)](#page-39-0)

#### <span id="page-32-0"></span>**3.2.1 Connections for X1000 II**

Here is a diagram of the rear of **X1000 II**:

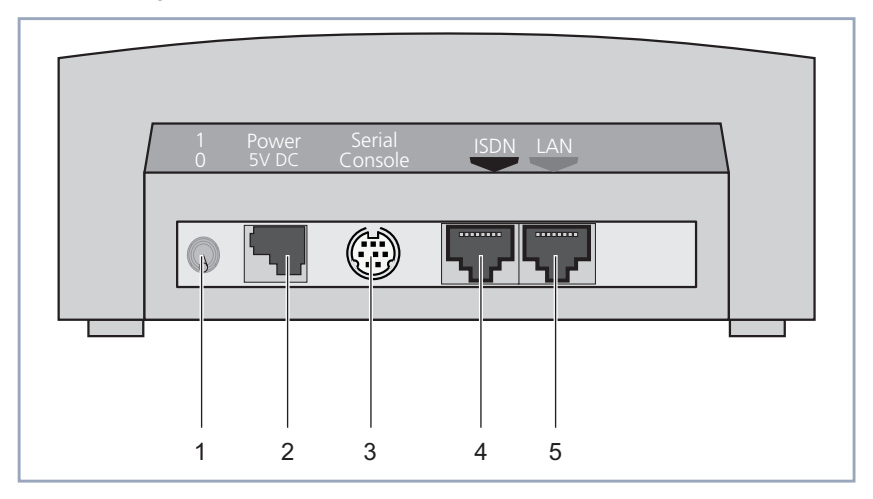

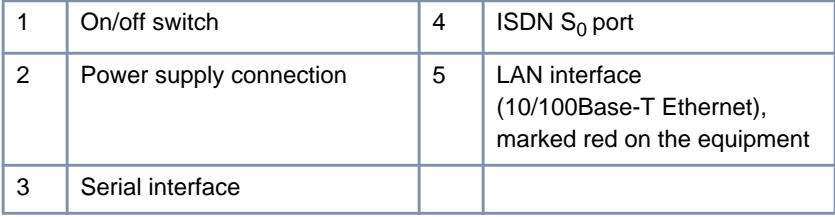

Figure 3-1: **X1000 II**: rear view

#### <span id="page-33-0"></span>**3.2.2 Connections for BinGO! DSL II and X1200 II**

Here is a diagram of the rear of **BinGO! DSL II** and **X1200 II**:

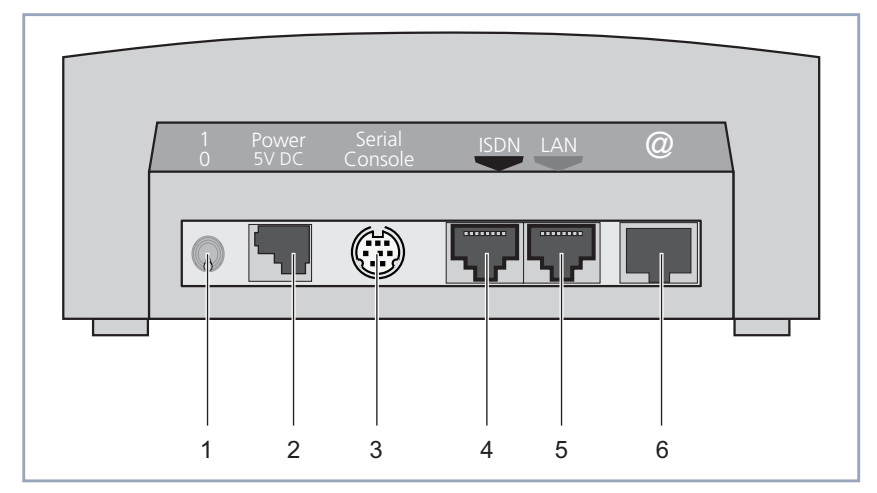

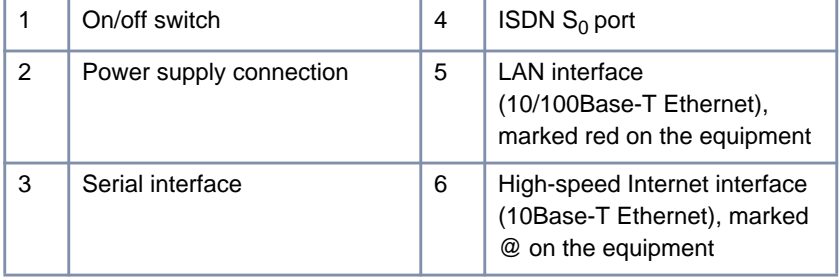

Figure 3-2: **BinGO! DSL II** and **X1200 II**: rear view

#### <span id="page-34-0"></span>**3.2.3 Connections for X2100**

Here is a diagram of the rear of **X2100**:

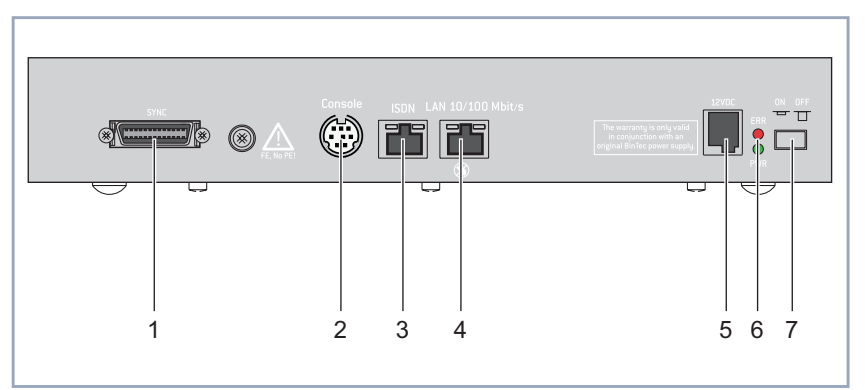

|   | $X.21/V.35$ interface                    | 5 | Power supply connection                        |
|---|------------------------------------------|---|------------------------------------------------|
| 2 | Serial interface                         | 6 | LEDs, meaning as in<br>chapter 8.3.2, page 247 |
| 3 | ISDN $S_0$ port                          |   | On/off switch                                  |
| 4 | LAN interface<br>(10/100Base-T Ethernet) |   |                                                |

Figure 3-3: **X2100**: rear view

Basic Configuration – Compact Routers **35** 

#### <span id="page-35-0"></span>**3.2.4 Connections for X2300i and X2300**

Here is a diagram of the rear of **X2300i** and **X2300**:

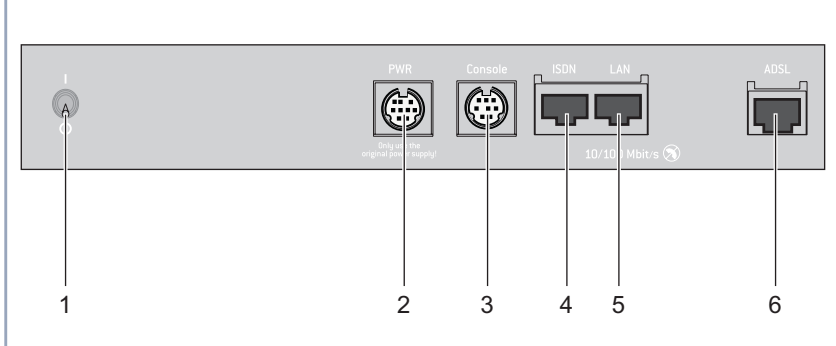

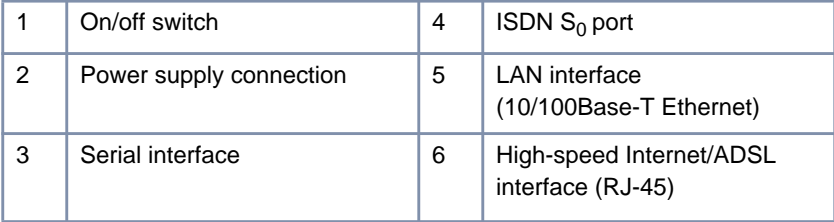

Figure 3-4: **X2300i** and **X2300**: rear view
# **3.2.5 Connections for X2300is**

Here is a diagram of the rear of **X2300is**:

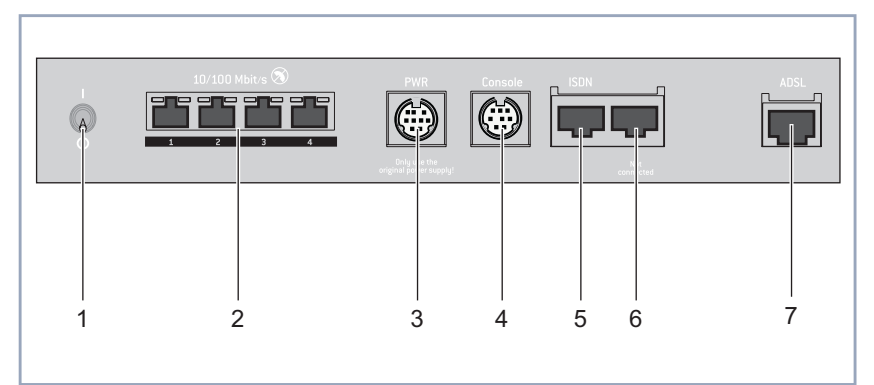

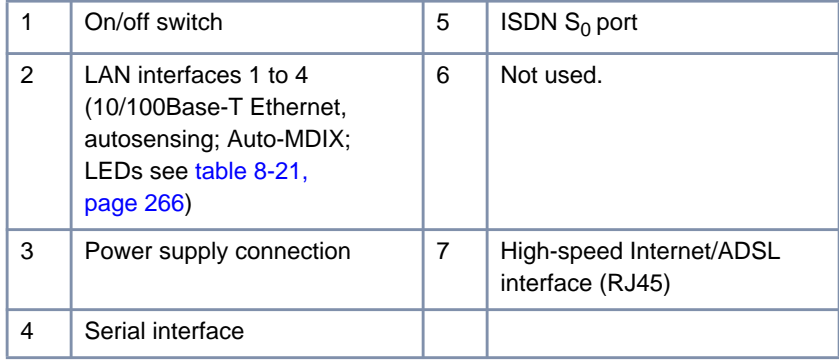

Figure 3-5: **X2300is**: rear view

# **3.2.6 Connections for X2402**

Here is a diagram of the rear of **X2402**:

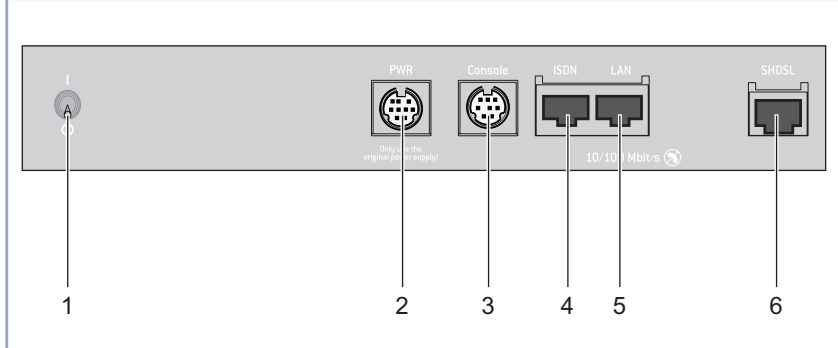

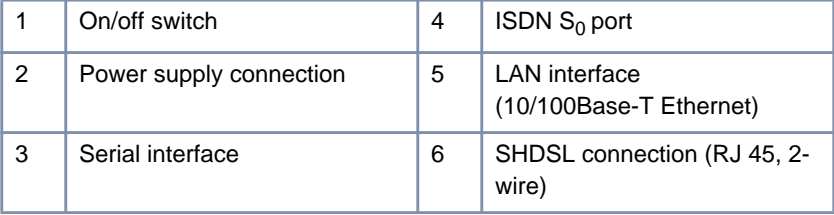

Figure 3-6: **X2402**: rear view

# **3.2.7 Connections for X2404**

Here is a diagram of the rear of **X2404**:

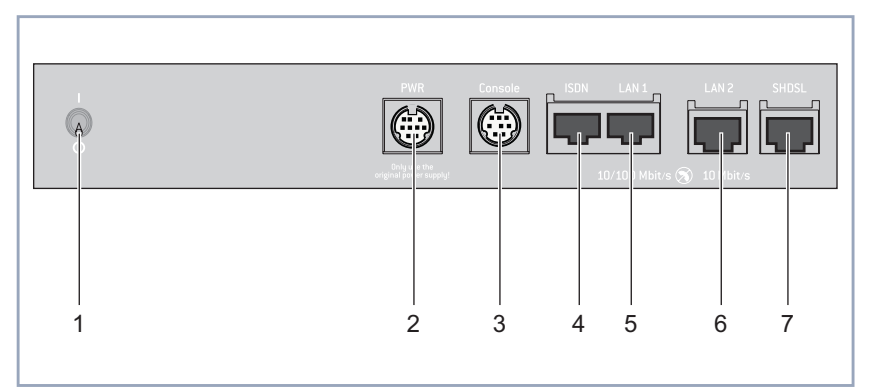

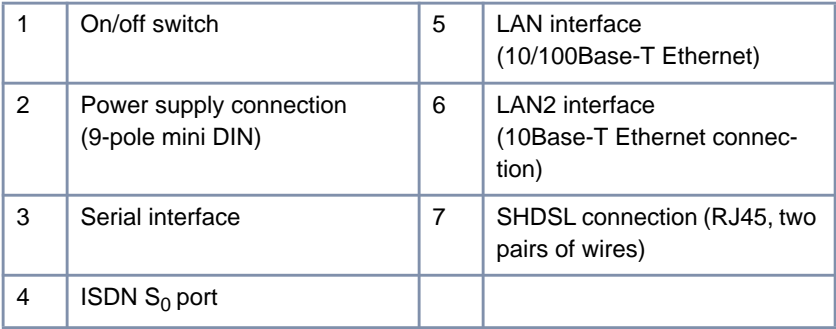

Figure 3-7: **X2404**: rear view

# **3.2.8 Connections for X3200 II**

**X3200 II** is designed for installation in a 19-inch cabinet. All interfaces are located on the front of the equipment:

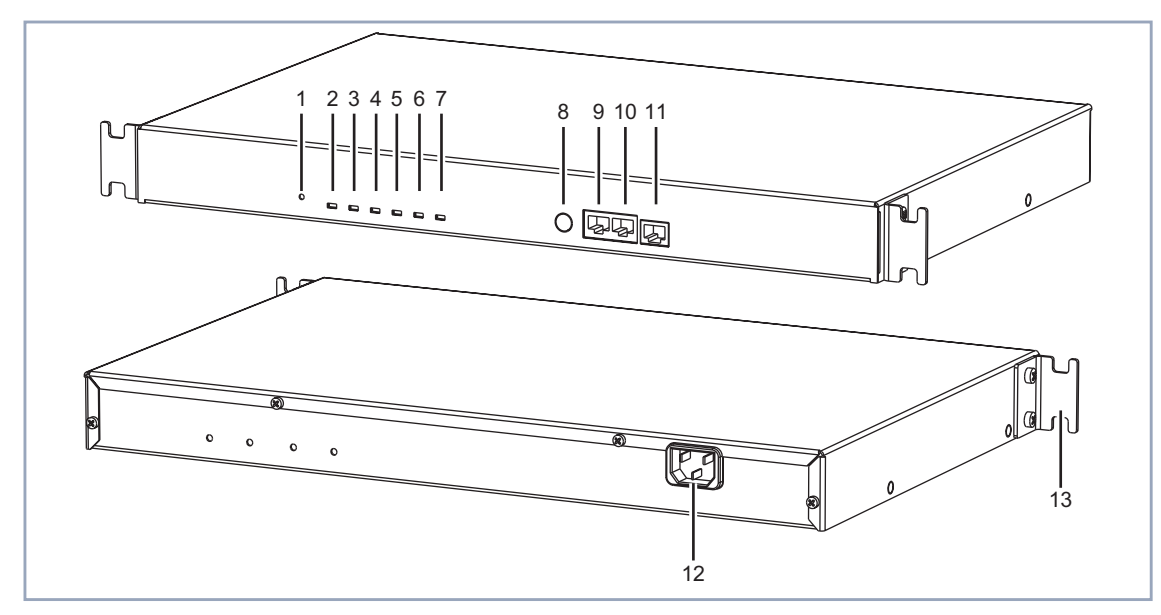

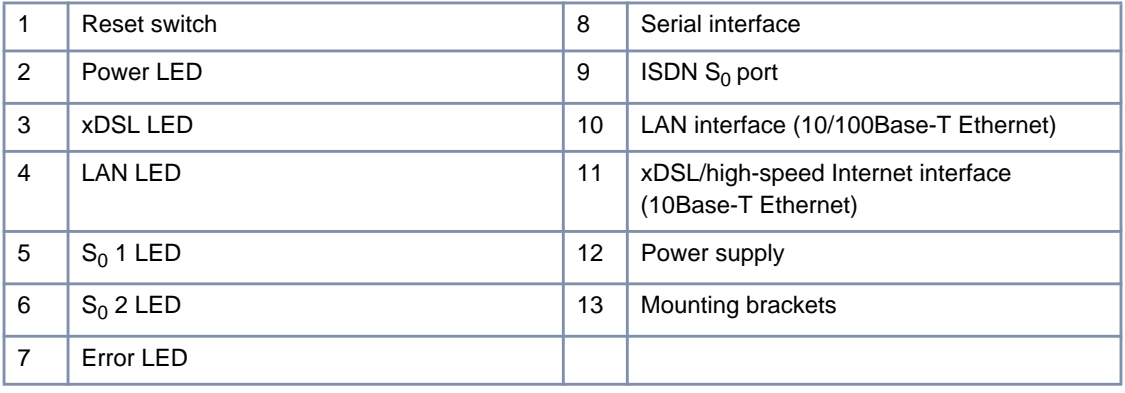

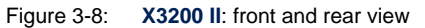

# **3.3 Setting Up and Connecting**

<span id="page-40-0"></span>

Alternatively, you can connect your ISDN router to the network card of your PC or, if you belong to a small network, to a hub. You only need to make sure you use the right cables.

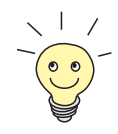

You can connect your Compact Router to an ISDN socket, an [➤➤](#page-312-0) **NTBA** adapter or a PABX. If you want to use functions specific to a PABX, connect your router to the PABX. This enables you to disable extensions, for example, so that these never reach your router at all. Or you can check the charges for the extensions you assign your router.

#### **Caution!**

**BinGO! DSL II**, **X1000 II** and **X1200 II**: The use of the wrong mains adapter may damage your router!

- ➤ Use only the mains unit supplied (5 V DC).
- Make sure the rated voltage marked on the mains unit conforms with the local voltage supply.

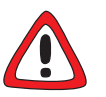

## **Caution!**

Incorrect cabling of ISDN or LAN interfaces can cause your router to malfunction!

Make sure you connect the LAN interface of your router to the LAN interface of the PC/hub and the ISDN interface of your router to the ISDN connection.

Make the connections in the following order:

- ➤ Place your BinTec router on a firm, level base or mount **X3200 II** in a 19 inch cabinet.
- **Serial connection ► Connect the serial port of your PC (COM1 or COM2) to the serial interface** of your router. Use only the serial cable (gray) supplied with the equipment.

**LAN connection** You can connect your router to your hub (LAN) or to the network card of your PC (single-user system).

To connect your router to your LAN, you need the red LAN cable supplied with the equipment.

➤ Connect the LAN interface of your router to your LAN. The speed of your LAN (10 Mbps or 100 Mbps) is detected automatically (auto sensing).

#### **Connecting the router to the PC**

If you do not want to connect your router to a LAN, but directly to the network card of your PC (single-user system), you need an adapter cable (CAT5, crossover; supplied with **BinGO! DSL II**, **X1000 II** and **X1200 II**) as well as the red LAN cable. Only the LAN cable is necessary for **X2300is**.

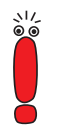

Use only the cables supplied or specified for the cabling. If you use other cables, BinTec Access Networks GmbH cannot accept liability for any damage occurring or for any adverse effects on operation.

➤ **BinGO! DSL II**, **X1000 II**, **X1200 II**, **X2100**, **X2300**, **X2300i**, **X2402**, **X2404** and **X3200 II**: Connect the LAN interface of your router to your PC by connecting the red LAN cable to the LAN interface of your router. Connect the adapter cable (supplied as standard with **BinGO! DSL II**, **X1000 II** and **X1200 II**) to the red cable. Connect the adapter cable to the network card of your PC.

➤ **X2300is**: Connect a LAN interface of your router to the network card of your PC. If applicable, connect other PCs to the other LAN interfaces of your router.

**ISDN connection ►** If applicable, connect the ISDN interface of the router to your ISDN connection using the black ISDN cable (RJ45) supplied.

**DSL connection BinGO! DSL II**, **X1200 II**, **X2300 Family**, **X2402**, **X2404** and **X3200 II**:

If you receive a special cable from your provider for connecting the modem, please use only this cable.

Ask your provider about any special features of your [➤➤](#page-306-0) **DSL/xDSL** connection that need to be considered.

The following applies to equipment with integrated modem:

For connections over [➤➤](#page-308-0) **G.992.1 Annex B**, BinTec Access Networks GmbH provides the **X2300i** and **X2300is** routers (see c[hapter 8.9.5, page 295\).](#page-294-0)

For ADSL connections implemented with [➤➤](#page-308-0) **G.992.1 Annex A**, BinTec Access Networks GmbH provides the **X2300** (see c[hapter 8.9.6, page 296\).](#page-295-0)

In Germany, Deutsche Telekom AG uses Annex B for the ADSL connection for ISDN and analog lines.

➤ **BinGO! DSL II**, **X1200 II** and **X3200 II**: Connect the Internet interface (marked @) of the router to the 10Base-T interface of the xDSL modem (e.g. [➤➤](#page-319-0) **T-DSL** modem of Deutsche Telekom AG).

➤ **X2300 Family**: Connect the Internet interface (marked ADSL) of the router to the ADSL interface of the splitter of your provider. This is done by connecting one end of the ADSL cable to your router and the other end of the ADSL cable to the ADSL connection of your provider's splitter.

➤ **X2402** and **X2404**: Connect the Internet interface (marked SHDSL) of the router to your SHDSL interface, using a standard Ethernet cable (CAT 5, twisted pair).

- **X.21 connection** ➤ **X2100**: Connect the X.21/V.35 interface (marked SYNC) of the router to your X.21/V.35 connection. You can buy the X.21 (DB-15) DTE and V.35 (M34) DTE cables from your BinTec dealer.
	- **Power supply** ➤ **X2100**, **X2300 Family**, **X2402** and **X2404**: Connect the IEC AC power cord supplied as standard to the desktop mains unit.
		- ➤ Connect your router to the power supply with the mains adapter or IEC AC power cord supplied.

➤ Switch the router on with the on/off switch (if equipped).

Your BinTec router performs a self test. If all cables are correctly connected, the red ERR LED goes out at the end of the selftest and the green PWR LED (operating display) lights up.

# **3.4 Gathering Information**

Before you begin configuration, you should gather the data ready for the following purposes:

- Basic configuration (obligatory)
- Internet access (optional)
- Connecting to a corporate network (optional)

The following table shows examples of possible values for the necessary access data. You should fill in the table with your personal data under the heading "Your value". Then you can refer to the values later when needed.

**Basic configuration** For the basic configuration of your Compact Router, you need information about your ISDN connection and network environment:

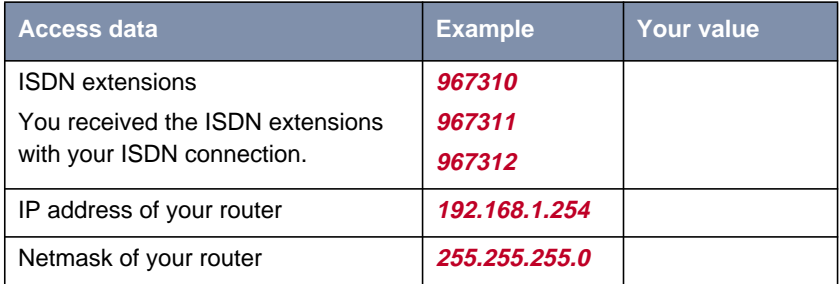

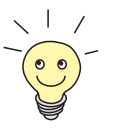

For a point-to-multipoint connection, it is sufficient to enter the final digits of the ISDN extensions that differ for each number. If you have the following extensions ([➤➤](#page-311-0) **MSN**s), for example: **<sup>967310</sup>**, **<sup>967311</sup>** and **<sup>967312</sup>**, you only need to consider **10**, **11** and **12**.

A description of the settings required for connecting your router to an NTBA adapter is given below. If you are connecting to a PABX, note the special characteristics of your connection and refer to your PABX documentation if necessary.

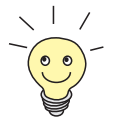

If you configure a new network, you can use the given example values for IP addresses and netmask. If in doubt, ask your system administrator.

**Internet access** If you want to configure Internet access, you will need an Internet Service Provider (ISP). If you have an ISP, you will also have received your personal access data. The terms of the required access data may vary from provider to provider, but the type of information you need for dialing in is basically the same. The following table lists the access data that your router also needs for a connection to the Internet.

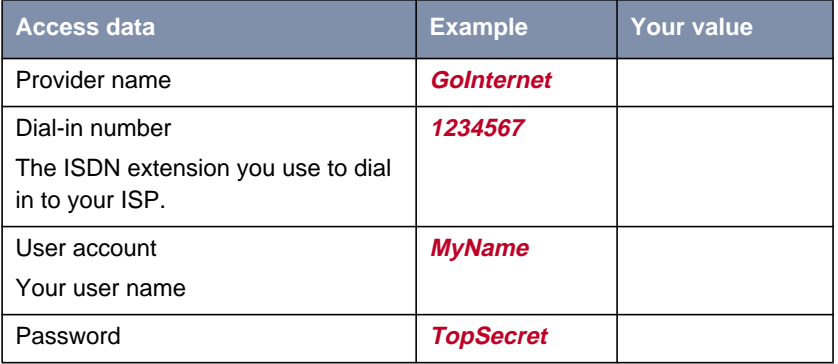

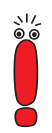

If your router is connected to a PABX for which a "0" prefix is necessary for external line access, this "0" must be considered when entering the access number.

Some Internet Service Providers such as T-Online require additional information:

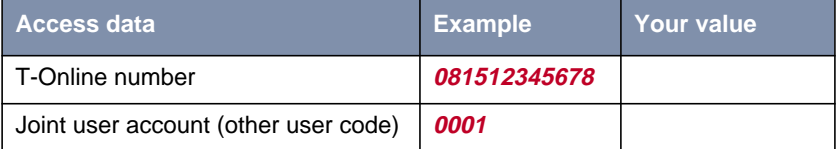

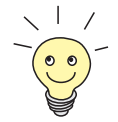

Some ISPs also offer the option of accessing the Internet without logging in first ("Internet by call"). This means you can check immediately whether your Internet access works with your router, even if you want to apply to another ISP for your personal access data later on.

## **Corporate network connection**

To connect to a WAN partner (e.g. head office), you will need some information about the remote terminal that is to take your call. The remote terminal must also know your details. These data must be agreed between both ends of the connection.

Your router and the router at your head office check the incoming data before every connection to see if they should take the call from the partner. To protect the network against unauthorized access, the call is accepted only after correct authentication. This authentication is based on a common password and two codes that you and your partner use for the connection.

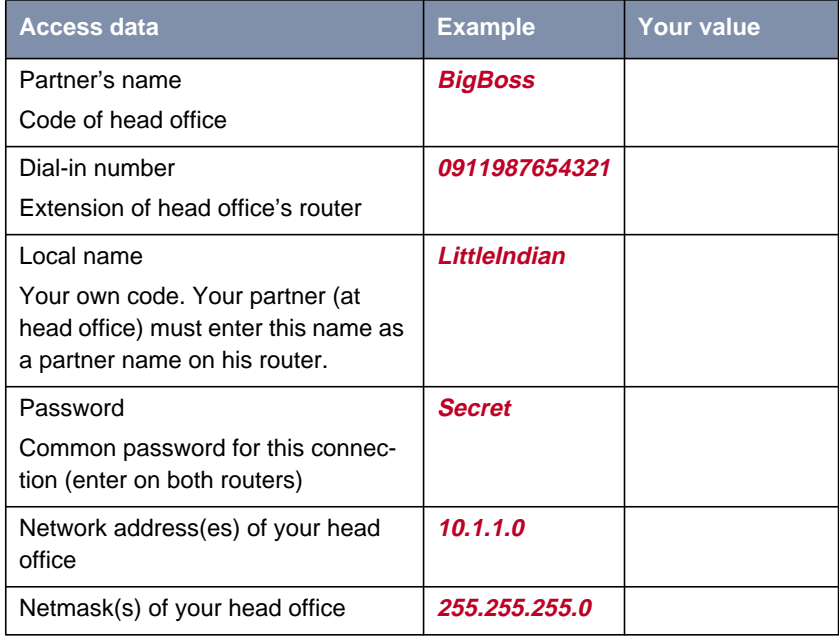

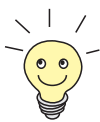

How to use other security mechanisms, e.g. authentication by means of the calling number (CLID) or concealing your own network to the outside (NAT), is explained in the **User's Guide X4100/200/300**.

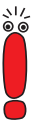

If your router is connected to a PABX for which a "0" prefix is necessary for external line access, this "0" must be considered when entering the access number.

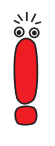

You only need the network address and netmask of the WAN partner (head office) if you configure Internet access in addition to a LAN-LAN connection. If you are not configuring Internet access, your router will be configured so that all data not destined for your own local network are automatically forwarded to the WAN partner (default route).

# **3.5 What to Do in Your Windows Network**

The TCP/IP protocol must be installed before the PCs in your network can exchange data. You should therefore ensure that this protocol is installed on your PC before beginning configuration.

## **3.5.1 Checking the TCP/IP Protocol**

Proceed as follows to check whether you have installed the TCP/IP protocol:

**Windows 95/98** ➤ Click the Windows Start button and then **Settings** ➧ **Control Panel**. ➤ Double click **Network**. ➤ Look for **TCP/IP** in the list of network components. ➤ If you cannot find this entry, install the TCP/IP protocol as described in [chapter 3.5.2, page 49.](#page-48-0) **Windows NT** ➤ Click the Windows Start button and then **Settings** ➧ **Control Panel**. ➤ Double click **Network**. ➤ Select the **Protocols** tab and look for **TCP/IP Protocol** in the list of network components. ➤ If you cannot find this entry, install the TCP/IP protocol as described in [chapter 3.5.2, page 49.](#page-48-0) **Windows 2000** ➤ Click the Windows Start button and then **Settings** ➧ **Network and DCN Connections**. ➤ Double click **LAN Connection**. ➤ Click the **General** tab and then **Properties**. Look for **Internet Protocol (TCP/IP)** in the list of network components. ➤ If you cannot find this entry, install the TCP/IP protocol as described in [chapter 3.5.2, page 49.](#page-48-0) **Windows ME** ➤ Click the Windows Start button and then **Settings** ➧ **Control Panel**. View all the control panel options. ➤ Double click **Network**.

- ➤ Look for the entry **TCP/IP** in the **Configuration** tab.
- ➤ If you cannot find this entry, install the TCP/IP protocol as described in chapter 3.5.2, page 49.

<span id="page-48-0"></span>**Windows XP Professional** As soon as an Ethernet card is plugged into your PC, Windows XP detects this and automatically installs the TCP/IP protocol. Should problems still occur, consult the **Help and Support Center** or the **Network Setup Wizard** of Windows XP.

## **3.5.2 Installing the TCP/IP Protocol**

Proceed as follows to install TCP/IP:

- **Windows 95/98** ➤ Click **Add** in the **Network** dialog box.
	- ➤ Select **Protocol** in the list of network components and click **Add**.
	- ➤ Select **Microsoft** as manufacturer and **TCP/IP** as network protocol and click **OK**.
	- ➤ If you are in an existing network, you may have to make other settings at this point. Ask your system administrator.
	- ➤ If you are setting up a new network, click **OK**.
	- ➤ Follow the on-screen instructions and restart your PC when you have finished.
	- ▶ Repeat the installation for all the PCs in your network.
	- **Windows NT** ➤ Click the **Protocols** tab in the **Network** dialog box. Click **Add**.
		- ➤ Select **TCP/IP Protocol** from the list of network protocols. Click **OK**.
		- ➤ If setting up a new network, click **Yes** to answer the question.
		- ➤ In an existing network, ask your system administrator.
		- ➤ Follow the on-screen instructions and restart your PC when you have finished.
- **Windows 2000** ➤ Click the Windows Start button and then **Settings** ➧ **Network and DCN Connections**.
	- ➤ Double click **LAN Connection**.
- ➤ Click the **General** tab and then **Properties**.
- ➤ Select the **General** tab and click **Install**.
- ➤ Select **Protocol** in the list of network components and click **Add**.
- ➤ Select **Internet Protocol (TCP/IP)** as network protocol and click **OK**.
- ➤ If you are in an existing network, you may have to make other settings at this point. Ask your system administrator.
- ➤ If you are setting up a new network, click **OK** and **Close**.
- ➤ Follow the instructions on the screen.
- **Windows ME** ➤ Click the Windows Start button and then **Settings** ➧ **Control Panel**. View all the control panel options.
	- ➤ Double click **Network**.

The **Network** window opens.

➤ Click **Add** in the **Configuration** tab.

The **Select Network Component Type** window opens.

- ➤ Tag the **Protocol** entry and click **Add**.
- ➤ Tag the network protocol **TCP/IP** in the **Select Network Protocol** window and click **OK**.
- ➤ Click **OK** in the **Network** window.
- ➤ Follow the on-screen instructions and restart your PC when you have finished.
- **Finally ►** Repeat the installation for all PCs on the network if you wish to use the LAN-LAN connection, Internet access or communications applications over your router.

# **3.6 Installing BRICKware in Windows**

<span id="page-50-0"></span>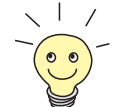

From system software version 6.1.2 onwards, BinTec Access Networks GmbH recommends that you also update **BRICKware**. Please use **BRICKware** 6.1.2 or a newer version.

Proceed as follows:

- ➤ Close all Windows programs on your PC.
- ➤ Place your BinTec Companion CD in the CD-ROM drive of your PC.

The start window appears automatically after a short time.

- ➤ If the Start window does not open automatically, click your CD-ROM drive in Windows Explorer and double-click **setup.exe**.
- ➤ Select the desired language in the Start window or leave the default setting.

#### ➤ Select **BRICKware**.

The configuration assistant is activated.

If the version of **BRICKware** saved on your PC is older than version 5.2.1, you will be asked to uninstall this so that you can install the current version of **BRICKware**.

If the version is later than 5.2.1, you can carry out an update on your **BRICKware**.

If you already have the current version of **BRICKware** installed on your PC, you can select from various installation possibilities during a new installation.

**Uninstalling** If you are requested to uninstall **BRICKware**, follow the instructions on the screen to remove the program from your PC. The win.ini file is saved on your PC before uninstalling.

> A window informs you as soon as **BRICKware** is uninstalled and you can now install the new software.

- **New installation** Proceed as follows to install **BRICKware**:
	- ➤ Confirm the welcome window by clicking **Next**.
- ➤ Enter the directory in which **BRICKware** is to be installed or accept the default directory.
- ➤ Click **Next**.
- ➤ Select the group that contains your BinTec router.
- ➤ Click **Next**.
- ➤ Select the software components you wish to install. You can accept the default selection or make another selection. Be careful not to cancel the marking of the **Configuration Wizard** if you want to use the **Configuration Wizard** to carry out a basic configuration of your router.
- ➤ Click **Next**.

A list of the components selected for the installation appears.

➤ To install these components, click **Next**.

The files are copied. A window appears after a short time telling you that the installation of **BRICKware** is completed.

➤ If you want to configure your router again, leave the default setting Continue device configuration and click **Finish**.

The **Configuration Wizard** starts.

- ➤ For configuration using the Wizard, continue with c[hapter 4.2, page 61.](#page-60-0)
- **Update** If you have a later version of **BRICKware** than 5.2.1, you can carry out an update.
	- ➤ Follow the instructions on the screen.

The existing **BRICKware** files on your PC are replaced with new files. A window appears after a short time telling you that the **BRICKware** update is completed. Click **Finish** to end the update operation.

## **Current BRICKware already available**

If a current version of **BRICKware** is already saved on your PC, you can change the existing installation, restore a defective part of the program or remove **BRICKware** from your PC during a new installation.

➤ Follow the instructions on the screen.

The files are copied or removed from your PC. A window appears after a short time telling you that the maintenance operations are completed. Click **Finish** to end the operation.

# **4 Configuration with the Wizard and Configuration of Windows PCs**

This chapter describes the following:

- What configurations you can carry out with your BinTec Compact Router [\(chapter 4.1, page 54\)](#page-53-0)
- $\blacksquare$  How to carry out the initial configuration with the Wizard [\(chapter 4.2,](#page-60-0) [page 61](#page-60-0))
- How to configure your Windows PCs for your network [\(chapter 4.3,](#page-76-0) [page 77](#page-76-0))
- How to test the configuration ([chapter 4.4, page 85\)](#page-84-0)

You cannot configure **X2100**, **X2402** and **X2404** with the **Configuration Wizard**. Use the Setup Tool for initial configuration of these Compact Routers ([chapter 6, page 111](#page-110-0)).

An explanation of how to use the Setup Tool can be found in [chapter 5.4,](#page-97-0) [page 98](#page-97-0).

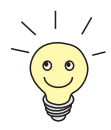

The basic configuration of your router with the Setup Tool is described in [chapter 6, page 111](#page-110-0).

How you can optimize your configuration on completion of the basic configuration is described in the **User's Guide X4100/200/300**.

# <span id="page-53-0"></span>**4.1 Solution Scenarios**

This section contains some configuration examples to explain some of the most frequently asked questions about configuration.

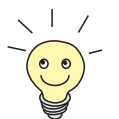

You can combine several suggested configurations in the **Configuration Wizard**.

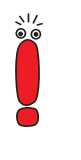

You cannot configure **X2100**, **X2402** and **X2404** with the **Configuration Wizard**. Use the Setup Tool for initial configuration of these Compact Routers [\(chapter 6, page 11](#page-110-0)1).

An explanation of how to use the Setup Tool can be found in [chapter 5.4,](#page-97-0) [page 98](#page-97-0).

# **4.1.1 Configuring ISDN Access to the Internet**

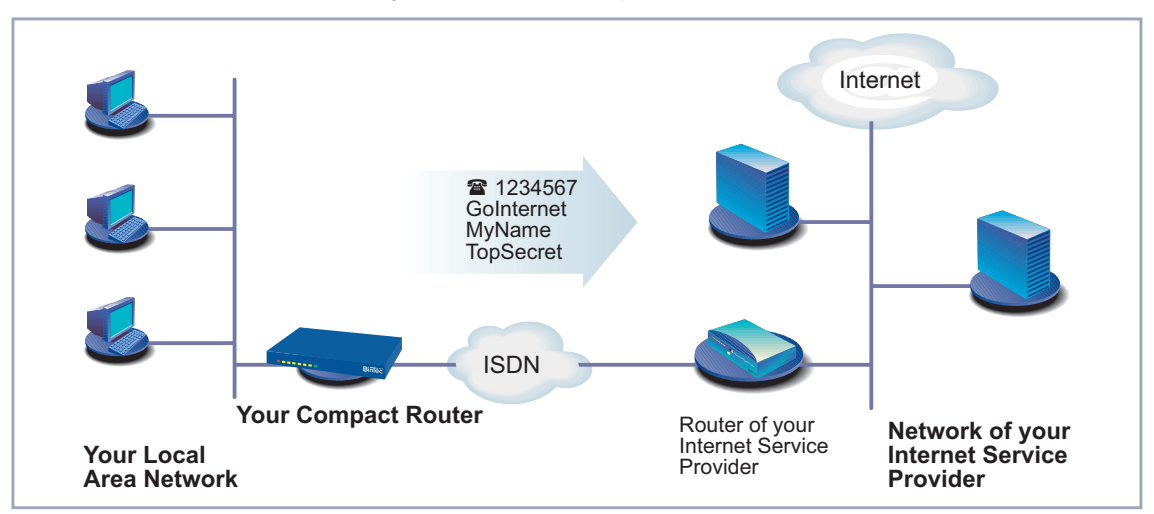

The diagram below shows a typical scenario:

Figure 4-1: ISDN interface of your BinTec Compact Router and your Internet Service Provider

<span id="page-54-0"></span>You can quickly and easily configure ISDN access to the Internet for your Bin-Tec Compact Router with the **Configuration Wizard**.

Proceed as described in [chapter 3, page 29](#page-28-0) and [chapter 4.2, page 61](#page-60-0). Follow the instructions on the screen. and note the following:

- ➤ Select the configuration options:
	- **General Settings** to make the basic router settings [\(chapter 4.2.1,](#page-63-0) [page 64\)](#page-63-0).
	- **Internet Access** to configure your Internet access [\(chapter 4.2.2,](#page-67-0) [page 68](#page-67-0)).
- ➤ Complete the configuration as described in [chapter 4.2.4, page 74.](#page-73-0)
- ➤ If you want to access the Internet from several PCs, proceed as described in [chapter 4.3, page 77.](#page-76-0)
- ➤ Finally test your configuration (see c[hapter 4.4, page 85\).](#page-84-0)

## **4.1.2 Configuring High-Speed Internet Access**

High-speed Internet access is available with **BinGO! DSL II**, **X1200 II**, **X2402**, **X2404**, **X3200 II** and **X2300 Family** routers. You can configure **BinGO! DSL II**, **X1200 II**, **X3200 II** and **X2300 Family** routers with the **Configuration Wizard**. **X2402** and **X2404** are configured with the Setup Tool as described in [chapter 6,](#page-110-0) [page 11](#page-110-0)1.

Before you can use a high-speed access to the Internet, you need an xDSL connection (e.g. [➤➤](#page-319-0) **T-DSL** from Deutsche Telekom AG, **BinGO! DSL II**, **X1200 II** and **X3200 II**), an [➤➤](#page-302-0) **ADSL** connection (**X2300 Family**) or an [➤➤](#page-317-0) **SHDSL** connection (**X2402** and **X2404**).

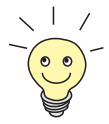

Before configuring a high-speed access for **X2300is**, you should also read [chapter 4.1.3, page 57.](#page-56-0)

This is shown in the diagram below:

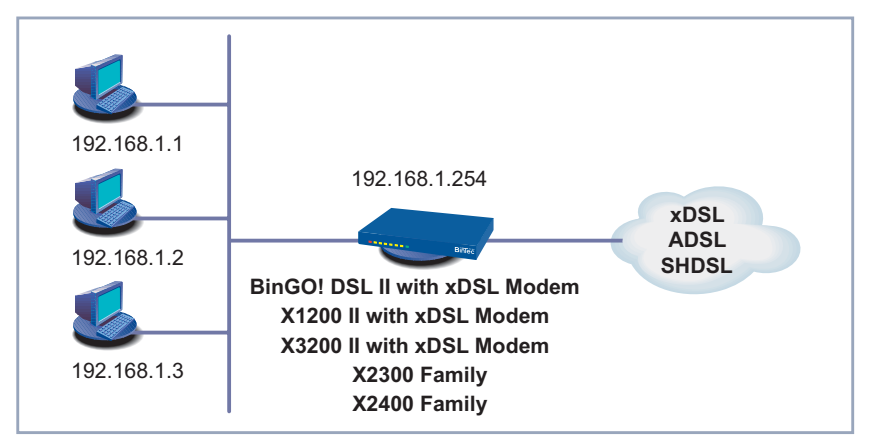

Figure 4-2: DSL connection

You can quickly and easily configure a high-speed Internet access for your router (excluding **X2402** and **X2404**) under Windows using the **Configuration Wizard**.

Proceed as described in [chapter 3, page 29](#page-28-0) and [chapter 4.2, page 61.](#page-60-0) Follow the instructions on the screen. and note the following:

- ➤ Select the configuration options:
	- **General Settings** to make the basic router settings [\(chapter 4.2.1,](#page-63-0) [page 64\)](#page-63-0).
	- **Internet Access** to configure your Internet access [\(chapter 4.2.2,](#page-67-0) [page 68](#page-67-0)).
- ➤ For the Internet access, select the ISP T-Online and the network T-DSL or if applicable another provider and his high-speed access.
- ➤ Complete the configuration as described in [chapter 4.2.4, page 74.](#page-73-0)
- ➤ If you want to access the Internet from several PCs, proceed as described in [chapter 4.3, page 77.](#page-76-0)
- ➤ Finally test your configuration (see c[hapter 4.4, page 85\).](#page-84-0)

## <span id="page-56-0"></span>**4.1.3 X2300is: High-Speed Access and Integrated Switch**

BinTec Access Networks GmbH's **X2300is** is a router designed for high-speed connection to the Internet and equipped with an integrated 4-port switch. You can connect your PC directly to **X2300is**.

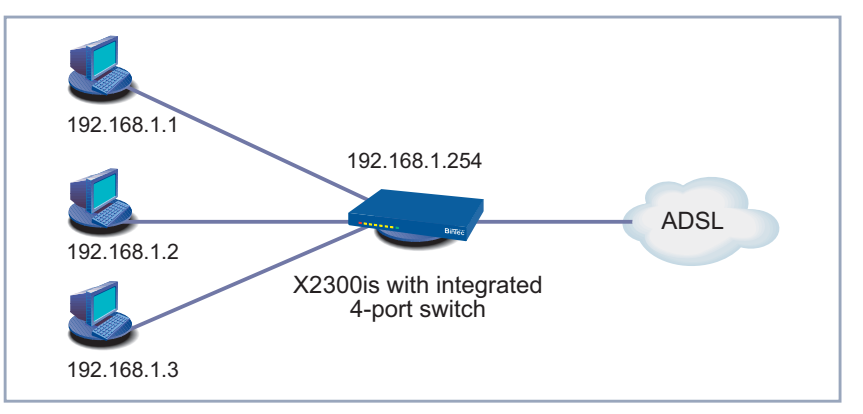

The diagram below shows a typical scenario with **X2300is**:

Figure 4-3: PC connected directly to **X2300is**

You can quickly and easily configure a high-speed Internet access for **X2300is** under Windows using the **Configuration Wizard**.

➤ Connect the desired PC to **X2300is**.

➤ Proceed as described in [chapter 4.1.2, page 55.](#page-54-0)

If you would like to use the Setup Tool for configuring the high-speed access, refer to the T-DSL configuration example for the Internet Service Provider T-Online (see [chapter 6.4, page 181](#page-180-0)). Configuring a high-speed access with the Setup Tool for **X2300 Family** routers is described in [chapter 6.5, page 189.](#page-188-0)

## **4.1.4 Using Communications Applications**

A diagram of a scenario with communications applications on PCs in your LAN is shown below:

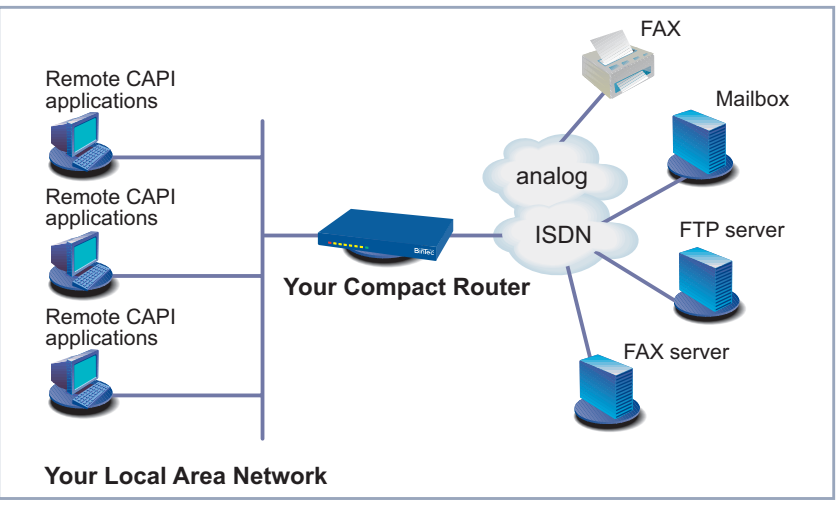

Figure 4-4: Your router with communications applications

Use the **Configuration Wizard** under Windows to use communications applications (e.g. fax and answering machine) from several PCs.

Proceed as described in [chapter 3, page 29](#page-28-0) and [chapter 4.2, page 61.](#page-60-0) Follow the instructions on the screen. and note the following:

- ➤ Select the configuration option **General Settings** to make the basic router settings ([chapter 4.2.1, page 64\).](#page-63-0)
- ➤ Complete the configuration as described in [chapter 4.2.4, page 74.](#page-73-0)
- ➤ Configure the Remote CAPI interface (see [chapter 4.3.2, page 80\).](#page-79-0)

# **4.1.5 Connecting a Branch Office to Head Office**

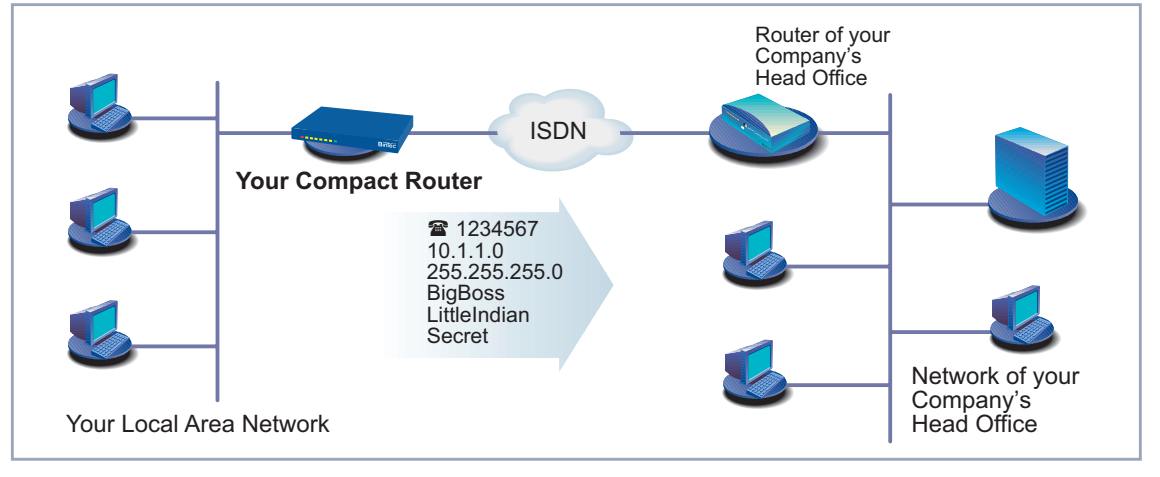

This is shown in the diagram below:

Figure 4-5: Your BinTec router in the branch office

You can quickly and easily connect branch offices or home offices to the head office using the **Configuration Wizard** under Windows. The employees in the branch office or home office can then access data at the head office as if they were in the head office (see [chapter 6.3.2, page 171](#page-170-0)).

Proceed as described in [chapter 3, page 29](#page-28-0) and [chapter 4.2, page 61.](#page-60-0) Follow the instructions on the screen. and note the following:

- ➤ Select the configuration options:
	- **General Settings** to make the basic router settings [\(chapter 4.2.1,](#page-63-0) [page 64\)](#page-63-0).
	- **Connection to Corporate Network**, e.g. for connecting to a head office ([chapter 4.2.2, page 68\).](#page-67-0)
- ➤ Complete the configuration as described in [chapter 4.2.4, page 74.](#page-73-0)
- ➤ Make additional settings on your PCs ([chapter 4.3, page 77\).](#page-76-0)

## **4.1.6 Providing Access to Head Office for Field Service Staff with Router Access (Dial-In)**

This is shown in the diagram below:

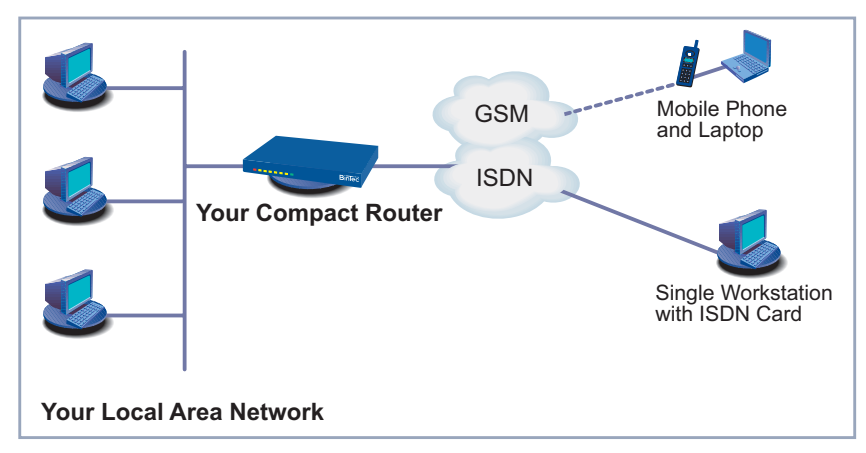

Figure 4-6: Your BinTec router in the head office

To provide field service or home office staff with access to data at their head office (called dial-in), you need the Setup Tool for configuring your router.

A PC in a home office can access the corporate network via an ISDN connection using [➤➤](#page-306-0) **dialup networking**.

Field service staff can dial in to the head office via laptop and mobile phone over the GSM.

First you must carry out the basic configuration of the router. You can use the **Configuration Wizard** (cf. [chapter 4.2.1, page 64\)](#page-63-0) or the Setup Tool (see [chapter 6, page 11](#page-110-0)1) for this purpose.

Next you must configure the person who wants to access data at head office as a WAN partner. The exact configuration is explained using an example in [chapter 6.3.3, page 175](#page-174-0).

# <span id="page-60-0"></span>**4.2 Configuring Your Router with the Wizard**

You have set up and connected your Compact Router, as described in [chapter 3.3, page 41.](#page-40-0) You started the **Configuration Wizard** in [chapter 3.6,](#page-50-0) [page 51](#page-50-0) and now you can use it to configure your router. Your router must first be ready for operation and connected serially to your PC.

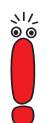

You cannot configure **X2100**, **X2402** and **X2404** with the **Configuration Wizard**. Use the Setup Tool for initial configuration of these Compact Routers ([chapter 6, page 111](#page-110-0)).

An explanation of how to use the Setup Tool can be found in [chapter 5.4,](#page-97-0) [page 98](#page-97-0).

The following configuration options are available:

- Basic configuration (obligatory, c[hapter 4.2.1, page 64\)](#page-63-0)
- Internet access (optional, [chapter 4.2.2, page 68\)](#page-67-0)
- Corporate network connection to head office (optional, [chapter 4.2.3,](#page-70-0) [page 71](#page-70-0))

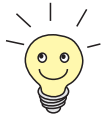

An extensive online Help Assistant is available if you have any questions during configuration. To activate our context-sensitive online Help Assistant:

➤ Press **F1** or click **Help**.

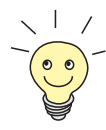

If you have already used the **Configuration Wizard** to create an existing configuration, the Wizard can load and use the values of this configuration (for the same router type with system software 6.1.2 onwards). At the end of the configuration, the Wizard transfers the new configuration file to the router and also saves it to your PC.

You can also save your router's original configuration file at the end of configuration on your router (under old\_cfg). For security reasons, this is only possible if you know the password for this configuration.

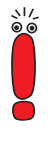

If you are operating your router directly at a point-to-point connection, you must make an entry in the Setup Tool in addition to the settings in the **Configuration Wizard.** In **CM-1BRI, ISDN S0 ♦ INCOMING CALL ANSWERING**, set the mode for the comparison of numbers to left to right (DDI). The **Configuration Wizard** does not make these settings automatically as this is not the standard case. See also [chapter 6.1.6, page 131](#page-130-0).

#### **Starting the Configuration Wizard**

If the **Configuration Wizard** has not yet been started, proceed as follows:

➤ Select the Windows Start menu and click **Program** ➧ **BRICKware** ➧ **Configuration Wizard**.

The start window of the **Configuration Wizard** opens:

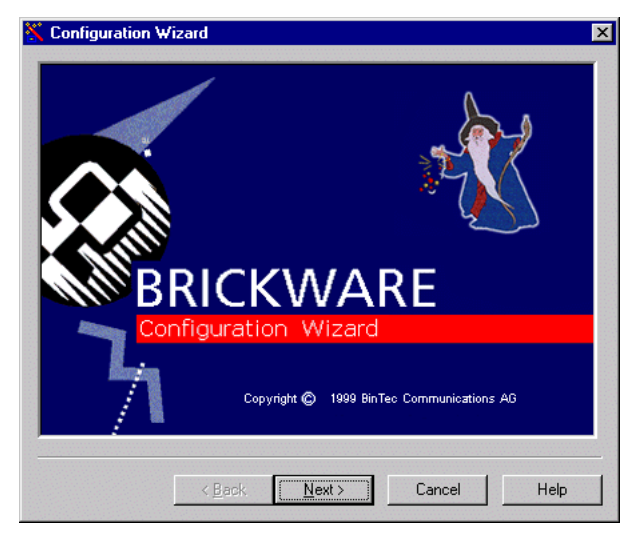

Figure 4-7: **Configuration Wizard** start window

➤ Click **Next**.

**Setting the** In the following window, choose between Quick and Expert Mode.

**configuration mode**

- ➤ If you are not very familiar with networking technologies, choose **Quick**. An explanation of how to configure using the Quick Mode is given below.
- ➤ If you are already familiar with networking technologies and router configuration, select **Expert** Mode.

In this mode, you can:

- Configure your router as a DHCP server.
- Configure different users for communications applications
- Assign different ISDN extensions to different services (e.g. fax)
- Define different filters

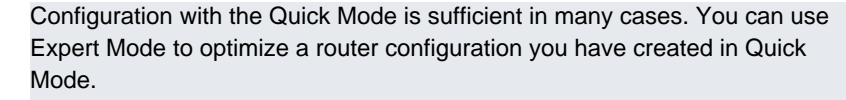

However, if you first use Expert Mode and then Quick Mode, the complete configuration will be overwritten and the previous configuration in Expert Mode will be lost.

➤ Click **Next**.

A message window appears. The router restarts.

#### **Setting up a serial connection**

#### ➤ Click **Next**.

The **Configuration Wizard** sets up a connection to your router. The router is then restarted and the type of router identified.

If the **Configuration Wizard** cannot set up a connection or an error message appears:

Make sure your router is correctly connected.

➤ Select one or more of the following options:

- ➤ Check to see if a terminal program (e.g. **HyperTerminal**) or another program is running and occupying the serial interface. If yes, close the program.
- ➤ Check if you have changed your router's baud rate. The ex works setting is 9600 bps. If you have changed the baud rate, set it to 9600 bps again or use the **Configuration Wizard** in Expert Mode.
- ➤ If the **Configuration Wizard** could not boot your router, switch the router off and then on again. Wait until the LEDs stop blinking.
- ➤ Click **Next**.
- ➤ Click **OK** and then **Next**.

#### **Selecting**

#### **configuration options**

**General Settings** to make the basic router settings [\(chapter 4.2.1,](#page-63-0) [page 64\)](#page-63-0).

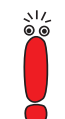

- <span id="page-63-0"></span>Internet Access to configure your Internet access [\(chapter 4.2.2,](#page-67-0) [page 68](#page-67-0)). You can configure the Internet access – depending on router type – either as high-speed access over xDSL or as conventional access over ISDN.
- **Connection to Corporate Network**, e.g. for connecting to a head office ([chapter 4.2.3, page 71\)](#page-70-0).

You must always carry out the **General Settings** for initial configuration of your BinTec Compact Router.

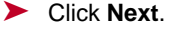

A list of the selected configuration options is displayed.

➤ Click **Next**.

The **Configuration Wizard** checks the settings of the PC on which it started and derives suggested values for the configuration.

➤ Continue with chapter 4.2.1, page 64.

## **4.2.1 Basic Configuration**

A diagram of a scenario with example values is shown below:

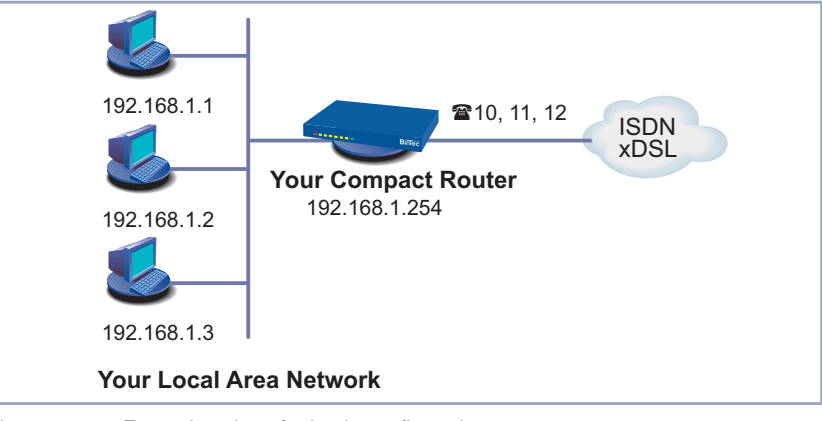

Figure 4-8: Example values for basic configuration

If you are configuring a new network, simply use the example values given.

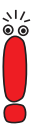

You cannot configure **X2100**, **X2402** and **X2404** with the **Configuration Wizard**. Use the Setup Tool for initial configuration of these Compact Routers ([chapter 6, page 111](#page-110-0)).

An explanation of how to use the Setup Tool can be found in [chapter 5.4,](#page-97-0) [page 98](#page-97-0).

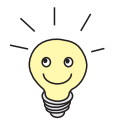

The **Configuration Wizard** provides different configuration options, according to how your PC is configured.

**Unconfigured network ► If your PC** is still unconfigured, does not yet have an IP address and is configured as a DHCP client, the **Configuration Wizard** will ask you if your router should be configured as a DHCP server and if you wish to retain the suggested settings.

> If you are familiar with networking technologies and do not want to configure a DHCP server or you want to configure the settings for a DHCP server and IP addresses yourself, proceed as follows:

- ➤ Deactivate the field **Use this Configuration**.
- ➤ Now enter your router's IP address and the corresponding netmask, e.g. **192.168.1.254** and **255.255.255.0**. Click **Next**.
- ➤ State whether you want to configure your router as a DHCP server. If you do, enter the IP address range for your PCs and define the number of IP addresses to be assigned by your router.

After configuration, remember to assign your PCs fixed IP addresses if no DHCP server is configured (cf. c[hapter 4.3.1, page 77\).](#page-76-0)

#### ➤ Click **Next**.

Your router receives the IP address **192.168.1.254** and automatically assigns all PCs in the network an IP address beginning with **192.168.1.1**.

## **An already configured network**

➤ If your PC has a fixed IP address, the **Configuration Wizard** asks you in the **Router IP Address** window for your router's IP address in the LAN and the corresponding netmask. Enter the values, e.g. **192.168.1.254** and **255.255.255.0**.

#### ➤ Click **Next**.

You progress to password configuration.

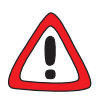

#### **Caution!**

All BinTec routers are shipped with the same user names and passwords. As long as the password remains unchanged, they are not protected against unauthorized use. How to change the passwords is described in ["Changing the Pass](#page-102-0)[word", page 103](#page-102-0).

➤ You must therefore change your system password when requested to do so.

➤ Enter a new password for your access authorization.

➤ Click **Next**.

All access authorizations are provided with this new password.

The following window opens (shown here with example values):

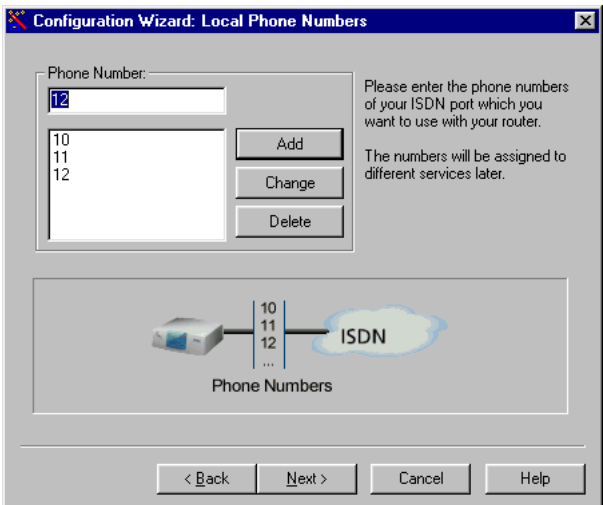

Figure 4-9: Entering extensions in the **Configuration Wizard**

➤ Enter the extensions of your ISDN port that you want to use with your router: Enter an extension in the **Extensions** field and click **Add**. Repeat the entry for all other extensions (cf. figure 4-9, page 66).

➤ Click **Next**.

The **Configuration Wizard** automatically assigns the extensions to certain services. A list is displayed.

➤ Continue with [chapter 4.2.2, page 68.](#page-67-0)

#### **Configuration in Expert Mode**

This assignment can only be changed in Expert Mode:

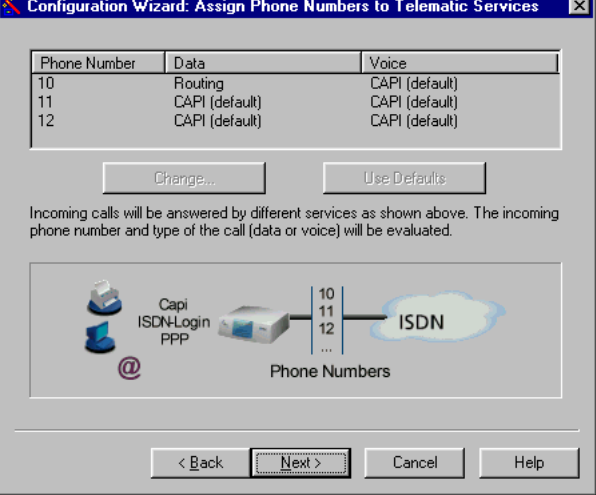

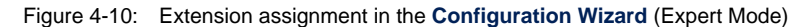

#### ➤ Click **Next**.

The basic configuration is now complete. A list of the configuration data appears.

➤ Continue with [chapter 4.2.2, page 68.](#page-67-0)

You can also do the following in Expert Mode:

- Change the system data.
- Specify the IP address of a DNS.
- Configure your router as a DHCP server.
- Receive the system time from a source other than ISDN.
- Enable ISDN login.
- <span id="page-67-0"></span>Define different system passwords.
- Assign communications applications to different users and extensions.
- Set different filters (NetBIOS, CAPI and/or TAPI filters).
- **EXECUTE:** Monitor activities (**Activity Monitor**).
- **L** Log system messages.
- Monitor the utilization of your router.
- State the time when charging information is to be obtained from ISDN.
- Configure user accounts for telematic services (telecommunications applications).

## **4.2.2 Internet Access with Your Router**

If you have selected **Internet Access**, continue as described in this chapter.

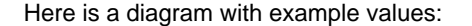

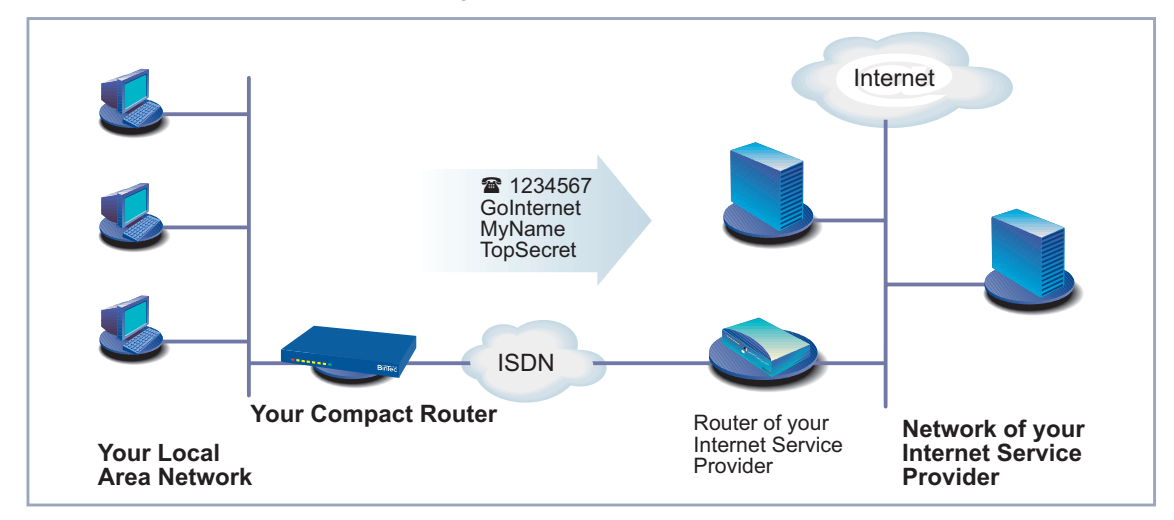

Figure 4-11: Your BinTec router and your Internet Service Provider

You have either completed the basic configuration of your router or have taken over a previous configuration without changing it (see [chapter 4.2.1, page 64\)](#page-63-0). The "Summary" window appears.

➤ Click **Next**.

A message window opens.

- ➤ Click **Next** after reading the information in the window.
- ➤ First define your Internet Service Provider. If you cannot find your Internet Service Provider in the list, select Other Internet Service Provider.

#### **High-speed Internet access**

You can configure a high-speed Internet access with your **BinGO! DSL II**, **X1200 II**, **X3200 II** and **X2300 Family** routers. Various Internet Service Providers meanwhile offer high-speed access to the Internet.

Ask your provider about any special features of your **▶▶ DSL/xDSL** connection that need to be considered.

The following applies to equipment with integrated modem:

For connections using [➤➤](#page-308-0) **G.992.1 Annex B**, BinTec Access Networks GmbH provides the **X2300i** and **X2300is** routers (see [chapter 8.9.5,](#page-294-0) [page 295](#page-294-0)).

For ADSL connections implemented with [➤➤](#page-308-0) **G.992.1 Annex A**, BinTec Access Networks GmbH provides the **X2300** (see c[hapter 8.9.6, page 296\).](#page-295-0)

In Germany, Deutsche Telekom AG uses Annex B for the ADSL connection for ISDN and analog lines.

Proceed as follows to use the T-Online high-speed access:

- ➤ Select T-Online as Internet Service Provider.
- ➤ Click **Next**.
- ➤ Select T-DSL as connection to the Internet Service Provider.
- ➤ Click **Next**.
- ➤ Enter the user account (e.g. **<sup>123456789012</sup>**), the T-Online number (e.g. **081512345678**), the joint user account (e.g. **0001**) and the password.
- ➤ Click **Next**.

The configuration of your high-speed Internet access is now complete. A list of the configuration data is displayed.

## **Internet test access (Internet by call)**

If you would like to test your Internet access with your router immediately, you do not need personal access data from an Internet Service Provider, but can configure a so-called "Internet-by-call" access. This type of access is not offered for DSL connections.

- ➤ Select a provider that offers access without first logging in. The text on the right of the selected provider gives you information about this.
- ➤ Click **Next**.
- ➤ Enter the access number of the Internet Service Provider, e.g. **<sup>1234567</sup>** or use the preset number.
- ➤ Click **Next**.
- ➤ Enter your user name and the associated password, e.g. **MyName** and **TopSecret**.
- ➤ Click **Next**.

The configuration of your Internet connection is complete. A list of the configuration data is displayed.

#### **Conventional Internet access** To configure a conventional Internet access, proceed exactly as for an Internet test access. In this case, you can set up a connection to any Internet Service Provider from which you have previously received access data.

If you want to configure a conventional Internet access via the Internet Service Provider T-Online, proceed as follows:

- ➤ Select T-Online as Internet Service Provider.
- ➤ Click **Next**.
- ▶ Select ISDN as connection to the Internet Service Provider. Enter the access number of the Internet Service Provider, e.g. **1234567** or use the preset number.
- ➤ Click **Next**.
- ➤ Enter the user account (e.g. **<sup>123456789012</sup>**), the T-Online number (e.g. **081512345678**), the joint user account (e.g. **0001**) and the password.
- ➤ Click **Next**.

The configuration of your Internet access is complete. A list of the configuration data is displayed.

**Mode**

<span id="page-70-0"></span>**Configuration in Expert** You can also do the following in Expert Mode:

- Keep a record of IP connection data.
- Enable data compression.
- More accurately define connection clearance (dynamic and static short hold).
- Activate channel bundling. (This option cannot be selected for all Internet Service Providers.)

## **4.2.3 Corporate Network Connection to Head Office**

If you have selected **Connection to Corporate Network**, continue as described in this chapter.

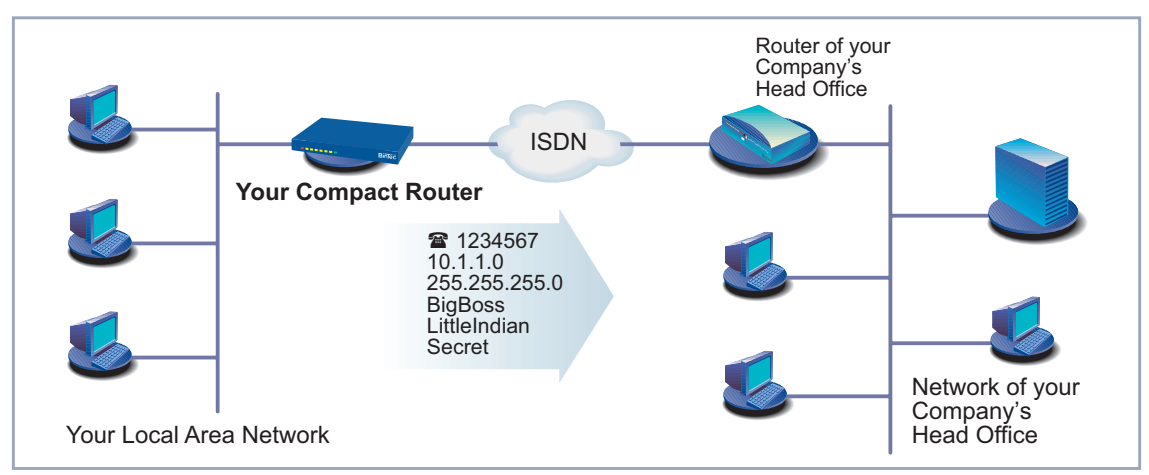

A diagram of a scenario with example values is shown below:

Figure 4-12: Your BinTec router and your head office

You have either completed the basic configuration of your router or have taken over a previous configuration without changing it (see [chapter 4.2.1, page 64\)](#page-63-0).

You have also completed the connection of your router to the Internet or have not selected this feature. The "Summary" window appears.

➤ Click **Next**.

A message window opens.

➤ Read the information and click **Continue**.

Another message window may appear.

- ➤ Read the information and click **Continue**.
- ➤ First enter the name of your WAN partner (e.g. your head office) and the corresponding access number e.g. **BigBoss** and **1234567**. The name of your WAN partner must be the same name as your partner

uses as a local name. Your partner must accept calls to the given access number with the routing service.

- ➤ Click **Next**.
- ➤ Enter your local name and the common password, e.g. **LittleIndian** and **Secret**.

Your local name must be the same name as your partner uses for you as a WAN partner.

- ➤ Click **Next**.
- ➤ Add a route to your head office. If you have not configured Internet access ([chapter 4.2.2, page 68](#page-67-0)), select **Use Default Route**.

If you have configured Internet access ([chapter 4.2.2, page 68\)](#page-67-0), enter the route yourself: Click **Add**. Enter the IP address or network address and the netmask, e.g. **10.1.1.0** and **255.255.255.0**. By setting the route, you are defining the path connecting you to your WAN partner (e.g. head office)

➤ Click **OK**.
The window for setting the routes to the WAN partner (with example values) is shown below:

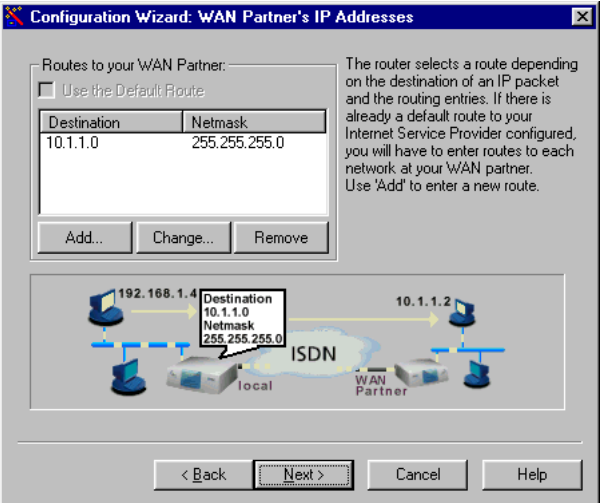

Figure 4-13: Defining the route to the WAN partner in the **Configuration Wizard**

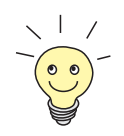

Each route determines the path to a network or subnet of your WAN partner. A route is clearly defined by IP address/network address and netmask.

Instead of the network address, you can choose and enter any IP address from your partner's network. The **Configuration Wizard** determines the network address automatically using the corresponding netmask.

➤ If the network of your head office comprises several single networks (subnets) and you want access to each of these subnets, you must enter a route for each one of them.

#### ➤ Click **Next**.

The configuration of your WAN partner and corporate network connection is complete. A list of the configuration data appears.

➤ Continue with [chapter 4.2.4, page 74.](#page-73-0)

**Configuration in Expert**

You can also do the following in Expert Mode:

#### **Mode**

Configure an automatic callback function, so that only one of the two partners takes the telephone charges.

- <span id="page-73-0"></span>■ Check the number of the caller: Calling Line Identification (CLID).
- Keep a record of IP connection data.
- **E.** Activate Back Route Verify to prevent the import of manipulated data packets.
- Define data compression, encryption and channel bundling.
- More accurately define connection clearance (dynamic and static short hold).

#### **4.2.4 Completing the Configuration**

The "Summary" window appears. Proceed as follows to complete the configuration with the Wizard:

- ➤ Click **Next**.
- ➤ Select **Save the former configuration on the router** to save an existing configuration of your router before overwriting.
- ➤ Click **Finish** to complete the configuration.

The **Configuration Wizard** logs in to your router. An existing configuration is saved on the router as "old\_cfg". The new configuration is transferred to your router and also saved on your PC under the name "brick.cf". A message appears after a while saying that the configuration is completed.

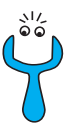

If an error message appears saying that the **Configuration Wizard** could not log in to the router because the password has been changed, proceed as follows:

➤ If you know the password of the existing configuration, enter the password and click **OK**.

The **Configuration Wizard** tries to log in to your router again.

➤ If you do not know the password, click **Unknown** and then **OK**.

Your router is reset to the ex works state and all the previous configurations are lost.

<span id="page-74-0"></span>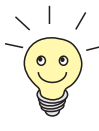

The **Configuration Wizard** always saves your newly created configuration on the PC, even if errors occur during transmission to the router.

Further settings can be made to the configuration file saved on your PC using the Wizard.

➤ Click **OK**.

If you have configured your router as a DHCP server and your PCs as DHCP clients (the usual case), your router will now assign the PCs their IP addresses. This happens automatically under Windows NT, Windows ME, Windows XP and Windows 2000 (program IPCONFIG), but you must confirm the assignment under Windows 95/98 (program WINIPCFG).

➤ Click **Yes** to start WINIPCFG. Click **Renew** and then **OK**.

A message window opens asking if you want to configure the CAPI client.

#### ➤ Click **Yes**.

The "Remote Clients Configuration" window opens (shown here with example values):

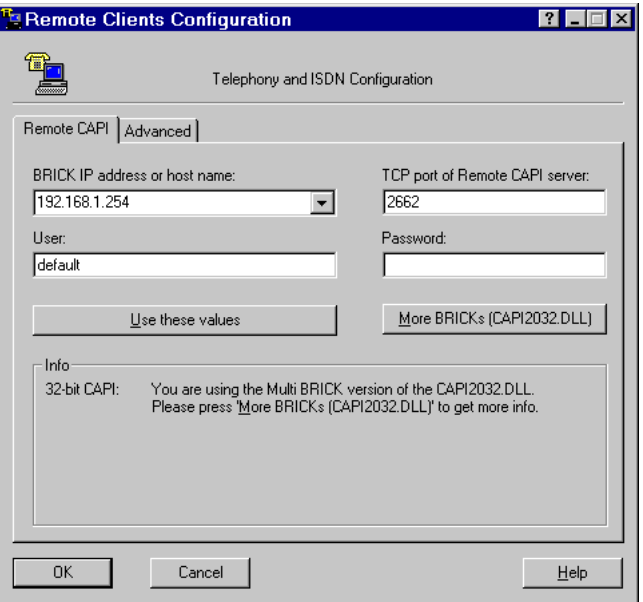

Figure 4-14: Remote CAPI configuration

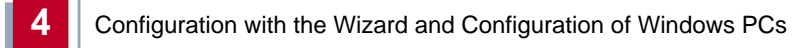

➤ Continue with [chapter 4.3, page 77.](#page-76-0)

# <span id="page-76-0"></span>**4.3 Configuring Windows PCs**

To be able to make external connections from your network and use applications such as fax in your network, you may have to make additional settings to your PCs:

- If you have not configured your router as a DCHP server and the PCs have not yet been given any IP addresses, you must do the following (as per chapter 4.3.1, page 77):
	- define the IP addresses now
	- show the PCs "the way out" (gateway, DNS server)

It you have used the default settings of the **Configuration Wizard** and have configured your PCs as DHCP clients, you can ignore chapter 4.3.1, page 77. In this case, your router provides the necessary information automatically.

- $\blacksquare$  To enable CAPI applications on all PCs in the network, you must configure the Remote CAPI interface on all PCs ([chapter 4.3.2, page 80\).](#page-79-0)
- $\blacksquare$  If you have configured a connection to a corporate network, you will certainly want to reach PCs from the partner LAN (e.g. head office) via Windows. To do this, you must proceed as described in [chapter 4.3.3, page 81.](#page-80-0)

## **4.3.1 Configuring the IP Address, Gateway and DNS Server on the PC**

If you have not configured your router as DHCP server and your PCs do not yet have any IP addresses, you must now assign IP addresses to the PCs. You must also configure a way out for the PCs, e.g. how to get to the Internet. Proceed as follows:

- **Windows 95/98** ➤ Click the Windows Start button and then **Settings** ➧ **Control Panel**.
	- ➤ Double click **Network**.
	- ➤ Click **TCP/IP** ➧ **Properties**.
	- ➤ Enter a unique IP address for your PC and the netmask in the **IP Address** tab, e.g. **192.168.1.1** and **255.255.255.0**.
- ➤ Enter the IP address of your router in the **Gateway** tab, e.g. **192.168.1.254**. Click **Add**.
- ➤ If you do not have your own DNS, enter your router's IP address in the **DNS Configuration** tab under **DNS Server Search Order**, e.g. **192.168.1.254**.
- **Windows NT** ➤ Click the Windows Start button and then **Settings** ➧ **Control Panel**.
	- ➤ Double click **Network**.
	- ➤ Select the **Protocols** tab. Click **TCP/IP Protocol** ➧ **Properties**.
	- ➤ Click **Specify IP Address** in the **IP Address** tab and set the IP address, netmask and default gateway, e.g. **192.168.1.254**, **255.255.255.0** and **192.168.1.1**. Enter the IP address of your router as default gateway.
	- ➤ If you do not have your own DNS, click **Add** under **DNS Server Search Order** in the **DNS** tab and enter the IP address of your router, e.g. **192.168.1.254**.
- **Windows 2000** ➤ Click the Windows Start button and then **Settings** ➧ **Network and DCN Connections**.
	- ➤ Double click **LAN Connection**.
	- ➤ Click the **General** tab and then **Properties**.
	- ➤ Select the **Internet Protocol (TCP/IP)** in the **General** tab. Click **Properties**.
	- ➤ Activate the **Use next IP address** option in the **General** tab. Specify the IP address, netmask and standard gateway, e.g. **192.168.1.254**, **255.255.255.0** and **192.168.1.1**. Enter the IP address of your router as default gateway.
	- ➤ If you do not have your own DNS, enter the IP address of your router as DNS address. Activate the **Use next DNS server addresses** option.
	- ➤ Enter the address, e.g. **192.168.1.254** and click **OK**.
	- ➤ Close the open windows with **OK** and **Close**.
- **Windows ME** ➤ Click the Windows Start button and then **Settings** ➧ **Control Panel**. View all the control panel options.
	- ➤ Double click **Network**.

The **Network** window opens.

- ➤ Tag the **TCP/IP** entry for your Ethernet card in the **Configuration** tab and click **Properties**.
- ➤ Click the option button **Specify IP Address** in the **IP Address** tab of the **TCP/IP Properties** window.
- ➤ Enter the IP address and netmask, e.g. **192.168.1.1** and **255.255.255.0**.
- ➤ Enter the IP address of your router in the **Gateway** tab under **New Gateway**, e.g. **192.168.1.254**. Click **Add**.
- ➤ If you do not have your own DNS, enter your router's IP address in the **DNS Configuration** tab under **DNS Server Search Order**. Click **Add**.
- ➤ Click **OK**.
- ➤ Click **OK** in the **Network** window.

**Windows XP Professional ("Traditional Start**

- **menu")**
- **Network Connections** ➧ **LAN Connections**. ➤ In the **LAN Connection Status** window in the **General** tab, click

➤ Click the Windows Start button and then **Settings** ➧ **Control Panel** ➧

- **Properties**. ➤ In the **LAN Connection Properties** window in the **General** tab, tag the **In-**
- **ternet Protocol (TCP/IP)** entry and click **Properties**.
- ➤ Click the option button for **Use Next IP Address**.
- ➤ Enter the IP address, netmask and default gateway, e.g. **192.168.1.1**, **255.255.255.0** and **192.168.1.254**. Enter the IP address of your router as default gateway.
- ➤ If you do not have your own DNS server, enter the IP address of your router as DNS server address under **Preferred DNS Server**.
- ➤ Click **OK** and confirm the next windows with **Close**.
- **And finally** ➤ Confirm all entries and restart your PC (not necessary for Windows 2000 and Windows XP).
	- ➤ Repeat the installation for all the PCs in your network.

#### <span id="page-79-0"></span>**4.3.2 Remote CAPI Interface on the PC**

Enter your router as CAPI server in the [➤➤](#page-315-0) **Remote CAPI** configuration program.

The CAPI server of your router permits the following:

- Operation of communications applications on any PC in the network (e.g. fax services )
- **BEDN** access via communications applications from several PCs

You have already installed **BRICKware** on the first PC and have opened the configuration window for Remote CAPI configuration (cf. [figure 4-14, page 75](#page-74-0)). You can shortly proceed with "Configuring Remote CAPI", page 80. You must first install the **CAPI and TAPI Configuration** program and then configure the Remote CAPI interface for all other PCs in the network, as described in "Configuring Remote CAPI", page 80.

#### **Installing the Remote CAPI Client on all Other PCs**

- ➤ If not yet done, install **BRICKware** as described in [chapter 3.6, page 51](#page-50-0). If no administration tasks are to be executed from a PC, switch off the **Administration Tools**.
- ➤ Follow the instructions on the screen.
- ➤ Click **OK**.

The Remote CAPI configuration window appears (cf. [figure 4-14, page 75](#page-74-0)).

➤ Repeat the Remote CAPI installation on all PCs in the network on which you want to enable communications applications (e.g. fax) and configure Remote CAPI as described in "Configuring Remote CAPI", page 80.

#### **Configuring Remote CAPI**

The "Remote Clients Configuration" window opens (see [figure 4-14, page 75](#page-74-0)). Proceed as follows:

➤ Enter the IP address of your router in the **Remote CAPI** tab, e.g. **192.168.1.254**.

- <span id="page-80-0"></span>➤ If you have used Quick Mode in the **Configuration Wizard**, retain the entry **default** in the **User Name** field.
- ➤ If you have configured several users in the Expert Mode of the **Configuration Wizard**, enter your user name and password. The rights you have set for these users during configuration are therefore valid on the current PC.
- ➤ Click **Apply**.

A message saying the Remote CAPI is ready appears after a short time.

➤ If no error message appears, click **OK**.

If an error message appears after clicking **Apply**, check the following:

- Is the IP address of your router correct?
- Have you entered the license data correctly, if applicable?
- Have you entered a valid user name and the correct password?
- Have you entered the right port number 2662?
- Have you configured your PC as a DHCP client and perhaps not yet given it an IP address?
- ➤ Repeat the Remote CAPI installation on all PCs in the network on which you want to enable communications applications (e.g. fax).

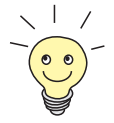

You can find a more detailed description of the Remote CAPI configuration in **BRICKware for Windows**. A description of the Multibrick CAPI for Windows NT is also included there, which allows you to define several BinTec routers in the network as CAPI servers.

The Companion CD also contains a Remote CAPI for Unix computers (in directory **libcapi**).

## **4.3.3 Finding PCs on your Partner's Network**

You have now configured your router for connecting to your partner's network. Let us suppose, for example, that you now want to establish contact between your PC and the Windows **BossPC** in your partner's network.

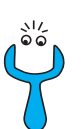

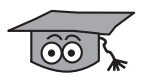

Note the following: Every PC in your LAN or in your partner's network requires a unique address, the IP address. In addition to IP addresses, an alternative means of addressing PCs that has developed is the use of computer or host names (e.g. **BossPC**). Computer names are used especially in Windows networks. PCs, however, can only resolve IP addresses and not names. It is therefore necessary for the names to be translated (resolved) into their corresponding IP addresses. Typical examples of such name resolution are DNS or WINS servers. As you normally do not want to set up your own server in a small network, there is an alternative way of resolving the name **BossPC** into an IP address: the LMHOSTS file.

In the LMHOSTS file, IP addresses are arranged with their computer names in tabular form. If, for example, you are looking for **BossPC**, a PC located in your partner's network (e.g. head office), your PC searches its LMHOSTS file for the corresponding IP address and in this way is able to find the PC.

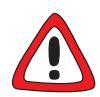

#### **Caution!**

The following configuration can lead to increased connections and thus higher telephone bills. The conditions that lead to connections being set up are largely dependent on the respective network configuration. If you connect a network drive, for example, you must expect regular requests to increase the number of connections made.

➤ To avoid unwanted charges, you should certainly monitor your product in operation. Use the Credits Based Accounting System for this (see **User's Guide X4100/200/300**).

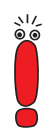

You can only use the following procedure if you have not configured extensive NetBIOS filtering with the **Configuration Wizard**. If you have configured extensive NetBIOS filtering, certain Windows functions such as a network drive connection cannot be used.

The assignment of IP address/name must be saved on every PC in your network that is to have access to the partner network.

You should also ensure that:

**D** you and your WAN partner are in the same domain or work group.

■ you receive the necessary permission from the WAN partner to access PCs in your partner's network. If in doubt, ask your system administrator.

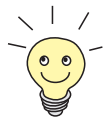

You can also log in to the Windows NT domain of a partner network. To test such a configuration, BinTec provides a test access for your use. How to configure this access is described at [www.bintec.net.](http://www.bintec.net)

You can tell your PC the IP address of the **BossPC** by editing the LMHOSTS text file: This method is time-consuming and laborious, as you must make the necessary entries for every PC in your LAN. We recommend using DNS Proxy instead (see **User's Guide X4100/200/300**).

Proceed as follows to edit the LMHOSTS text file:

- ➤ Click the Windows Start button and then **Find** ➧ **Files and Folders...**.
- ➤ Type in lmhosts.\*.
- ➤ Click **Find now**.
- ➤ Open the file found with a text editor.
- ➤ Type in the IP address of the PC in the partner network, followed by a tab or space, followed by the name of the PC, e.g. 10.1.1.1 BossPC. Save and close the file under the name lmhosts.
- ➤ Repeat the same procedure for each PC in the partner network that you want to reach over Windows.
- ➤ Click the Windows Start button and then **Find** ➧ **Computer...**.
- ➤ Type in the name of the PC, e.g. **BossPC**, and click **Find now**. The name of the PC appears after a moment.
- **DNS configuration ►** Also enter your router as DNS server on each PC ([chapter 4.3.1, page 77\)](#page-76-0).
	- ➤ Configure your router as DNS Proxy (see **User's Guide X4100/200/300**).

#### **Creating a shortcut on the desktop** ➤ To avoid having to look for the **BossPC** every time you restart your PC, click the PC icon with the right mouse button and click **Create Shortcut**. You are then asked if you want the shortcut to be placed on the desktop.

#### ➤ Click **Yes**.

Now you can connect to the **BossPC** on your partner's network at any time.

**Connecting a network** Another possible method of setting up a network drive connection is as follows:

**drive**

➤ Open Windows Explorer, click **Tools**, then **Map network drive**.

▶ Specify the drive and enter the path, e.g. **\\BossPC**.

- ➤ Click **Reconnect at logon**.
- ➤ Click **OK**.

Now you can connect to the **BossPC** on your partner's network at any time.

# **4.4 Testing your Configuration**

Now make sure your configuration settings work properly.

#### **Caution!**

Unwanted connections and increased charges can occur! Monitor your router and make sure it does not establish unwanted connections (and charges).

- ➤ To avoid unnecessary charges, check whether the filters set in [chapter 6.1.5, page 126](#page-125-0) are sufficient for your needs. You can configure more filters with the Setup Tool (**User's Guide X4100/200/300**, "Filters (Access Lists)").
- ➤ Watch the LEDs on your router (cf. [chapter 8, page 231\)](#page-230-0), use the monitor function of the Setup Tool (see **User's Guide X4100/200/300**, "Activity Monitoring") and check your settings with an SNMP Management Tool.

# **4.4.1 Testing Internet Access**

Proceed as follows to test your Internet access:

- ➤ Configure your browser if you have not done so already. If you have received the IP address of a proxy server from your Internet provider, you can enter this address. Make sure you configure a connection over your local network.
- ➤ Try contacting us by typing [www.bintec.net i](http://www.bintec.net)n your browser.

The home page of BinTec Access Networks GmbH appears.

# **4.4.2 Sending and Receiving E-Mails**

Proceed as follows to test your configuration:

➤ Open an account in the e-mail program if you have not already done so. You should have received the servers for incoming and outgoing mail from your Internet Service Provider. Make sure you configure a connection over your local network.

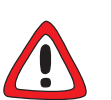

➤ Just send an e-mail to a good friend or – if you like – send one to BinTec! Use the e-mail address

testmail@bintec.net and enter test mail as reference.

You will receive an immediate reply from us to reassure you that the configuration was successful.

# **5 Other Connection and Configuration Methods**

BinTec offers you other connection and configuration methods for your Compact Router in addition to the **Configuration Wizard**. This chapter describes the following:

- How to connect to your router ([chapter 5.1, page 88\)](#page-87-0)
- How to log in to your router ([chapter 5.2, page 94\)](#page-93-0)
- Which methods of configuration are available (c[hapter 5.3, page 96\)](#page-95-0)

■ How the **>> Setup Tool** is constructed ([chapter 5.4, page 98\)](#page-97-0)

# <span id="page-87-0"></span>**5.1 Connection Methods**

There are various possible methods of connecting to your router for configuration:

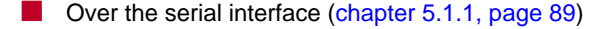

- Over your **►► LAN** ([chapter 5.1.2, page 91](#page-90-0))
- Over an **▶▶ ISDN** connection ([chapter 5.1.3, page 92\)](#page-91-0)

The possible methods of connection are shown in the diagram below:

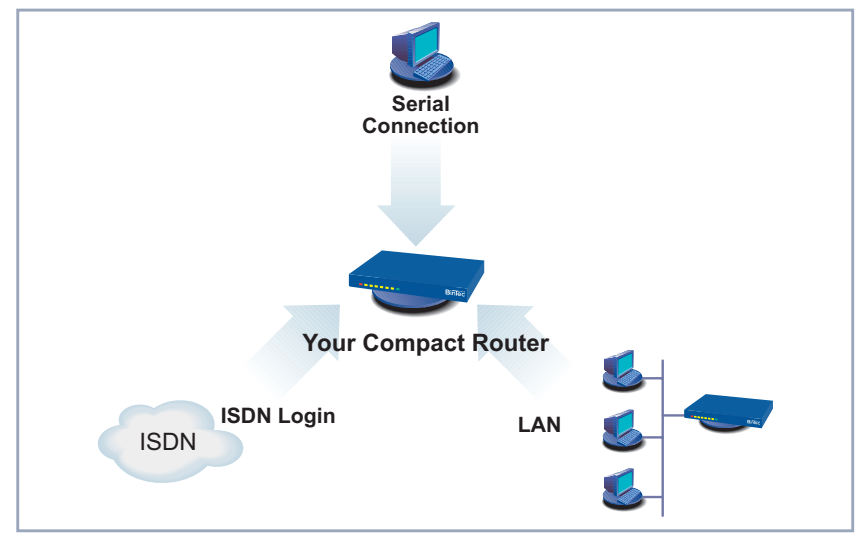

Figure 5-1: Possible methods of connection to your router

The various connection methods are presented below. Select the procedure to suit your needs.

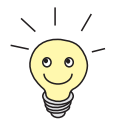

If you use Telnet or the [➤➤](#page-305-0) **Configuration Manager** (**BRICKware for Windows**) under Windows, you connect to your router over the LAN. If you use the **Configuration Wizard**, you connect to your router over the serial interface.

## **5.1.1 Connecting Over the Serial Interface**

<span id="page-88-0"></span>**Initial configuration** Connecting over the serial interface is very suitable if you carry out an initial configuration on your router and a LAN connection using the preconfigured IP address (192.168.0.254/255.255.255.0) is not possible. To connect your router to your PC over the serial interface, proceed as explained in [chapter 3.3,](#page-40-0) [page 41](#page-40-0).

> **Windows** If you use a Windows PC, you need a terminal program for the serial connection, e.g. **HyperTerminal**.

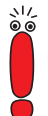

Make sure that **HyperTerminal** is also installed on the PC during the Windows installation.

Note that **HyperTerminal** is not included in the standard installation of Windows 98 and Windows ME.

If you use **HyperTerminal** under Windows 2000, Windows ME or Windows XP, it is possible that the cursor keys for navigation in the Setup Tool do not work. In this case, use the tabulator key or **Ctrl**+**P** for moving forwards and **Ctrl**+**N** for navigation backwards.

**To do** Proceed as follows to connect to your router over the serial interface:

- ➤ Click the Windows Start button and then **Programs** ➧ **BRICKware** ➧ **Device at COM1** (or **Device at COM2** if you use the COM2 port of your PC) to start **HyperTerminal**.
- ➤ Press **Return** (at least once) after the **HyperTerminal** window opens. A window with the login prompt appears. You are now in the SNMP shell of your router.
- ➤ Continue with [chapter 5.2, page 94.](#page-93-0)

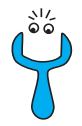

If the login prompt does not appear after pressing **Return** several times, the connection to your router has not been set up successfully. Check the COM1 or COM2 settings on your PC.

- ➤ Click **File** ➧ **Properties**.
- ➤ Click **Configure**.... in the **Connect to** tab. The following settings are necessary:
	- Bits per second: 9600
	- Data bits: 8
	- Parity: none
	- Stop bits: 1
	- Flow control: none
- ➤ Enter the values and click **OK**.
- ➤ Set in the **Settings** tab:
	- Emulation: VT100
- ➤ Click **OK**.

The changes to the terminal program settings do not take effect until you disconnect the connection to your router and then make the connection again.

If you are using Hyperterminal under Windows, there may be problems displaying special characters. If this occurs, set Hyperterminal to use Automatic Detection instead of VT 100.

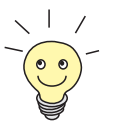

You can also use any other terminal program that can be set to 9600 bps, 8N1 (8 data bits, no parity, 1 stop bit), software handshake (none) and VT100 emulation.

**Unix** You will require a terminal program such as cu (under System V), tip (under BSD) or minicom (under Linux). The settings for these programs correspond to those listed above.

Example of a command line for using cu: cu -s  $9600 -c/dev/ctyS1$ 

Example of a command line for using tip: tip -9600 /dev/ttyS1

### <span id="page-90-0"></span>**5.1.2 Connecting Over a LAN**

You can reach your router from the LAN over the [➤➤](#page-319-0) **telnet** service. Telnet is normally available on every PC. To be able to reach your router over the LAN, it should already have an [➤➤](#page-310-0) **IP address** and [➤➤](#page-312-0) **netmask**. If this is not the case and your router has therefore not yet been configured, you have two options:

- If you are using Windows, you can assign your router an IP address by using the [➤➤](#page-306-0) **DIME Tools** assistant. If you have not yet installed **DIME Tools** together with **BRICKware for Windows**, proceed as explained in [chapter 3.6, page 51](#page-50-0).
- If you are not working with Windows, use an alternative connection method for initial configuration (over the serial interface or ISDN).
- **To do** Proceed as follows to connect to your router over the LAN:
	- ➤ Connect your router to the LAN as explained in [chapter 3.3, page 41.](#page-40-0)

**Assigning IP addresses** Proceed as follows to assign your router an IP address (if necessary, e.g. if the preconfigured values cannot be used) with the **DIME Tools** assistant:

> ➤ Click the Windows Start button and then **Programs** ➧ **BRICKware** ➧ **DIME Tools**.

If the [➤➤](#page-303-0) **BootP** server is not started automatically, start it manually.

The BootP server window opens after a short time if your router is still unconfigured.

➤ Enter the name and IP address of your router in the window under **Device Parameter**.

(You will find examples of names and addresses in [chapter 3.4, page 44.](#page-43-0))

- ➤ Click **OK**.
- ➤ Close **DIME Tools**.

**Running telnet** Now establish a connection to your router with telnet:

- **Windows** ➤ Click **Run…** in the Windows Start menu.
	- ➤ Enter telnet <IP address of your router>.

#### <span id="page-91-0"></span>➤ Click **OK**.

A window with the login prompt appears. You are now in the SNMP shell of your router.

- ➤ Continue with [chapter 5.2, page 94.](#page-93-0)
- **Unix ►** Enter telnet <IP address of your router> in a terminal. A window with the login prompt appears. You are now in the SNMP shell of your router.
	- ➤ Continue with [chapter 5.2, page 94.](#page-93-0)
- **HTML Inteface** System Software 6.3.8 features an HTML User Interface (HUI). It mirrors the structure of the Setup Tool so that the information contained in this manual is valid for both methods of configuration. The HUI, however, offers a more convenient access to the configuration parameters.

You can find further information on the HUI in the Release Notes to System Software 6.3.4. They are available for download from [www.bintec.net.](http://www.bintec.net)

**Configuration Manager** The [➤➤](#page-305-0) **Configuration Manager** also connects to your router over the LAN. Communication between the PC and your router uses the SNMP protocol.

#### **5.1.3 Connection Over ISDN**

**Remote configuration** Connection over **▶▶ ISDN** with ▶▶ ISDN Login is especially recommended if your router is to be configured or administrated remotely (remote LAN in [figure 5-2, page 93\)](#page-92-0). This is also possible even if your router has not been initially configured, i.e. is still in the ex works state. Access is then obtained with the aid of a BinTec router that is already configured or a PC with an ISDN card in the remote LAN. The BinTec router to be configured in your own LAN is reached via a number of the ISDN connection (e.g. **1234**).

<span id="page-92-0"></span>This enables, for example, the administrator in the Remote LAN to configure your router remotely. Your router in your LAN only needs to be connected to the ISDN connection and switched on:

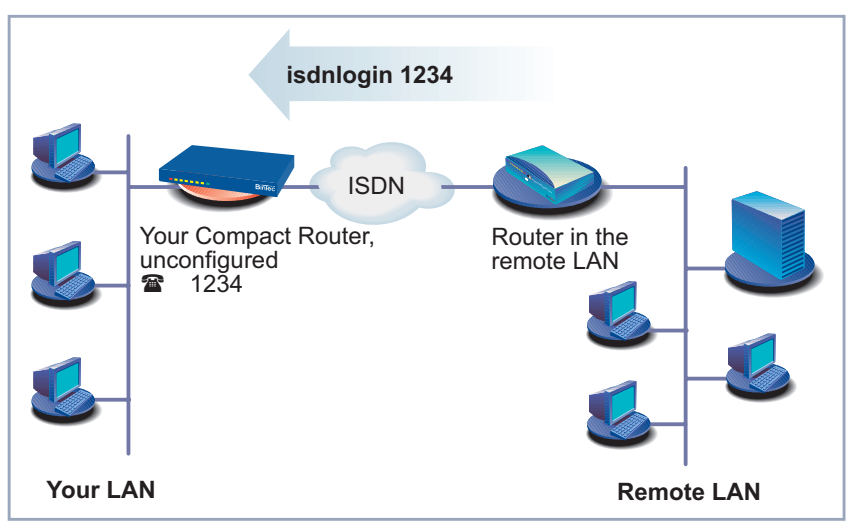

Figure 5-2: Connection over ISDN login for remote administration

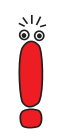

Access over ISDN costs money. If your router and PC are in the same LAN, it is cheaper to access your router over the LAN or the serial interface.

- **To do** To reach your router via ISDN Login, proceed as follows:
	- ➤ Connect your router to the ISDN.
	- ► Log in as administrator on your BinTec router in the remote LAN in the usual way.
	- ▶ In the SNMP shell, type in isdnlogin <number of the ISDN connection of your router>, e.g. isdnlogin 1234.

The login prompt will appear in the window. You are now in the SNMP shell of your router.

➤ Continue with [chapter 5.2, page 94.](#page-93-0)

# <span id="page-93-0"></span>**5.2 About Logging In**

Regardless of how you access your router, the [➤➤](#page-318-0) **SNMP shell** of your router with the login prompt always appears first. Exceptions are the **Configuration Manager** and **Configuration Wizard** in Windows, which have their own user interface.

## **5.2.1 User Names and Passwords in the Ex Works State**

In order to log in, you need to know the user name and password. In its ex works state, your router is provided with the following user names and passwords:

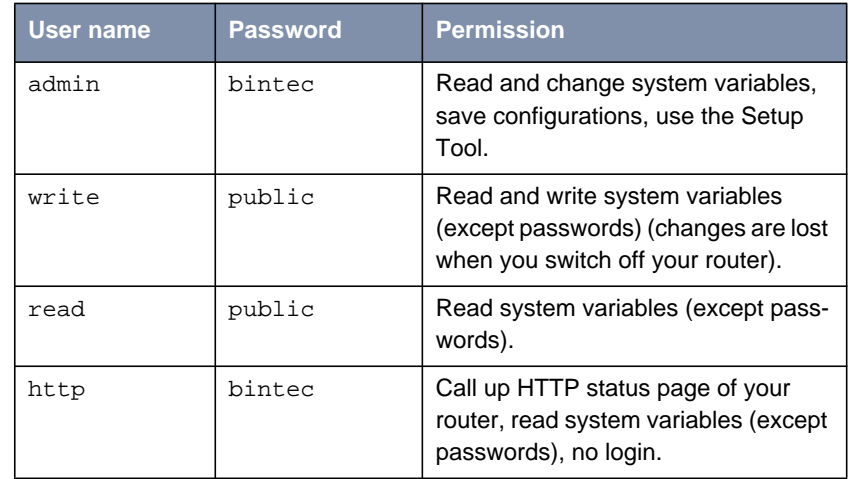

Table 5-1: User names and passwords in ex works state

It is only possible to change and save configurations if you log in with the user name admin.

## **5.2.2 Logging In**

Access information (user names and passwords) can also only be changed if you log in with the user name admin. For security reasons, passwords are not normally shown on the Setup Tool screen in plain language, but only as asterisks. The user names appear in plain language. The security concept of your router enables you to read all the other configuration settings with the user name read, but not the access information. It is therefore impossible to log in with read, read the password of the admin user and subsequently log in with admin and make changes to the configuration.

**To do** How to log in to the SNMP shell:

- ➤ Type in your user name (e.g. admin) and press **Return**.
- ➤ Type in your password (e.g. bintec) and press **Return**.

Your router displays an input prompt, e.g.  $x3200$   $I1$ : > . The login was successful. You are now in the SNMP shell.

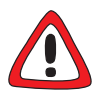

#### **Caution!**

All BinTec routers are shipped with the same user names and passwords. As long as the password remains unchanged, they are not protected against unauthorized use. How to change the passwords is described in [chapter 5.4.4,](#page-102-0) [page 103](#page-102-0).

- ➤ Change the passwords to prevent unauthorized access to your router.
- ▶ Remember your password! If you have forgotten your password, you must reset your router to the ex works state, which means your configuration will be lost!

The permission rights of the user names and passwords can be found in [chapter 5.2.1, page 94.](#page-93-0)

**Closing the SNMP shell** To leave the SNMP shell after completing the configuration, enter exit and press **Return**.

# <span id="page-95-0"></span>**5.3 Configuration Methods**

This chapter first offers an overview of the various tools you can use for configuration of your Compact Router. This is followed by an introduction to using the Setup Tool.

- **Overview** Methods of configuring your router:
	- **Configuration Wizard**
	- Setup Tool
	- [➤➤](#page-317-0) **SNMP** shell commands
	- **Configuration Manager** and other SNMP managers
- **Configuration Wizard** You have already learnt about configuration with the **Configuration Wizard** in [chapter 4.2, page 61](#page-60-0). It is useful for quick, basic configuration of your router and can be used if you have a Windows PC. This usually covers most standard configurations. If you would like to make further settings, you can use the other configuration methods mentioned above. You could first configure your router with the **Configuration Wizard** and subsequently extend or change this initial configuration with one of the other tools. In many cases, the **Configuration Wizard** alone will be sufficient!
	- **Setup Tool** The Setup Tool is a menu-driven tool for configuration and administration of your router. Configuration with the Setup Tool is much easier and clearer than configuration with SNMP commands, although some settings can only be made with SNMP commands. The following chapters of this manual describe configuration with the Setup Tool. The Setup Tool is independent of the operating system of your PC. If a configuration step is only possible in isolated cases with the help of an SNMP command, the procedure for this is also explained.
		- **SNMP** ►► SNMP (Simple Network Management Protocol) is a ►► protocol that defines how you can access the configuration settings. All configuration settings are stored in the [➤➤](#page-311-0) **MIB** (Management Information Base) in the form of MIB tables and MIB variables. You can access these directly via the SNMP shell.

#### **Configuration Manager and other SNMP managers**

The **Configuration Manager** is a Windows-based SNMP manager provided by BinTec Access Networks GmbH. You can use its interface based on Windows Explorer to access all MIB tables and variables of your router. You can also use other SNMP managers, such as SNM, HP Open View or Transview, to access and modify the MIB tables and variables. However, more detailed knowledge of the structure and interrelations of the tables and subsystems of your router is necessary for handling SNMP shell commands and SNMP managers; this method is therefore suitable for experienced users. Handling MIB tables and MIB variables is not described in this manual. You can find this information in the **Software Reference** and **MIB Reference**.

# <span id="page-97-0"></span>**5.4 Using the Setup Tool**

If you have logged in to your Compact Router as admin user, you can start the Setup Tool:

➤ Type setup after the input prompt and press **Return**.

The main menu of the Setup Tool appears:

| <b>MenuLine</b>             | BinTec Router Setup Tool                                     |                         | BinTec Access Networks GmbH                                                                       |
|-----------------------------|--------------------------------------------------------------|-------------------------|---------------------------------------------------------------------------------------------------|
|                             |                                                              |                         | MyRouter                                                                                          |
| <b>Configuration Window</b> | Licenses                                                     | System                  |                                                                                                   |
|                             | T.AN :                                                       |                         | CM-100BT, Fast Ethernet LAN2 : CM-10BT, Ethernet                                                  |
|                             | WAN :                                                        | CM-1BRI, ISDN SO        |                                                                                                   |
|                             | $x$ DSL $\cdot$ :                                            | CM-10BT, Ethernet       |                                                                                                   |
|                             | ADSL :<br>CM-ADSL, ADSL                                      |                         |                                                                                                   |
|                             | SHDSL:                                                       | CM-SDSL, SHDSL          |                                                                                                   |
|                             | Serial WAN : CM-SERIAL, Serial                               |                         |                                                                                                   |
|                             | WAN Partner<br>TP<br>$PPP$ $X.25$                            | VoIP<br>BRRP<br>CREDITS | CAPI<br>ATM<br>QoS                                                                                |
| <b>HelpLine</b>             | Configuration Management<br>Monitoring and Debugging<br>Exit |                         |                                                                                                   |
|                             |                                                              |                         | Press <crtl-n>,<ctrl-p> to scroll through menu items,<return> to enter</return></ctrl-p></crtl-n> |

Figure 5-3: Explanation of Setup Tool menu

The following menus are not available for the following BinTec Compact Routers:

- Menus **LAN2**, **ADSL**, **SHDSL**, **<sup>S</sup>ERIAL WAN**, **X.25**, **ATM**, **<sup>Q</sup>O<sup>S</sup>** and **<sup>V</sup>OIP** are not available for **BinGO! DSL II**.
- Menus **LAN2**, **<sup>X</sup>DSL**, **ADSL**, **SHDSL**, **<sup>S</sup>ERIAL WAN** and **ATM** are not available for **X1000 II**.
- Menus **LAN2**, **ADSL**, **SHDSL**, **<sup>S</sup>ERIAL WAN** and **ATM** are not available for **X1200 II** and **X3200 II**.
- Menus **LAN2**, **<sup>X</sup>DSL**, **ADSL**, **SHDSL** and **ATM** are not available for **X2100**.
- Menus **LAN2**, **<sup>X</sup>DSL**, **SHDSL** and **<sup>S</sup>ERIAL WAN** are not available for **X2300 Family** routers.
- Menus **LAN2**, **<sup>X</sup>DSL**, **ADSL** and **<sup>S</sup>ERIAL WAN** are not available for **X2402**.
- Menus **<sup>X</sup>DSL**, **ADSL** and **<sup>S</sup>ERIAL WAN** are not available for **X2404**.

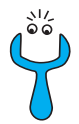

To use the Setup Tool, you must log in with the user name admin! If you do not know the corresponding password, you cannot open the Setup Tool (see [chapter 5.2, page 94\)](#page-93-0).

The Setup Tool is easy to use and you will have no problem finding your way around after a few minutes. Nevertheless, you should first familiarize yourself with the facilities offered by the Setup Tool.

**Setup Tool menu** Each Setup Tool menu consists of three parts (see [figure 5-3, page 98\):](#page-97-0)

- The menu line contains a navigation aid to show you where you currently are in the Setup Tool menu system. The system name of your router is also displayed. This is especially helpful if you are using several BinTec routers with different system names.
- $\blacksquare$  The configuration window is where the actual entries are made and the respective settings displayed. The field in which the cursor is currently located is also marked.

■ The help line at the bottom of the window tells you how to move around or how to change entries in the menu currently displayed.

# **5.4.1 Menu Navigation**

You can use the following keys or key combinations to navigate the various menus in the Setup Tool:

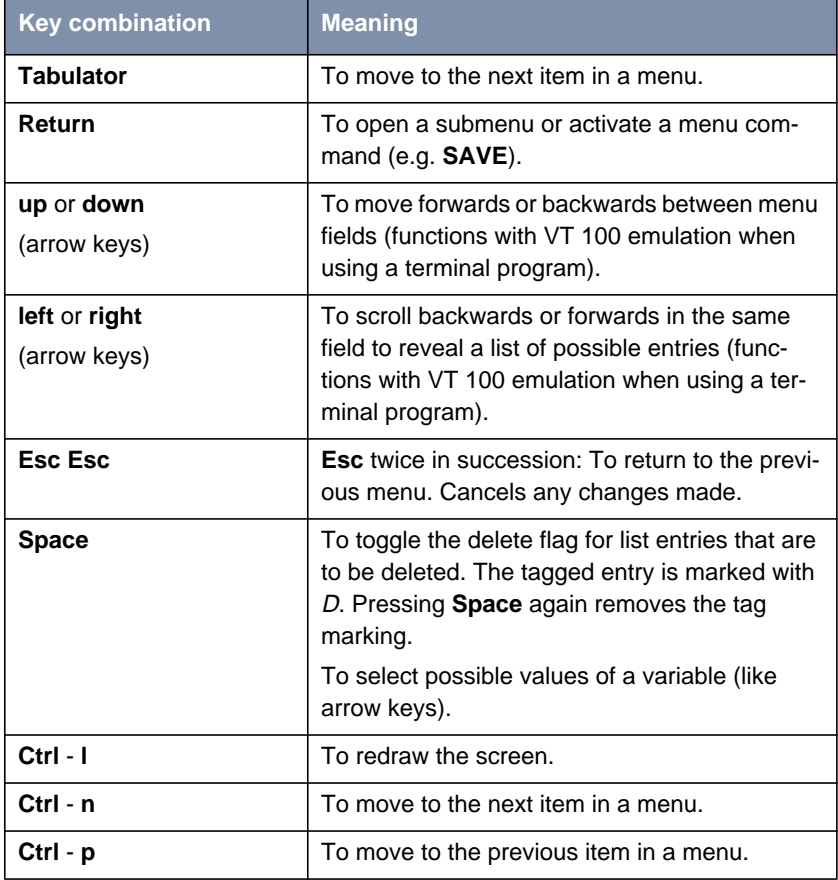

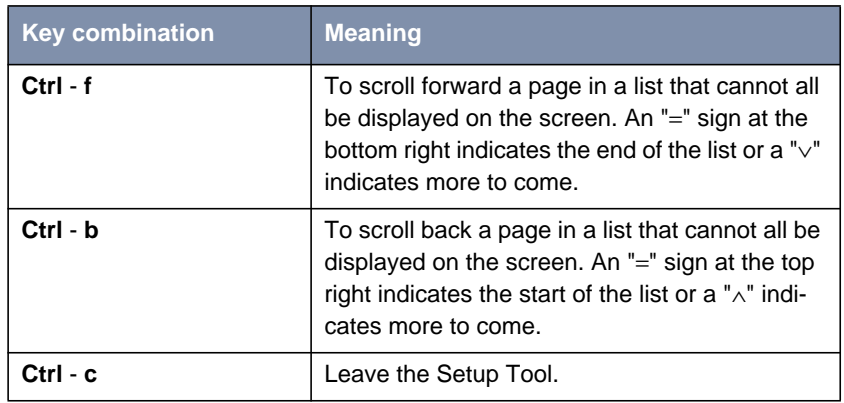

Table 5-2: Navigation in the Setup Tool

# **5.4.2 Menu Commands**

When you start moving around in the Setup Tool, you will notice that some menus have special command options, such as **DELETE**, **SAVE** and **CANCEL**. The meaning of the respective commands is explained below:

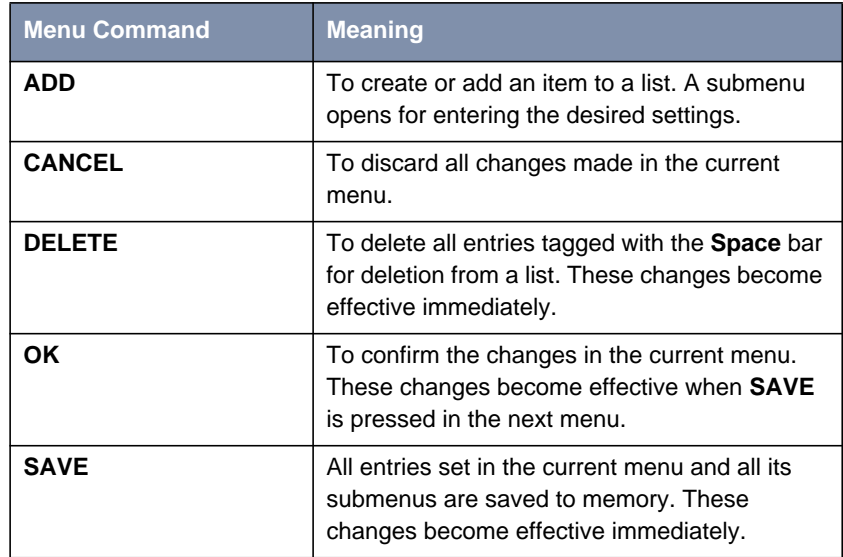

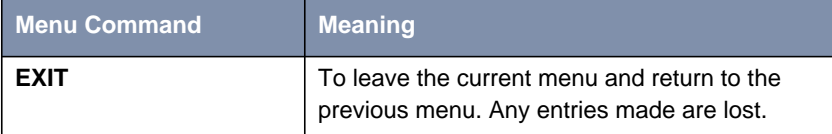

Table 5-3: Buttons in the Setup Tool

ے ا∖<br>©\_©

To save the configuration to the flash memory, you must leave the Setup Tool with **Save as boot configuration and exit**.

# **5.4.3 Searching Lists**

Some Setup Tool menus contain lists of items, e.g. the **WAN PARTNER** menu, which lists all **▶▶ WAN partners** currently configured.

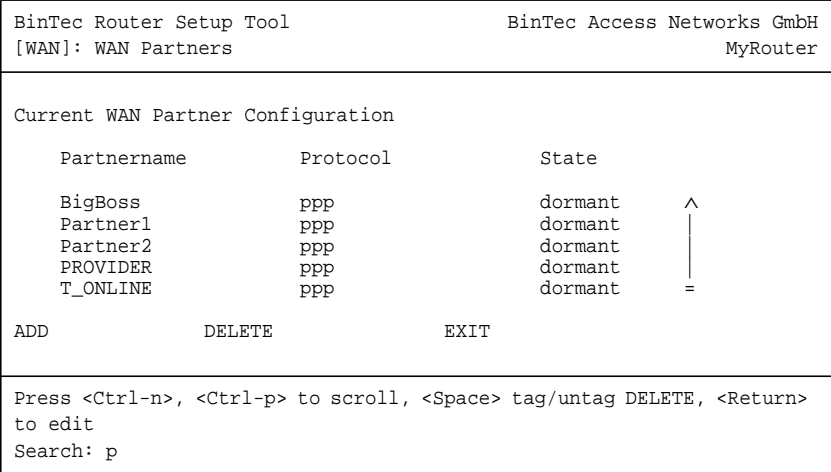

These lists are in alphabetical order according to the contents of the first field. An incremental search function is provided, which is very useful for searching for an item in long lists.

<span id="page-102-0"></span>Proceed as follows:

- ➤ Enter the first letter of the item you are looking for, with the cursor located on an item in the list. Entries can be made in upper or lower case.
- ➤ As long as the search is active, you can enter more characters to refine the search.
- ➤ The **Backspace** or **Delete** key can be used to edit the search string.

The cursor automatically jumps to the first match it finds in the list.

The characters entered for the search are displayed in the help line at the bottom of the menu.

Do not enter invisible characters, such as **Tabulator** or **Space**, as they stop the search and could lead to a function being executed.

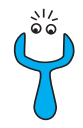

Make sure the cursor is positioned in a list field. The search cannot run if the cursor is located in a command field, e.g. **ADD** or **DELETE**.

Example:

In the **WAN PARTNER** menu shown above, the entries provide the following search results:

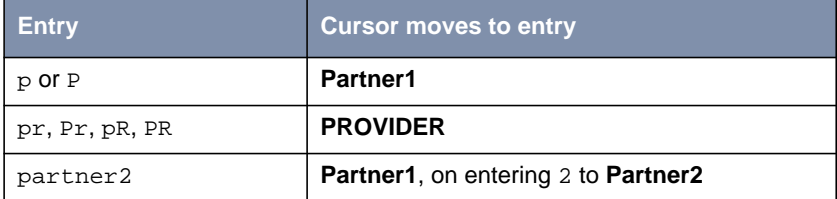

Table 5-4: Search results

#### **5.4.4 Changing the Password**

The procedure described below for changing the password applies to all passwords for your router: the access passwords for the user names admin, read and write, the HTTP server password, the PPP password, the provider password, the Activity Monitor password and the CAPI user passwords.

Any character may be used for entering a password. Passwords are only displayed as asterisks, even during password changes. The number of asterisks is the same as the number of characters in the password.

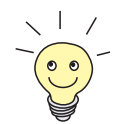

To start the Setup Tool of your router in a mode in which the passwords are displayed in plain language and can be changed once by editing, you must enter the command  $setup -p$ . This option only exists if you have logged in on your router under the user name admin.

**Changing the password**

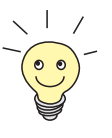

In the password field, the **Backspace** key always deletes the complete entry, not just one character.

➤ Select the password field in the desired menu and enter the new password. The field changes to the change mode and the message Change

Password appears in the help line.

➤ Now press **Return**, **Tabulator** or a **Cursor key** to confirm.

To change a password, proceed as follows:

The field changes to the confirm mode and Confirm Password is displayed in the help line.

➤ Now enter the new password again and confirm by pressing **Return**, **Tabulator** or a **Cursor key**.

If you have entered the repeat password correctly, the password is changed. The new password is saved on leaving the menu with the **SAVE** button. If you leave the menu by pressing **CANCEL** or **Esc Esc**, the password change is not saved.

If the two entries were not the same, the field is reset to the old password and the help line shows the following message: "Password doesn't match. Try again." in the display.

### **5.4.5 Menu Architecture**

The main menu of the Setup Tool looks like this:

```
BinTec Router Setup Tool BinTec Access Networks GmbH
                                                  MyRouter
Licenses System
LAN: CM-100BT, Fast Ethernet LAN2: CM-10BT, Ethernet
WAN: CM-1BRI, ISDN SO
xDSL: CM-10BT, Ethernet
ADSL: CM-ADSL, ADSL
SHDSL: CM-SDSL, SHDSL
Serial WAN: CM-SERIAL, Serial
WAN partner
IP PPP X.25 VoIP BRRP CREDITS CAPI ATM QoS
Configuration Management
Monitoring and Debugging
Exit
Press <Ctrl-n>, <Ctrl-p> to scroll through items, <Return> to enter
```
The Setup Tool menus available on your router are shown in [figure 5-4,](#page-106-0) [page 107](#page-106-0). Your router recognizes other functions activated by licensing and displays the corresponding menus (for entering license, see [chapter 6.1.1,](#page-112-0) [page 113](#page-112-0)).

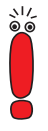

- The following menus are not available for the following BinTec Compact Routers:
	- Menus **LAN2**, **ADSL**, **SHDSL**, **<sup>S</sup>ERIAL WAN**, **X.25**, **ATM**, **<sup>Q</sup>O<sup>S</sup>** and **<sup>V</sup>OIP** are not available for **BinGO! DSL II**.
- Menus **LAN2**, **<sup>X</sup>DSL**, **ADSL**, **SHDSL**, **<sup>S</sup>ERIAL WAN** and **ATM** are not available for **X1000 II**.
- Menus **LAN2**, **ADSL**, **SHDSL**, **<sup>S</sup>ERIAL WAN** and **ATM** are not available for **X1200 II** and **X3200 II**.
- Menus **LAN2**, **<sup>X</sup>DSL**, **ADSL**, **SHDSL** and **ATM** are not available for **X2100**.
- Menus **LAN2**, **<sup>X</sup>DSL**, **SHDSL** and **<sup>S</sup>ERIAL WAN** are not available for **X2300 Family** routers.
- Menus **LAN2**, **<sup>X</sup>DSL**, **ADSL** and **<sup>S</sup>ERIAL WAN** are not available for **X2402**.
	- Menus **<sup>X</sup>DSL**, **ADSL** and **<sup>S</sup>ERIAL WAN** are not available for **X2404**.

<span id="page-106-0"></span>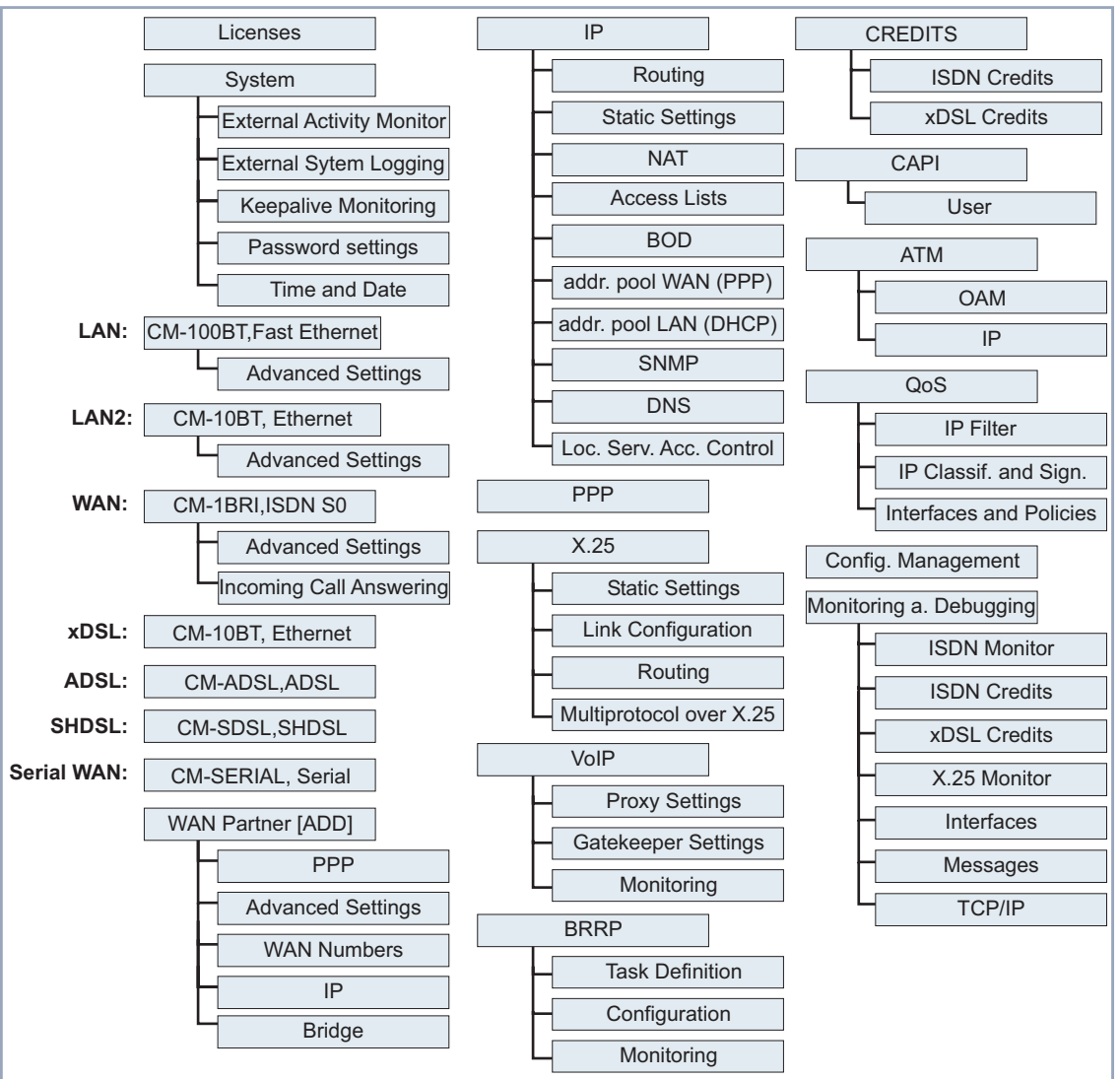

The Setup Tool has the following menu architecture (main menu and first submenu):

Figure 5-4: Setup Tool menu architecture

**Convention** The following convention is used in this manual:

- Example: "Go to **IP ▶ ROUTING**": Explanation: Tag the **IP** menu in the main menu of the Setup Tool and press **Return**. Tag the **ROUTING** submenu there and press **Return**.
- Example: "Go to WAN PARTNER ♦ ADD ♦ WAN NUMBERS ♦ ADD ♦ **ADVANCED SETTINGS**".

Explanation: Tag the **WAN PARTNER** menu in the main menu of the Setup Tool and press **Return**. Tag the **ADD** button there and press **Return**. Tag the **WAN NUMBERS** submenu and press **Return**. Tag the **ADD** button there and press **Return**. Now tag the **ADVANCED SETTINGS** submenu and press **Return**.

■ Example: "Go to WAN PARTNER ▶ EDIT ▶ WAN NUMBERS" Explanation: Tag the **WAN PARTNER** menu in the main menu of the Setup Tool and press **Return**. Select an existing entry there and press **Return**. Now tag the **WAN NUMBERS** submenu and press **Return**.

#### **Summary**

To help you find your bearings during configuration, the menus are briefly explained below.

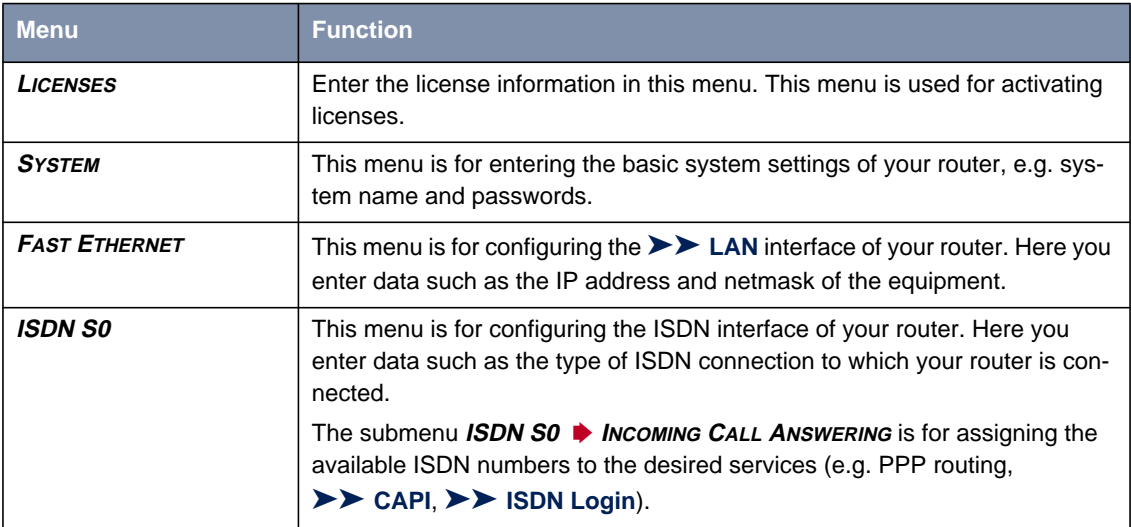
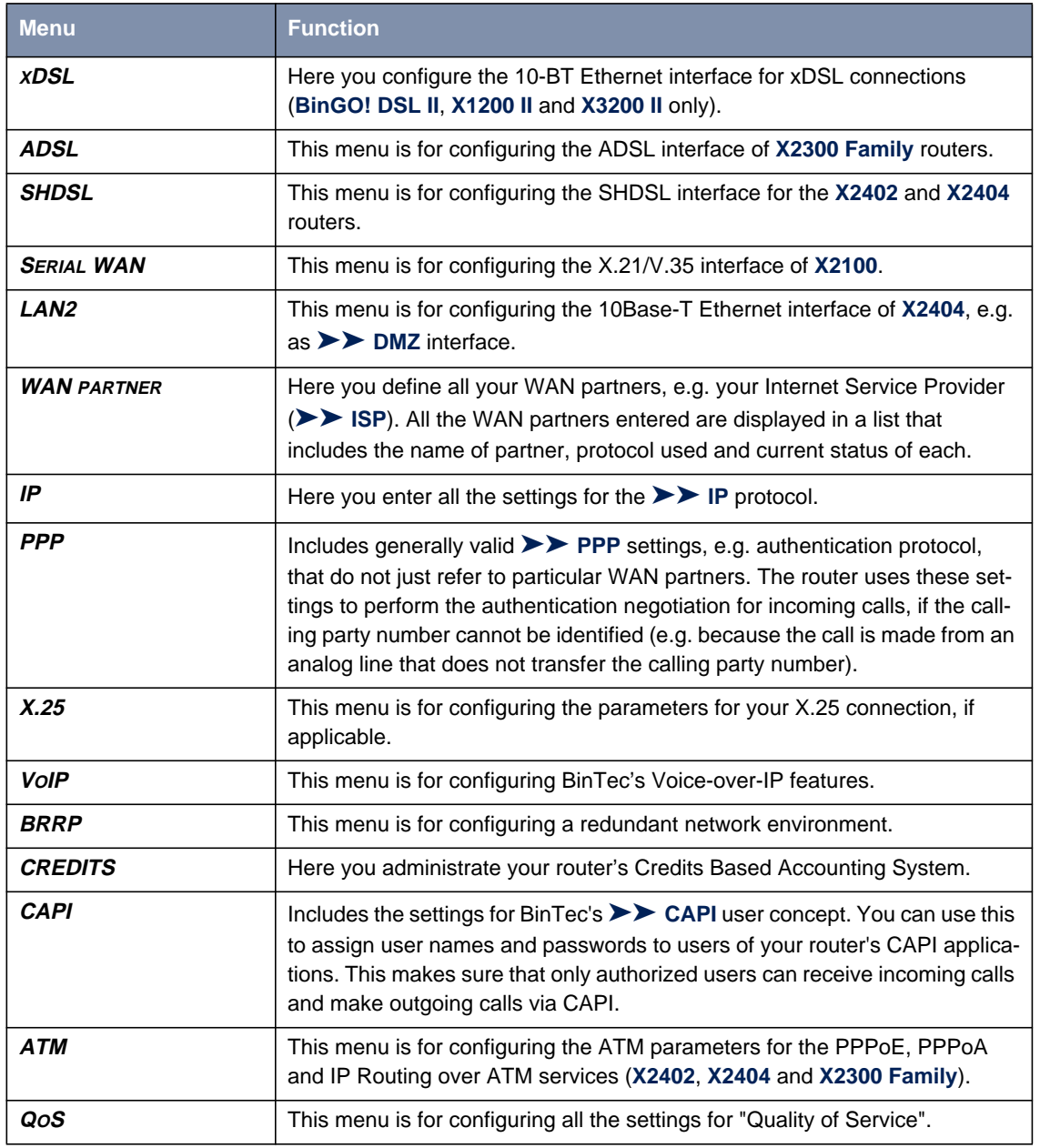

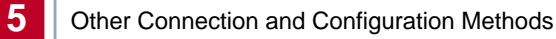

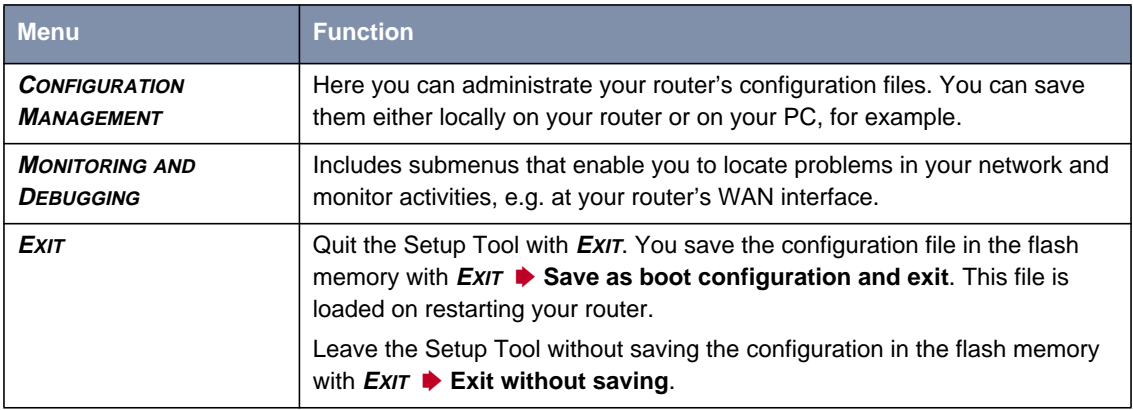

Table 5-5: Setup Tool menus

# **6 Initial Configuration of Your Router with the Setup Tool**

This chapter tells you how to carry out the basic configuration steps for taking your router into operation using the Setup Tool.

The initial configuration of your router with the [➤➤](#page-317-0) **Setup Tool** contains the same configuration steps as configuration with the **Configuration Wizard** [\(chapter 4, page 53\)](#page-52-0). With the Setup Tool, however, you can work independently of the operating system and make additional settings.

This chapter is broken down as follows:

- Basic router settings ([chapter 6.1, page 112](#page-111-0))
- Configuration of WAN partners (c[hapter 6.2, page 142\).](#page-141-0) This chapter tells you how to configure your WAN partners.
- Examples of WAN partner settings ([chapter 6.3, page 170\)](#page-169-0)
- Configuring broadband Internet access for **BinGO! DSL II**, X1200 II and **X3200 II** ([chapter 6.4, page 181](#page-180-0))
- Configuring broadband Internet access for **X2402**, **X2404** and **X2300 Family** routers ([chapter 6.5, page 189\)](#page-188-0)
- Configuring X.21/V.35 interface for **X2100** (c[hapter 6.6, page 209\)](#page-208-0)
- Saving the configuration ([chapter 6.7, page 215\)](#page-214-0) How to save your configuration in the flash memory.
- Testing your configuration ([chapter 6.8, page 216\)](#page-215-0) How to test your configuration.

You will find descriptions of further configuration steps and safety mechanisms in the **User's Guide X4100/200/300**.

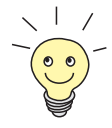

Use the Credits Based Accounting System function (see **User's Guide X4100/200/300**). This enables you to set a limit for connections to your router to prevent unnecessary charges accumulating as a result of mistakes made during configuration.

### <span id="page-111-0"></span>**6.1 Initial Router Settings**

The basic router settings mainly concern your router and the PCs in your local network. figure 6-1, page 112 shows examples of [➤➤](#page-310-0) **IP addresses**, extensions, etc. If you are setting up a new Local Area Network (LAN) and have not been assigned any IP addresses (e.g. from the system administrator at your head office), simply use the IP addresses given as examples:

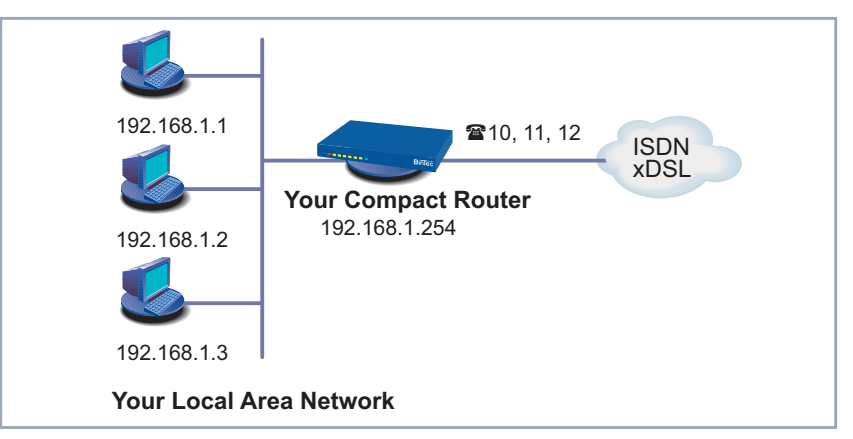

Figure 6-1: Initial router settings – your router in the LAN

The following steps are described:

- Entering a license, if applicable ([chapter 6.1.1, page 113](#page-112-0))
- Entering system data (e.g. passwords) ([chapter 6.1.2, page 116](#page-115-0))
- Configuring the LAN interface (c[hapter 6.1.3, page 119\)](#page-118-0)
- Configuring your router as a DHCP server (optional) [\(chapter 6.1.4,](#page-122-0) [page 123](#page-122-0))
- Setting NetBIOS filters (optional, c[hapter 6.1.5, page 126\)](#page-125-0)
- Configuring the ISDN BRI Interface (c[hapter 6.1.6, page 131\)](#page-130-0)

How to configure the PCs in your network in Windows is described in [chapter 3.5, page 48.](#page-47-0)

- <span id="page-112-0"></span>**License** This chapter describes how to activate the functions of the software licenses you have purchased.
- **License data** The license data include the hardware serial number (for the Compact Routers the **software license ID**) of your equipment, a PIN and a license serial number. You received the last two items with your license. For online licensing, you enter the above license data and receive a key. You then enter this key together with your license serial number (**Serial Number**) in the Setup Tool to activate the functions of your license in your router.
- **Entering your license** To enter your license, proceed as follows:
	- ➤ Log in to your router with the user name admin, as described in [chapter 5.2.2, page 95.](#page-94-0)
	- ▶ Open the Setup Tool with setup.
	- ➤ Go to **<sup>L</sup>ICENSES**.

The subsystems available on your router are listed under **Available Licenses**:

```
BinTec Router Setup Tool BinTec Access Networks GmbH
[LICENSE]: Licenses MyRouter
Available Licenses:
 IP (built in), CAPI, BRIDGE, X25
Software license ID: X2I120001460043
Serialnumber Used for the Description State<br>
default Software the easy licensing ok
                                    easy licensing ok
ADD EXIT
Press <Ctrl-n>, <Ctrl-p> to scroll, <Space> tag/untag DELETE, <Return>
to edit
```
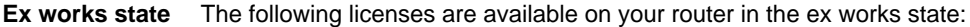

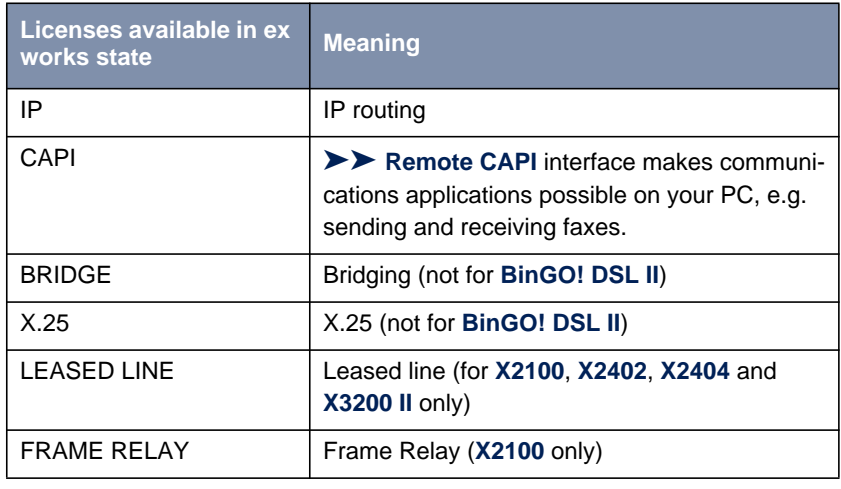

Table 6-1: Licensed subsystems in ex works state

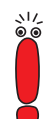

Beginning May 2003 the license for **▶▶ STAC** data compression is no longer part of the delivery status of new routers.

However, you can obtain a free license from [www.bintec.net.](http://www.bintec.net)

### **Subsystems obtainable with license**

No licenses are obtainable for **BinGO! DSL II**. The following subsystems are available for the other Compact Routers after appropriate licensing:

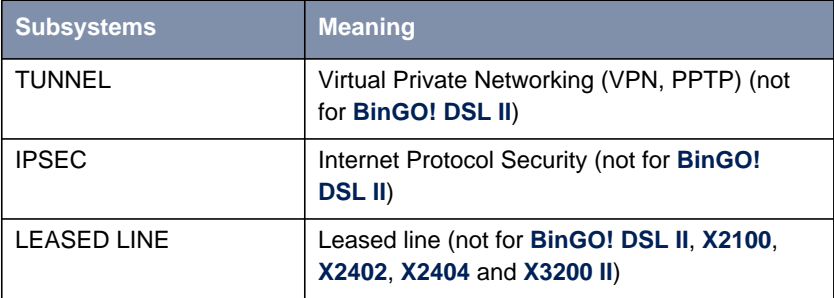

Table 6-2: Subsystems with license

- **To do** To enter your license, proceed as follows:
	- ➤ Add a new entry with **ADD**.

Another menu window opens.

- ➤ Enter **Serial Number** (the license serial number you received on buying the license) and **Key** (received during online licensing).
- ➤ Press **SAVE**.

The entries are temporarily saved and activated. You have returned to the **LICENSES** menu. The subsystems activated by your license data are now listed. The license entered is displayed with the state ok.

If not ok is displayed as status:

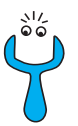

- $\blacktriangleright$  Enter the license data again.
- ► Check your hardware serial number.

If not supported is displayed as status, you have entered a license for a subsystem that your router does not support. This means you cannot use the functions of this license.

**Deactivating a license** Proceed as follows to deactivate a license:

- ➤ Go to **<sup>L</sup>ICENSES**.
- ➤ Tag the desired license by pressing **Space**.

The tagged entry is marked with D.

➤ Confirm with **DELETE**.

The license is deactivated. You can reactivate your extra license at any time by entering the valid **Key**s and **Serial Number** (license serial number).

It is possible that the licenses provided ex works are accidentally deleted. Proceed as follows to reactivate the deleted licenses:

- ➤ Go to **<sup>L</sup>ICENSES** ➧ **ADD**.
- ➤ Enter the **Mask** <sup>65535</sup>.
- Leave all the other fields empty.
- ➤ Press **SAVE**.

The licenses provided ex works are reactivated.

### <span id="page-115-0"></span>**6.1.2 Entering System Data**

Now you should enter the basic system data for your router.

### ➤ Go to **<sup>S</sup>YSTEM**.

The following menu opens:

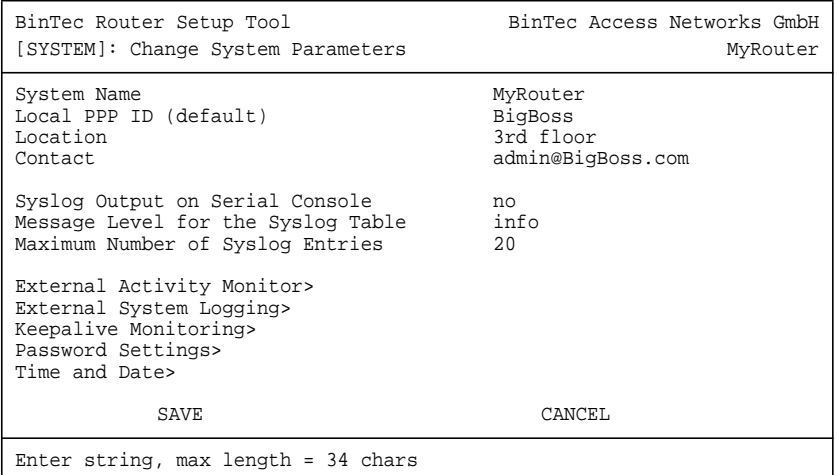

The following fields of the menu are relevant for this configuration step:

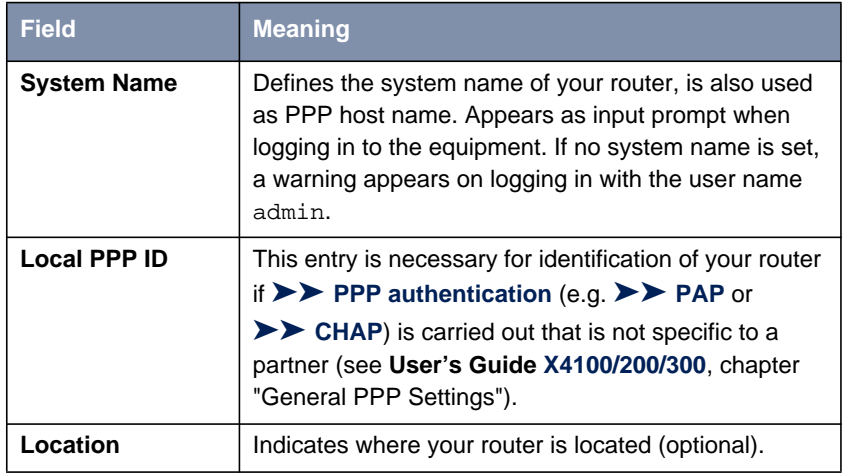

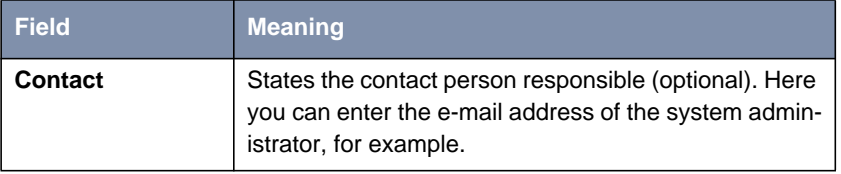

Table 6-3: **SYSTEM**

**Passwords** Enter the passwords for your router in the submenu SYSTEM ▶ PASSWORD **SETTINGS**:

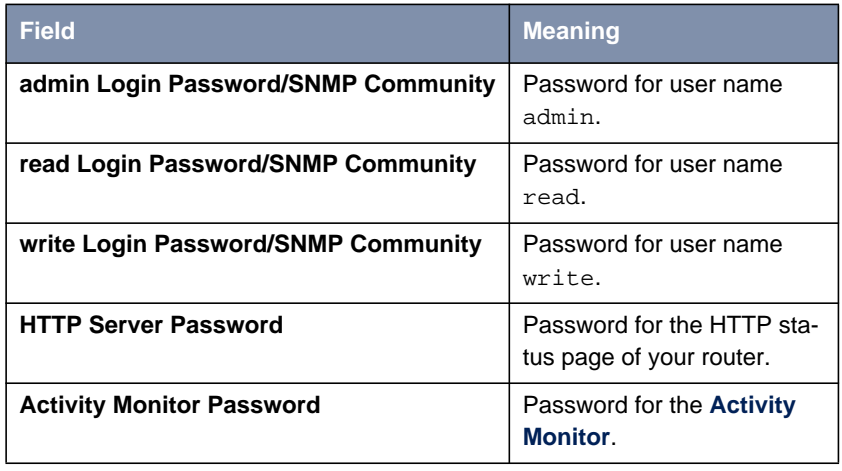

Table 6-4: **<sup>S</sup>YSTEM** ➧ **<sup>P</sup>ASSWORD SETTINGS**

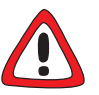

### **Caution!**

All BinTec routers are shipped with the same user names and passwords. As long as the password remains unchanged, they are not protected against unauthorized use. How to change the passwords is described in ["Changing the Pass](#page-102-0)[word", page 103](#page-102-0).

➤ Change the passwords to prevent unauthorized access to your router.

The permission rights of the user names and passwords can be found in [chapter 5.2.1, page 94.](#page-93-0)

**To do** Proceed as follows to enter the relevant system data and passwords:

- ➤ Enter **System Name** of your router, e.g. **MyRouter**.
- ➤ Enter the **Local PPP ID**. The entry can be the same as the **System Name**.
- ➤ Enter your **Location**, e.g. **Europe**.
- ➤ Enter **Contact**, e.g. **SysAdmin**.
- ➤ Go to **<sup>S</sup>YSTEM** ➧ **<sup>P</sup>ASSWORD SETTINGS**.
- ➤ Enter **admin Login Password/SNMP Community**.
- ➤ Enter **read Login Password/SNMP Community**.
- ➤ Enter **write Login Password/SNMP Community**.
- ➤ Enter an **HTTP Server Password**.
- ➤ Enter an **Activity Monitor Password**.
- ➤ Press **SAVE**.

You have returned to the **SYSTEM** menu.

➤ Press **SAVE**.

You have returned to the main menu. The entries are temporarily saved and activated.

#### **Advanced configuration**

The menu **<sup>S</sup>YSTEM** ➧ **<sup>E</sup>XTERNAL <sup>A</sup>CTIVITY <sup>M</sup>ONITOR** contains the settings necessary for monitoring your router with the Windows **Activity Monitor** tool (see **User's Guide X4100/200/300**, chapter "Activity Monitor" or **BRICKware for Windows**).

The menu **<sup>S</sup>YSTEM** ➧**<sup>E</sup>XTERNAL <sup>S</sup>YSTEM <sup>L</sup>OGGING** contains the settings for syslog messages (see **User's Guide X4100/200/300**, chapter "Syslog Messages").

**The menu SYSTEM ♦ KEEPALIVE MONITORING** contains the settings for the Keepalive Monitoring function (see **User's Guide X4100/200/300**, chapter "Keepalive Monitoring").

<span id="page-118-0"></span>The menu **<sup>S</sup>YSTEM** ➧ **<sup>T</sup>IME AND <sup>D</sup>ATE** contains the settings for manually entering the time and date in your router (see **User's Guide X4100/200/300**, chapter "System Time").

### **6.1.3 Configuring the LAN Interface**

This chapter describes the configuration of the LAN interface (10/100Base-T Ethernet) of your router. The LAN interface is the physical interface to the local network. Enter the address in your router where it can be reached in the LAN in the **CM-100BT, FAST ETHERNET** menu. As long as these parameters are not entered in your router, it cannot be recognized by other hosts in the network.

This chapter explains only the configuration of the [➤➤](#page-310-0) **IP**. Retain the default value under [➤➤](#page-303-0) **Bridging**.

**Example of subnets** If your router is connected to a LAN that consists of two subnets, you should enter a **Second Local IP Number** and a **Second Local Netmask** for the second subnet.

Example of a LAN with subnets:

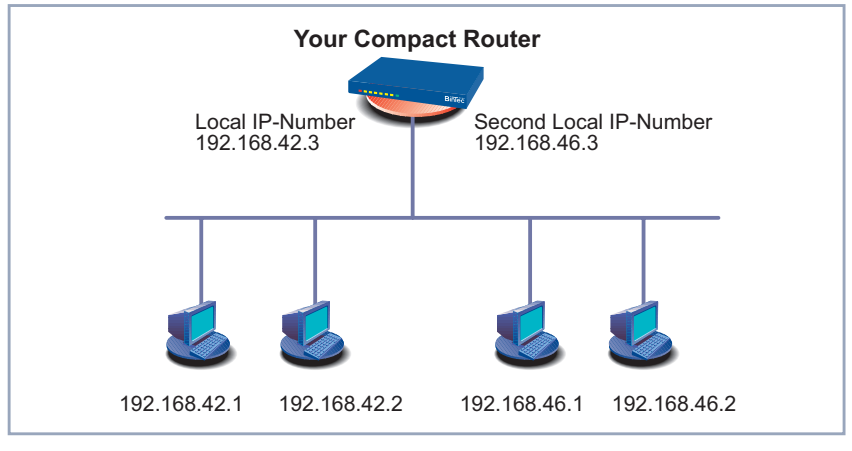

Figure 6-2: Your router with two different local IP addresses

The first subnet has two hosts with the [➤➤](#page-310-0) **IP addresses** 192.168.42.1 and 192.168.42.2 and the second subnet has two hosts with the IP addresses 192.168.46.1 and 192.168.46.2. To be able to exchange data packets with the

first subnet, your router uses the IP address 192.168.42.3, for example, and 192.168.46.3 for the second subnet. The [➤➤](#page-312-0) **netmasks** for both subnets must also be indicated.

**IP address, netmask,** [➤➤](#page-307-0) **encapsulation**

Proceed as follows to configure the LAN interface:

### ➤ Go to **CM-100BT, <sup>F</sup>AST <sup>E</sup>THERNET**.

The following menu opens:

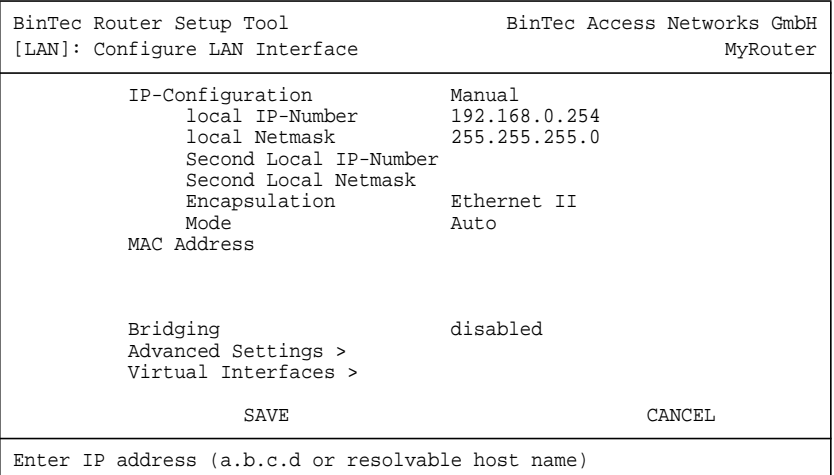

The following fields of the menu are relevant for configuration of the LAN interface:

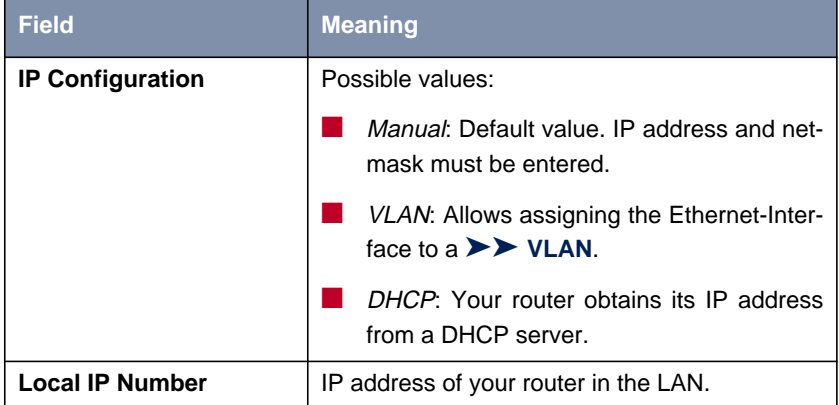

120 **BinTec Access Networks GmbH** 

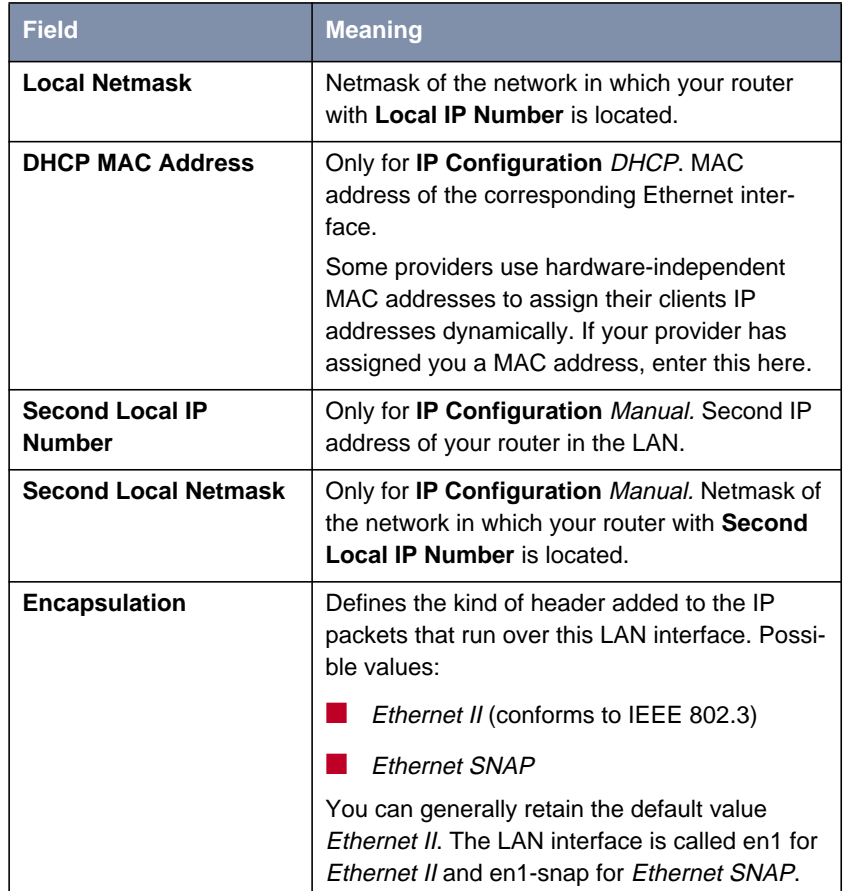

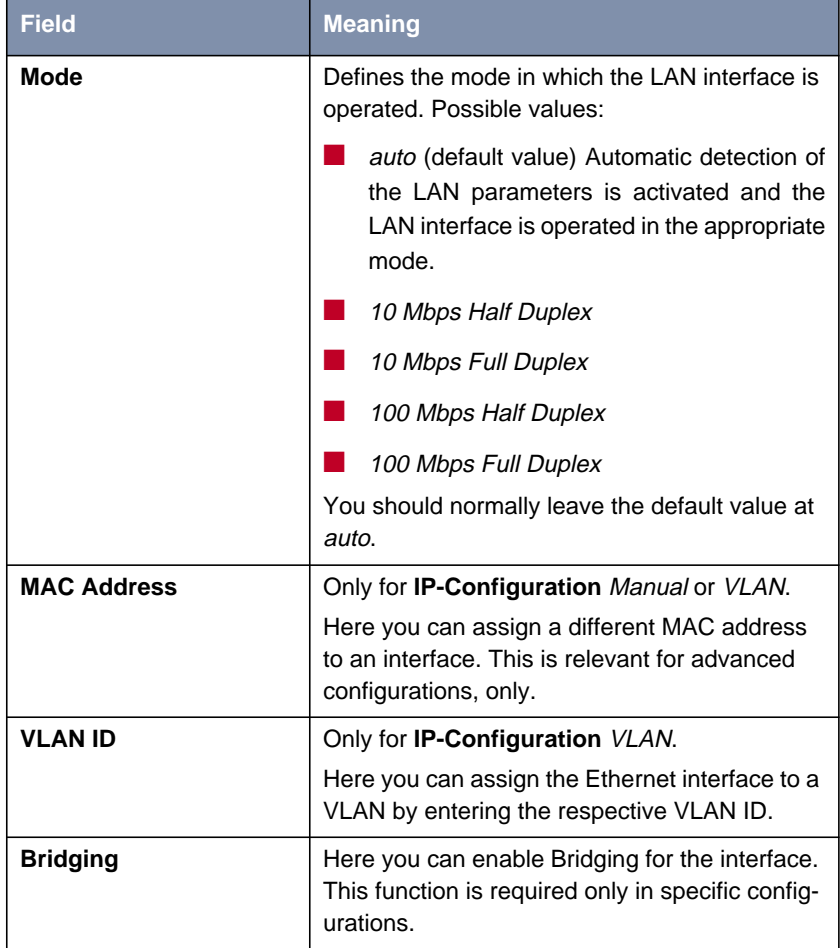

Table 6-5: **CM-100BT, FAST ETHERNET**

**To do** Proceed as follows to configure the LAN interface of your router:

- ➤ Select Manual in **IP Configuration**.
- ➤ Enter **Local IP Number** of your router, e.g. **192.168.1.254**.
- ➤ Enter **Local Netmask**, e.g. **255.255.255.0**.
- <span id="page-122-0"></span>➤ If applicable, enter **Second Local IP Number** and **Second Local Netmask**.
- ➤ Select **Encapsulation**, e.g. **Ethernet II**.
- ➤ Select **Mode**, e.g. **auto**.
- ➤ Press **SAVE**.

You have returned to the main menu. The entries are temporarily saved and activated.

**Advanced** Information about bridging can be found in the **Software Reference**.

**configuration** The menu **CM-100BT, <sup>F</sup>AST <sup>E</sup>THERNET** ➧ **<sup>A</sup>DVANCED <sup>S</sup>ETTINGS** contains settings for the Routing Information Protocol RIP, IP Accounting, Proxy ARP and Back Route Verfiy (see **User's Guide X4100/200/300**).

> The menu **VIRTUAL INTERFACES** allows the configuration of virtual Ethernet interfaces, which are , e.g., required for setting up a redundant network environment (see **Release Notes, System Software Release 6.3.4, X-Generation**).

### **6.1.4 Configuring Your Router as a DHCP Server**

**IP addresses in the LAN** Each PC in your [➤➤](#page-311-0) **LAN** and your router requires its own IP address. One option for assigning IP addresses in your LAN is the Dynamic Host Configuration Protocol (DHCP). If you configure your router as a [➤➤](#page-305-0) **DHCP** server, the router automatically assigns [➤➤](#page-310-0) **IP addresses** to requesting PCs in the LAN from a predefined IP address pool. A PC sends out an address request and in turn receives its IP address assigned by your router. You therefore do not need to assign fixed IP addresses to PCs, which reduces the amount of configuration work in your network. To do this, you set up a pool of IP addresses, from which your router assigns IP addresses to hosts in the LAN for a defined period of time. A DHCP server also transfers the netmask, the addresses of the Domain Name Servers entered statically or by PPP negotiation ([➤➤](#page-306-0) **DNS**)[,](#page-312-0) [➤➤](#page-312-0) **NetBIOS** name servers (WINS) and standard [➤➤](#page-309-0) **gateway**.

**Configuring a DHCP** Proceed as follows:

**server**

➤ Go to **IP** ➧ **IP ADDRESS POOL LAN (DHCP)** ➧ **ADD**.

### The following menu opens:

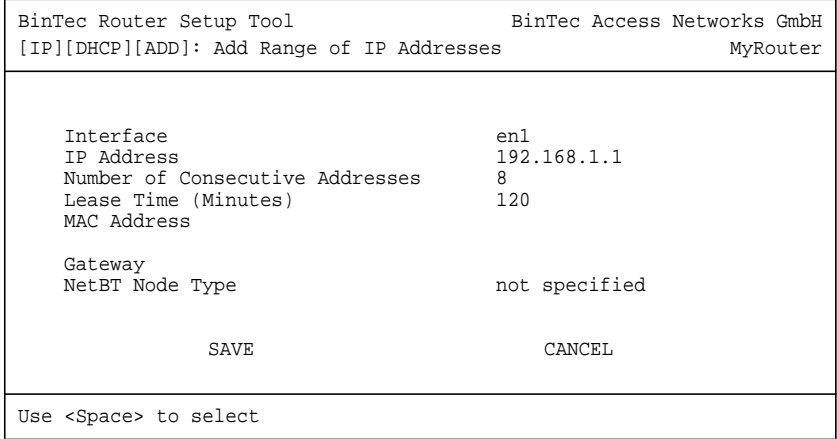

The menu contains the following fields:

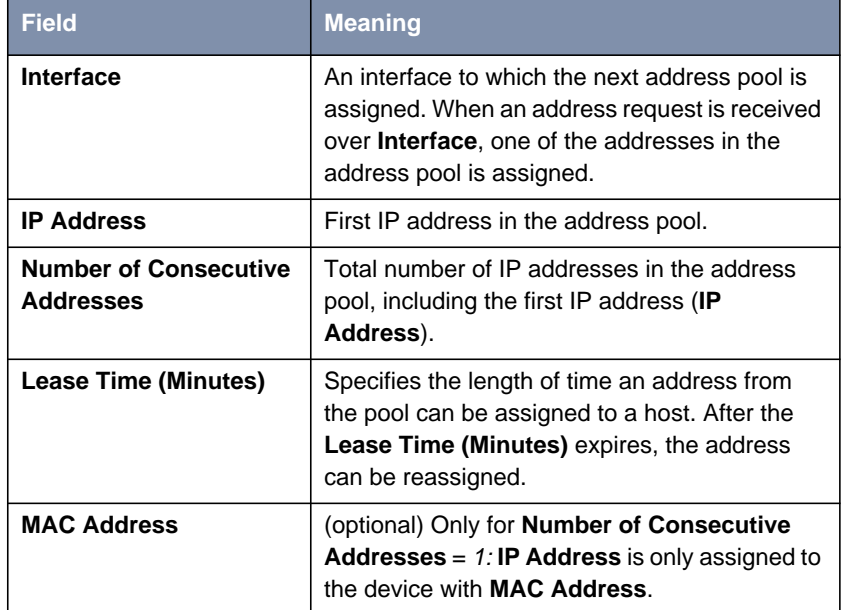

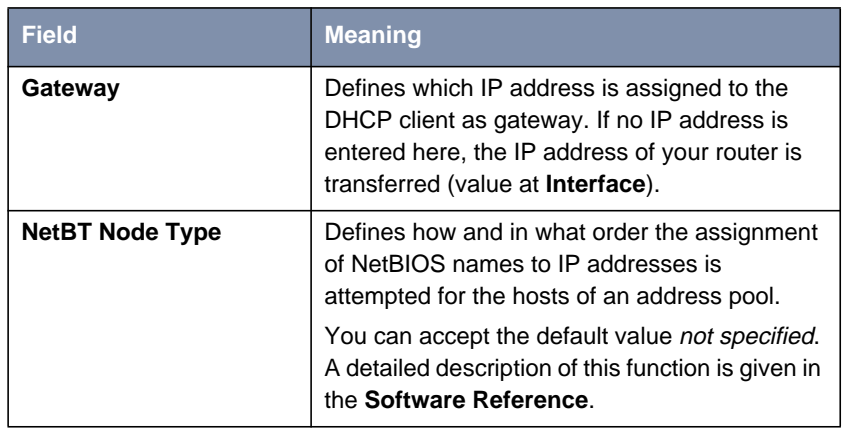

Table 6-6: **IP** ➧ **IP ADDRESS POOL LAN (DHCP)** ➧ **ADD**

- **To do** Make the following entries to configure your router as a DHCP server:
	- ➤ Select **Interface**, e.g. **en1**.
	- ➤ Enter **IP Address**, e.g. **192.168.1.1**.
	- ➤ Enter **Number of Consecutive Addresses**, e.g. **<sup>8</sup>**.
	- ➤ Enter **Lease Time (Minutes)**, e.g. **<sup>120</sup>**.
	- ➤ Enter **MAC Address**, if applicable.
	- ➤ Enter **Gateway**, if applicable.
	- ➤ Select **NetBT Node Type**, e.g. **not specified**.
	- ➤ Press **SAVE**.

The **IP** ➧ **IP ADDRESS POOL LAN (DHCP)** menu opens with a list of the IP address pools. The entries are temporarily saved and activated. You have defined an address pool, e.g. with eight IP addresses: 192.168.1.1 to 192.168.1.8.

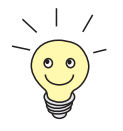

You can also create several entries to define an IP address pool of unconnected address ranges, e.g. **192.168.1.20** - **192.168.1.29** and **192.168.1.35** - **192.168.1.40**.

### **6.1.5 Setting Filters**

<span id="page-125-0"></span>**NetBIOS filters** If you are working with Windows in your local network, you should set [➤➤](#page-312-0) **NetBIOS** filters to save costs. This prevents connections being set up from the network, e.g. to the Internet Service Provider ([➤➤](#page-311-0) **ISP**), in order to forward WINS requests from PCs in your network. That is, your router asks the ISP which [➤➤](#page-309-0) **host name** can be assigned to an IP address. These connections are unnecessary because the ISP cannot resolve WINS names, but still cost money.

> A more detailed explanation of [➤➤](#page-308-0) **filters** and security can be found in **User's Guide X4100/200/300**.

**To do** To prevent these unnecessary connections, proceed as follows:

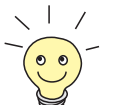

When configuring filters, make sure not to lock yourself out.

- ➤ Use the serial interface or ISDN Login on your router for filter configuration.
- ➤ If you still access your router over your LAN (e.g. telnet), before starting fil**ter configuration select the menu <b>IP** ♦ **AccESS LISTS** ♦ **INTERFACES EDIT** (for en1) : First rule = none.

➤ Go to **IP** ➧ **<sup>A</sup>CCESS <sup>L</sup>ISTS** ➧ **<sup>F</sup>ILTER** ➧ **ADD**.

#### The following menu opens:

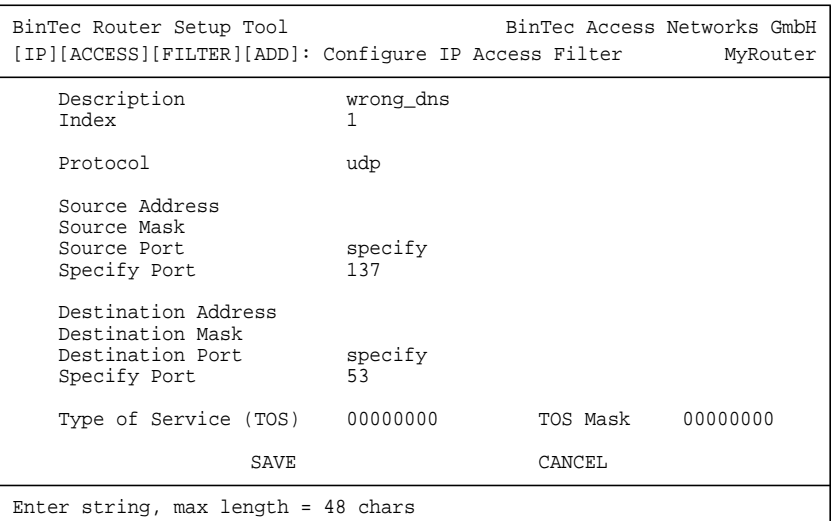

**Filters for WINS** Make the following entries to define a filter for WINS requests:

#### **requests**

- ➤ Enter **Description**, e.g. **wrong\_dns**.
- ➤ Select **Protocol**: udp.
- ➤ Select **Source Port**: specify.
- ➤ Enter **Specify Port**: <sup>137</sup>.
- ➤ Select **Destination Port**: specify.
- ➤ Enter **Specify Port**: <sup>53</sup>.
- ➤ Press **SAVE**.

You have returned to **IP** ➧ **<sup>A</sup>CCESS <sup>L</sup>ISTS** ➧ **<sup>F</sup>ILTER** and the entries have been saved.

Now define a second filter as follows:

- ➤ Go to **IP** ➧ **<sup>A</sup>CCESS <sup>L</sup>ISTS** ➧ **<sup>F</sup>ILTER** ➧ **ADD**.
- ➤ Enter **Description**: all.
- ➤ Select **Protocol**: any.
- ➤ Select **Source Port**: any.
- ➤ Select **Destination Port**: any.
- ➤ Press **SAVE**.

You have returned to menu **IP** ➧ **<sup>A</sup>CCESS <sup>L</sup>ISTS** ➧ **<sup>F</sup>ILTER**. The entries are temporarily saved and activated and both filters are now listed.

#### **Filter rules**

Note that Access Lists are activated for all interfaces by default.

If you are configuring your router via a Telnet connection, you should, therefore, deactivate all Access Lists for the LAN interface before you continue.

➤ Go to **IP** ➧ **<sup>I</sup>NTERFACES**.

- ➤ Choose the LAN interface (en1 or en1-snap) and confirm with **Enter**.
- ➤ The value for the field **First Rule** is set to none when you enter the menu. Confirm with **SAVE**.

Now all filter rules which you are about to create are not applied to this interface.

Proceed as follows to define rules for the filters:

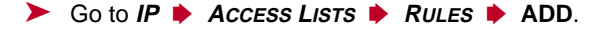

The following menu opens:

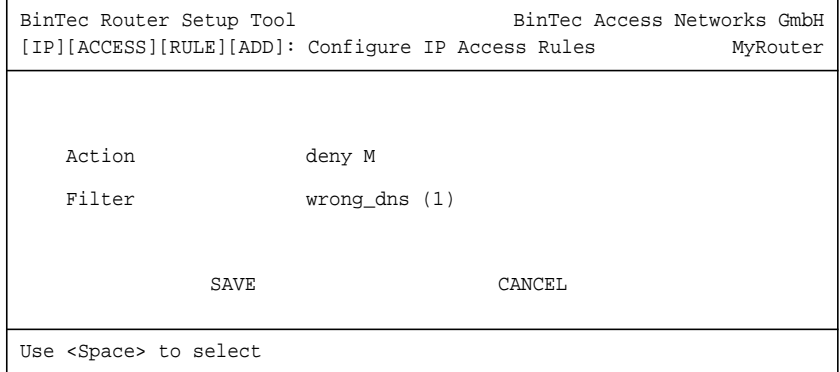

**First rule** Make the following entries to define a rule:

➤ Select **Action**: deny M.

➤ Select **Filter**, e.g. **wrong\_dns (1)**.

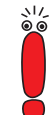

### ➤ Press **SAVE**.

You have returned to **IP** ➧ **<sup>A</sup>CCESS <sup>L</sup>ISTS** ➧ **<sup>R</sup>ULES**, and the entries have been saved.

**Second rule** Now define a second rule as follows:

- ➤ Go to **IP** ➧ **<sup>A</sup>CCESS <sup>L</sup>ISTS** ➧ **<sup>R</sup>ULES** ➧ **ADD**.
- ➤ Select **Insert behind Rule**, e.g. **RI 1 FI 1 (wrong\_dns)**.
- ➤ Select **Action**: allow M.
- ➤ Select **Filter**: all (2).
- ➤ Press **SAVE**.

The entries are temporarily saved and activated. You have returned to **IP** ➧ **<sup>A</sup>CCESS <sup>L</sup>ISTS** ➧ **<sup>R</sup>ULES**,

and the entries have been saved and listed.

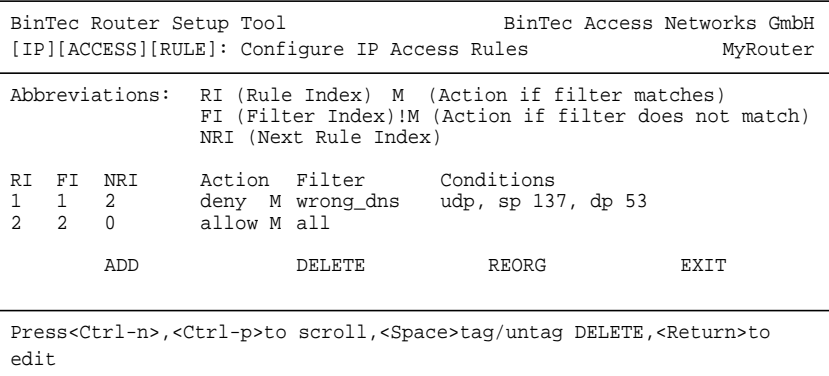

**Assigning an interface** Proceed as follows:

➤ Go to **IP** ➧ **<sup>A</sup>CCESS <sup>L</sup>ISTS** ➧ **<sup>I</sup>NTERFACES**.

The following menu opens:

BinTec Router Setup Tool BinTec Access Networks GmbH [IP][ACCESS][INTERFACES]: Configure First Rule MyRouter Configure first rules for interfaces Interface First Rule First Filter en1 1 1 (wrong\_dns) en1-snap 1 1 (wrong\_dns) EXIT Press <Ctrl-n>, <Ctrl-p> to scroll, <Return> to edit/select

- ➤ Select the LAN interface of your router (**en1** or **en1-snap**) and confirm with **Return**.
- ➤ Select **First Rule**, e.g. **RI 1 FI 1 (wrong\_dns)**.
- ➤ Leave **Deny Silent** set to yes.
- ➤ Leave **Reporting Method** set to info.
- ➤ Press **SAVE**.

The entries are temporarily saved and activated.

These entries ensure that DNS requests from source [➤➤](#page-314-0) **port** 137 to destination port 53 will be discarded. This means that no unnecessary connections will be established to resolve WINS names.

- ➤ Leave **IP** ➧ **<sup>A</sup>CCESS <sup>L</sup>ISTS** ➧ **<sup>I</sup>NTERFACES** with **EXIT**.
- ➤ Leave **IP** ➧ **<sup>A</sup>CCESS <sup>L</sup>ISTS** with **EXIT**.
- ➤ Leave **IP** with **EXIT**.

You have returned to the main menu. The configuration of the basic router settings is complete. The entries are temporarily saved and activated.

To save the configuration to the flash memory, you must leave the main menu of the Setup Tool with **EXIT** and **Save as boot configuration and exit**.

### <span id="page-130-0"></span>**6.1.6 Configuring the ISDN BRI Interface**

The necessary steps for configuring the ISDN BRI interface of your router are described below step by step.

You can use the ISDN BRI interface of your router for both dialup and leased lines over ISDN.

Proceed as follows to configure the ISDN BRI interface:

- "Settings for ISDN Connection", page 131 Here you set the most important parameters of your ISDN connection.
- ["Incoming Call Answering", page 134](#page-133-0) (dialup connections only) Here you tell your router how the ISDN extensions are to be distributed to the services.

### **Settings for ISDN Connection**

Proceed as follows to make the settings for your ISDN connection:

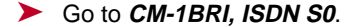

The following menu opens:

```
BinTec Router Setup Tool BinTec Access Networks GmbH
[WAN]: WAN Interface MyRouter MyRouter MyRouter
   Result of Autoconfiguration: Euro ISDN, point-to-multipoint
  ISDN Switch Type autodetect on bootup
  D-Channel dialup
  B-Channel 1 dialup<br>B-Channel 2 dialup
  B-Channel 2
  Incoming Call Answering>
  Advanced settings>
                SAVE CANCEL
Use <Space> to select
```
The menu contains the following fields:

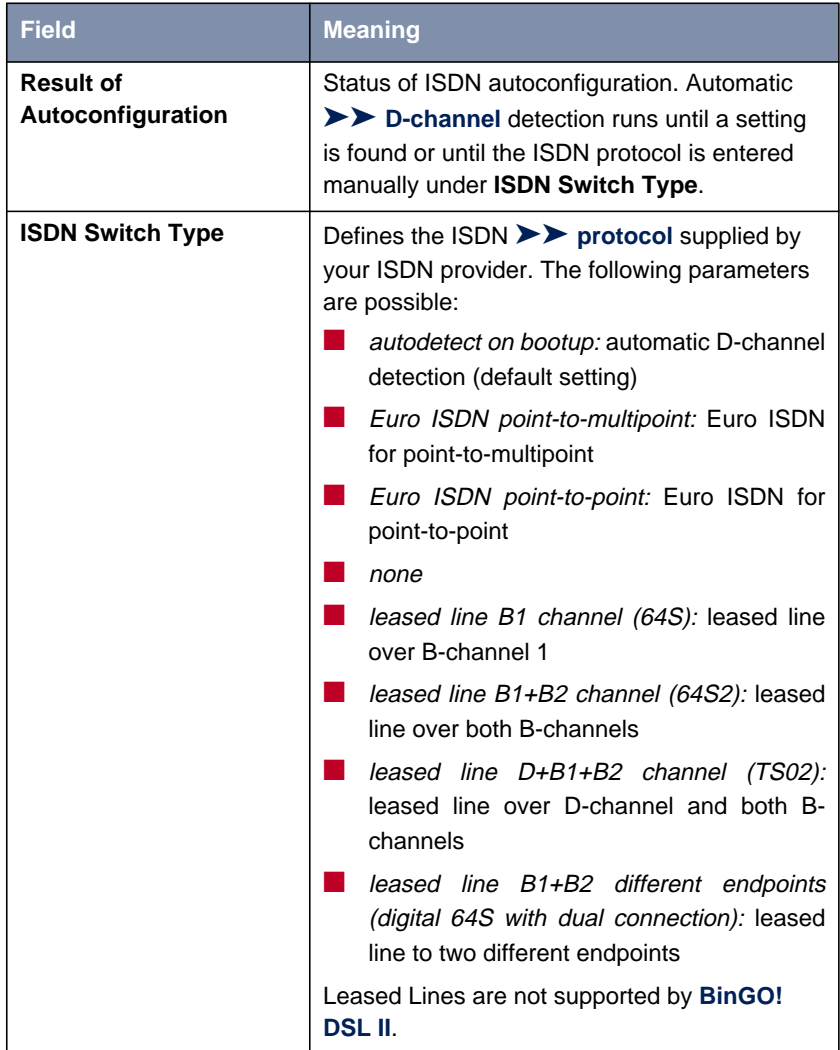

| <b>Field</b>       | <b>Meaning</b>                                                                                                    |
|--------------------|----------------------------------------------------------------------------------------------------|
| D-Channel          | D-channel configuration. The selection can only<br>be changed if ISDN Switch Type = leased line<br>D+B1+B2 (TS02). Possible values: |
|                    | leased dte (default value)                                                                                                    |
|                    | leased dce                                                                                                    |
| <b>B-Channel 1</b> | Configuration of first >> B-channel. Possible<br>values:                                                                            |
|                    | dialup (default setting)                                                                                                    |
|                    | not used                                                                                                    |
|                    | leased dte                                                                                                    |
|                    | leased dce                                                                                                    |
|                    | Leased Lines are not supported by <b>BinGO!</b><br><b>DSL II.</b>                                                                   |
| <b>B-Channel 2</b> | Configuration of second B-channel. Possible<br>values:                                                                              |
|                    | dialup (default setting)                                                                                                    |
|                    | not used                                                                                                    |
|                    | leased dte                                                                                                    |
|                    | leased dce                                                                                                    |
|                    | Leased Lines are not supported by BinGO!<br><b>DSLII.</b>                                                                           |

Table 6-7: **CM-1BRI, ISDN S0**

**To do** Make the following entries:

➤ Select **ISDN Switch Type**: autodetect on bootup.

This setting enables your router to use its automatic D-channel detection. As long as the D-channel detection is running, *running* appears next to

**Result of Autoconfiguration**. Once the setting has been found, it is displayed, e.g. **Euro ISDN, point-to-multipoint**.

<span id="page-133-0"></span>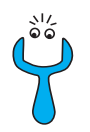

For a leased line or if the ISDN protocol is not detected, it can be entered manually under **ISDN Switch Type**. The automatic D-channel detection is then switched off.

An incorrectly set ISDN protocol prevents ISDN connections being set up!

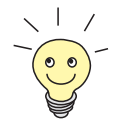

In most cases, you can accept the preset values for **D-Channel**, **B-Channel 1** and **B-Channel 2**.

If you use an ISDN leased line and have requested a special service from your service provider, it may be necessary to set the local side of the leased line at this point (DTE or DCE). You must then ensure that the far end has set the other value. You must also set **D-Channel**, **B-Channel 1** and **B-Channel 2** to the same values, if you have selected several D-/B-channels under **ISDN Switch Type** and the values can be changed.

➤ Press **SAVE**.

You have returned to the main menu. The entries are temporarily saved and activated.

### **Incoming Call Answering**

If you use the ISDN BRI interface for dialup connections, you must now tell your router its own numbers for this interface (these settings are not possible for leased lines). Your router distributes the incoming calls to the internal services according to the settings in the menus below.

Your router supports the following services:

#### ■ PPP (Routing):

The [➤➤](#page-314-0) **PPP** service is your router's general routing service. This connects incoming data calls from WAN partners' dialup connections to your [➤➤](#page-311-0) **LAN**. This enables partners outside your own local network to access hosts within your LAN. This subsystem also enables outgoing data calls to be set up to WAN partners outside your local network.

#### **ISDN Login:**

The [➤➤](#page-310-0) **ISDN Login** service allows incoming data calls access to the [➤➤](#page-318-0) **SNMP shell** of your router. This is how your router is remotely configured and administrated.

#### ■ CAPI:

The ►► CAPI service allows connection of incoming and outgoing data and voice calls to communications applications on hosts in the LAN that access the [➤➤](#page-315-0) **Remote CAPI** interface of your router. This enables, for example, hosts connected to your router to receive and send faxes.

To be able to use CAPI applications from the hosts in the LAN with your router, you must also carry out the Remote CAPI configuration on the individual hosts (see [chapter 4.3.2, page 80\)](#page-79-0) in addition to distributing the extension numbers as described in this chapter.

The distribution of services is shown in the diagram below:

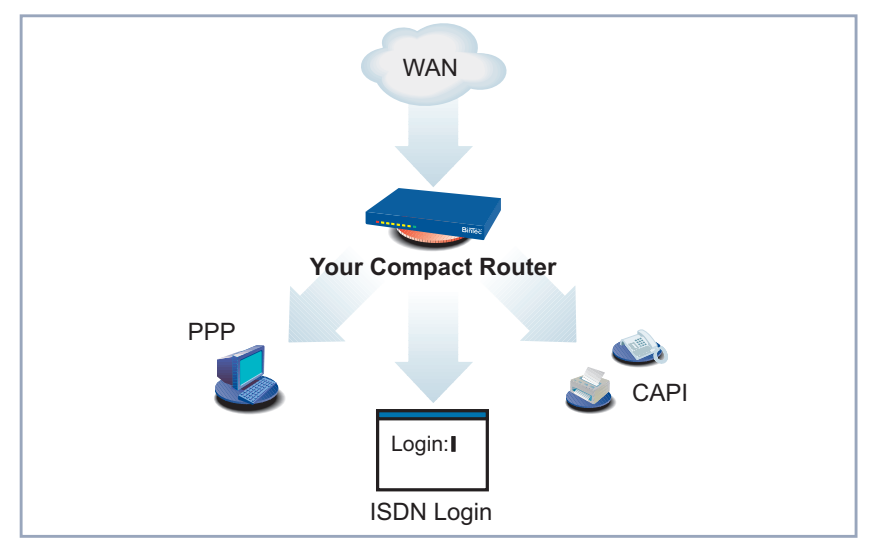

Figure 6-3: Distribution of incoming calls

When a call is received, your router first checks the Called Party Number (CPN) and the type of call (data or voice call). The CPN is the extension the partner has dialed to reach your router. The call is then forwarded to the corresponding service (see figure 6-3, page 135).

If your ISDN connection has more than three extensions, a practical allocation could look as follows:

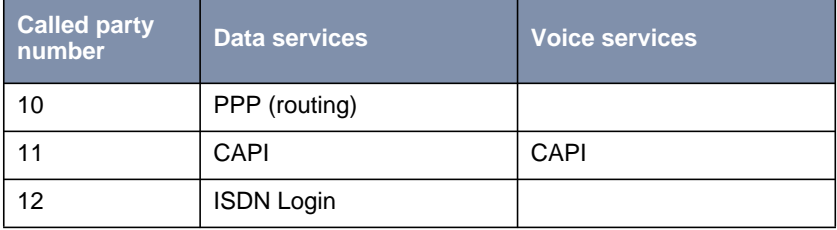

Table 6-8: Distribution of extensions to services

If no entry is specified in the following menu, every incoming ISDN call is accepted by the ISDN Login service. To avoid this, be sure to make the necessary entries here.

As soon as you have made one or more entries in this menu, the matching incoming calls are distributed to the corresponding services.

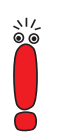

In this regard, the CAPI 2.0 service does not require any settings to be made in **INCOMING CALL ANSWERING**.

All incoming calls that do not match an existing entry are passed on to the CAPI service.

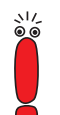

In the unconfigured ex works state, a user with the user name "default" and no password is always entered for the CAPI subsystem. All calls to the CAPI are offered to all CAPI applications in the LAN.

To distribute incoming calls for the CAPI subsystem to defined users with passwords, you should use BinTec's User Concept (see **User's Guide X4100/200/300**). You should then delete the user "default" without password.

**Entering Incoming Call Answering** Now set the entries for Incoming Call Answering: ➤ Go to **CM-1BRI, ISDN S0** ➧ **<sup>I</sup>NCOMING <sup>C</sup>ALL <sup>A</sup>NSWERING**. This menu lists the previously completed assignment of systems to numbers:

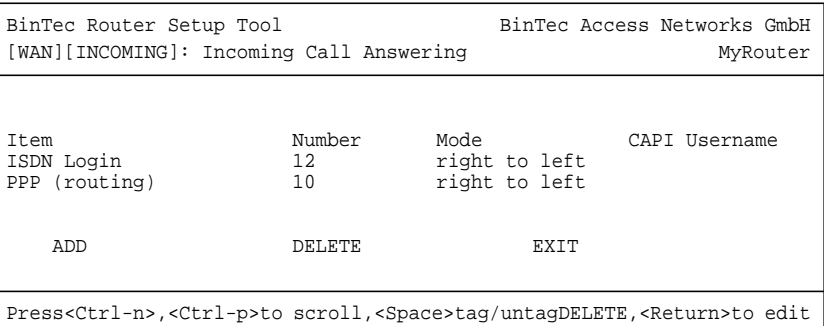

To make entries in the list, proceed as follows:

- ➤ Use **ADD** to add a new entry or select an existing entry.
- ➤ Confirm with **Return** to change the entry.

### Another menu opens:

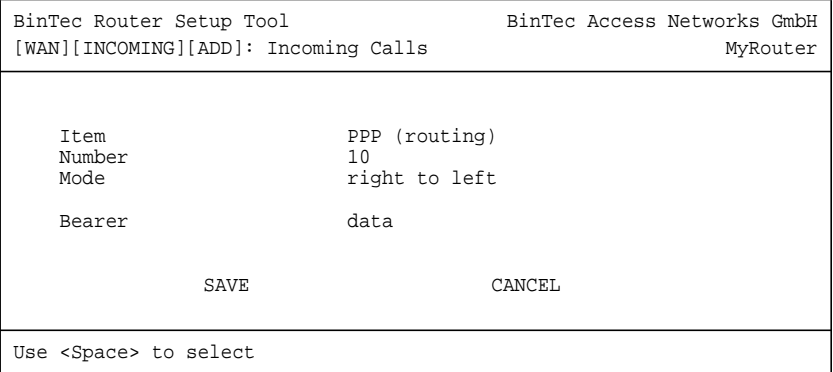

The menu contains the following fields:

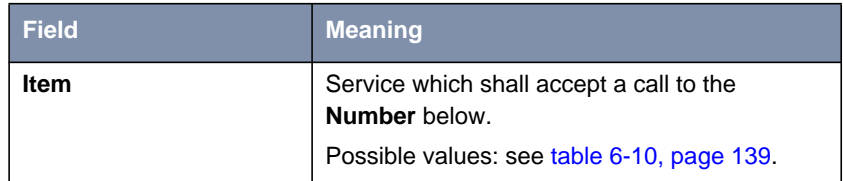

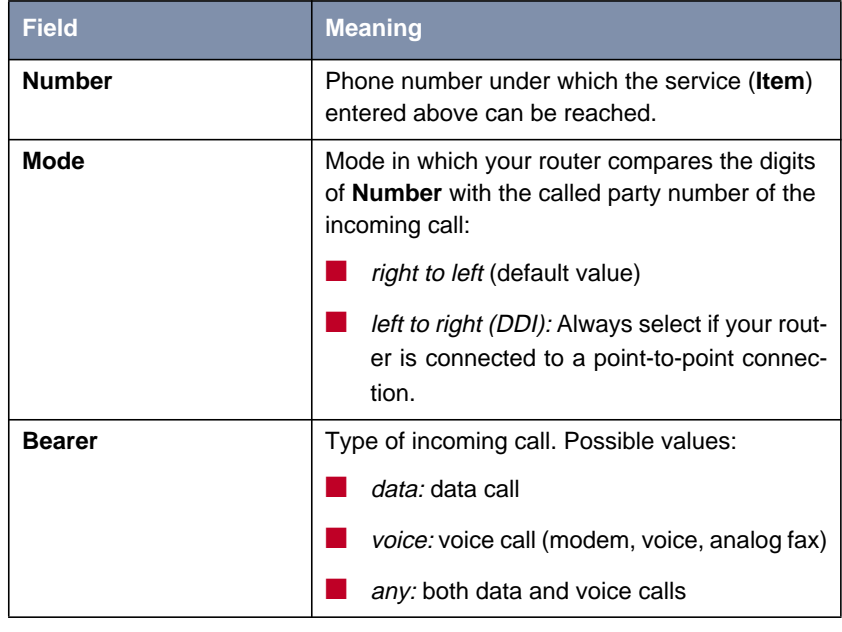

Table 6-9: **CM-1BRI, ISDN S0** ➧ **<sup>I</sup>NCOMING <sup>C</sup>ALL <sup>A</sup>NSWERING** ➧ **ADD**

The **Item** field includes the following selection:

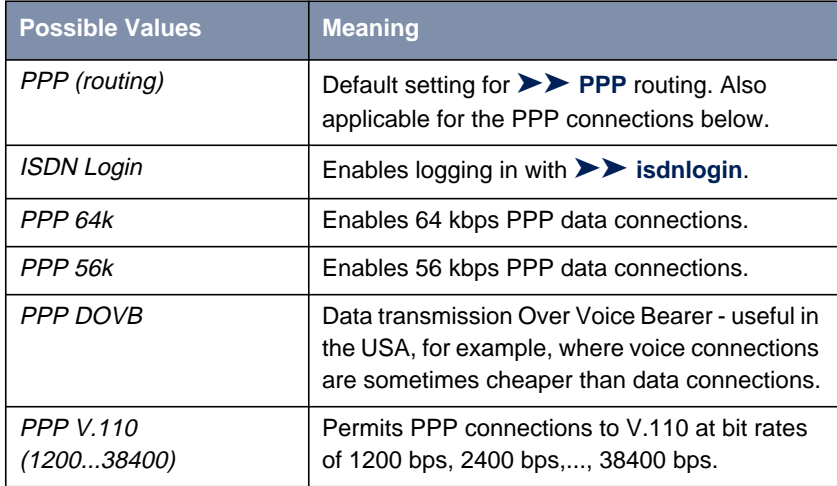

<span id="page-138-0"></span>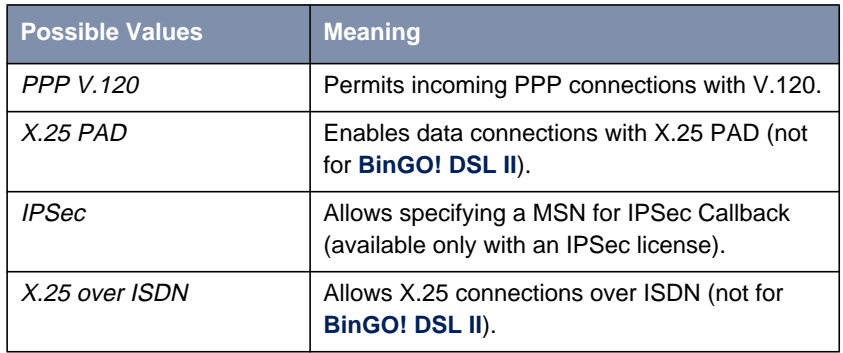

Table 6-10: **Item**

Make sure you enter the right number under **Number**, i.e. the number that actually arrives at your router! For example, if your router is connected to a [➤➤](#page-313-0) **PABX**, only the PABX extension number arrives at your router.

If you are not sure which number arrives at your router, proceed as follows:

- ➤ Call your router with a conventional telephone using one of its extension numbers.
- ➤ Go to **<sup>M</sup>ONITORING AND <sup>D</sup>EBUGGING** ➧ **ISDN <sup>M</sup>ONITOR**.

You can now see the incoming call in the menu.

 $\blacktriangleright$  Place the cursor on the call and enter  $d$  (for details).

Under **Local Number**, you can see the part of the number that arrives at your router.

➤ Enter this part of the number in **CM-1BRI, ISDN S0** ➧ **<sup>I</sup>NCOMING <sup>C</sup>ALL <sup>A</sup>NSWERING** ➧ **ADD** under **Number**.

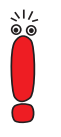

Since System Software 6.3.8 does no longer suppport CAPI 1.1 and CAPI 2.0 does not require any configuration in the ISDN menus, there are no more CAPI menus to be found in this context.

**Assigning extensions to services**

Make the following entries:

➤ Select the **Item**, e.g. **PPP (routing)**.

- ➤ Enter **Number**, e.g. **<sup>10</sup>**.
- ➤ Select **Mode**, e.g. **right to left**.
- ➤ Select the **Bearer**, e.g. **data**.
- ➤ Press **SAVE**.

You have returned to the menu **CM-1BRI, ISDN S0** ➧ **<sup>I</sup>NCOMING <sup>C</sup>ALL ANSWERING**. The entries are temporarily saved and activated and displayed in the list.

You have now assigned one of your extensions (**10**) to a possible service (**PPP (routing)**). If a data call is received by called party number 10, it is therefore forwarded to the PPP (routing) service.

➤ Repeat these steps until you have assigned all phone numbers the services to be reached under these numbers.

You have now configured Incoming Call Answering: Your router distributes all incoming calls to the internal services.

#### **Advanced configuration**

- **CM-1BRI, ISDN S0** ♦ ADVANCED SETTINGS contains settings for X.31 TEI (see **User's Guide X4100/200/300**).
- $\blacksquare$  If you use an X.31 D-channel leased line, you can implement a backup solution using the Bandwidth on Demand feature (see **User's Guide X4100/200/300**). If you use this facility, a dialup connection is set up to the connection partner if the leased line fails.

#### **Leased Line**

You can also use the ISDN BRI interface for leased lines (but not with **BinGO! DSL II**).

To configure the ISDN BRI interface for leased lines, you must set the **ISDN Switch Type** manually:

➤ Go to **CM-1BRI, ISDN S0**.

➤ Select the desired value for your leased line in the **ISDN Switch Type** field.

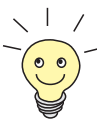

In most cases, you can accept the preset values for **D-Channel**, **B-Channel 1** and **B-Channel 2**.

If you use an ISDN leased line and have requested a special service from your service provider, it may be necessary to set the local side of the leased line at this point (DTE or DCE). You must then ensure that the far end has set the other value. You must also set **D-Channel**, **B-Channel 1** and **B-Channel 2** to the same values, if you have selected several D-/B-channels under **ISDN Switch Type** and the values can be changed.

Example setting for leased line

```
BinTec Router Setup Tool BinTec Access Networks GmbH
[WAN]: WAN Interface MyRouter MyRouter
   Result of autoconfiguration: autoconfiguration disabled
   ISDN Switch Type leased line B1 channel (64S)
   D-Channel not used<br>B-Channel 1 and leased dte
   B-Channel 1 leased dt<br>B-Channel 2 hot used
   B-Channel 2
   Incoming Call Answering>
   Advanced settings>
              SAVE CANCEL
Use <Space> to select
```
### ➤ Press **SAVE**.

You have returned to the main menu. The entries are temporarily saved and activated.

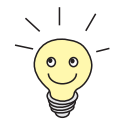

A WAN partner is created automatically for leased lines. The **State** field in the **WAN PARTNER** menu should show the value up.

➤ Edit the entry you have just created for a leased line in the **WAN <sup>P</sup>ARTNER** menu and enter the necessary parameters ([chapter 6.2.1, page 143\)](#page-142-0).

## <span id="page-141-0"></span>**6.2 Configuring WAN Partners**

To enable your router to make connections to networks or hosts outside your LAN, you must configure the partners you want to connect to as WAN partners on your router. This applies to outgoing connections (your router dials its WAN partner), as well as incoming connections (a WAN partner dials the number of your router) and leased lines.

If you want to access the Internet, you must set up your Internet Service Provider ([➤➤](#page-311-0) **ISP**) as a WAN partner. If you wish to establish a LAN-LAN connection, e.g. between your LAN (head office) and the LAN of a branch office (corporate network connection), you have to configure the LAN of your branch office as a WAN partner.

If you have set up one or more leased lines on configuring the WAN interface(s) of your router, a WAN partner is already created automatically for each leased line in the **WAN PARTNER** menu. Edit this entry to suit your requirements.

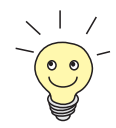

If you would like to configure Internet access over Compuserve, please see [chapter 6.3.1, page 170](#page-169-0).

**Basic procedure** Configuring a WAN partner generally involves the following steps:

- Configuring WAN partners (c[hapter 6.2.1, page 143\)](#page-142-0)
	- Defining a **▶▶ protocol** (encapsulation).
	- Entering extension(s).
	- Defining **▶▶ PPP** settings for authentication.
	- Defining **▶▶** short hold.
	- Carrying out IP configuration.
- Creating a routing entry ([chapter 6.2.2, page 161\)](#page-160-0)
- Activating Network Address Translation ([➤➤](#page-312-0) **NAT**) (optional, see [chapter 6.2.3, page 167](#page-166-0))

You will find a scenario for a connection from your router to the WAN partners "Internet Service Provider" and "head office" in fig[ure 1-1, page 13.](#page-12-0)

**configuration**

### <span id="page-142-0"></span>**6.2.1 Configuring WAN Partners**

If applicable, keep the access information at hand that you received from your ISP or system administrator (see [chapter 3.4, page 44\).](#page-43-0) The terms used may vary slightly from provider to provider.

#### **WAN partner** Proceed as follows to configure a WAN partner:

#### ➤ Go to **WAN <sup>P</sup>ARTNER**.

This is where all WAN partners currently configured are listed with their **Partnername**, **Protocol** and **State**.

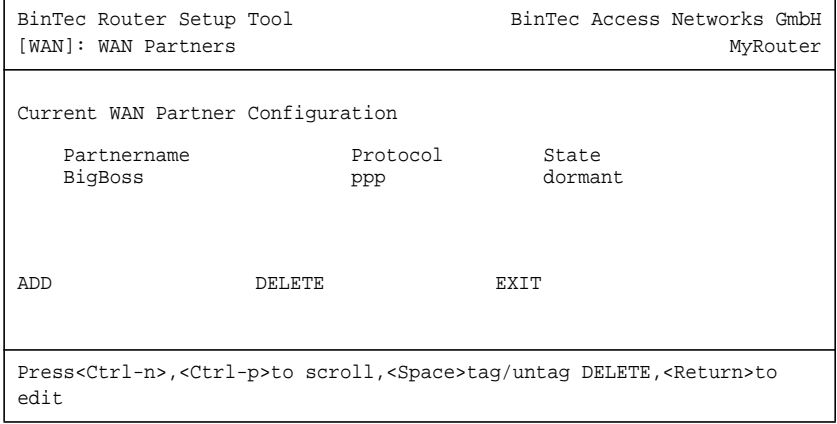

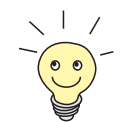

- A WAN partner (interface) is created automatically for leased lines.
	- ➤ Edit this entry in the **WAN <sup>P</sup>ARTNER** menu and enter the necessary parameters.

The **Partnername** field (see [table 6-12, page 148](#page-147-0)) shows the names of the WAN partners created, **State** can assume the values shown in [table 6-11,](#page-143-0) [page 144](#page-143-0), and Protocol indicates the encapsulation for this WAN partner.

<span id="page-143-0"></span>**State** can have the following values:

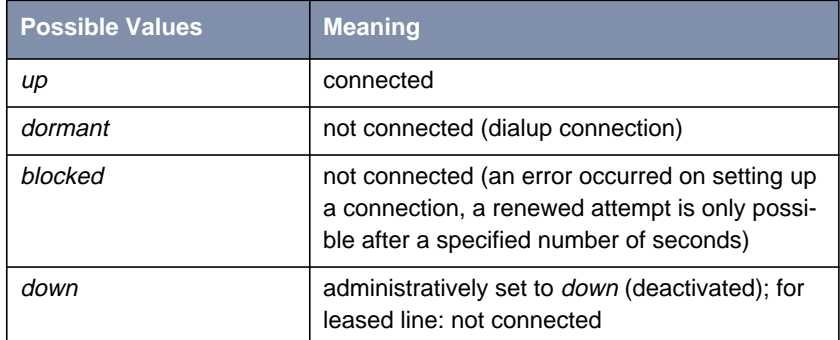

Table 6-11: **State**

Proceed as follows to edit the list:

➤ Use **ADD** to add a new entry or select an existing entry. Confirm with **Return** to change the entry.

Another menu opens:

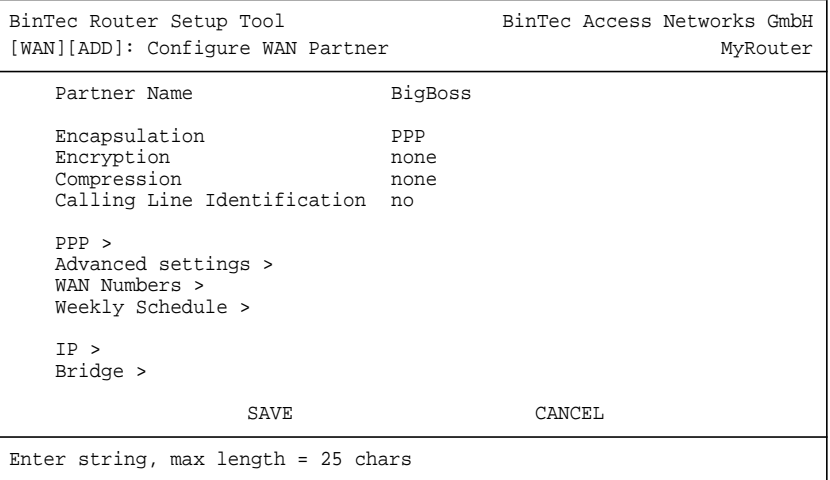
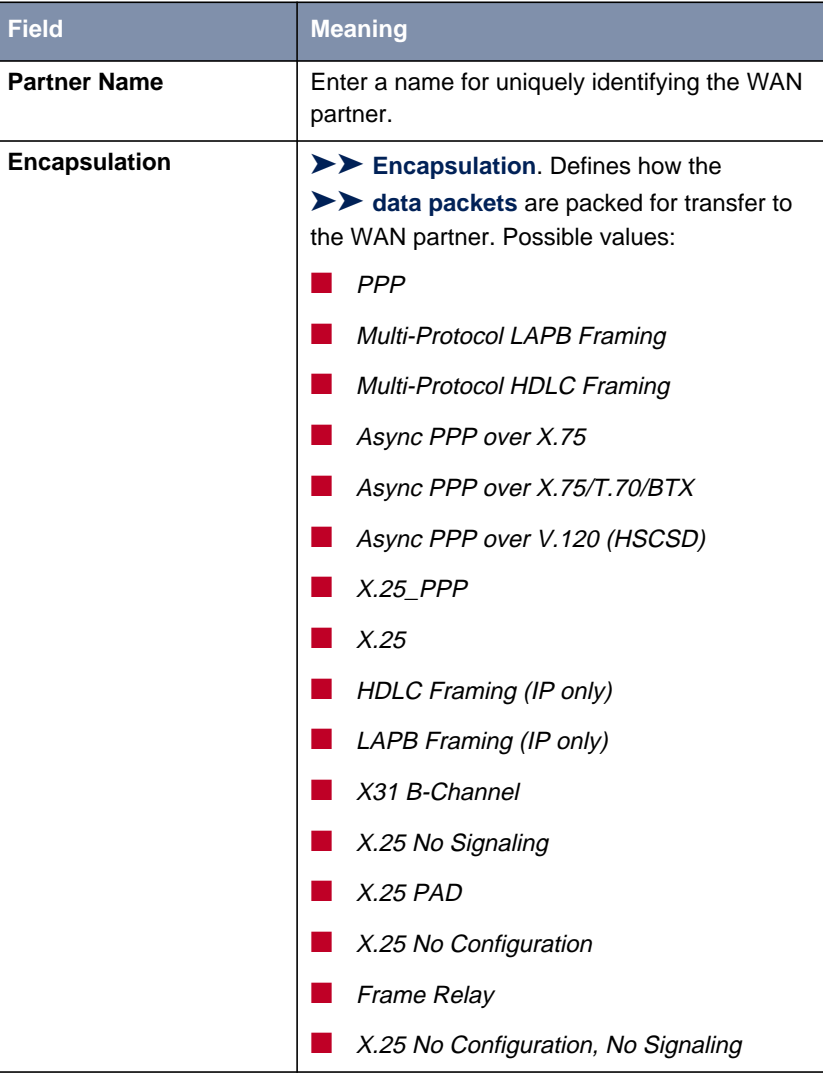

The menu contains the following fields:

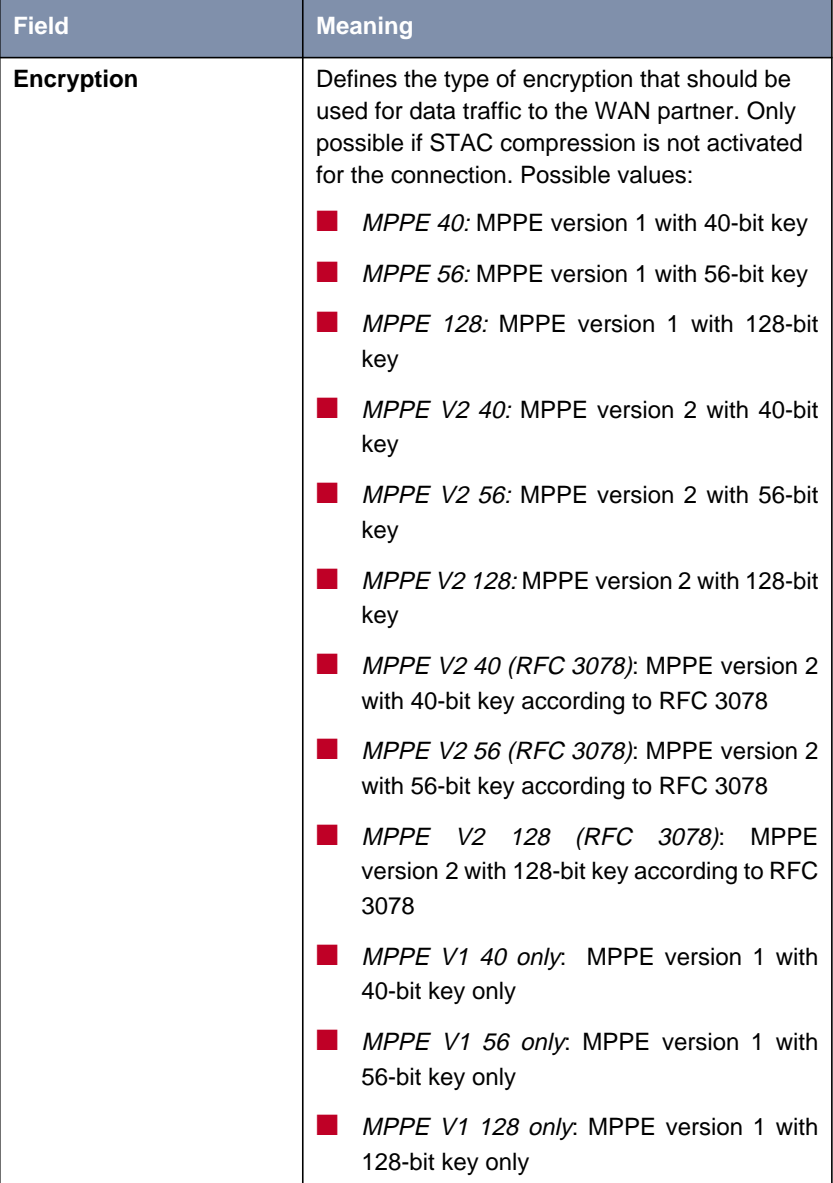

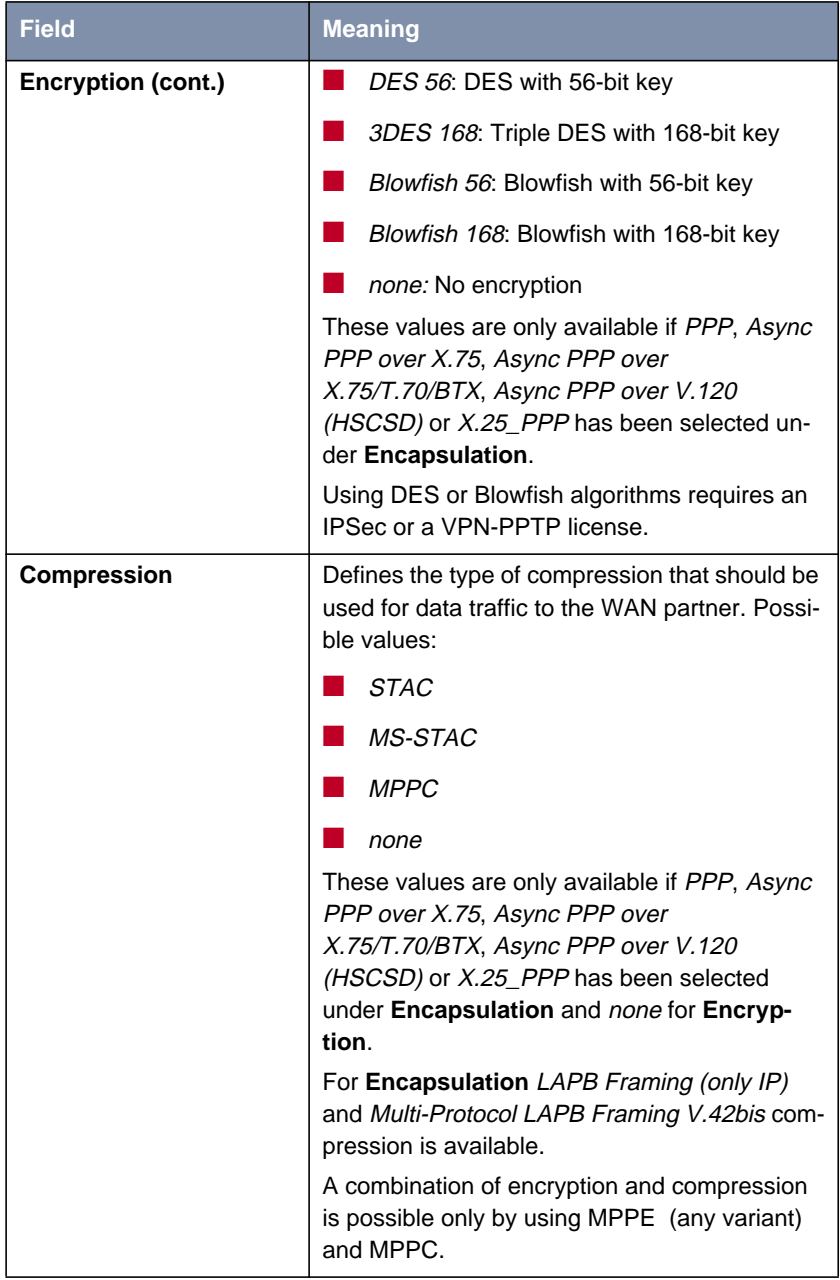

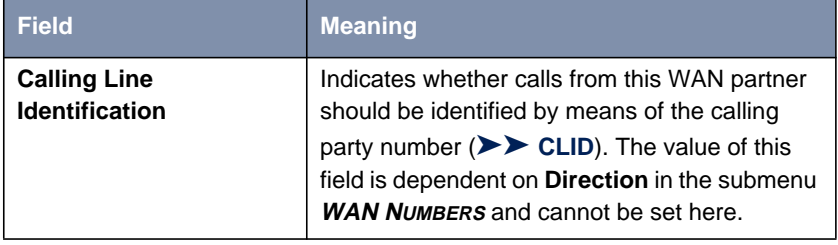

Table 6-12: **WAN <sup>P</sup>ARTNER** ➧ **ADD**

## **Defining a Protocol**

**To do** Make the following entries:

- ➤ Enter **Partner Name**, e.g. **BigBoss**.
- ➤ Select **Encapsulation**, e.g. **PPP**.
- ➤ Select **Compression**, e.g. **none**, if applicable.
- ➤ Select **Encryption**, e.g. **none**, if applicable.

### **Entering Extension Numbers**

Proceed as follows to enter the extension numbers of the WAN partner:

### ➤ Go to **WAN <sup>P</sup>ARTNER** ➧ **ADD** ➧ **WAN <sup>N</sup>UMBERS**.

This menu lists the currently entered extension numbers of the WAN partner:

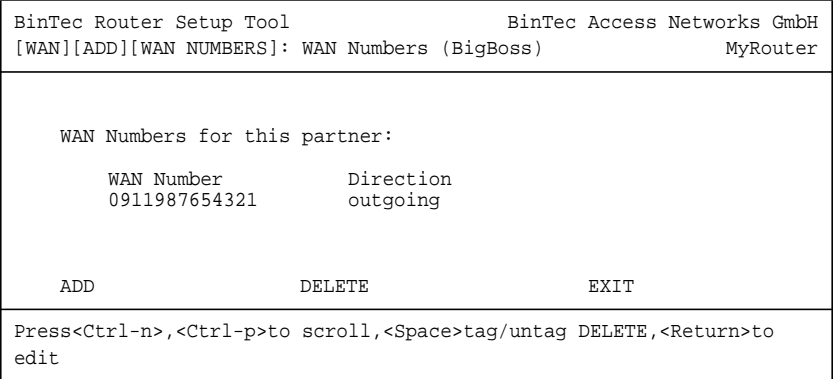

Proceed as follows to edit the list:

- ➤ Use **ADD** to add a new entry or select an existing entry.
- ➤ Confirm with **Return** to change the entry.

Another menu opens:

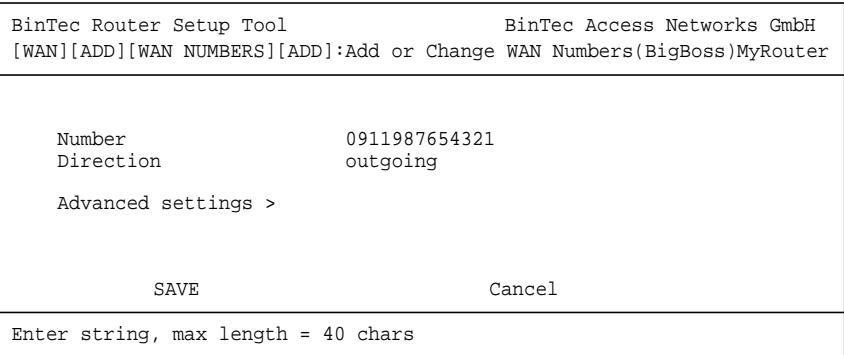

The menu contains the following fields:

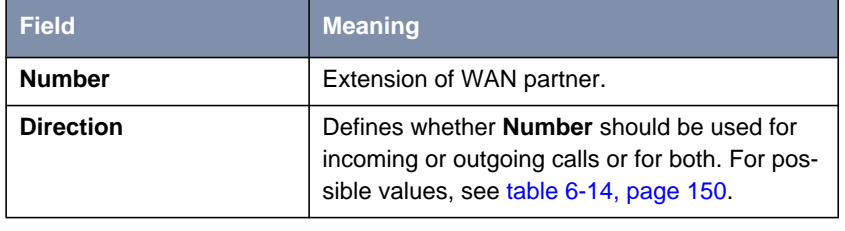

Table 6-13: **WAN <sup>P</sup>ARTNER** ➧ **ADD** ➧ **WAN <sup>N</sup>UMBERS** ➧ **ADD**

<span id="page-149-0"></span>The **Direction** field contains the following selection options:

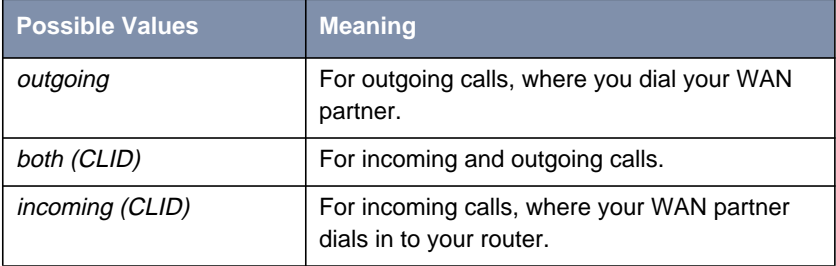

Table 6-14: **Direction**

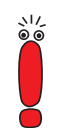

If your router is connected to a PABX for which a "0" prefix is necessary for external line access, this "0" must be considered when entering the access number.

**Advanced configuration** Configure "Closed User Group" in the **ADVANCED SETTINGS** submenu (see **User's Guide X4100/200/300**).

**Wildcards** When entering the **Number**, you can either enter the extension digit for digit or you can replace single numbers or groups of numbers with wildcards. The **Number** can therefore be the same for several extensions.

> The use of the wildcards shown in the following table has a different effect on incoming and outgoing calls:

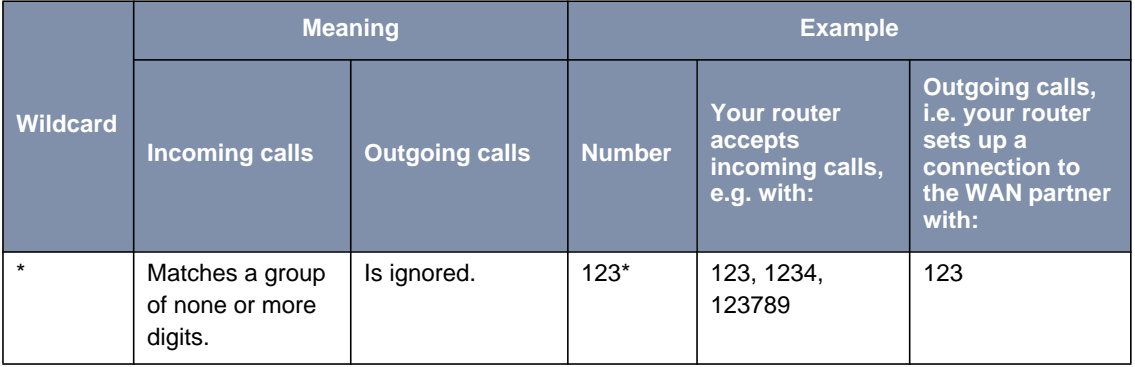

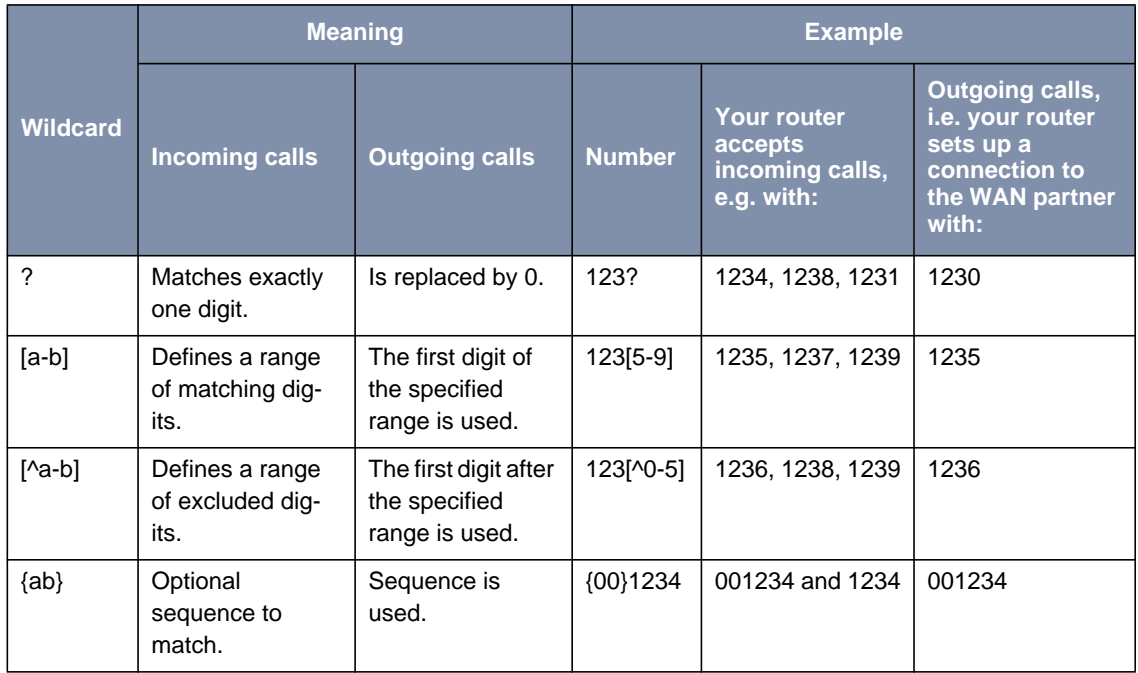

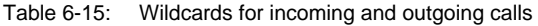

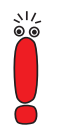

If the calling party number of an incoming call matches both a WAN partner's **Number** with wildcards and a WAN partner's **Number** without wildcards, the entry without wildcards is always used.

**To do** Make the following entries:

- ➤ Enter **Number**, e.g. **<sup>0911987654321</sup>**.
- ➤ Select **Direction**, e.g. **outgoing**.
- ➤ Press **SAVE**.

The entries are saved and listed.

➤ Leave **WAN <sup>P</sup>ARTNER** ➧ **ADD** ➧ **WAN <sup>N</sup>UMBERS** with **EXIT**.

### **Defining PPP Settings for Authentication**

Now enter the **►► PPP** settings of your WAN partner. These are used to authenticate your connection partner.

When a call is received, the Calling Party Number is always sent over the ISDN [➤➤](#page-305-0) **D-channel**. This number enables your router to identify the caller ([➤➤](#page-305-0) **CLID**), provided the caller is entered as a WAN partner. After identification with CLID, the router can additionally carry out [➤➤](#page-314-0) **PPP authentication** with the WAN partner before it accepts the call. The router needs the necessary data for this, which you should enter here. First establish the type of authentication process that should be performed, then enter a common password and two user names. You get this information, for example, from your Internet Service Provider (ISP) or the system administrator at your head office. If the data you entered in your router are the same as the caller's data, the call is accepted. The call is rejected if the data are not the same.

**Defining PPP authentication of WAN partner** To set the PPP authentication for the WAN partner, proceed as follows:

```
➤ Go to WAN PARTNER ➧ ADD ➧ PPP.
```
The following menu opens:

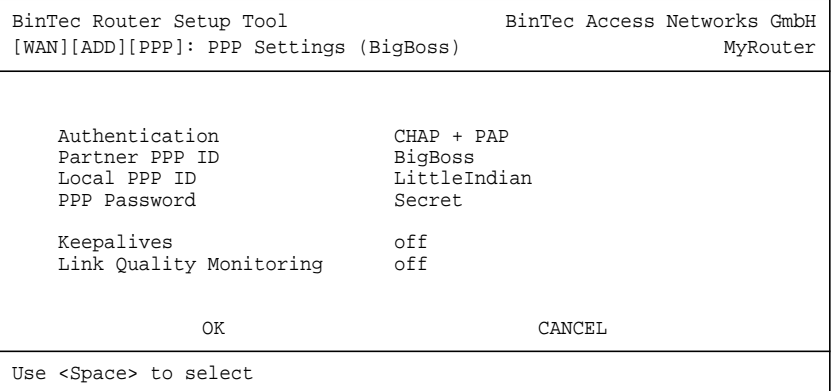

The menu contains the following fields:

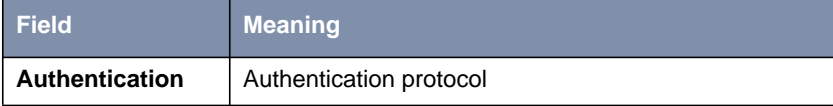

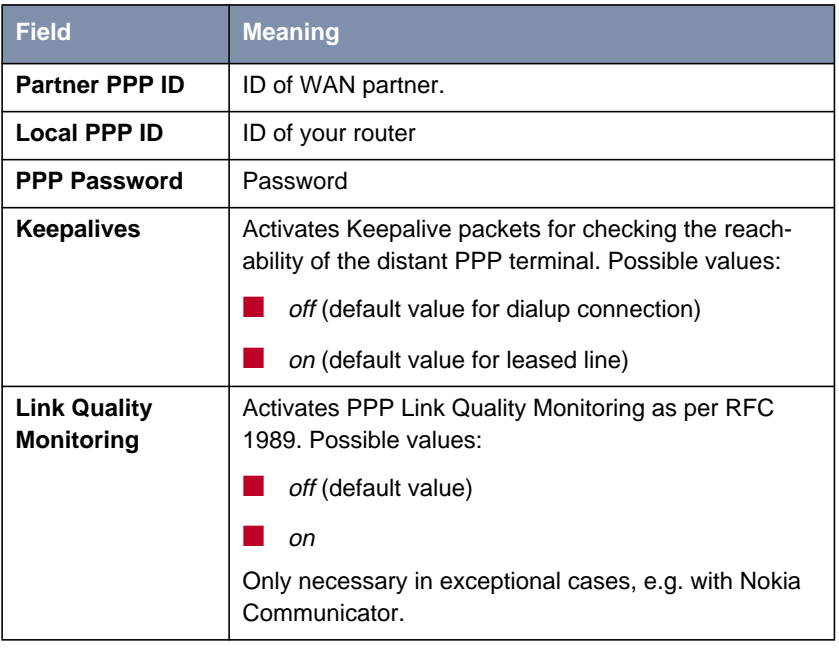

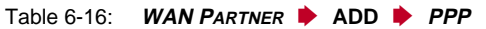

The **Authentication** field contains the following selection options:

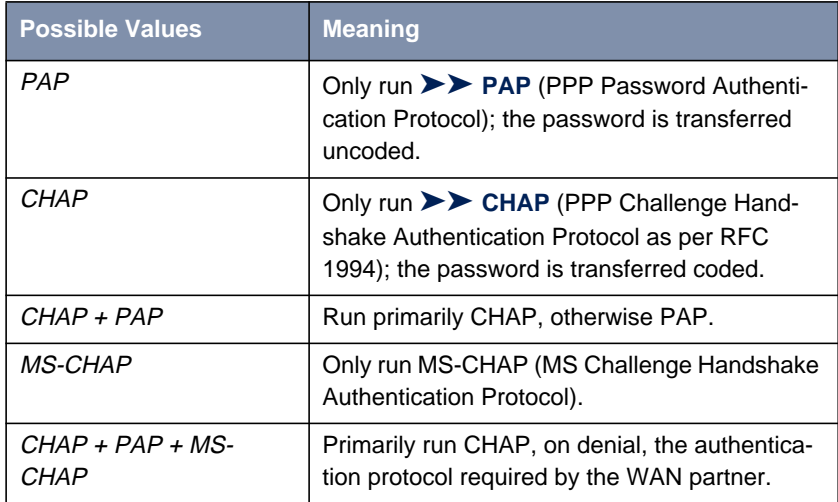

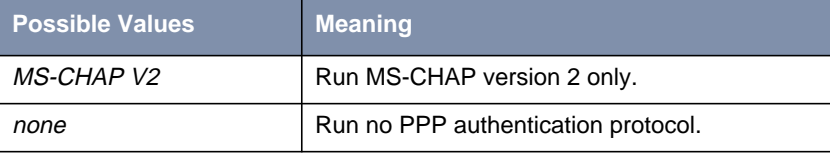

Table 6-17: **Authentication**

- **To do** Make the following entries:
	- ➤ Select **Authentication**, e.g. **CHAP**.
	- ➤ Enter **Partner PPP ID**, e.g. **BigBoss**.
	- ➤ Enter **Local PPP ID**, e.g. **LittleIndian**.

How to enter the passwords is described in [chapter 5.4.4, page 103.](#page-102-0)

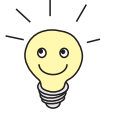

- ➤ Enter **PPP Password**, e.g. **Secret**.
- ➤ Select **Keepalives**, e.g. **off**.
- ➤ Select **Link Quality Monitoring**, e.g. **off**.
- ➤ Confirm with **OK**.

You have returned to **WAN <sup>P</sup>ARTNER** ➧ **ADD**.

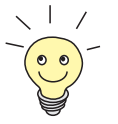

In some cases, the caller cannot be identified with [➤➤](#page-304-0) **CLID**, although entered as a WAN partner. In this case, your router does not know which authentication protocol was set for this WAN partner. To enable the call to still be accepted, your router falls back on general settings in the PPP, which you can change as necessary (see **User's Guide X4100/200/300**).

### **Defining Short Hold**

Now set short hold to reduce charges. Your router then clears the ISDN connection when no more data are transmitted. The short hold setting can be either static or dynamic and tells your router the duration of the idle time, after which it is to clear down the ISDN connection.

- **Static** The static **▶▶** short hold setting determines how much time should pass between sending the last [➤➤](#page-305-0) **data packet** and clearing the ISDN connection. Enter a fixed period of time in seconds.
- **Dynamic** With the dynamic short hold setting, no fixed period of time is specified and the length of an ISDN charging unit is considered instead. Dynamic short hold is based on AOCD (advice of charge during the call).

When setting dynamic short hold, you specify how much time should pass after the last exchange of data before the connection is cleared. You enter a percentage based on the last charging unit. The value of the **Idle Timer for Dynamic Short Hold** can therefore change, just as the length of the charging unit changes (according to the time of day, weekend, weekday, etc.). If you enter 50 %, for example, the **Idle Timer for Dynamic Short Hold** is 60 seconds if the preceding charging unit was 120 seconds, and 300 seconds if the preceding charging unit was 600 seconds. The connection is cleared on expiry of the **Idle Timer for Dynamic Short Hold** and shortly before the next charging unit starts.

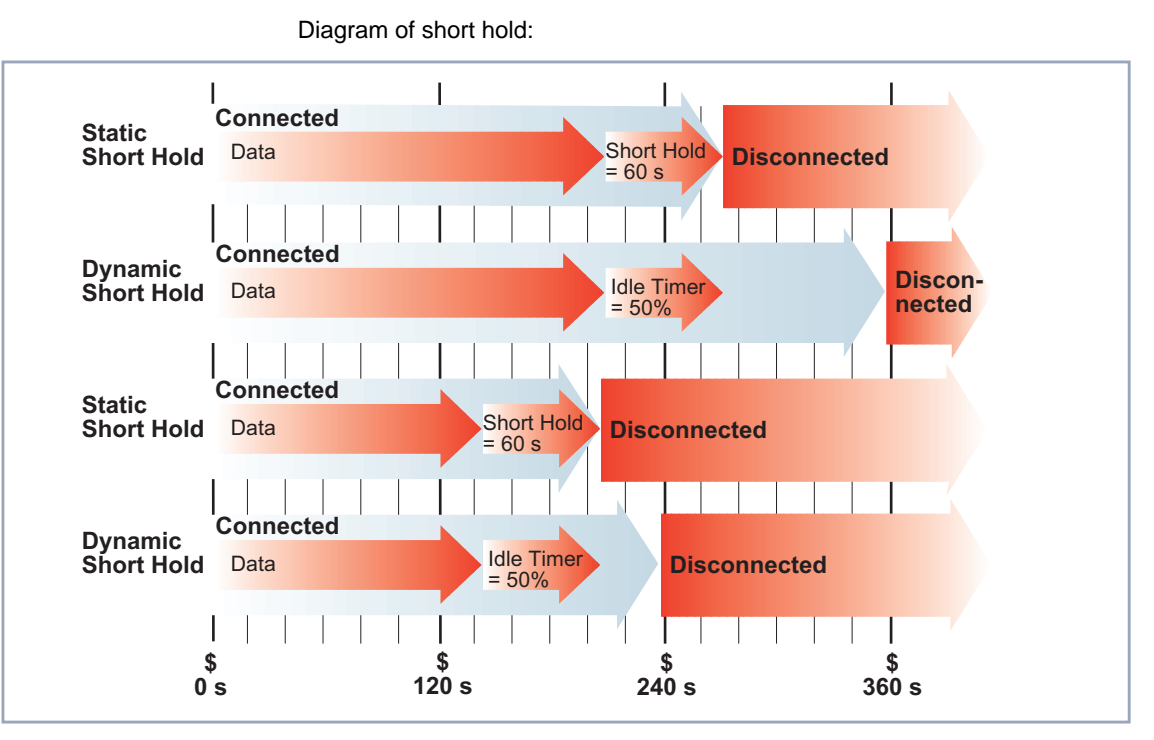

Figure 6-4: Dynamic and static short hold

Please note: You can only use dynamic short hold if you receive charging information during the connection. Ask your telephone company.

When using dynamic short hold, you must also set static short hold to prevent a permanent connection if AOCD fails.

You should make sure static short hold comes into operation later than dynamic short hold. If not, your router always clears the connection based on static short hold and never gives dynamic short hold a chance to disconnect. In this case, enter a value for **Static Short Hold (sec)** that is a little more than the expected maximum dynamic idle time.

### 156 BinTec Access Networks GmbH

برائ

ALZ.

Proceed as follows:

### ➤ Go to **WAN <sup>P</sup>ARTNER** ➧ **ADD** ➧ **<sup>A</sup>DVANCED <sup>S</sup>ETTINGS**.

The following menu opens:

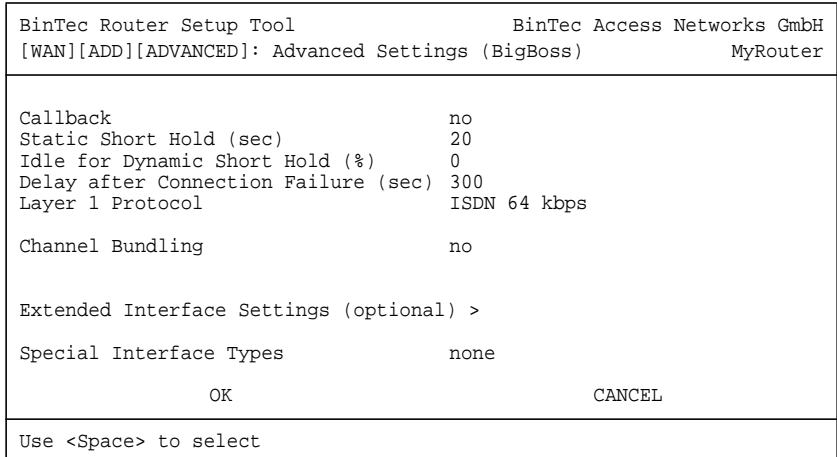

The following fields of the menu are relevant for this configuration step:

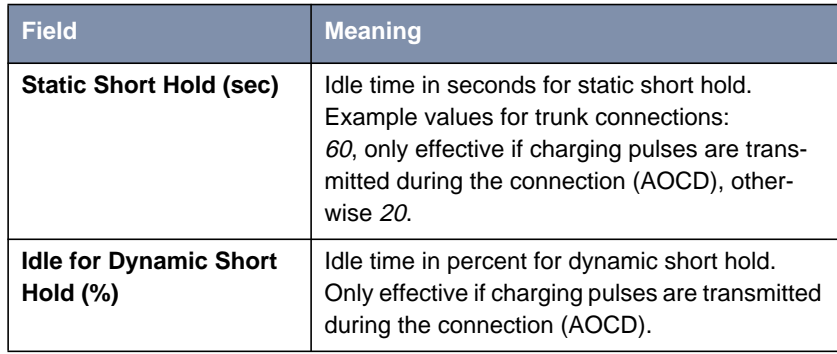

Table 6-18: **WAN <sup>P</sup>ARTNER** ➧ **ADD** ➧ **<sup>A</sup>DVANCED <sup>S</sup>ETTINGS**

**To do** Make the following entries:

- ➤ Enter **Static Short Hold (sec)**, e.g. **<sup>90</sup>**.
- ➤ Enter **Idle for Dynamic Short Hold (%)**, e.g. **<sup>0</sup>**.

➤ Confirm with **OK**.

You have returned to **WAN <sup>P</sup>ARTNER** ➧ **ADD**.

<span id="page-157-0"></span>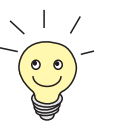

- Tips on entering **Idle for Dynamic Short Hold %**:
	- For interactive connections (e.g. ► **► telnet**), specify a high value (e.g. **80**...**90**) to avoid clearing connections during short phases without data exchange.
- For Internet connections (e.g. WWW, http, etc.), specify a medium to high value (e.g. **50**...**80**) to avoid clearing connections while waiting.
- For data connections (e.g. [➤➤](#page-308-0) **ftp**), specify a low value (e.g. **<sup>10</sup>**...**40**) to avoid the unnecessary continuation of a connection after data transfer has been completed.

### **Carrying out IP Configuration**

Now let's move on to the IP configuration of your WAN partner. Here you enter the [➤➤](#page-310-0) **IP address** and [➤➤](#page-312-0) **netmask** of your partner.

Proceed as follows:

```
➤ Go to WAN PARTNER ➧ ADD ➧ IP.
```
The following menu opens:

```
BinTec Router Setup Tool BinTec Access Networks GmbH
[WAN][ADD][IP]: IP Configuration (BigBoss) MyRouter
   IP Transit Network no
   Local IP Address
   Partner's LAN IP Address 10.1.1.0<br>Partner's LAN Netmask 255.255.255.0
   Partner's LAN Netmask
   Advanced settings >
                 SAVE CANCEL
Use <Space> to select
```
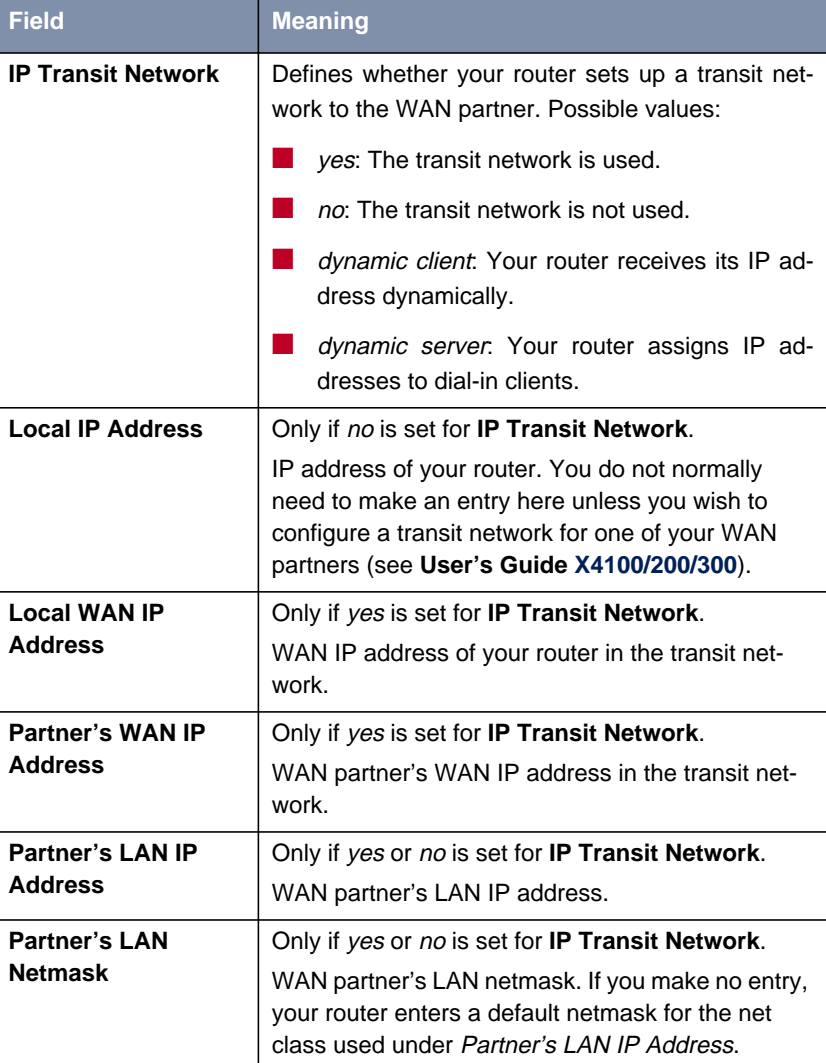

The menu contains the following fields:

| <b>Field</b>         | <b>Meaning</b>                                                                                                    |
|----------------------|----------------------------------------------------------------------------------------------------|
| <b>Default Route</b> | Only if <i>dynamic client</i> is set for <b>IP Transit</b><br>Network.                                                                |
|                      | Possible values:                                                                                                    |
|                      | yes: Route to this WAN partner is defined as<br>default route.                                                                        |
|                      | no: Route to this WAN partner is not defined as<br>default route.                                                                     |
| <b>Enable NAT</b>    | Only if <i>dynamic client</i> is set for <b>IP Transit</b><br>Network.                                                                |
|                      | Possible values:                                                                                                    |
|                      | yes: NAT is activated for this WAN partner.                                                                                           |
|                      | no: NAT is deactivated for this WAN partner.                                                                                          |
|                      | The settings in this menu correspond to NAT acti-<br>vation in the $IP \rightarrow$ NETWORK ADDRESS<br><b>TRANSLATION DEDIT menu.</b> |

Table 6-19: **WAN <sup>P</sup>ARTNER** ➧ **ADD** ➧ **IP**

- **To do** Make the following entries (normally sufficient for a corporate network connection):
	- ➤ Select **IP Transit Network**, e.g. **no**.
	- ➤ Enter **Partner's LAN IP Address**, e.g. **10.1.1.0**.
	- ➤ Enter **Partner's LAN Netmask**, e.g. **255.255.255.0**.
	- ➤ Press **SAVE**.
	- ➤ Press **SAVE** again.

You have returned to the **WAN PARTNER** menu. Your entries are temporarily saved and activated.

<span id="page-160-0"></span>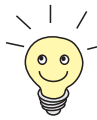

If you are setting up access to the Internet, you do not normally know the IP address of your Internet Service Provider (ISP). Your router is assigned the **Local ISDN IP Address** either dynamically (for the duration of the connection) or statically by the ISP. In this case, make the following settings in the **WAN PARTNER ▶ ADD ▶ IP** menu:

The IP address is assigned either dynamically:

➤ Select **IP Transit Network**: dynamic client.

or the IP address is permanently assigned by the ISP (static IP address):

➤ Select **IP Transit Network**: yes. **Local ISDN IP Address:** Static IP address of your router, which you get from your ISP (often termed your gateway or router address). **Partner's ISDN IP Address:** Partner's IP address (if known), otherwise

also your router's static IP address you get from your ISP.

No entries for **Partner's LAN IP Address** and **Partner's LAN Netmask**.

You will find information about the transit network in the **User's Guide X4100/200/300**.

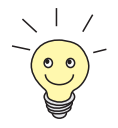

To be able to use the Domain Name Server of the ISP while connected, make the following settings in **WAN <sup>P</sup>ARTNER** ➧ **ADD** ➧ **IP** ➧ **<sup>A</sup>DVANCED SETTINGS**:

➤ Select **Dynamic Name Server Negotiation**: client (receive).

This setting is only necessary if you have not entered fixed IP addresses for DNS on the PCs of your network.

## **6.2.2 Creating a Routing Entry**

You have just configured a WAN partner in your router in [chapter 6.2.1,](#page-142-0) [page 143](#page-142-0). A routing entry is created automatically in the routing table of your router for every WAN partner. You can edit existing routing entries and add new ones. For the connection to your Internet Service Provider, you should always configure a default route.

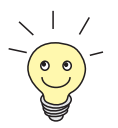

You can also specify if the route to a WAN partner is to be used as default route when creating the WAN partner. See "[Carrying out IP Configuration",](#page-157-0) [page 158](#page-157-0).

All the IP routes entered are listed in the menu **IP ▶ ROUTING**:

| BinTec Router Setup Tool<br>[IP][ROUTING]: IP Routing                                                                                                  |                                                                      | BinTec Access Networks GmbH<br>MyRouter |                                                            |                               |  |
|----------------------------------------------------------------------------------------------------|----------------------------------------------------------------------|-----------------------------------------|------------------------------------------------------------|-------------------------------|--|
| U (Up), D (Dormant), B (Blocked),<br>The flags are:<br>G (Gateway Route), I (Interface Route),<br>S (Subnet Route), H (Host Route), E (Extended Route) |                                                                      |                                         |                                                            |                               |  |
| Destination Gateway<br>192.168.1.1 192.168.1.254<br>10.1.1.0<br>default                                                                                | Mask Flags<br>255.255.255.0US<br>255.255.255.0DI<br>$0.0.0.0$ DI $0$ |                                         | Met Interface<br>$0$ enl $\sim$<br>0 BigBoss<br>GoInternet | Pro<br>$1$ oc<br>mqmt<br>mqmt |  |
| ADD<br>ADDEXT                                                                                                    | DELETE                                                               |                                         | EXIT                                                       |                               |  |
| Press <ctrl-n>, <ctrl-p> to scroll, <space> tag/untag DELETE, <return><br/>to edit</return></space></ctrl-p></ctrl-n>                                  |                                                                      |                                         |                                                            |                               |  |

**Flags** shows the current status (Up, Dormant, Blocked) and the type of route (Gateway Route, Interface Route, Subnet Route, Host Route, Extended Route). The protocol with which your router has "learned" the routing entry is displayed under **Pro**.

**Defining a route** To define a route, proceed as follows:

➤ Use **ADD** to add a new entry or select an existing entry. Confirm with **Return** to change the entry.

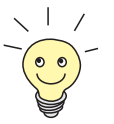

To create extended IP routing entries, press the **ADDEXT** button to open the relevant menu. In this case, refer to chapter "Extended IP Routing (XIPR)" in the **User's Guide X4100/200/300**.

## Another menu opens:

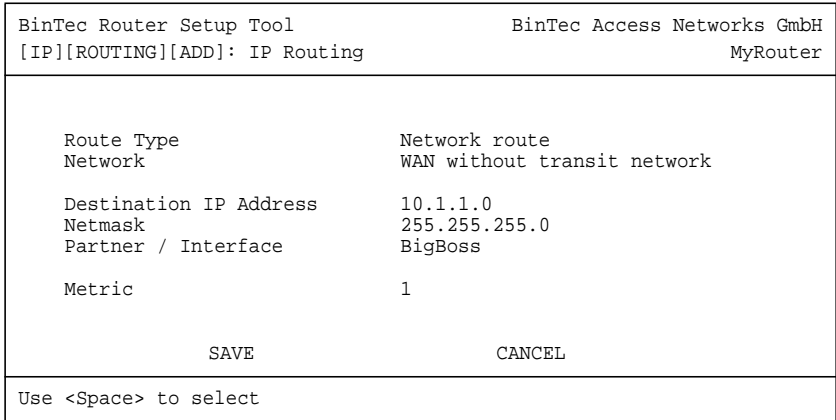

The menu contains the following fields:

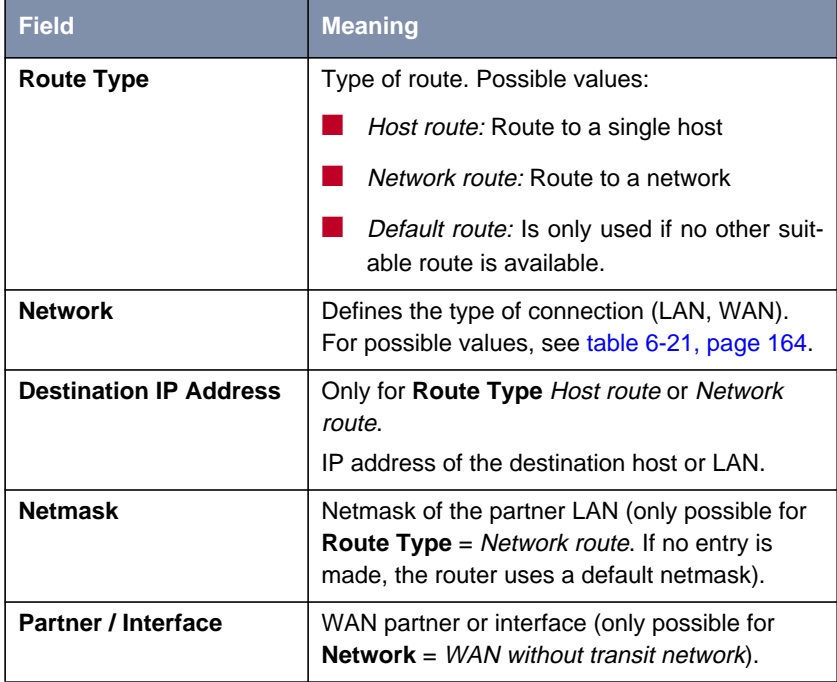

<span id="page-163-0"></span>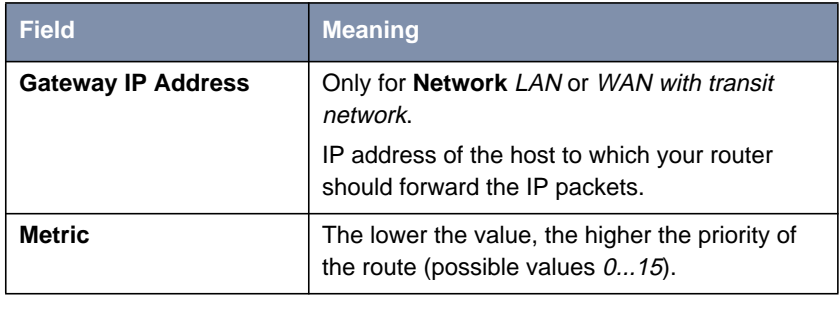

Table 6-20: **IP** ➧ **<sup>R</sup>OUTING** ➧ **ADD**

The **Network** field contains the following selection options:

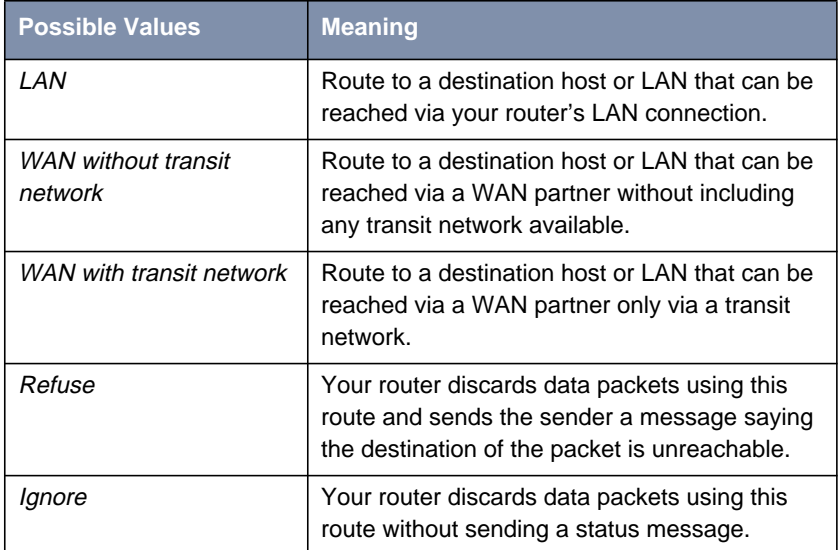

Table 6-21: **Network**

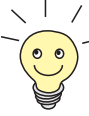

If you set up access to the Internet, you must configure the route to your Internet Service Provider (ISP) as a default route.

If, for example, you configure a corporate network connection, only enter the route to the head office or branch office as a default route if you do not configure Internet access over your router.

If, for example, you configure both Internet access and a corporate network connection, enter a default route to the ISP and a network route to the head office.

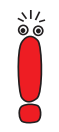

You can enter several default routes in your router, but only one default route can be active at any one time. If you enter several default routes, you should therefore make sure the values for **Metric** are different (see ta[ble 6-20,](#page-163-0) [page 164](#page-163-0)).

### **Default route** To define a default route, proceed as follows:

- ➤ Select **Route Type**: Default route.
- ➤ Select **Network**: WAN without transit network.
- ➤ Select **Partner / Interface**: e.g. **GoInternet**.
- ➤ Enter **Metric**, e.g. **<sup>1</sup>**.
- ➤ Press **SAVE**.

You have returned to **IP ▶ ROUTING**. The entries are temporarily saved and activated. The route entered or changed is listed.

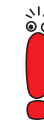

The corporate network can consist of several LANs with different network IP addresses and netmasks ([➤➤](#page-318-0) **subnets**). If you do not enter the access to such a network as a default route (e.g. because you have already set up your Internet access as a default route), then you must make a separate routing entry for each subnet you want to reach in this network.

<span id="page-165-0"></span>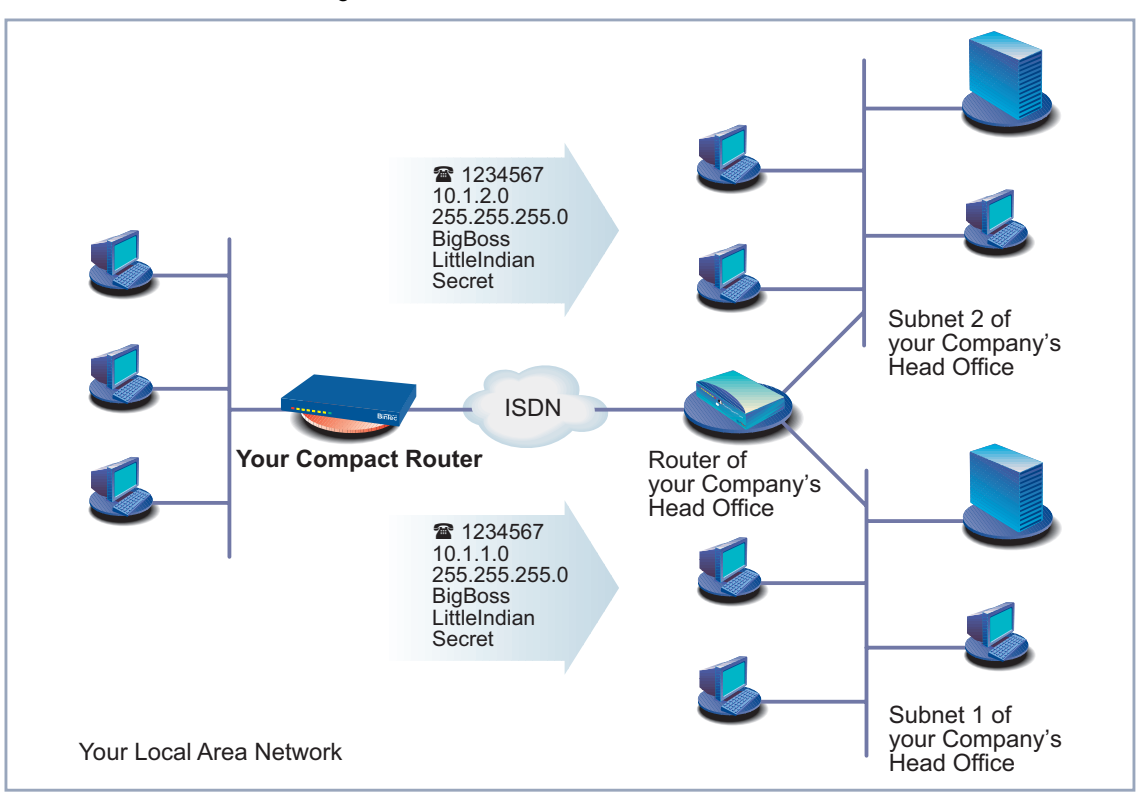

#### **Network route** Diagram of a network with subnets:

Figure 6-5: Network with subnets

Proceed as follows to establish a network route, e.g. for a corporate network connection (without a default route):

- ➤ Select **Route Type**: Network route.
- ➤ Select **Network**: WAN without transit network.
- ➤ Enter **Destination IP Address**, e.g. **10.1.2.0**.
- ➤ Enter **Netmask**, e.g. **255.255.255.0**.
- ➤ Enter **Partner / Interface**, e.g. **BigBoss**.
- ➤ Enter **Metric**, e.g. **<sup>1</sup>**.

### ➤ Press **SAVE**.

You have returned to *IP* ▶ **ROUTING**. The entries are temporarily saved and activated. The route entered or changed is listed.

▶ Repeat these steps if you have to enter several routes.

# **6.2.3 Activating Network Address Translation (NAT)**

This chapter describes how to activate Network Address Translation ([➤➤](#page-312-0) **NAT**) for your WAN partner. This conceals your whole network to the outside world with just one IP address. You should certainly do this for your connection to the Internet Service Provider (ISP).

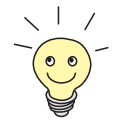

You can specify whether to activate NAT for a WAN partner or not when creating the WAN partner. See "[Carrying out IP Configuration", page 158.](#page-157-0)

Detailed information about Network Address Translation (NAT) can be found in the **User's Guide X4100/200/300**.

**Activating NAT** Proceed as follows to activate NAT:

➤ Go to **IP** ➧ **<sup>N</sup>ETWORK <sup>A</sup>DDRESS <sup>T</sup>RANSLATION**.

#### The following menu opens:

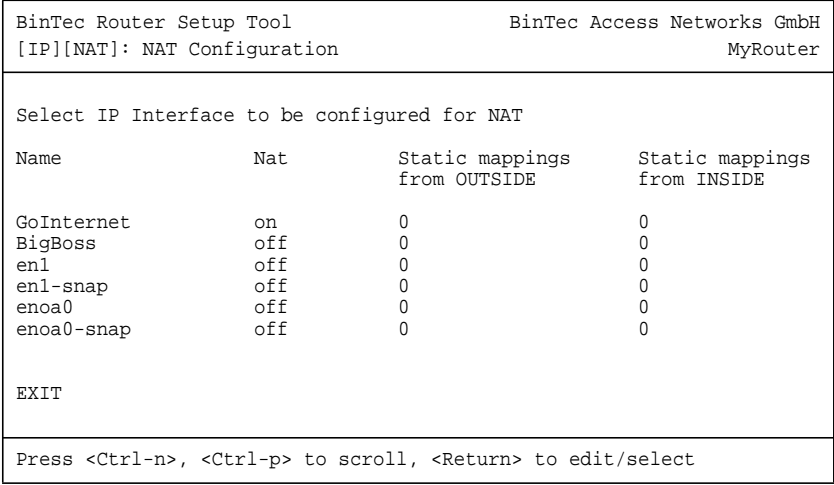

➤ Mark the interface or the WAN partner for which you want to activate NAT (e.g. **GoInternet**) and press **Return**.

Another menu opens:

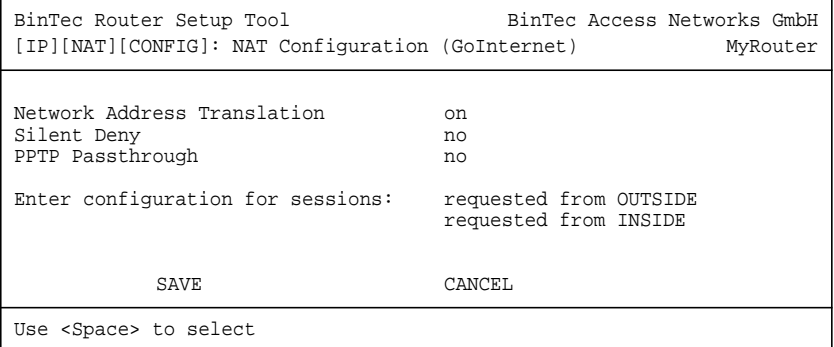

**To do** Make the following entries:

- ➤ Select **Network Address Translation**: on.
- ➤ Retain the setting of **Silent Deny**: no.
- ➤ Retain the setting of **PPTP Passthrough**: no.

### ➤ Press **SAVE**.

Network Address Translation is activated for the selected interface or selected WAN partner and temporarily saved.

### ➤ Leave **IP** ➧ **<sup>N</sup>ETWORK <sup>A</sup>DDRESS <sup>T</sup>RANSLATION** with **EXIT**.

### ➤ Leave **IP** with **EXIT**.

You have returned to the main menu.

Only outgoing sessions are allowed initially if NAT is activated. To allow certain connections from outside to hosts within the LAN, these must be explicitly defined and admitted. How to do this can be found in the **User's Guide X4100/200/300** in the chapter "NAT (Network Address Translation)".

# **6.3 Examples of WAN Partner Settings**

The WAN partner settings for some example configurations are shown below:

- Internet Access over T-Online and Compuserve (chapter 6.3.1, page 170)
- Corporate Network Connection to Head Office (c[hapter 6.3.2, page 171\)](#page-170-0)
- Corporate network connection: dial-in (c[hapter 6.3.3, page 175\)](#page-174-0)

How to enter the passwords is described in [chapter 5.4.4, page 103.](#page-102-0)

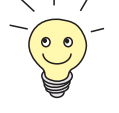

## **6.3.1 Internet Access (ISDN)**

- **T-Online** The following settings are necessary:
	- In **WAN PARTNER** ▶ ADD: **Partner Name**: T\_ONLINE **Encapsulation**: PPP **Compression**: none **Encryption**: none
	- In **WAN** PARTNER ▶ ADD ▶ WAN NUMBERS ▶ ADD: **Number** (= dial-in number): e.g. **0191011 Direction**: outgoing
	- In **WAN <sup>P</sup>ARTNER** ➧ **ADD** ➧ **PPP**: **Authentication**: PAP **Local PPP ID** (= user account + T-Online number + joint user account): e.g. **123456789012081512345678#0001 PPP Password**: e.g. **mycat Keepalives**: off **Link Quality Monitoring**: off

<span id="page-170-0"></span>■ In **WAN <sup>P</sup>ARTNER** ➧ **ADD** ➧ **<sup>A</sup>DVANCED <sup>S</sup>ETTINGS**: **Callback**: no **Static Short Hold (sec)**: e.g. **60 Idle for Dynamic Short Hold (%)**: e.g. **0 Delay after Connection Failure (sec)**: e.g. **300 Channel Bundling**: no **Layer 1 Protocol**: ISDN 64 kbps **Special Interface Types**: none ■ In **WAN** PARTNER ▶ ADD ▶ IP: **IP Transit Network**: dynamic client **Default Route**: yes **Enable NAT**: yes ■ In **WAN <sup>P</sup>ARTNER** ➧ **ADD** ➧ **IP** ➧ **<sup>A</sup>DVANCED <sup>S</sup>ETTINGS**: **RIP Send**: none **RIP Receive**: none **Van Jacobson Header Compression**: off **Dynamic Name Server Negotiation**: client (receive) **IP Accounting**: off **Back Route Verify**: off **Route Announce**: up or dormant **Proxy Arp**: off

# **6.3.2 Branch Network Connection (ISDN) to Head Office**

This chapter explains how to configure your router step by step for a corporate network connection (LAN-LAN connection).

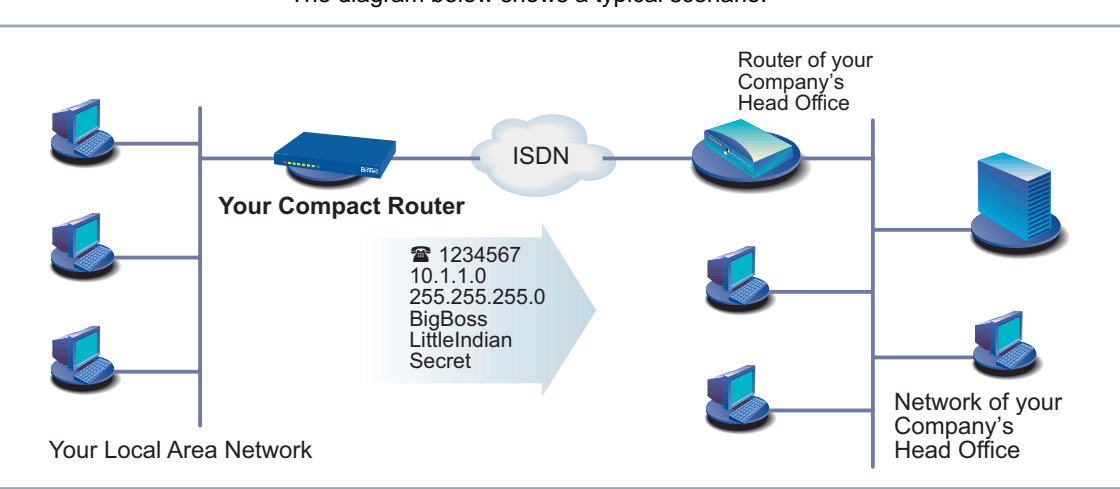

#### The diagram below shows a typical scenario:

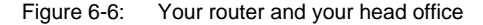

Keep at hand the data you have received from the system administrator of your head office (see [chapter 3.4, page 44\).](#page-43-0) If you are not sure about some points, refer to [chapter 6.2, page 142.](#page-141-0)

You have now completed the basic configuration of your BinTec Compact Router, as described in [chapter 4.2.1, page 64](#page-63-0) and [chapter 6.1, page 112](#page-111-0). Now proceed as follows to configure the head office as a WAN partner:

- **Configuring WAN partners** ➤ Go to **WAN <sup>P</sup>ARTNER** ➧ **ADD**. ➤ Enter **Partner Name** (= user ID of head office), e.g. **BigBoss**. ➤ Select **Encapsulation**: PPP. ➤ Select **Compression**: STAC. ➤ Select **Encryption**: none. **Entering extensions** ➤ Select **WAN <sup>N</sup>UMBERS** and press **Return**. ➤ Add a new entry with **ADD**. ➤ Enter the **Number** (= the extension of your head office router), e.g. **1234567**.
	- ➤ Select **Direction**: outgoing.

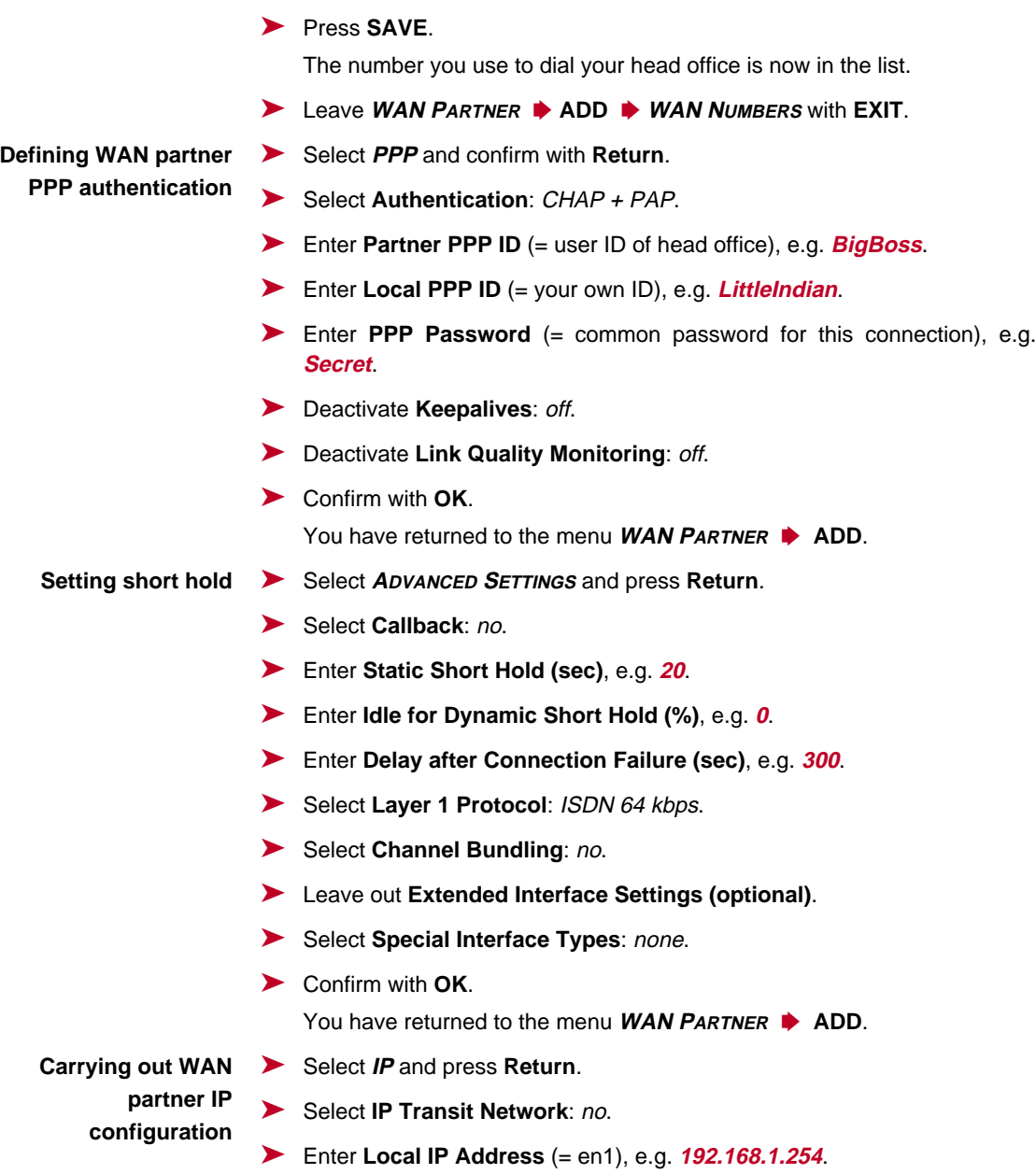

- ➤ Enter **Partner's LAN IP Address** (= network address of head office): e.g. **10.1.1.0.**
- ➤ Enter **Partner's LAN Netmask** (= netmask of head office), e.g. **255.255.255.0**.
- ➤ Select **<sup>A</sup>DVANCED <sup>S</sup>ETTINGS** and press **Return**.
- ➤ Select **RIP Send**: none.
- ➤ Select **RIP Receive**: none.
- ➤ Activate **Van Jacobson Header Compression:** off.
- ➤ Select **Dynamic Name Server Negotiation**: yes (if you have configured Internet access) or off (if you have not configured Internet access).
- ➤ Activate **IP Accounting**: off.
- ➤ Activate **Back Route Verify**: off.
- ➤ Select **Route Announce**: up or dormant.
- ➤ Select **Proxy Arp**: off.
- ➤ Confirm with **OK**.

You have returned to the **WAN <sup>P</sup>ARTNER** ➧ **ADD** ➧**IP** menu.

➤ Press **SAVE**.

You have returned to the menu **WAN <sup>P</sup>ARTNER** ➧ **ADD**.

➤ Press **SAVE** again.

You have returned to the **WAN PARTNER** menu. The entries are temporarily saved and activated.

▶ Leave **WAN PARTNER** with **EXIT**.

Configuration of access to the corporate network is complete. You have returned to the main menu.

### <span id="page-174-0"></span>**Creating routing entry**

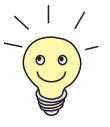

If you have not configured any Internet access, then you can configure a default route for access to your head office (see ch[apter 6.2.2, page 161\):](#page-160-0)

- ➤ Make the following entries in **IP** ➧ **<sup>R</sup>OUTING** ➧ **ADD**:
	- **Route Type:** Default route
	- **Network**: WAN without transit network
	- **Partner / Interface**, e.g. **BigBoss**
	- **Metric**, e.g. **1**

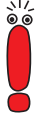

If the corporate network comprises several LANs (subnets) and you do not configure a default route to head office, then you must create a separate routing entry for each LAN you want to reach. See instructions in c[hapter 6.2.2,](#page-160-0) [page 161](#page-160-0) and [figure 6-5, page 166](#page-165-0).

- ➤ Repeat the steps for creating a routing entry until you have entered all the necessary routes.
- ➤ Press **SAVE**.
- ➤ Leave **IP** ➧ **<sup>R</sup>OUTING** with **EXIT**.
- ➤ Leave **IP** with **EXIT**.

# **6.3.3 Remote PC Connection (ISDN/GSM) to Head Office**

This chapter describes how to proceed if field staff or home office staff want to dial in to the head office.

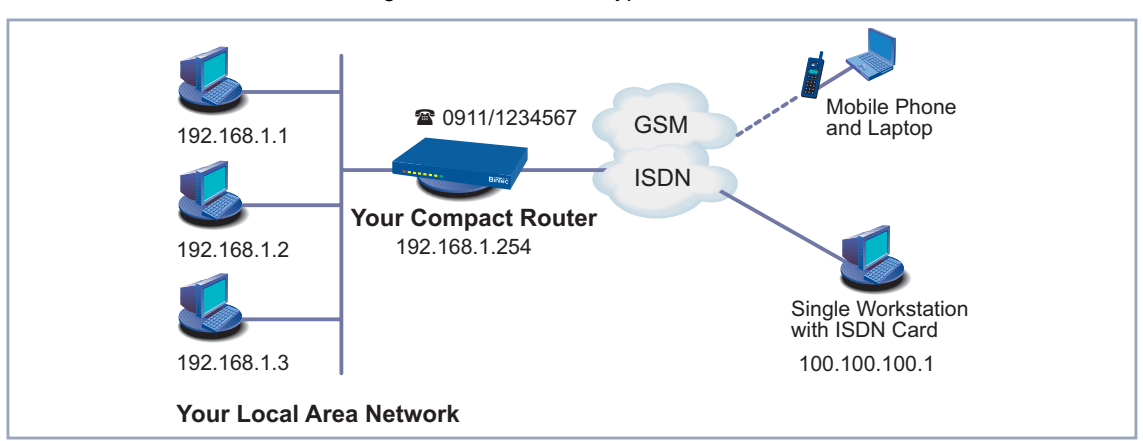

The diagram below shows a typical scenario:

Figure 6-7: Scenario for dial-in

To access the data at head office, field service staff can dial in over laptop and mobile phone to the network at head office. If home office staff have no router, they need either an ISDN card in their PC or a modem. The configuration of your router and the PC or laptop is basically identical in all these cases. Field service staff using a Nokia Communicator mobile phone must make additional settings, which are described at the end of the next section.

The configuration is made in two or three steps:

- Configuration of your router
- Configuration of PC
- Configuration for Windows network (optional)

**Configuration of your router** You have now completed the basic configuration of your BinTec Compact Router, as described in [chapter 4.2.1, page 64](#page-63-0) and [chapter 6.1, page 112](#page-111-0). Now proceed as follows to configure the desired dial-in partner as WAN partner:

**Configuring WAN partners** ➤ Go to **WAN <sup>P</sup>ARTNER** ➧ **ADD**.

➤ Type in **Partner Name**, e.g. **Client Dialin**.

- ➤ Select **Encapsulation**: PPP.
- ➤ Select **Compression**: none.
- ➤ Select **Encryption**: none. **Defining WAN partner PPP authentication** ➤ Select **PPP** and confirm with **Return**. ➤ Select **Authentication**: CHAP. ➤ Enter **Partner PPP ID**, e.g. **clientdialin**. ➤ Leave **Local PPP ID** (= your own ID) empty (for dial-in only). ➤ Enter **PPP Password** (= common password for this connection). ➤ Deactivate **Keepalives**: off. ➤ Deactivate **Link Quality Monitoring**: off. ➤ Confirm with **OK**. You have returned to the menu **WAN <sup>P</sup>ARTNER** ➧ **ADD**. **Carrying out WAN partner IP configuration** Define the route to your dial-in partner: ➤ Select **IP** and press **Return**. ➤ Select **IP Transit Network**: dynamic server. **Defining address pool** ➤ Select **<sup>A</sup>DVANCED <sup>S</sup>ETTINGS** and press **Return**. ➤ Select **RIP Send**: none. ➤ Select **RIP Receive**: none. ➤ Deactivate **Van Jacobson Header Compression**: off. ➤ Deactivate **Dynamic Name Server Negotiation**: off. ➤ Enter **IP Address Pool**: <sup>1</sup>. ➤ Deactivate **IP Accounting**: off. ➤ Deactivate **Back Route Verify**: off. ➤ Select **Route Announce**: up or dormant.
	-
	-
	- ➤ Press **SAVE**.

You have returned to the menu **WAN <sup>P</sup>ARTNER** ➧ **ADD**. The entries are temporarily saved and activated.

- 
- ➤ Confirm with **OK**.
- ➤ Select **Proxy Arp**: off.
- 

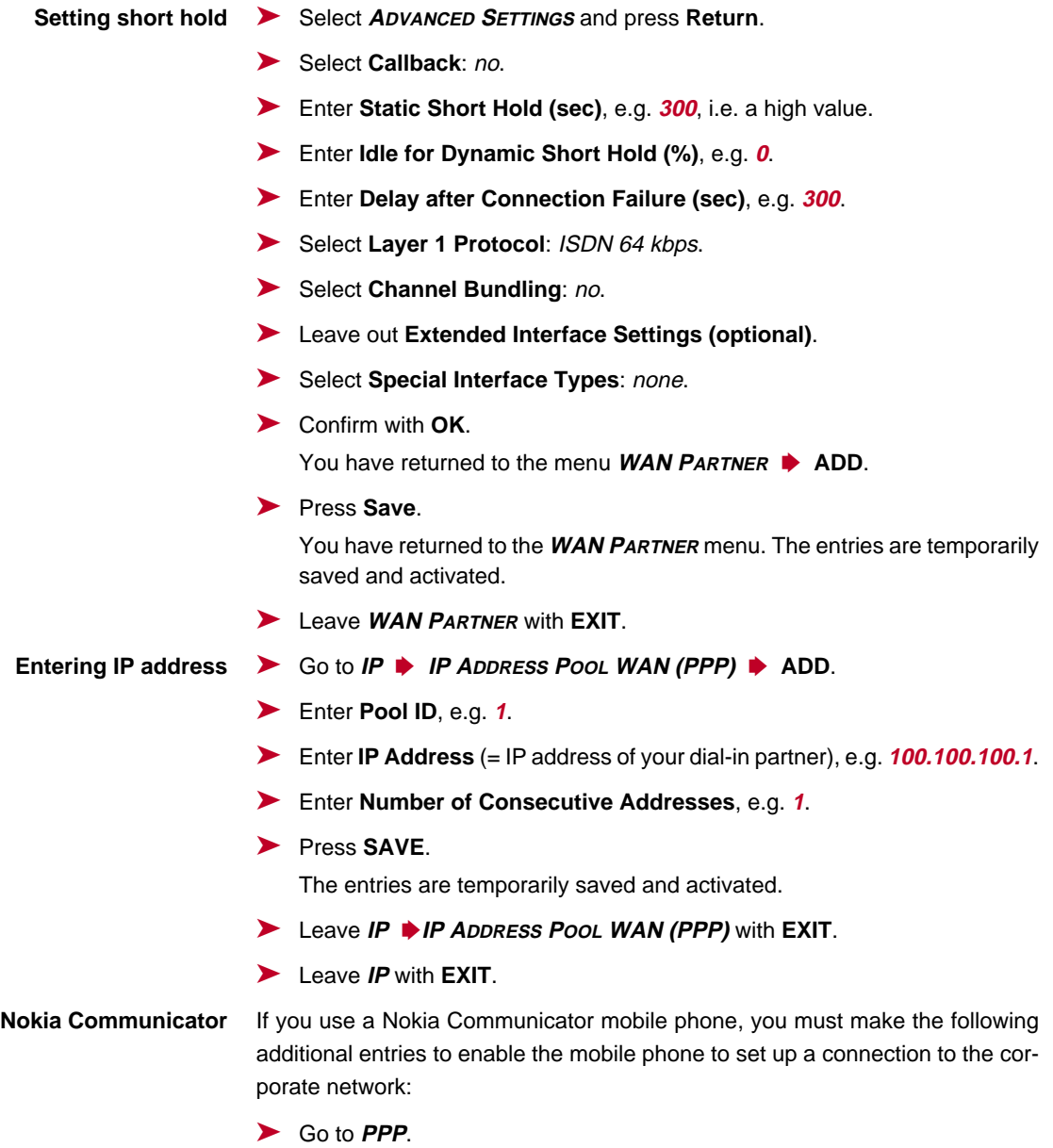

➤ Activate **PPP Link Quality Monitoring**: yes.

- ➤ Go to **<sup>W</sup>AN <sup>P</sup>ARTNER** ➧ **EDIT** ➧ **PPP**.
- ➤ Activate **Link Quality Monitoring**: on.

**Configuration of PC in Windows NT** The necessary steps for configuration of your PC or laptop if you use the Windows NT operating system are given below. If you use Windows 95 or 98, you must observe basically the same points to complete the configuration successfully using the list. The following steps are necessary:

- Installing the ISDN/GSM card or modem together with the relevant data communications driver. (Refer to the documentation supplied with the card or modem and follow the instructions on the screen.)
- Check whether the TCP/IP protocol is installed (in the Windows Start menu under **Settings** ➧ **Control Panel** ➧**Network**) or install this protocol if necessary (see [chapter 3.5, page 48\).](#page-47-0)
- Check the installed card (in the **Network Card** tab).
- Check whether the RAS service is installed and install if necessary (in the **Services** tab).
- Leave the **Network** menu with **OK**. The TCP/IP protocol is fixed on the dialup adaptor. When the installation is successfully completed, the virtual modems are listed (**Settings** ➧ **Control Panel** ➧**Modems**).
- Make a new entry for the connection in the directory (**Program** ♦ **Accessories** ➧**DCN**). The telephone number must be entered under which your router accepts routing calls.
- Check the directory entry (**Continue ▶ Edit Entry and Modem Parameters** in the **Entries** tab).
- Only **TCP/IP** is to be selected as network protocol in the **Server** tab.
- Create connection (Select).
- Enter user name and password (= **Partner PPP ID** and **PPP Password** under **WAN <sup>P</sup>ARTNER** ➧**ADD** ➧**PPP** in your router).
- The connection is set up on leaving the menu by pressing **OK**.

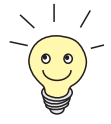

If you want to dial in to a Windows network, you must carry out a few additional configuration steps.

**Configuration for Windows network** If you want to log in to a Windows NT server, then you or the system administrator must make the relevant settings on the Windows NT Domain Server and on the Windows PC.

**Windows NT server** The administrator must carry out the following configuration steps at the Windows NT server:

■ Configure a user in the User Manager.

- Configure the dial-in PC as a member of the domain.
- Name resolution must be carried out (WINS, or LMHOSTS file, DNS).

### **Windows client** The following configuration steps must be carried out at the Windows PC:

- Enter the NetBIOS name of the PC and the group name or domain (i.e. the group name and the name of the NT domain must be identical in the **Identification** tab in the Windows Start menu under **Settings** ➧ **Control Panel ▶ Network.**
- Install the client for Microsoft networks and enter the domain of the server there (e.g. **BINTECDOM**).
- **Create LMHOSTS file.**
### <span id="page-180-0"></span>**6.4 Broadband Internet Access (xDSL) with BinGO! DSL II, X1200 II and X3200 II**

The **BinGO! DSL II**, **X1200 II** and **X3200 II** routers from BinTec Access Networks GmbH offer the [➤➤](#page-315-0) **PPP-over-Ethernet** (PPPoE) and PPP-over-PPTP protocols. These protocols are required, for example, for connecting terminals to the Internet over an [➤➤](#page-306-0) **xDSL** connection to achieve increased bandwidth.

Two example configurations are given below; the first uses PPP-over-Ethernet (chapter 6.4.1, page 181) and the second PPP-over-PPTP [\(chapter 6.4.2,](#page-185-0) [page 186](#page-185-0)).

### **6.4.1 Example 1: Deutsche Telekom (PPPoE)**

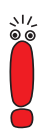

If you use the xDSL connection of a provider other than Deutsche Telekom, ask the provider about any special features of your xDSL connection that need to be considered.

Scenario for the following example configuration:

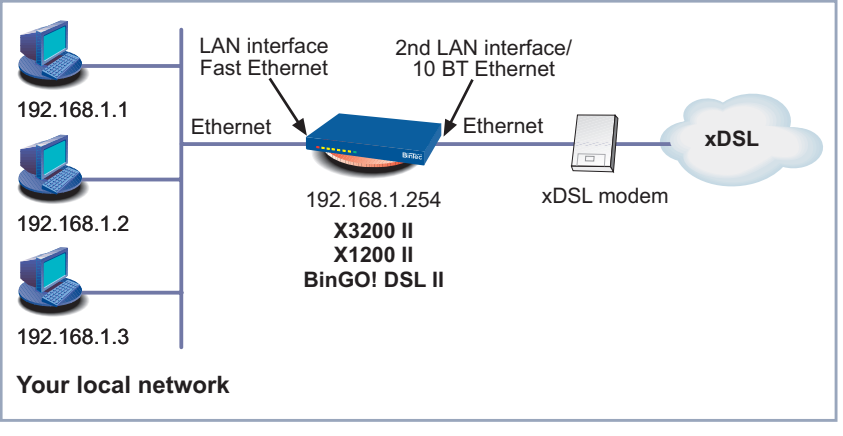

Figure 6-8: Example scenario

Your LAN is connected over the Fast Ethernet LAN interface of your router. The xDSL modem is connected to the 10Base-T Ethernet connection.

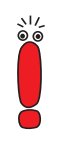

If you receive a special cable from Deutsche Telekom AG or another provider for connecting the xDSL modem, please use only this cable.

**Configuring the IP address** You have now completed the basic configuration of your BinTec Compact Router, as described in [chapter 4.2.1, page 64 a](#page-63-0)nd [chapter 6.1, page 112](#page-111-0).

**General PPP settings** The general PPP settings are configured in the **PPP** menu. Here you must configure an interface on which PPP-over-Ethernet is to run. You can leave all the other settings at the default value.

➤ Go to **PPP**.

The following field is relevant:

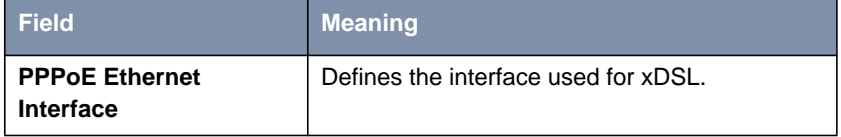

Table 6-22: **PPP**

Proceed as follows to define the necessary PPP settings:

- ➤ Select your **PPPoE Ethernet Interface**, e.g. **en3** (2nd LAN interface in [figure 6-8, page 181](#page-180-0)).
- ➤ Press **SAVE**.

The entries are temporarily saved and activated.

**WAN partner settings** To configure a PPP-over-Ethernet partner, proceed exactly as for configuration of a WAN partner ([chapter 6.2, page 142\).](#page-141-0)

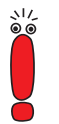

When configuring the WAN partner, make sure that Van Jacobson Header Compression is not activated in the menu **WAN** PARTNER **</del>▶ ADD ▶ IP ▶ ADVANCED SETTINGS**. The Bridging and Bandwidth on Demand functions cannot be used either.

➤ Go to **WAN <sup>P</sup>ARTNER** ➧ **ADD**.

The following fields are relevant:

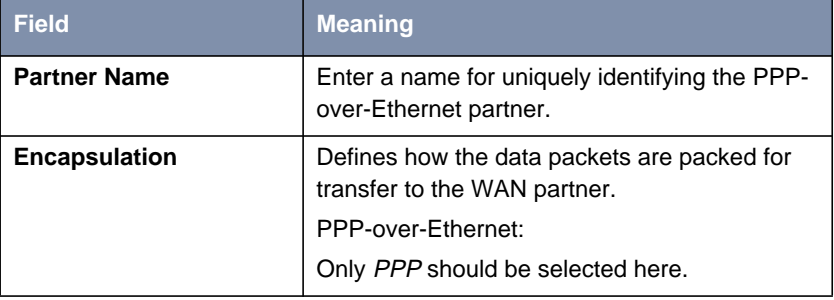

Table 6-23: **<sup>W</sup>AN <sup>P</sup>ARTNER** ➧ **ADD**

- ➤ Enter your WAN partner's name for PPP-over-Ethernet under **Partner Name**, e.g. **t-online**.
- ➤ Select **Encapsulation**: PPP.
- ➤ Select **Encryption**: none.
- ➤ Select **Compression**: none.

#### ➤ Go to **WAN <sup>P</sup>ARTNER** ➧ **ADD** ➧ **PPP**.

**WAN partner PPP settings**

The following fields are relevant:

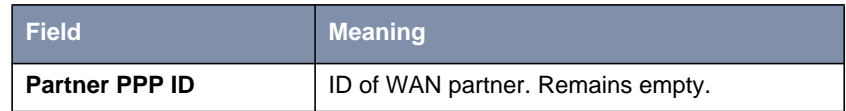

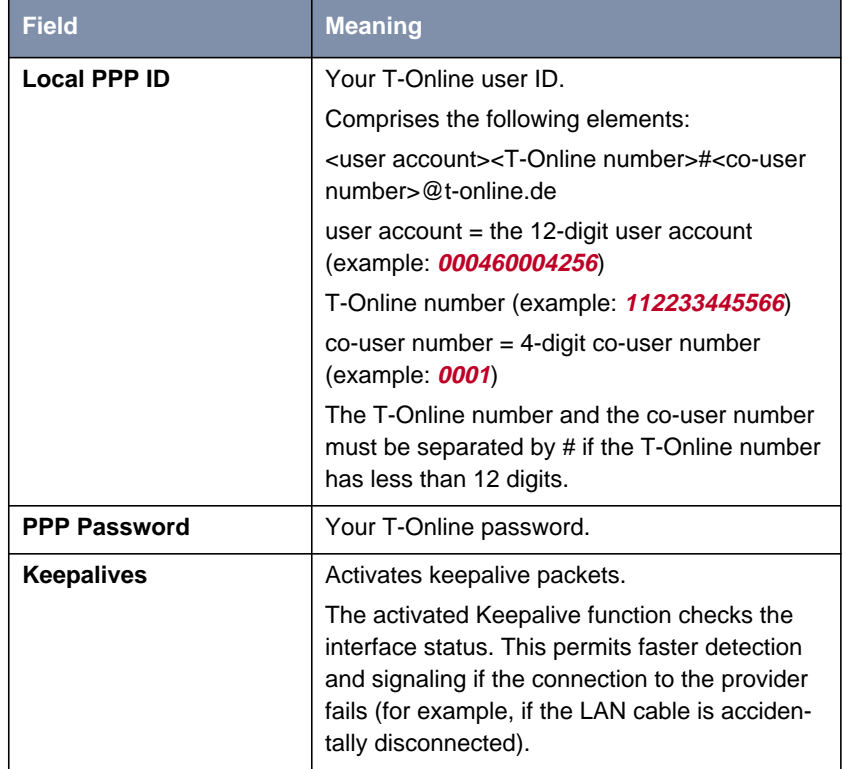

Table 6-24: **WAN <sup>P</sup>ARTNER** ➧ **ADD** ➧ **PPP**

- ➤ Select **Authentication**: PAP.
- ➤ Make no entry under **Partner PPP ID**.
- ➤ Enter your **Local PPP ID**, e.g. **000460004256112233445566#0001@t-online.de**.
- ➤ Enter your **PPP Password**.
- ➤ Select **Keepalives**: on.
- ➤ Deactivate **Link Quality Monitoring**: off.
- ➤ Confirm with **OK**.

You have returned to the **WAN <sup>P</sup>ARTNER** ➧ **ADD** menu.

**Advanced settings** ➤ Go to **WAN <sup>P</sup>ARTNER** ➧ **ADD** ➧**<sup>A</sup>DVANCED <sup>S</sup>ETTINGS**.

The following field is especially relevant:

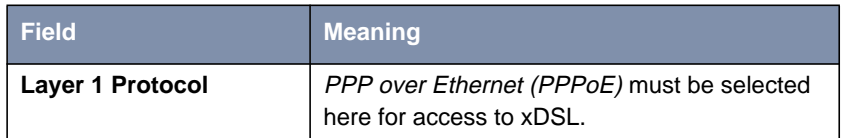

Table 6-25: **WAN <sup>P</sup>ARTNER** ➧ **ADD** ➧ **<sup>A</sup>DVANCED <sup>S</sup>ETTINGS**

- ➤ Select **Callback**: no.
- ➤ Enter **Static Short Hold (sec)**, e.g. **<sup>60</sup>**.
- ➤ Enter **Idle for Dynamic Short Hold (%)**: <sup>0</sup>.
- ➤ Enter **Delay after Connection Failure (sec)**, e.g. **<sup>300</sup>**.
- ➤ Select **Layer 1 Protocol**: PPP over Ethernet (PPPoE).
- ➤ Leave out **Extended Interface Settings**.
- ➤ Leave **Special Interface Types** set to none.
- ➤ Confirm with **OK**.

You have returned to the **WAN <sup>P</sup>ARTNER** ➧ **ADD** menu.

#### **WAN partner IP**

**settings**

➤ Go to **WAN <sup>P</sup>ARTNER** ➧ **ADD** ➧ **IP**.

The following field is especially relevant:

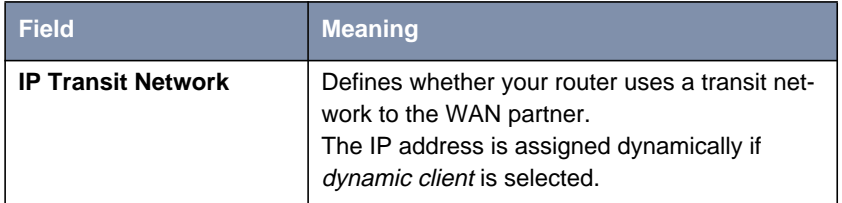

Table 6-26: **WAN <sup>P</sup>ARTNER** ➧ **ADD** ➧ **IP**

- ➤ Select **IP Transit Network**: dynamic client.
- ➤ Select **Default Route**: yes.
- ➤ Select **Enable NAT**: yes.

#### <span id="page-185-0"></span>➤ Press **SAVE**.

You have returned to the **WAN <sup>P</sup>ARTNER** ➧ **ADD** menu.

#### ➤ Press **SAVE**.

You have returned to the **WAN PARTNER** menu. The entries are temporarily saved and activated.

#### ▶ Leave **WAN PARTNER** with **EXIT**.

You have returned to the main menu. The WAN interface for T-Online is configured. The entries are temporarily saved and activated.

### **6.4.2 Example 2: Telekom Austria (high-speed Internet access, PPTP)**

Telekom Austria offers a high-speed access to the Internet (A-Online Speed), which is available in Austria.

**Configuring the IP address** You have now completed the basic configuration of your BinTec Compact Router, as described in [chapter 4.2.1, page 64 a](#page-63-0)nd [chapter 6.1, page 112](#page-111-0).

**Configuring WAN partners**

- ➤ Enter **Partner Name** (= provider name), e.g. **Telekom\_Austria**.
- ➤ Select **Encapsulation**: PPP.

➤ Go to **WAN <sup>P</sup>ARTNER** ➧ **ADD**.

- ➤ Select **Encryption**: none.
- ➤ Select **Compression**: none.

**WAN partner PPP settings** ➤ Select **PPP** and confirm with **Return**.

- ➤ Select **Authentication**: PAP.
- ➤ You do not need to enter a **Partner PPP ID**. This field remains empty.
- ➤ Enter your **Local PPP ID** (= your user name), e.g. **<sup>3909987000</sup>**.
- ➤ Enter your **PPP Password** (= password).
- ➤ Dectivate **Keepalives**: off.
- ➤ Deactivate **Link Quality Monitoring**: off.

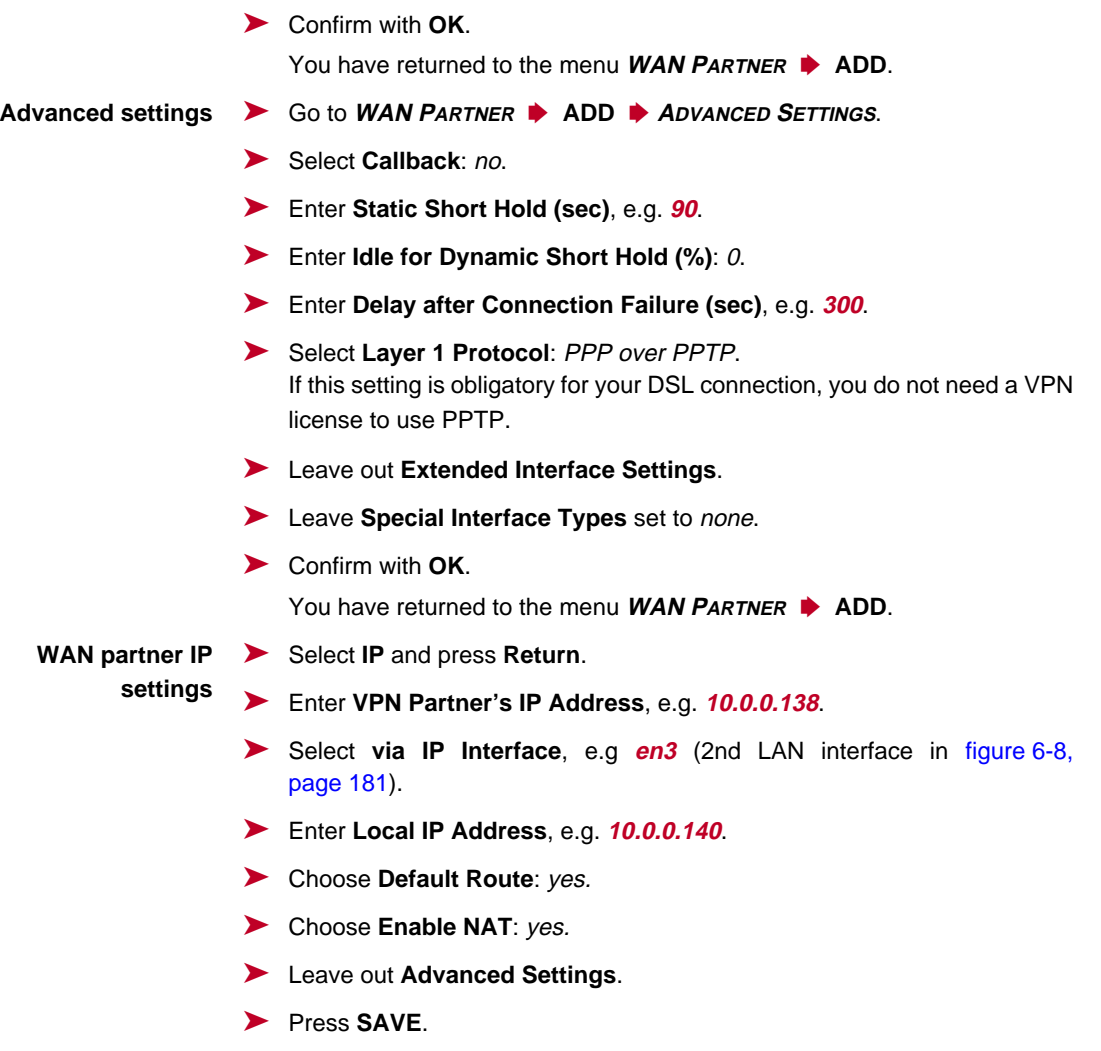

You have returned to the menu **WAN <sup>P</sup>ARTNER** ➧ **ADD**. The entries are temporarily saved and activated.

➤ Press **SAVE**.

You have returned to the **WAN PARTNER** menu. The entries are temporarily saved and activated.

#### ▶ Leave **WAN PARTNER** with **EXIT**.

You have returned to the Main Menu. High Speed Internet access is ready for use.

## **6.5 Broadband Internet Access with X2402, X2404 and X2300 Family Routers**

The **X2402**, **X2404** and **X2300 Family** routers from BinTec Access Networks GmbH offer broadband Internet access with integrated modem. Broadband Internet access is implemented in these Compact Routers via the [➤➤](#page-315-0) **PPPoA**, [➤➤](#page-310-0) **IPoA** and [➤➤](#page-315-0) **PPPoE** protocols. These protocols are required to connect to the Internet over a DSL connection, e.g. for terminals.

The **X2300 Family** routers are equipped with an integrated [➤➤](#page-302-0) **ADSL** modem. The **X2300** router supports ITU-T Recommendation [➤➤](#page-308-0) **G.992.1 Annex A**, whereas **X2300i** and **X2300is** support ITU-T Recommendation [➤➤](#page-308-0) **G.992.1 Annex B** .

The **X2402** and **X2404** routers are equipped with an integrated [➤➤](#page-317-0) **SHDSL** modem and support ITU-T Recommendation [➤➤](#page-308-0) **G.991.2**. **X2402** transmits the data over one pair of wires at up to 2.32 Mbps. Data transmission with **X2404** is over two pairs of wires at up to 4.64 Mbps.

Ask your provider about any special features of your ADSL or SHDSL connection that need to be considered.

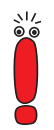

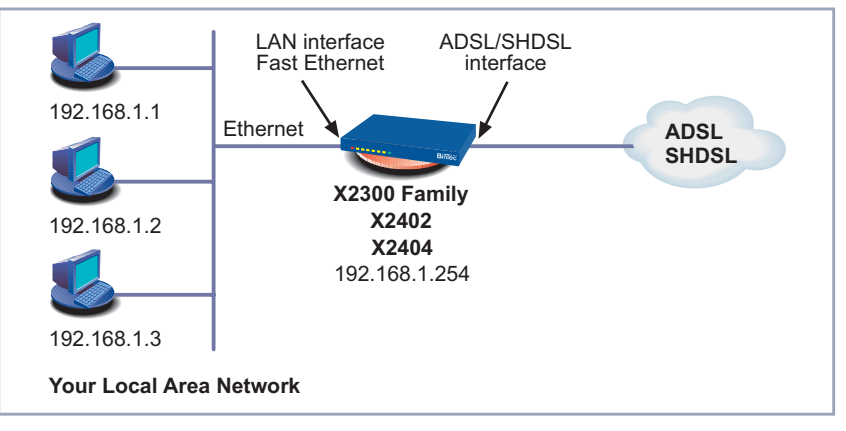

Here is a scenario with example values:

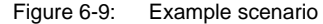

**Procedure** The following steps are necessary for configuring the broadband interface:

- Configuring the broadband interface for X2300 Family routers (chapter 6.5.1, page 190) or for **X2402** or **X2404** ([chapter 6.5.2, page 193\)](#page-192-0)
- Configuring the ATM profile for this interface (ch[apter 6.5.3, page 197\)](#page-196-0)
- Configuring the WAN partner for this interface c[hapter 6.5.4, page 206\)](#page-205-0)

### **6.5.1 Configuring the ADSL Interface for X2300 Family**

Your LAN is connected to the Fast Ethernet LAN interface of your router. Connect the ADSL interface of the **X2300 Family** router to the ADSL connection of your splitter (supplied by your provider).

Proceed as follows:

➤ Go to **CM-ADSL, ADSL**.

#### The **CM-ADSL, ADSL** menu opens:

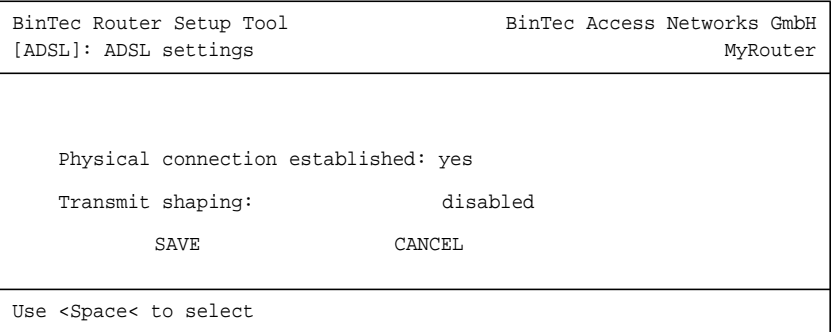

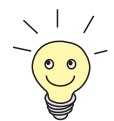

For **X2300 Family** routers, all the necessary parameters of the ADSL interface are preset for a T-DSL connection in the ex works state.

The menu contains the following fields:

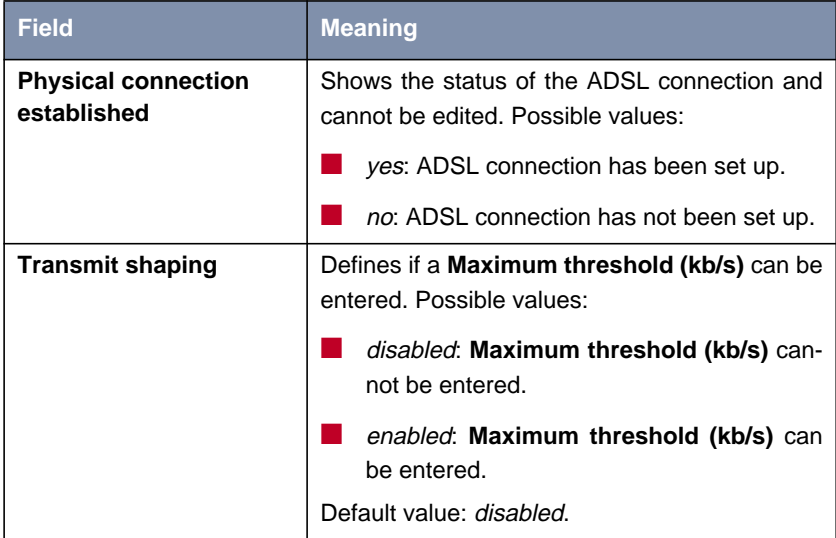

| <b>Field</b>                       | <b>Meaning</b>                                                                                                    |
|------------------------------------|----------------------------------------------------------------------------------------------------|
| <b>Maximum threshold</b><br>(kb/s) | Not visible if Transmit shaping enabled.<br>Defines the maximum bandwidth for upstream,<br>if this is not limited automatically by your pro-<br>vider. |
|                                    | Possible values:                                                                                                    |
|                                    | 128                                                                                                    |
|                                    | 256                                                                                                    |
|                                    | 512                                                                                                    |
|                                    | 1024                                                                                                    |
|                                    | Default value: 128.                                                                                                    |

Table 6-27: **CM-ADSL, ADSL**

**T-DSL** Proceed as follows to check the ADSL interface for T-DSL:

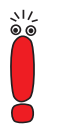

If the physical connection of your ADSL connection is set up, **Physical connection established** should indicate yes after a few seconds. If this is not the case:

- ➤ Check that you have connected the **X2300 Family** router correctly [\(chapter 3.3, page 41\)](#page-40-0).
- ➤ Contact your ADSL provider, if necessary.

➤ Make sure the **Transmit shaping** field is set to disabled.

➤ Press **SAVE**.

You have returned to the main menu. The entries are temporarily saved and activated.

➤ Continue with [chapter 6.5.3, page 197](#page-196-0).

<span id="page-192-0"></span>**Other providers** Proceed as follows to configure the ADSL interface:

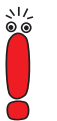

If the physical connection of your ADSL connection is set up, **Physical connection established** should indicate yes after a few seconds. If this is not the case:

- ➤ Check that you have connected the **X2300 Family** router correctly ([chapter 3.3, page 41\)](#page-40-0).
- ➤ Contact your ADSL provider, if necessary.
- ➤ Select the value received from your provider for **Transmit shaping**.
- ➤ Select the value received from your provider for **Maximum threshold (kb/s)**, e.g. **128**.
- ➤ Press **SAVE**.

You have returned to the main menu. The entries are temporarily saved and activated.

➤ Continue with [chapter 6.5.3, page 197](#page-196-0).

### **6.5.2 Configuring SHDSL Interface for X2402 and X2404**

Your LAN is connected to the Fast Ethernet LAN interface of your router. Connect the SHDSL interface of **X2402** or **X2404** to the SHDSL connection of your provider.

Proceed as follows to configure the SHDSL interface:

➤ Go to **CM-SDSL, SHDSL**.

### The following menu opens:

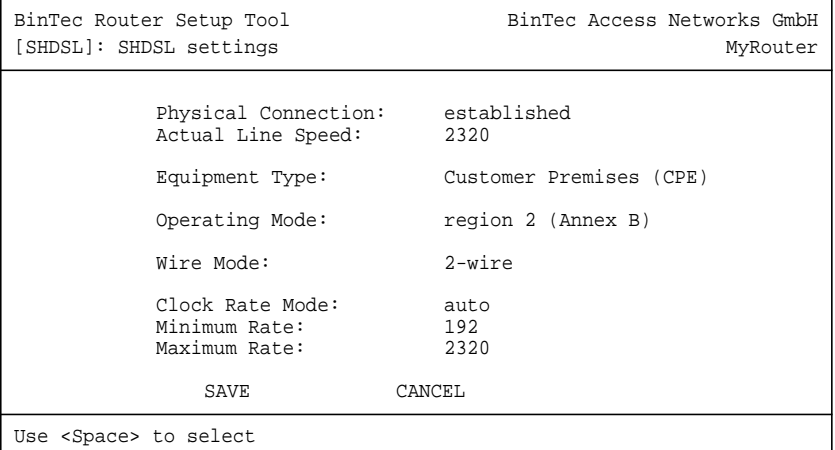

The menu contains the following fields:

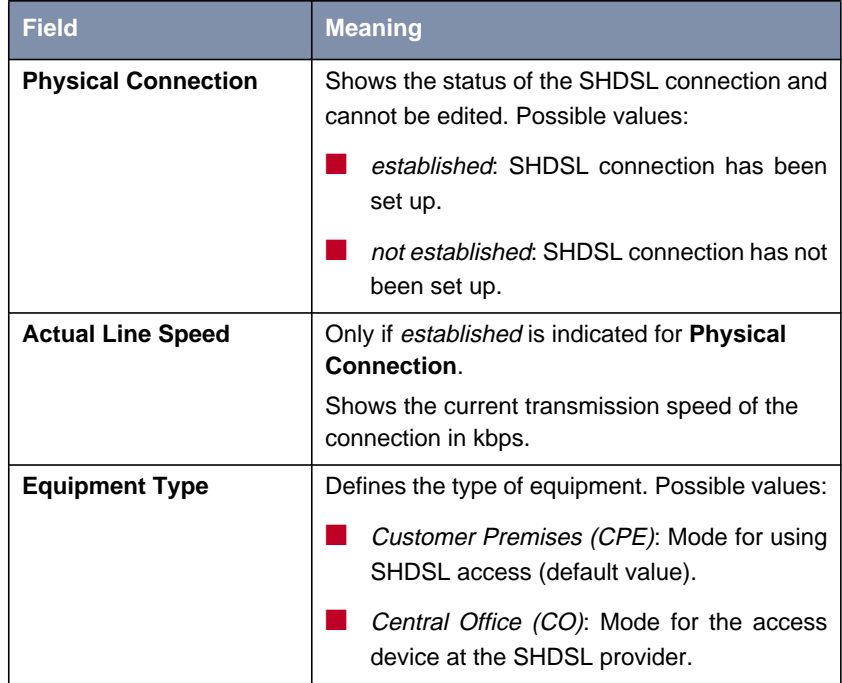

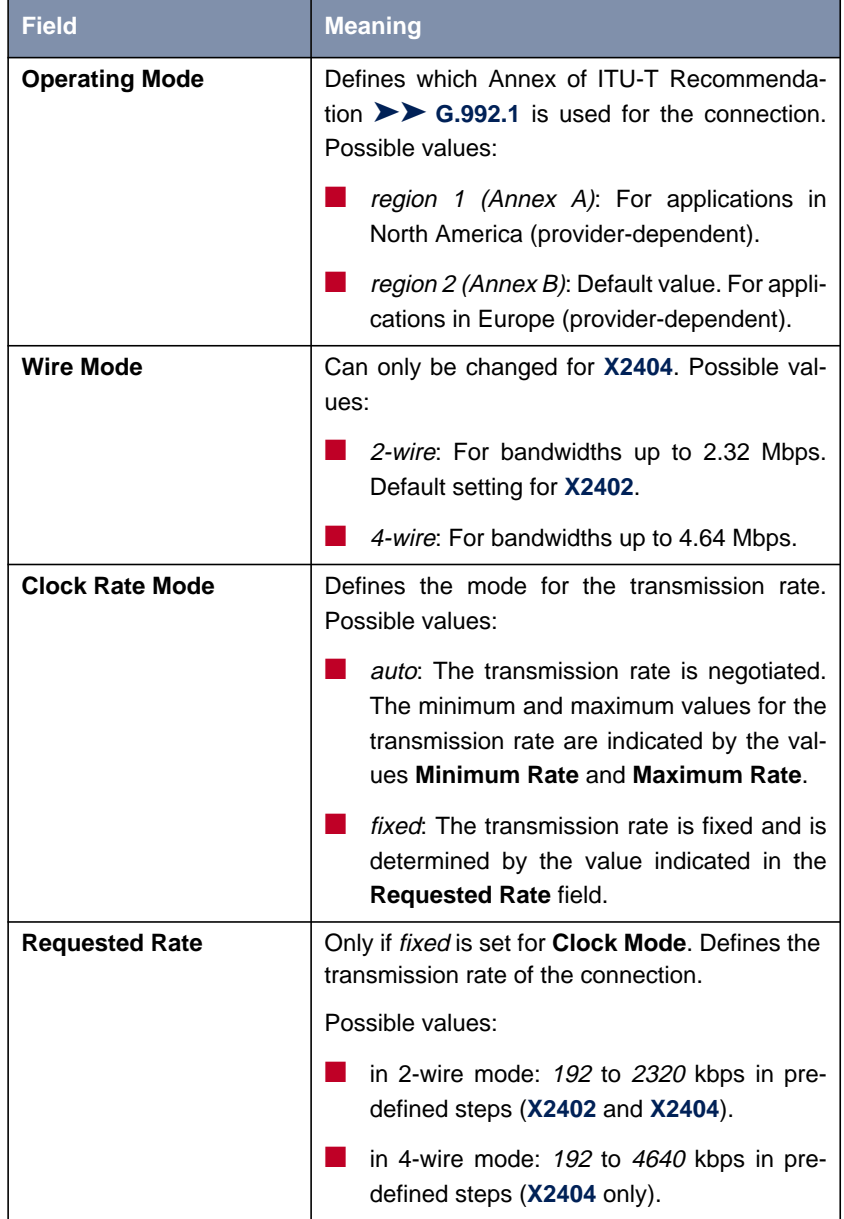

| <b>Field</b>        | <b>Meaning</b>                                                                                                 |
|---------------------|----------------------------------------------------------------------------------------------------|
| <b>Minimum Rate</b> | Only if <i>auto</i> is set for <b>Clock Mode</b> . Defines the<br>minimum transmission rate of the connection. |
|                     | Possible values:                                                                                               |
|                     | in 2-wire mode: 192 to 2320 kbps in pre-<br>defined steps $(X2402$ and $X2404)$ .                              |
|                     | in 4-wire mode: 192 to 4640 kbps in pre-<br>defined steps $(X2404 \text{ only})$ .                             |
| <b>Maximum Rate</b> | Only if <i>auto</i> is set for <b>Clock Mode</b> . Defines the<br>maximum transmission rate of the connection. |
|                     | Possible values:                                                                                               |
|                     | in 2-wire mode: 192 to 2320 kbps in pre-<br>defined steps $(X2402$ and $X2404)$ .                              |
|                     | in 4-wire mode: 192 to 4640 kbps in pre-<br>defined steps (X2404 only).                                        |

Table 6-28: **CM-SDSL, SHDSL**

Proceed as follows to configure your **X2402** or **X2404** router for SHDSL:

- ➤ Go to **CM-SDSL, SHDSL**.
- ➤ Select the desired value for **Equipment Type**.
- ➤ Select the appropriate setting for your SHDSL connection under **Operating Mode**.
- ➤ Select <sup>2</sup> wire or <sup>4</sup> wire for **Wire Mode**, if you are using **X2404** (depending on network).

This value is set to 2 wire for **X2402** and cannot be changed.

- ➤ Select the desired value for **Clock Rate Mode**.
- ➤ Select the desired value for **Requested Rate**, if you have selected fixed for **Clock Rate Mode**.
- ➤ Select the desired value for **Minimum Rate**, if you have selected auto for **Clock Rate Mode**.
- <span id="page-196-0"></span>➤ Select the desired value for **Maximum Rate**, if you have selected auto for **Clock Rate Mode**.
- ➤ Press **SAVE**.

You have returned to the main menu. The entries are temporarily saved and activated.

If the physical connection of your SHDSL connection is set up, **Physical Connection** should indicate established after a few seconds. If this is not the case:

- ➤ Check that you have connected **X2402** or **X2404** correctly [\(chapter 3.3,](#page-40-0) [page 41](#page-40-0)).
- ➤ Make sure the settings you have made are correct.
- ➤ Contact your SHDSL provider, if necessary.
- ➤ Continue with chapter 6.5.3, page 197.

### **6.5.3 ATM Profile**

This chapter initially describes the fields of the **ATM** menu and associated submenus, then the configuration (["Configuring the ATM Profile", page 205\).](#page-204-0)

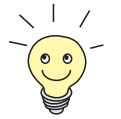

The default setting of the [➤➤](#page-302-0) **ATM** profile for **X2300 Family** routers in the ex works state is for a T-DSL connection.

**ATM menu** Proceed as follows:

➤ Go to **ATM**.

The following menu opens (shown here with example values):

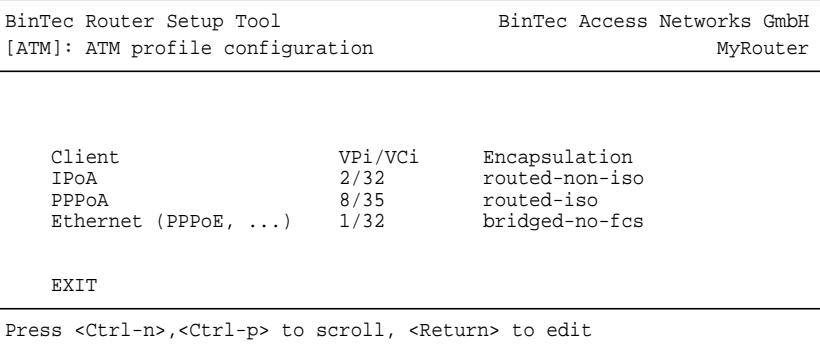

The **ATM** menu contains a list of the profiles configured for ADSL connections.

**The ATM** ➧**EDIT menu** Proceed as follows:

➤ Select an entry, e.g. **Ethernet (PPPoE, ...)** from the list for T-DSL.

➤ Press **Return**.

The following menu opens (shown here with the values for the entry **Ethernet (PPPoE, ...)**):

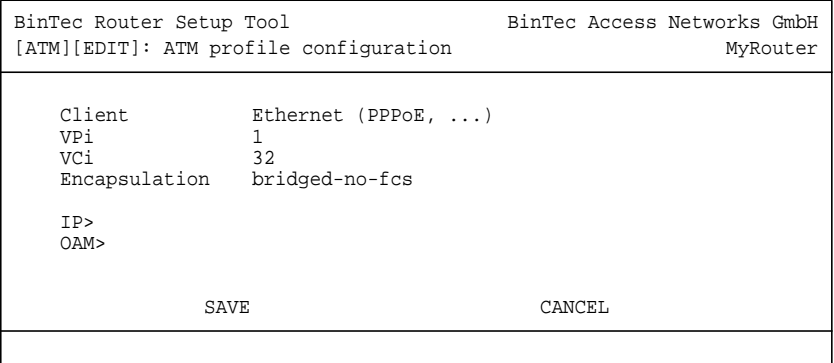

There is no **IP** submenu for the **PPPoA** entry.

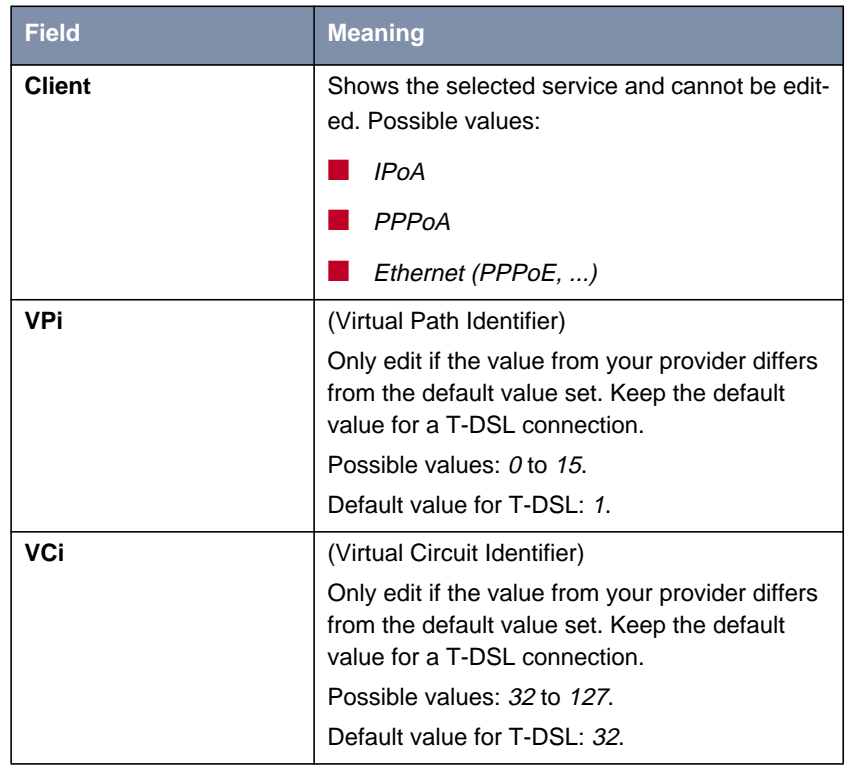

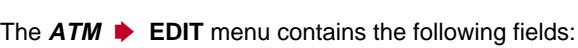

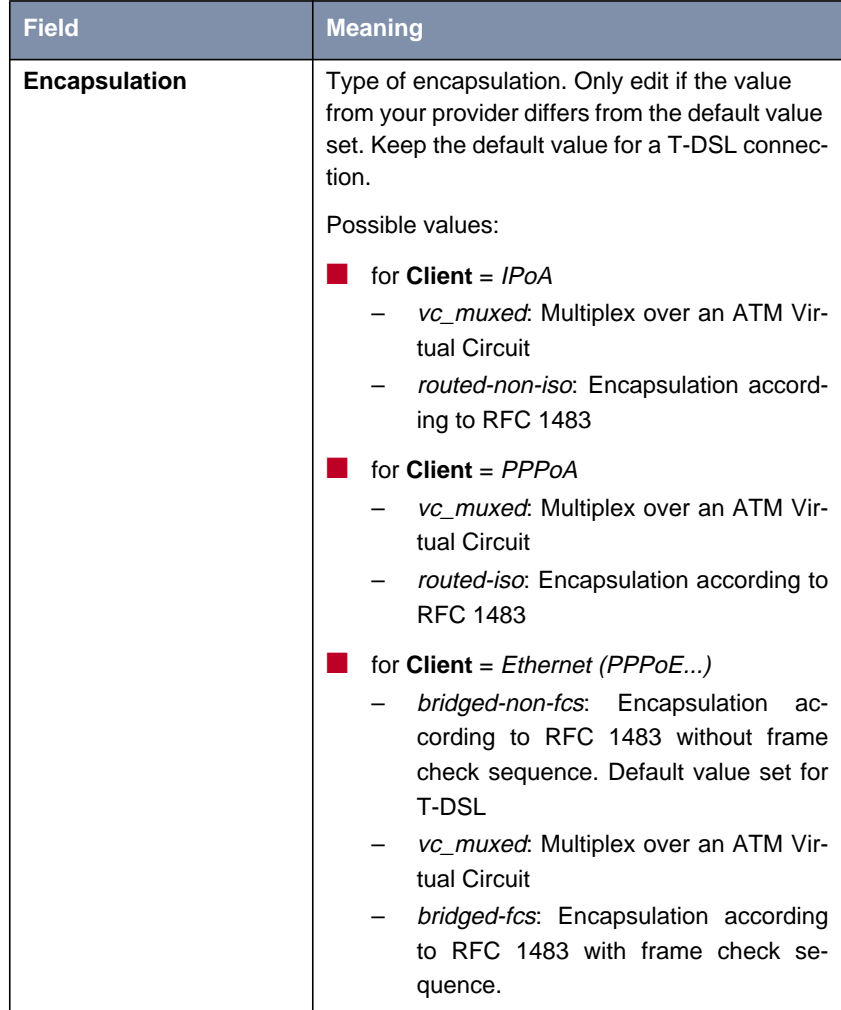

Table 6-29: **ATM** ➧ **EDIT**

#### **ATM**  $\rightarrow$  **EDIT**  $\rightarrow$  **IP** The *A* The **ATM** ➧ **EDIT** ➧ **IP** submenu contains the following relevant fields:

#### **submenu**

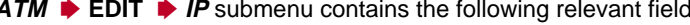

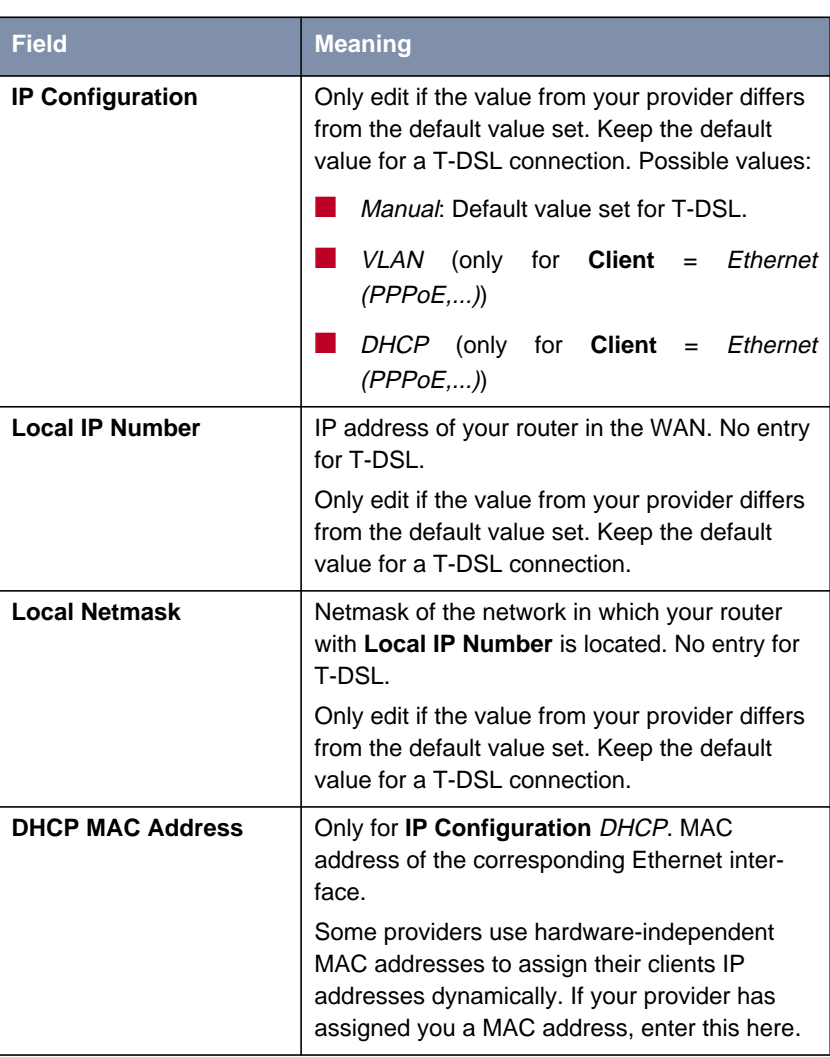

<span id="page-201-0"></span>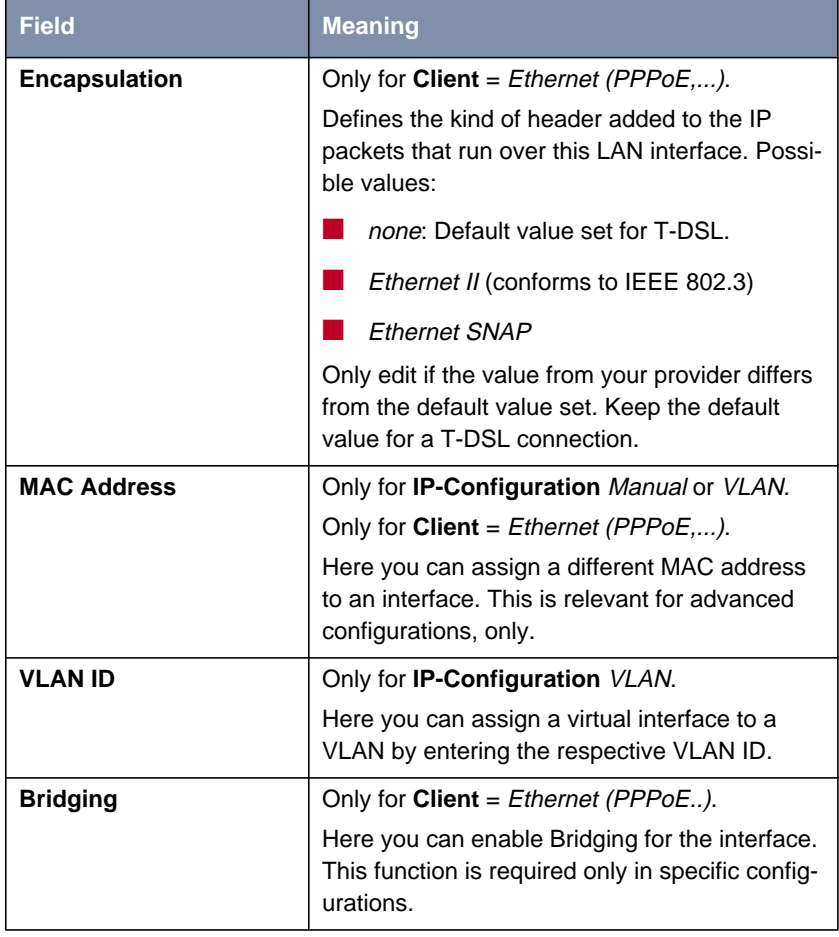

Table 6-30: **ATM** ➧ **EDIT** ➧ **IP**

# **ATM** ➧ **EDIT** ➧ **OAM** The **ATM** ➧ **EDIT** ➧ **OAM** submenu contains the following fields:

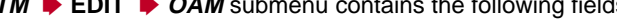

**submenu**

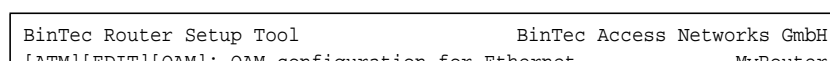

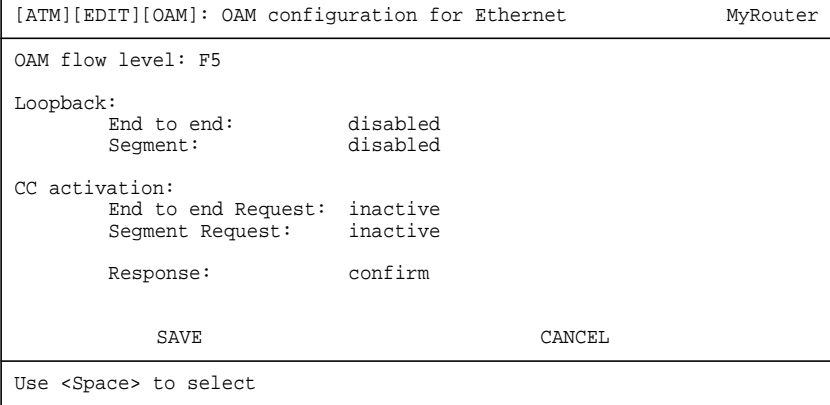

The **ATM** ➧ **EDIT** ➧ **OAM** submenu contains the following fields:

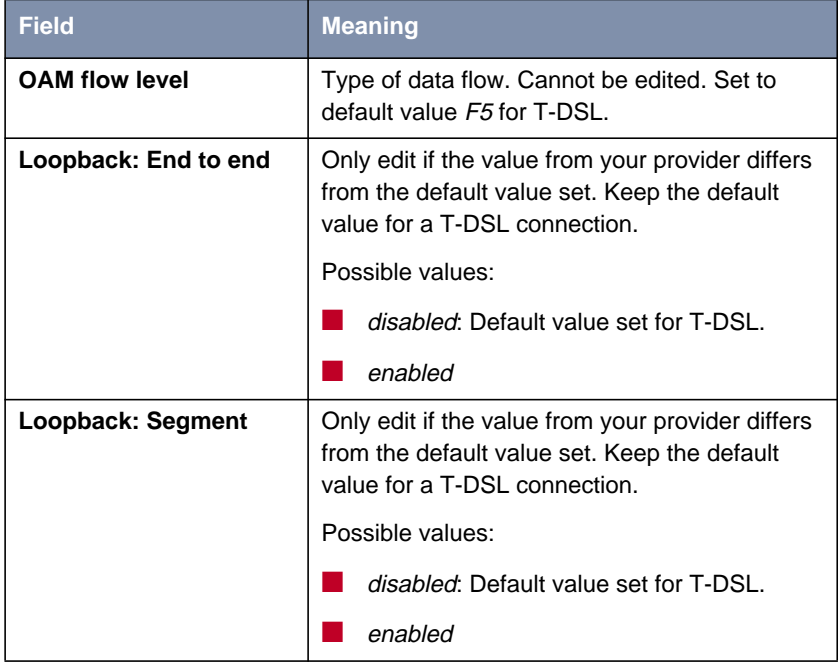

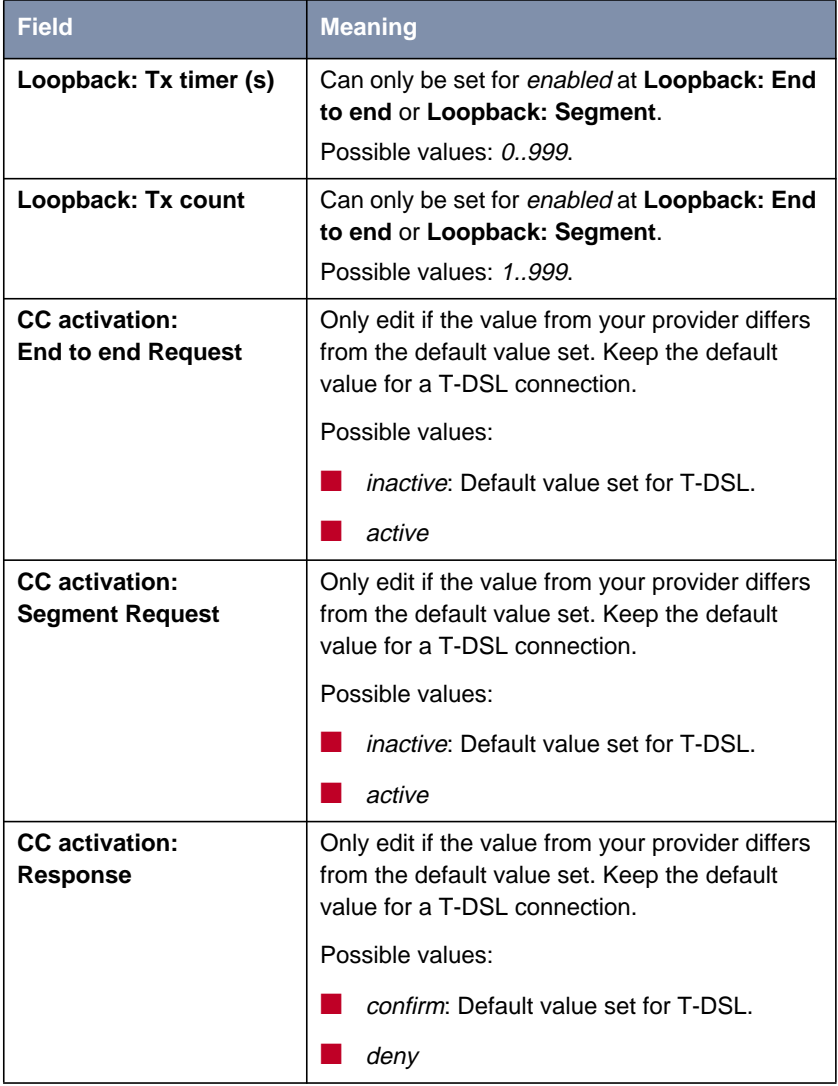

<span id="page-204-0"></span>

| <b>Field</b>     | <b>Meaning</b>                                                                                                  |
|------------------|----------------------------------------------------------------------------------------------------|
| <b>Direction</b> | Can only be set for active at CC activation:<br>End to end Request or CC activation:<br><b>Segment Request.</b> |
|                  | Possible values:                                                                                                |
|                  | B-A                                                                                                    |
|                  | $A-B$                                                                                                    |
|                  | two way                                                                                                    |

Table 6-31: **ATM** ➧ **EDIT** ➧ **OAM**

#### **Configuring the ATM Profile**

Proceed as follows to configure your ATM profile for T-DSL:

- ➤ Go to **ATM**.
- ➤ Select an entry from the list, e.g. **Ethernet (PPPoE, ...)** for T-DSL, and press **Return**.

You have returned to the **ATM** ➧ **EDIT** menu.

- ➤ Enter the desired value for **VPi**, e.g. **<sup>1</sup>** for T-DSL.
- ➤ Enter the desired value for **VCi**, e.g. **<sup>32</sup>** for T-DSL.
- ➤ Enter the desired value for **Encapsulation**, e.g. **bridged-non-fcs** for T-DSL.
- ➤ Keep the values in the **ATM** ➧ **EDIT** ➧ **IP** menu (see also [table 6-30,](#page-201-0) [page 202](#page-201-0)).
- ➤ Keep the values in the **ATM** ➧ **EDIT** ➧ **OAM** menu (see also table 6-31, page 205).
- ➤ Press **SAVE**.

You have returned to the **ATM** menu. The entries are temporarily saved and activated.

➤ Leave the **ATM** menu with **EXIT**.

You have returned to the main menu.

➤ Continue with chapter 6.5.4, page 206.

### **6.5.4 Configuring WAN Partners for PPPoE**

<span id="page-205-0"></span>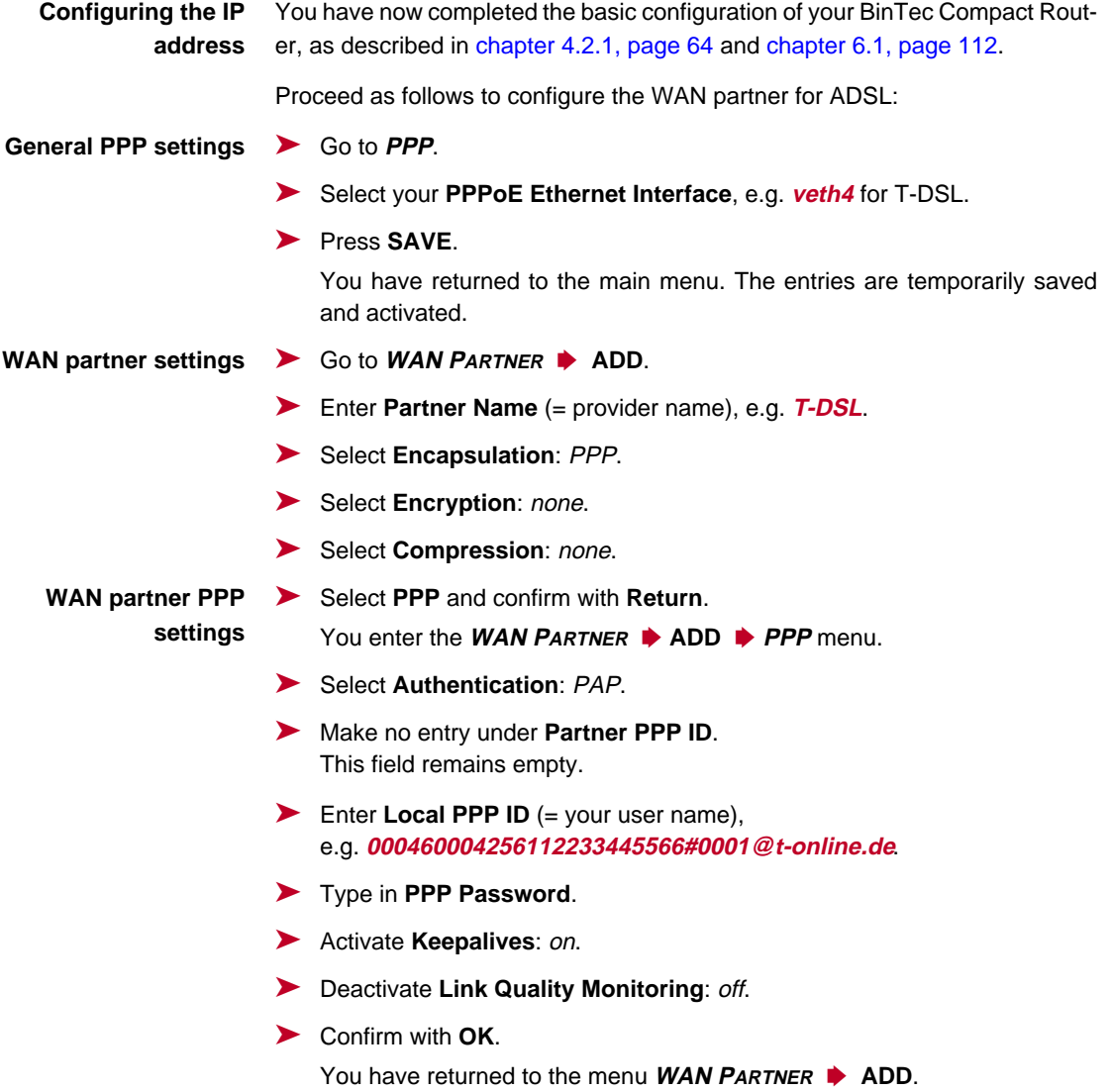

**Advanced settings** ➤ Go to **WAN <sup>P</sup>ARTNER** ➧ **ADD** ➧ **<sup>A</sup>DVANCED <sup>S</sup>ETTINGS**.

- ➤ Select **Callback**: no.
- ➤ Enter **Static Short Hold (sec)**, e.g. **<sup>90</sup>**.
- ➤ Enter **Idle for Dynamic Short Hold (%)**: <sup>0</sup>.
- ➤ Enter **Delay after Connection Failure (sec)**, e.g. **<sup>300</sup>**.
- ➤ Select **Layer 1 Protocol**: PPP over Ethernet (PPPoE).
- ➤ Leave out **Extended Interface Settings**.

➤ Go to **WAN <sup>P</sup>ARTNER** ➧ **ADD** ➧ **IP**.

- ➤ Leave **Special Interface Types** set to none.
- ➤ Confirm with **OK**.

You have returned to the menu **WAN <sup>P</sup>ARTNER** ➧ **ADD**.

#### **WAN partner IP settings**

The following field is relevant:

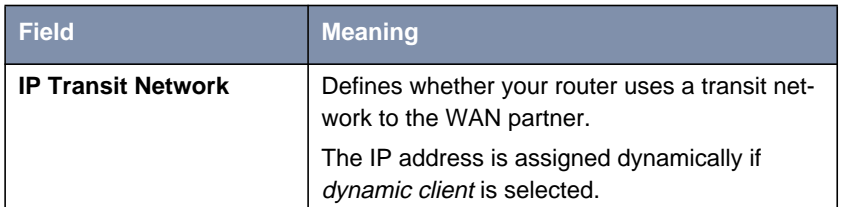

Table 6-32: **WAN <sup>P</sup>ARTNER** ➧ **ADD** ➧ **IP**

➤ Select **IP Transit Network**: dynamic client.

**Creating a default route** ➤ Select yes for **Default Route**.

**Activating NAT** ➤ Select yes for **Enable NAT**.

➤ Press **SAVE**.

You have returned to the menu **WAN <sup>P</sup>ARTNER** ➧ **ADD**.

#### ➤ Press **SAVE**.

You have returned to the **WAN PARTNER** menu.

#### ▶ Leave **WAN PARTNER** with **EXIT**.

You have returned to the main menu. The WAN interface for xDSL is configured. The entries are temporarily saved and activated.

### **6.6 Serial WAN Interface with X2100**

The **X2100** from BinTec Access Networks GmbH is a router with an integrated X.21/V.35 interface.

**Configuring the IP address** You have now completed the basic configuration of your BinTec Compact Router, as described in [chapter 6.1, page 112](#page-111-0).

#### **Setup Tool** Proceed as follows:

➤ Go to **CM-SERIAL, <sup>S</sup>ERIAL**.

The following menu opens:

```
BinTec Router Setup Tool BinTec Access Networks GmbH
[SLOT 3 SERIAL]: Configure Serial Interface - Unit 0 MyRouter
   Cable Detection interface & connector type
   Interface Type V.35 (autodetected)
   Connector dte (autodetected)
  Layer 2 Mode auto
   Interface Leads disabled
            SAVE CANCEL
Use <Space> to select
```
The menu contains the following fields:

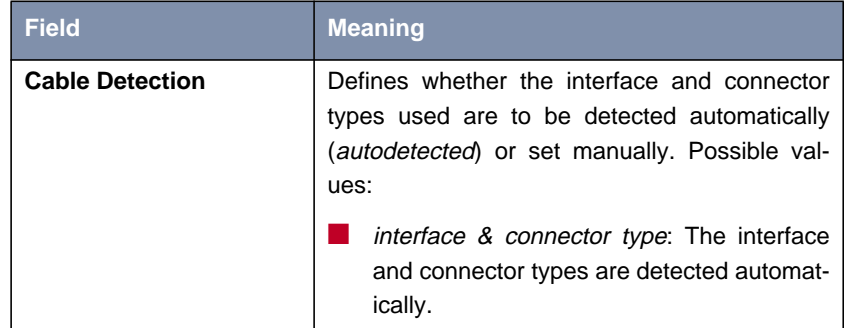

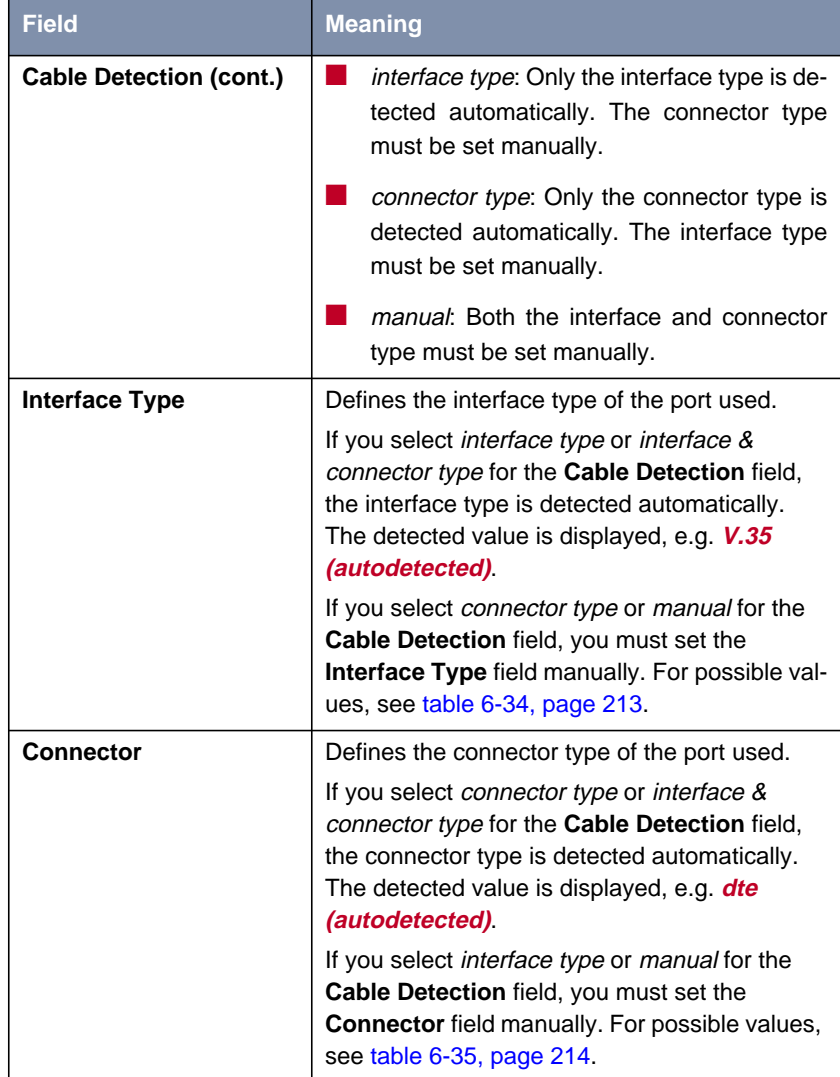

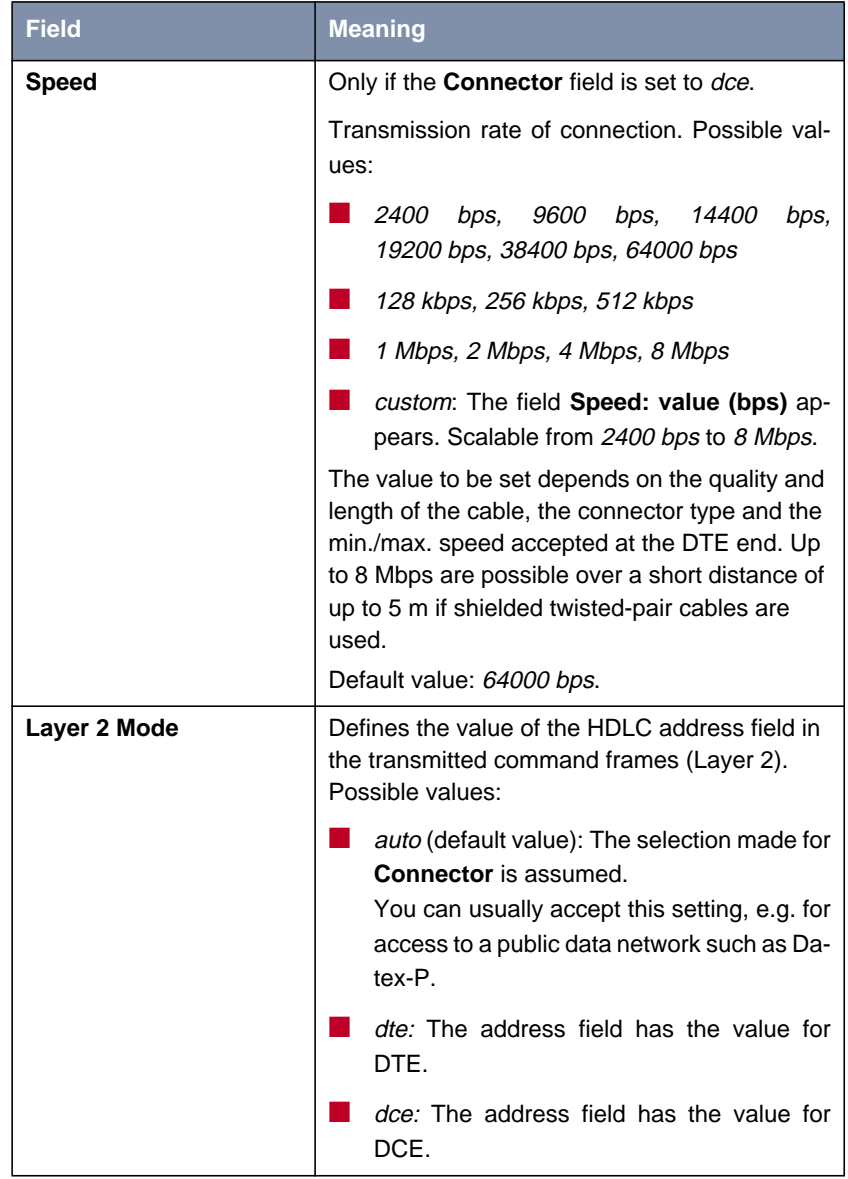

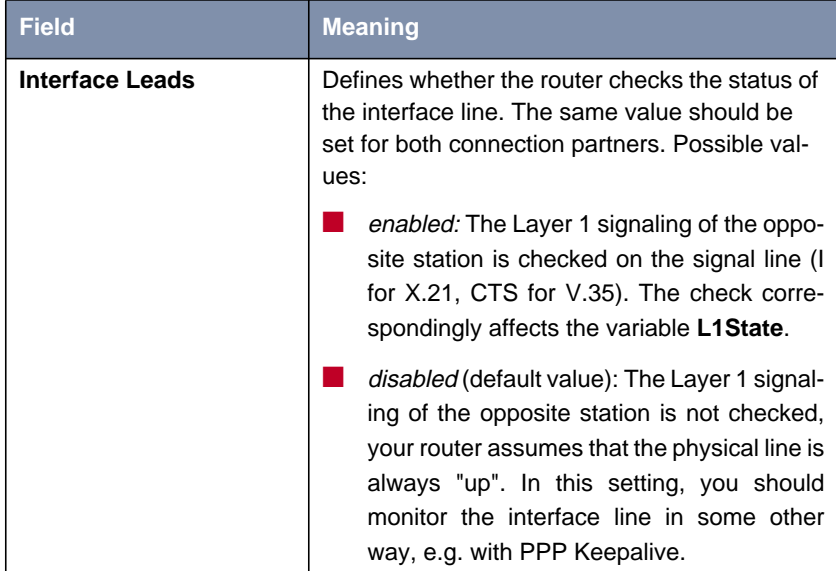

Table 6-33: **CM-SERIAL**

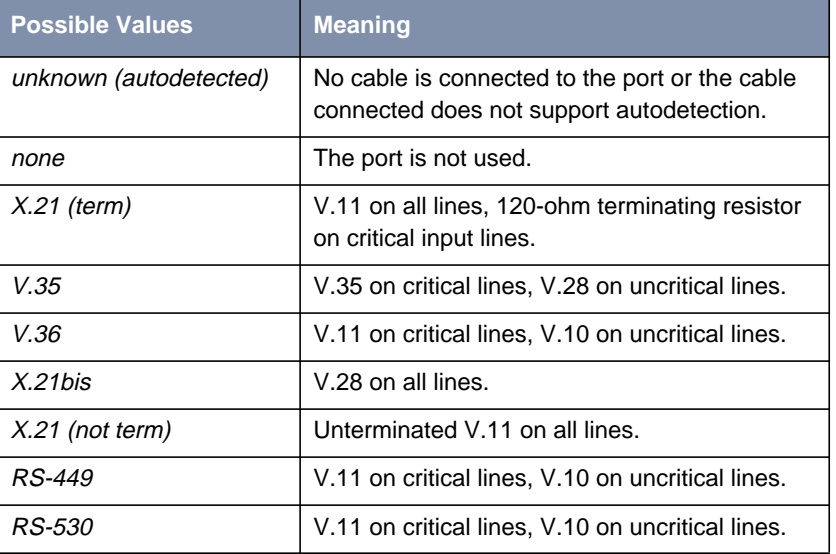

<span id="page-212-0"></span>The **Interface Type** field contains the following selection options:

Table 6-34: **Interface Type**

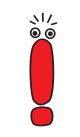

If you use an X.21 cable that supports autodetection, the value  $X.21$  (term) is selected automatically. If you do not want termination, you must disable autodetection and make the configuration manually.

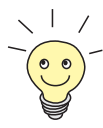

Data and clock lines are generally designated as critical lines.

Control lines are generally designated as uncritical lines.

The field contains the following selection options:

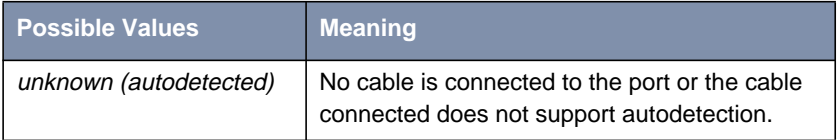

<span id="page-213-0"></span>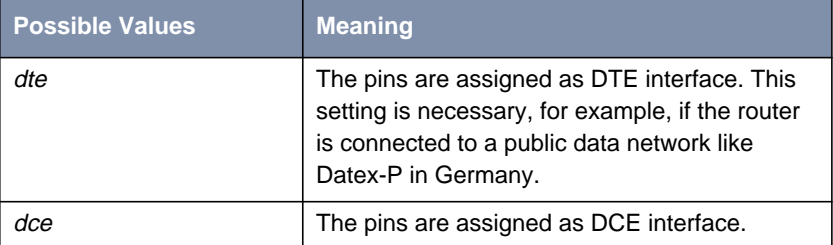

Table 6-35: **Connector**

**Configuration** Proceed as follows to configure **X2100**'s serial WAN interface:

➤ Select **Cable Detection**, e.g. **interface & connector type**.

The interface and connector types are detected automatically.

- ➤ If you have selected connector type or interface & connector type for the **Cable Detection** field, select **Interface Type**, e.g. **X.21 (term)**.
- ➤ If you have selected interface type or interface & connector type for the **Cable Detection** field, select **Connector**, e.g. **dte**.
- ➤ If you have selected dce for the **Connector** field, select **Speed**, e.g. **<sup>64000</sup> bps**.
- ➤ If you have selected custom for the **Speed** field, select the desired value for **Speed: value (bps)**.
- ➤ Select **Layer 2 Mode**, e.g. **auto**.
- ➤ Select **Interface Leads**, e.g. **disabled**.
- ➤ Press **SAVE**.

You have returned to the main menu. The entries are temporarily saved and activated.

**Advanced configuration** If you use a leased line, you can implement a backup solution using the Bandwidth on Demand feature (see **User's Guide X4100/200/300**, "Bandwidth on Demand (BOD)"). If you use this facility, a dialup connection is set up to the connection partner if the leased line fails.

### **6.7 Saving the Configuration**

Now that you have created a configuration on your router, make sure you save it:

➤ In the Setup Tool main menu, select **<sup>E</sup>XIT** and press **Return**.

Another menu opens:

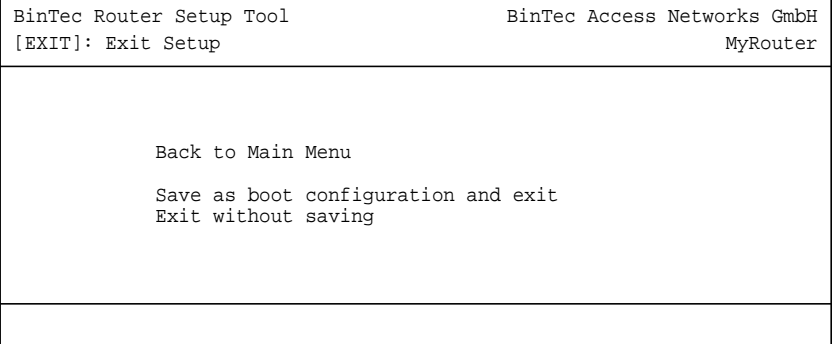

You have three alternatives:

- ➤ Select **Back to Main Menu** to return to the Setup Tool main menu.
- ➤ Select **Save as boot configuration and exit** to save the configuration data as "boot" file in the flash memory.

The SNMP shell of your router opens with the command prompt. All the changes you have just made with the Setup Tool are saved in the flash. The configuration file you have just saved will be loaded the next time you start your router.

➤ Select **Exit without saving** to quit the Setup Tool without saving your changes in the flash.

The SNMP shell of your router opens with the command prompt. All settings or changes you have made with the Setup Tool will be lost when you turn off your router.

### **6.8 Testing your Configuration**

Now make sure your configuration settings work properly.

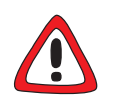

#### **Caution!**

Unwanted connections and increased charges can occur! Monitor your router and make sure it does not establish unwanted connections (and charges).

- ➤ To avoid unnecessary charges, check whether the filters set in [chapter 6.1.5, page 126](#page-125-0) are sufficient for your needs. You can configure more filters with the Setup Tool (**User's Guide X4100/200/300**, "Filters (Access Lists)").
- ➤ Watch the LEDs on your router (cf. [chapter 8, page 231\)](#page-230-0), use the monitor function of the Setup Tool (see **User's Guide X4100/200/300**, "Activity Monitoring") and check your settings with an SNMP Management Tool.

#### **Testing the LAN** Test the connection to your router:

**connection**

➤ In the start menu of your PC, click **Run** and enter ping, followed by a space and the IP address of your router, e.g. ping 192.168.1.254. If the configuration is correct, a window opens to indicate **"**Answer from 192.168.1.254...**"**.

### **Testing Internet access ► Test the Internet access by entering [www.bintec.net](http://www.bintec.net) in the Internet brows**er.

If the configuration is correct, BinTec's start page opens. BinTec's Internet site offers you the latest news, updates and documentation.
# **7 Configuration Management**

This chapter contains instructions on the administration of your configuration files and on updating your router's software. The following areas are covered:

- Administration of configuration files (c[hapter 7.1, page 218\)](#page-217-0)
	- Where are the configuration files?
	- What is flash and memory?
	- How do I handle configuration files?
- Resetting **BinGO! DSL II**, **X1000 II**, **X1200 II**, **X2100**, **X2402**, **X2404**, **X3200 II** and **X2300 Family** routers to the ex works state [\(chapter 7.2,](#page-225-0) [page 226](#page-225-0))
- Updating software ([chapter 7.3, page 228\)](#page-227-0)
	- How do I keep in touch with the latest developments?
	- How do I load new system software?

# **7.1 Administration of Configuration Files**

- <span id="page-217-0"></span>**Flash** Your router reads its configuration information from configuration files. These configuration files are stored in the flash EEPROM (electronically erasable, programmable read-only memory) of your router. Several different configuration files can be stored in the flash memory. The data also remains stored in the flash when your router is switched off.
- **Memory** The current configuration and all changes you make during the operation of your router are stored in the working memory (RAM). The contents of the RAM are lost when your router is switched off. So if you modify your configuration and want to retain these changes for the next time you start your router, you have to save the modified configuration to the flash before switching off: **EXIT** ♦ **Save as boot configuration and exit** (see [chapter 6.7, page 215](#page-214-0)). This file is then saved in the flash as a boot configuration file under the name "boot". When your router is started again, this very configuration file with the name "boot" is loaded into the RAM and becomes operative.
- **Ex works state** If you reset your router to the ex works state and want to keep the stored configuration, this is possible by switching the equipment off and on (see [chapter 7.2, page 226\)](#page-225-0).
	- **Operations** Imagine the flash memory as a directory of configuration files. The files in this directory can be copied, moved, erased and newly created. It is also possible to transfer configuration files between your router and a remote host by TFTP.
		- **Windows** In Windows, you can use the TFTP server of **DIME Tools** (see **BRICKware for Windows**). You can then, for example, save a configuration file from your router on your local PC.
			- **Unix** A TFTP server is part of the system in Unix; please read the instructions included in the **Software Reference**.

You can perform the various operations with the Setup Tool:

➤ Go to the **<sup>C</sup>ONFIGURATION <sup>M</sup>ANAGEMENT** menu.

#### The following menu opens:

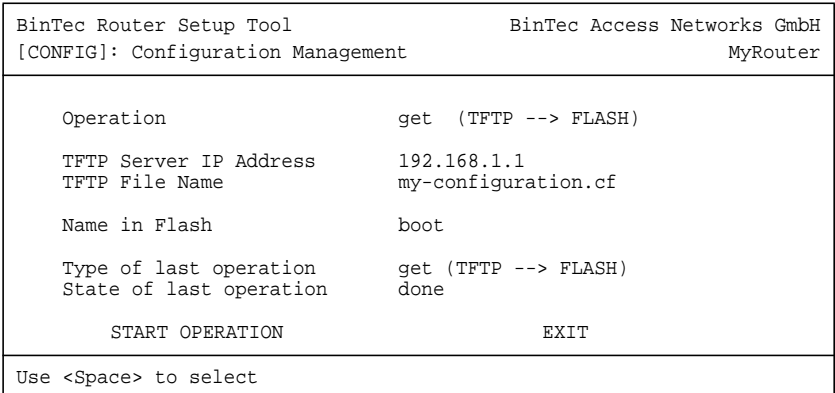

The menu contains the following fields:

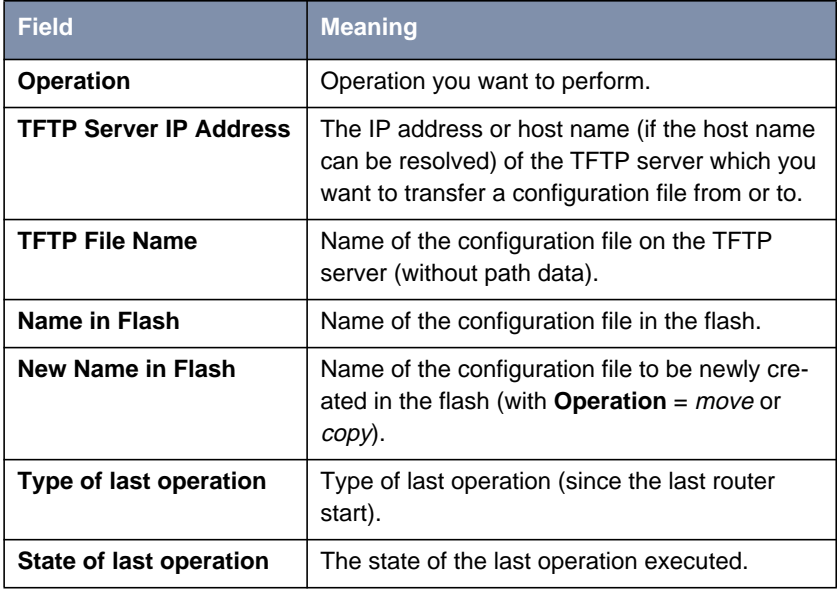

Table 7-1: **CONFIGURATION MANAGEMENT**

The **Operation** field contains the following selection options:

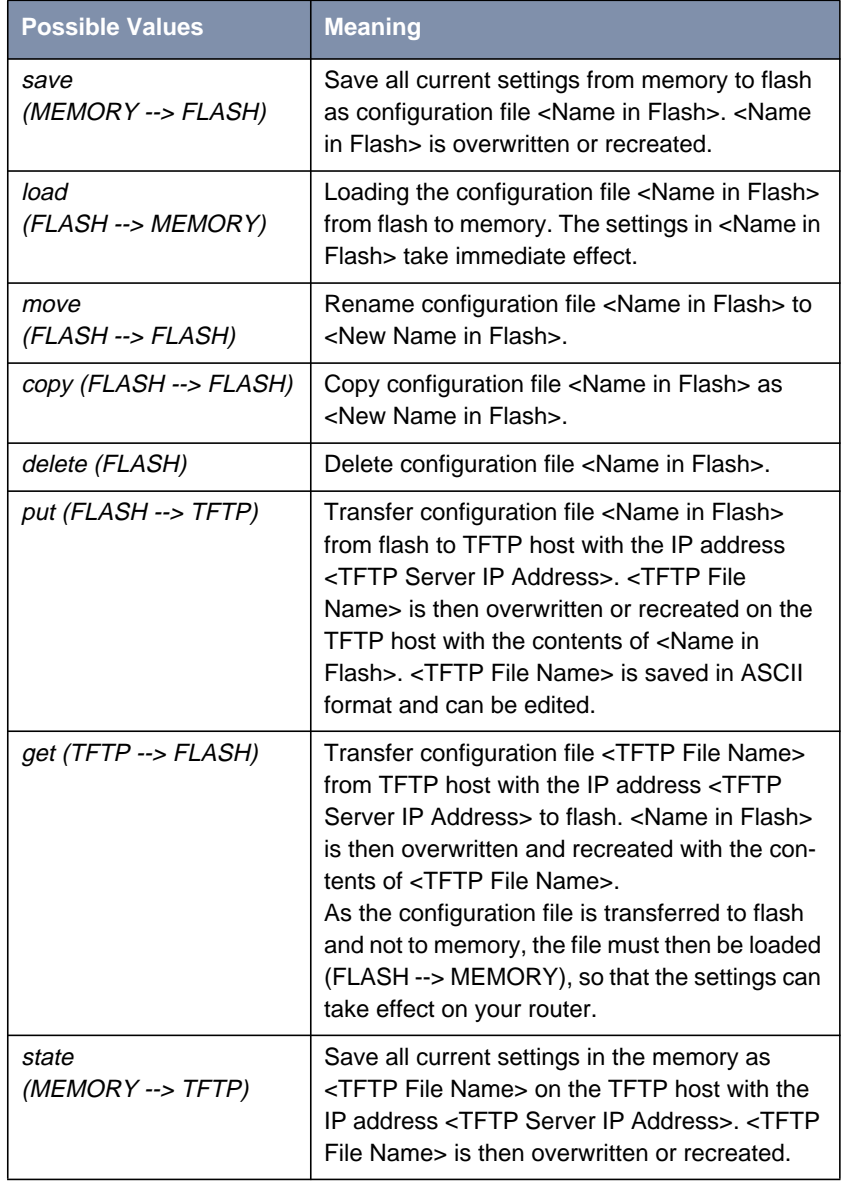

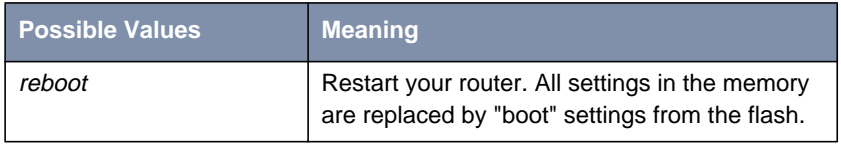

Table 7-2: **Operation**

The **State of last operation** field can display the following:

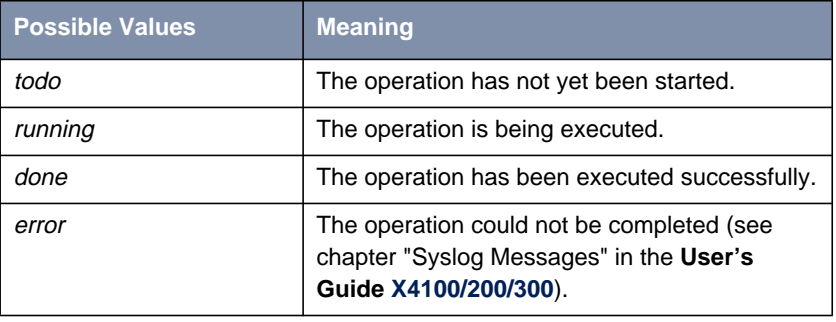

Table 7-3: **State of last operation**

If an error should occur while running *get (TFTP --> FLASH)* and the operation is aborted, the file to be overwritten in the flash is deleted. So if you transfer a "boot" file, your router's boot file will be deleted and your router cannot load a configuration on restarting. If necessary, rename the file to be transferred!

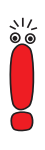

To run put (Flash --> TFTP), get (TFTP --> Flash) and state (MEMORY --> TFTP), you need a TFTP server on the host to or from which you can transfer a configuration file.

If the TFTP host is a Windows PC, click **Program** ➧ **BRICKware** ➧ **DIME Tools** in the Windows Start menu to open **DIME Tools** and activate the TFTP server with **File ♦ TFTP Server** before you run the operation in question.

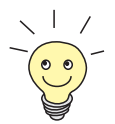

If you want to use your Windows PC as a TFTP host but are not sure what the IP address of the PC is, proceed as follows:

Windows 95 and 98:

- ➤ Click **Run** in the Windows Start menu.
- ➤ Type in winipcfg.

A window opens where you can see the IP address of your PC and other network information.

Windows NT, 2000, ME and XP:

- ➤ Click **Program** ➧ **Command Prompt** in the Windows Start menu.
- ➤ Enter ipconfig or ipconfig/all to request the IP address of your PC and other network information.

**Running an operation** To run an operation, proceed as follows:

- ➤ Select the desired **Operation** in the **<sup>C</sup>ONFIGURATION <sup>M</sup>ANAGEMENT** menu.
- ▶ Activate a TFTP server if you have selected put, get or state as the **Operation**.
- ➤ Select all the necessary settings in **<sup>C</sup>ONFIGURATION <sup>M</sup>ANAGEMENT** or enter the required values.
- ➤ Select **START OPERATION** and press **Return**.

As long as the operation is being carried out, OPERATING appears in the help line of the Setup Tool and **State of last operation** displays running.

When the operation has been successfully executed, it is shown under **Type of last operation**. **State of last operation** shows the value done.

If error is displayed under **State of last operation**, check your settings:

- Have you entered the right IP address under **TFTP Server IP Address**?
- If using older versions of **BRICKware for Windows**: Does the name of the configuration file consist of maximum eight characters and the extension of maximum three characters (when using **DIME Tools**)?
- Does the host support TFTP? (Did you start the TFTP server of **DIME Tools** before starting the operation?)
- Is the source file in the configured directory of the TFTP path of **DIME Tools** (when **Operation** = get)? To change the TFTP path, refer to **BRICKware for Windows**.

If no errors are found in the above points, proceed as follows to find the cause of the problem:

- ► Leave the Setup Tool.
- $\blacktriangleright$  Type in the following in the SNMP shell: debug config &.
- ▶ Reopen the Setup Tool with setup.
- ➤ Carry out the desired operation in **<sup>C</sup>ONFIGURATION <sup>M</sup>ANAGEMENT**.

If an error occurs, an error message with the cause of the error appears in the help line of the Setup Tool.

- ➤ Leave **<sup>C</sup>ONFIGURATION <sup>M</sup>ANAGEMENT** with **EXIT**.
- **Example** You have created the configuration file my-configuration.cf. You have not transferred the file over the serial interface of your router; my-configuration.cf is located on your PC. Your PC has the IP address **192.168.1.1**. Proceed as follows to transfer my-configuration.cf from your PC to your router:
	- ➤ For a Windows PC: Click the Windows Start button then **Program** ➧ **BRICKware ▶ DIME Tools** to start **DIME Tools**. The TFTP server must be activated and refer to the directory in which my-configuration.cf is located.
	- ➤ Activate a TFTP server under Unix: see the **Software Reference**.
	- ➤ Go to **<sup>C</sup>ONFIGURATION <sup>M</sup>ANAGEMENT**.
- **TFTP host --> flash ▶ Select Operation: get (TFTP --> FLASH).**
- ➤ Type in **TFTP Server IP Address**, e.g. **192.168.1.1**.
- ➤ Type in **TFTP File Name**: my-configuration.cf.

If an error should occur while running *get (TFTP --> FLASH)* and the operation is aborted, the file to be overwritten in the flash is deleted. So if you transfer a "boot" file, your router's boot file will be deleted and your router can no longer load a configuration on restarting. If necessary, rename the file to be transferred!

- ➤ Type in **Name in Flash**, e.g. **boot**.
- ➤ Select **START OPERATION** and press **Return**.

As long as the operation is being carried out, OPERATING appears in the help line of the Setup Tool and **State of last operation** displays running.

When the operation has been successfully executed, get (TFTP --> FLASH) is displayed under **Type of last operation**; **State of last operation** assumes the value done.

The configuration file my-configuration.cf is, for example, stored in your router's flash under the name "boot".

- **Flash --> memory** Proceed as follows to make the settings in my-configuration.cf take immediate effect on your router:
	- ➤ Reselect **Operation**: load (FLASH --> MEMORY).
	- ➤ Select **Name in Flash**, e.g. **boot**.

#### ➤ Select **START OPERATION** and press **Return**.

As long as the operation is being carried out, OPERATING appears in the help line of the Setup Tool and **State of last operation** displays running.

When the operation has been successfully executed, load (FLASH --> MEMORY) is displayed under **Type of last operation**; **State of last operation** assumes the value done.

The configuration file "boot" has been loaded into your router's memory and the settings have been activated.

➤ Leave **<sup>C</sup>ONFIGURATION <sup>M</sup>ANAGEMENT** with **EXIT**.

You have returned to the main menu.

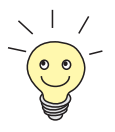

There is another way to transfer configuration files using the XMODEM protocol over the serial interface. The procedure for this is explained in the **Software Reference**.

<span id="page-225-0"></span>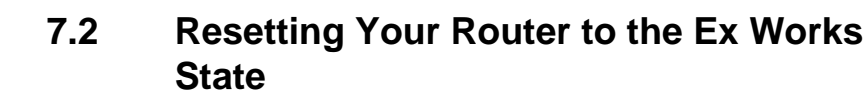

You can reset your router to the "factory reset" (ex works) state with a special reset sequence (switching on and off). This state corresponds to a booted router in the ex works state. You can then dial in to the equipment from another location using ISDN Login (see [chapter 5.1.3, page 92\)](#page-91-0).

In the "factory reset" state, the default configuration is used and any existing boot configuration is ignored but not deleted.

Proceed as follows to reset your router to the "factory reset" state:

- ➤ **BinGO! DSL II**, **X1000 II**, **X1200 II**, **X2100**, **X2402**, **X2404** and **X2300 Family** routers: If the router is in operation, switch it off and then on again. The router runs through the boot sequence (see [chapter 8.10, page 300\)](#page-299-0).
- ➤ **X3200 II**: If the router is in operation, press the reset button. The router runs through the boot sequence (see [chapter 8.10, page 300\)](#page-299-0).

➤ Observe the LEDs on the front of your router.

After the router runs through the start mode, the yellow LEDs light at the same time (BOOTmonitor mode, as described in [chapter 8.1.2, page 234](#page-233-0), [chapter 8.2.2, page 240,](#page-239-0) [chapter 8.8.2, page 283](#page-282-0) and [chapter 8.4.2,](#page-253-0) [page 254\)](#page-253-0).

If the router is connected to your PC over the serial interface and **HyperTerminal** is started (see [chapter 5.1.1, page 89\)](#page-88-0), the message Press <sp> for boot monitor or any other key to boot system now appears on the screen.

- ➤ **BinGO! DSL II**, **X1000 II**, **X1200 II**, **X2100**, **X2402**, **X2404** and **X2300 Family** routers: Switch off the router while the yellow LEDs light. You have about four seconds for this.
- ➤ **X3200 II**: Press the reset button again while the yellow LEDs light. You have about four seconds for this.
- ➤ **BinGO! DSL II**, **X1000 II**, **X1200 II**, **X2100**, **X2402**, **X2404** and **X2300 Family** routers: Repeat the on/off operation twice. Your router has now been switched on and off three times altogether.
- ➤ **BinGO! DSL II**, **X1000 II**, **X1200 II**, **X2100**, **X2402**, **X2404** and **X2300 Family** routers: Switch on your router for the fourth time.
- ➤ **X3200 II**: Repeat the process another two times (you have now pressed the reset button four times altogether).

If you do not interrupt the boot sequence this time, the router starts in the "factory reset" state.

This state is indicated by the yellow LEDs flashing three times.

To protect your router against unauthorized access in the "factory reset" state, you need the password of the previously active boot configuration for dialing in.

You can log in with ISDN Login and this password, e.g. for loading, modifying and saving the boot configuration.

As an option, you can enter erase bootconfig after the login prompt. This command deletes all the existing configurations and the router is rebooted. You can create the same effect by switching the router on and off five times instead of only three times.

If you switch the equipment off and on again or press the reset button, it starts with the saved boot configuration.

# <span id="page-227-0"></span>**7.3 Updating Software**

As BinTec Access Networks GmbH is constantly improving the software for all its products and you certainly want to use the latest features for your router, this chapter tells you how to update your software.

**www.bintec.net** If you want to update your software, load new system software (boot image) in your router. Every system software version includes new features, better performance and any necessary bugfixes from the previous version. You will find the most up-to-date system software available from BinTec Access Networks GmbH free on the World Wide Web at [www.bintec.net](http://www.bintec.net). Here you can also find current product-specific documentation (**User's Guides**, **Release Notes**) and general product documentation (**Software Reference**, **BRICKware for Windows**).

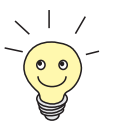

If you want to update your software, make sure you read the corresponding **Release Notes**. The release notes describe the changes provided by the new system software.

**update** There are various ways to update software. This chapter will show you how to update with the help of the update command in the SNMP shell, which is described step for step. The alternatives to this method can be found in the **Software Reference** and in [chapter 8.10, page 300](#page-299-0).

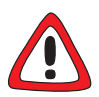

#### **Caution!**

An update of the module logic, BOOTmonitor and/or firmware logic is also recommended in isolated cases. If this should be the case with a new release, this is clearly noted in the corresponding **Release Notes**. The procedure and recommendations can then be found in the **Release Notes** for the "BOOTmonitor and Firmware Logic Update" or the **Release Notes** to the respective Software Release at [www.bintec.net.](http://www.bintec.net)

The result of incorrect updating operations (e.g. power cut during the update) could be that your router no longer boots!

Update the module logic, BOOTmonitor or firmware logic only if BinTec Access Networks GmbH explicitly recommends such action!

**To do** To update the software (boot image), proceed as follows:

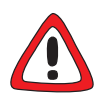

#### **Caution!**

The result of interrupted updating operations could be that your router no longer boots!

- ▶ Do not turn your router off during the update!
- Example 1 Before starting the update, deactivate auto logout by entering  $t \in \mathbb{0}$  in the SNMP shell.
- ➤ Enter the [➤➤](#page-320-0) **URL** www.bintec.net in your browser (e.g. Internet Explorer or Netscape Navigator).

BinTec's home page opens. Here you will find the latest software and documentation for your router under the relevant heading.

➤ Save the current system software (boot image), e.g. **b6102.x3b** in the desired directory on your PC. You can use the same name.

The system software is saved on your PC.

- ➤ Activate a TFTP server on your PC. For a Windows PC: Click the Windows Start menu and then **Program** ➧ **BRICKware** ➧ **DIME Tools** to start **DIME Tools** (for installation of **BRICKware**, see [chapter 3.6, page 51](#page-50-0)). Activate the TFTP server. For a Unix computer: Follow the instructions in the **Software Reference**.
- ► Log in to your router if you have not already done so.
- $\blacktriangleright$  Deactivate auto logout with  $t = 0$ .
- In the SNMP shell, type in update  $\langle$  IP address>  $\langle$  file name>. The <IP address> is the IP address of the TFTP server, e.g. the IP address of your Windows PC on which the TFTP server of **DIME Tools** is running and on which you have saved the new system software (e.g. **192.168.1.1**).

<File name> is the name of the system software you have saved on your PC.

The file  $\le$  file name> is first transferred to your router's memory and checked.

The following appears in the SNMP shell:  $Perrform$  update (y or n)?

➤ Enter y and confirm with **Return**.

The software update is carried out. The new system software is loaded into the flash memory.

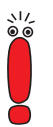

Your router requires a connected block of free working memory that is somewhat larger than the new system software. If insufficient memory is available on your router, the router offers an incremental update, in which the system software is loaded directly to the flash memory in "chunks" without checking. Proceed as follows:

If insufficient memory is available, a query will appear in the SNMP shell: Do you want to perform an incremental update (y or n)?

- ➤ First enter n.
- ➤ Enter update -v <IP address> <file name>.

The system software is checked, but not yet loaded.

If the system software check was successful:

➤ Type in update <IP address> <file name>.

The following appears in the SNMP shell:  $Perrform$  update (y or n)?

Enter  $\vee$  and confirm with **Return**.

Your router performs an incremental update and the system software is loaded to the flash memory. This procedure takes longer than a normal update!

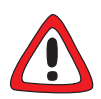

#### **Caution!**

If the incremental update is interrupted, your router will no longer boot!

➤ Make sure the "incremental update" is not interrupted!

The following appears in the SNMP shell: Reboot now  $(y \text{ or } n)$ ?

➤ Enter y and confirm with **Return**.

Your router starts with the new system software. The existing configuration is transferred.

# **8 Technical Data**

This chapter provides the technical data for the following routers:

- **X1000 II** technical data ([chapter 8.1, page 232\)](#page-231-0)
- **BinGO! DSL II** and **X1200 II** technical data ([chapter 8.2, page 238\)](#page-237-0)
- **X2100** technical data ([chapter 8.3, page 245\)](#page-244-0)
- **X2300i** and **X2300** technical data [\(chapter 8.4, page 252\)](#page-251-0)
- **X2300is** technical data ([chapter 8.5, page 259\)](#page-258-0)
- **X2402** technical data ([chapter 8.6, page 267\)](#page-266-0)
- **X2404** technical data ([chapter 8.7, page 274\)](#page-273-0)
- **X3200 II** technical data ([chapter 8.8, page 281\)](#page-280-0)

The pin assignments of the interfaces are described in [chapter 8.9, page 287.](#page-286-0)

The boot sequence (BOOTmonitor) can be found at the end of this chapter [\(chapter 8.10, page 300](#page-299-0)).

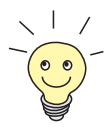

A 19" rack installation kit is obtainable for simple installation of all **X2000** Family equipment in a 19" rack.

# <span id="page-231-0"></span>**8.1 X1000 II Technical Data**

This chapter describes the technical data for **X1000 II**:

- General product features (chapter 8.1.1, page 232)
- Front panel and LEDs ([chapter 8.1.2, page 234\)](#page-233-0)
- Rear panel and connections ([chapter 8.1.3, page 237](#page-236-0))

### **8.1.1 General Product Features of X1000 II**

The general product features cover **X1000 II**'s performance features and the technical requirements for installation and operation:

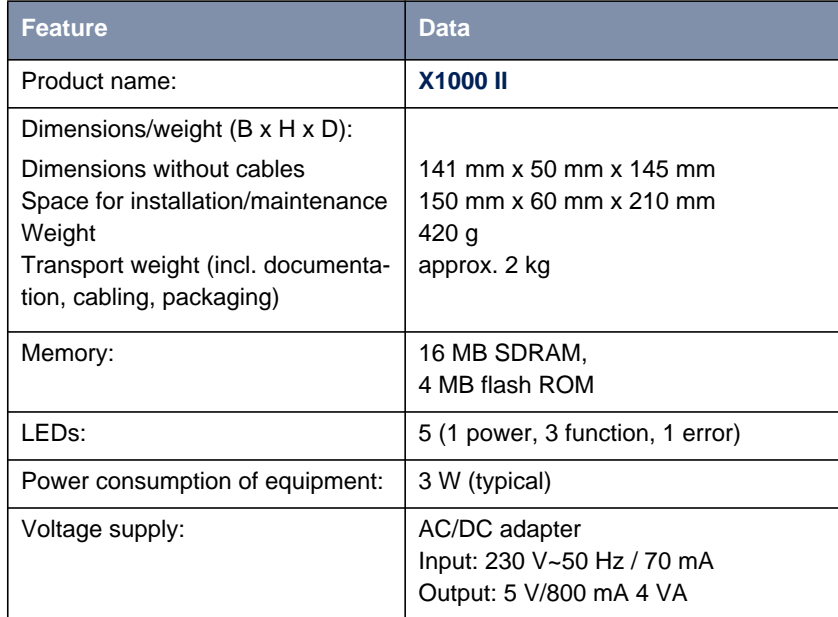

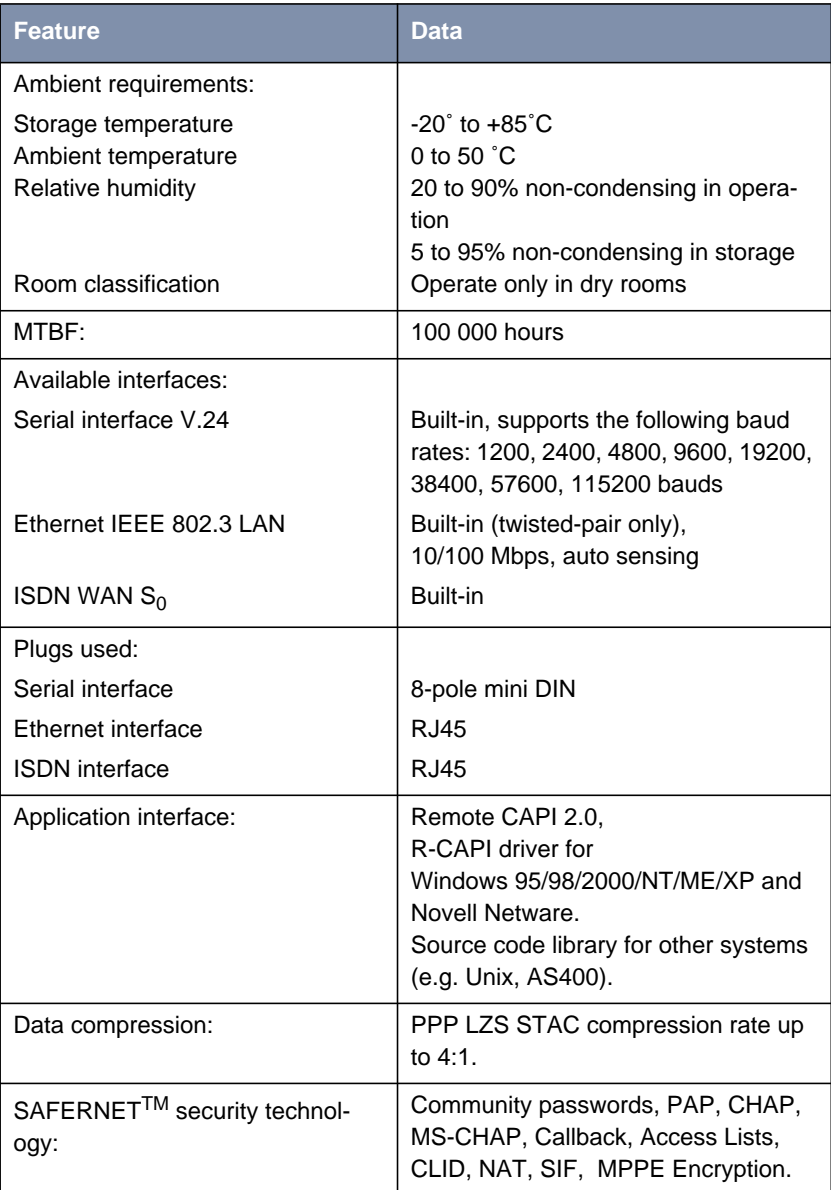

<span id="page-233-0"></span>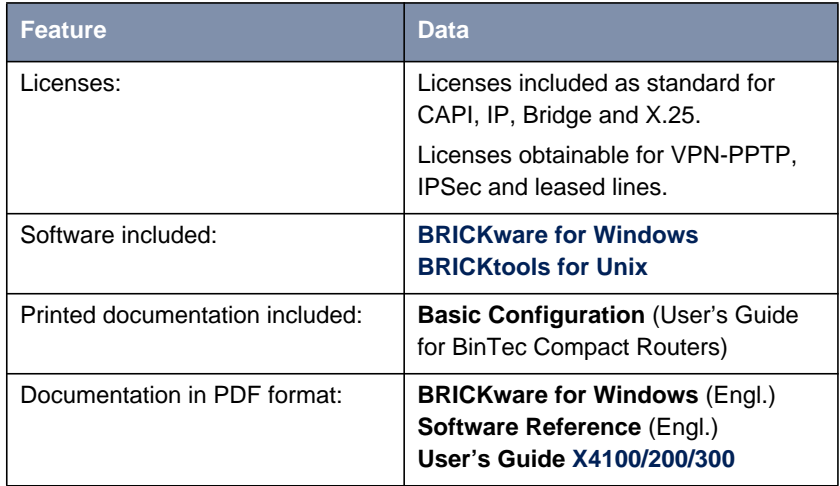

Table 8-1: General product features of **X1000 II**

### **8.1.2 LEDs on X1000 II**

There are five LEDs on the front panel for indicating the current status of **X1000 II**:

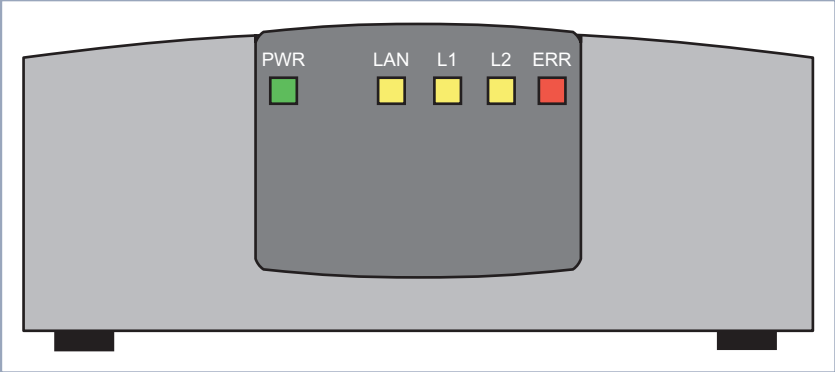

Figure 8-1: **X1000 II**: front panel

Each LED can convey different information according to which mode **X1000 II** is in. All LEDS light for half a second after the equipment is switched on to show that they are working.

When **X1000 II** starts up, it changes between different functional states:

- Start Mode
- BOOTmonitor Mode (see [chapter 8.10, page 300](#page-299-0))
- Normal Mode

The meaning of the LEDs in the respective mode is described in the following tables.

**Start Mode** Meaning of LEDs in Start Mode:

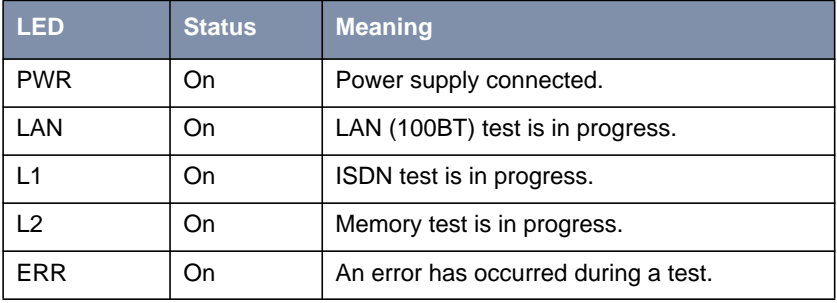

Table 8-2: **X1000 II**: LEDs in Start Mode

The corresponding function LED lights as long as a test is in progress and goes out when the test is completed. If an error occurs during the test, the Error LED lights together with the corresponding function LED.

#### **BOOTmonitor Mode** Meaning of LEDs in BOOTmonitor Mode:

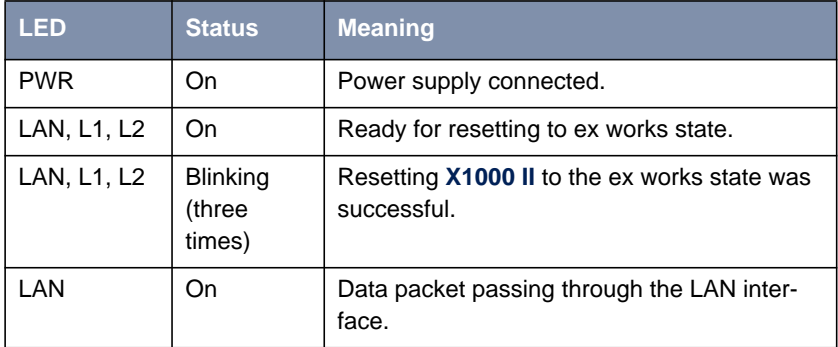

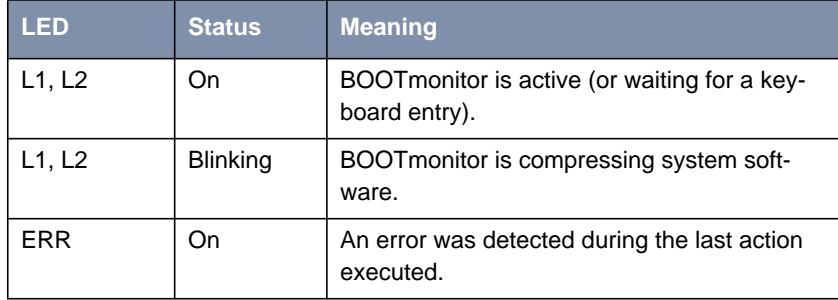

Table 8-3: **X1000 II**: LEDs in BOOTmonitor Mode

#### **Normal Mode** Meaning of LEDs in Normal Mode:

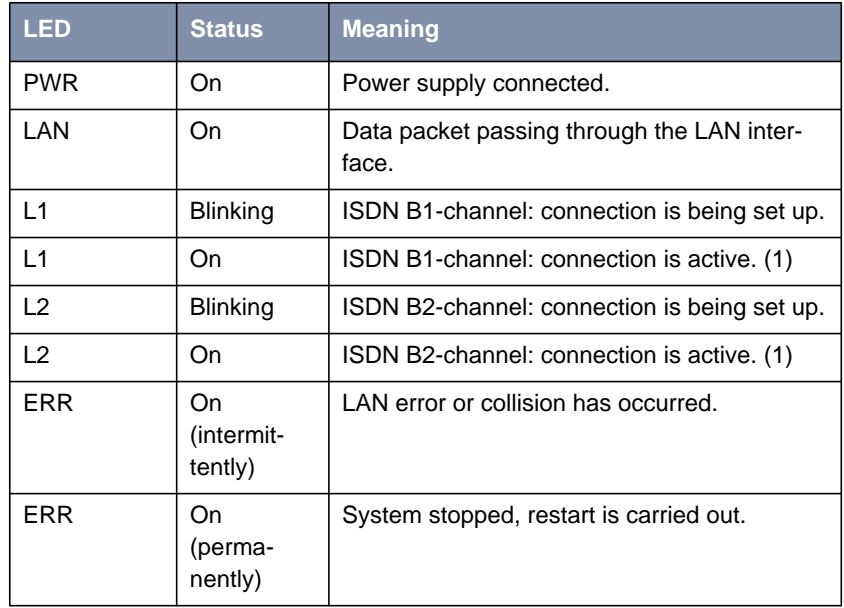

Table 8-4: **X1000 II**: LEDs in Normal Mode

(1) Charges are incurred.

# <span id="page-236-0"></span>**8.1.3 Connections for X1000 II**

Here is a diagram of the rear of **X1000 II**:

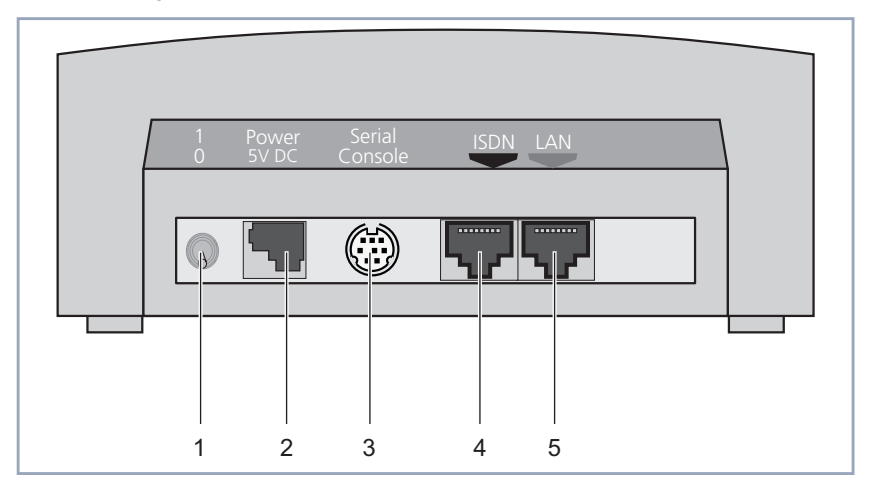

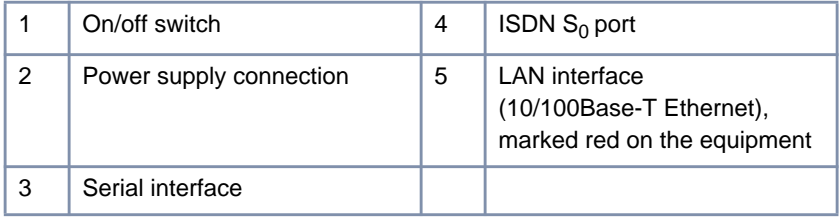

Figure 8-2: **X1000 II**: rear panel

# <span id="page-237-0"></span>**8.2 BinGO! DSL II and X1200 II Technical Data**

This chapter describes the technical data for **BinGO! DSL II** and **X1200 II**:

- General product features (chapter 8.2.1, page 238)
- Front panel and LEDs ([chapter 8.2.2, page 240\)](#page-239-0)
- Rear panel and connections ([chapter 8.2.3, page 244\)](#page-243-0)

### **8.2.1 General Product Features of BinGO! DSL II and X1200 II**

The general product features cover the performance features of **BinGO! DSL II** and **X1200 II** and the technical requirements for installation and operation:

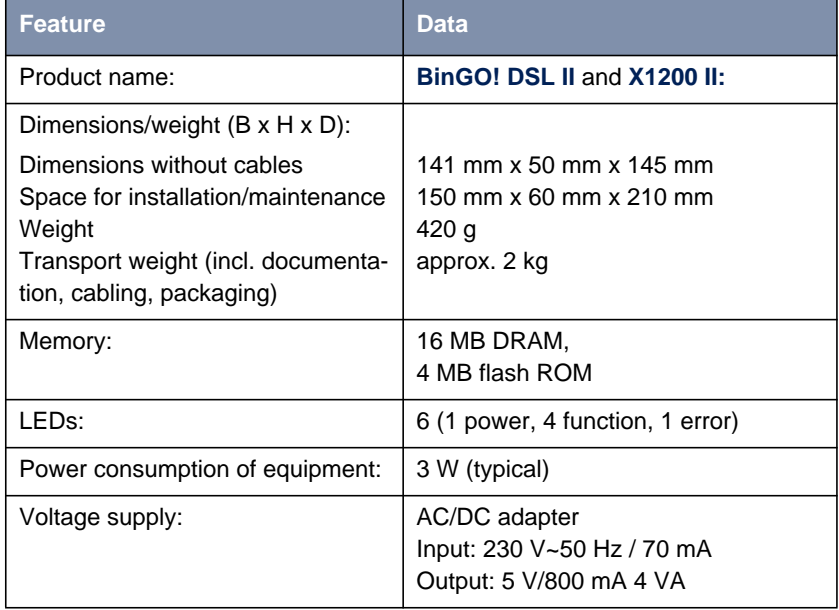

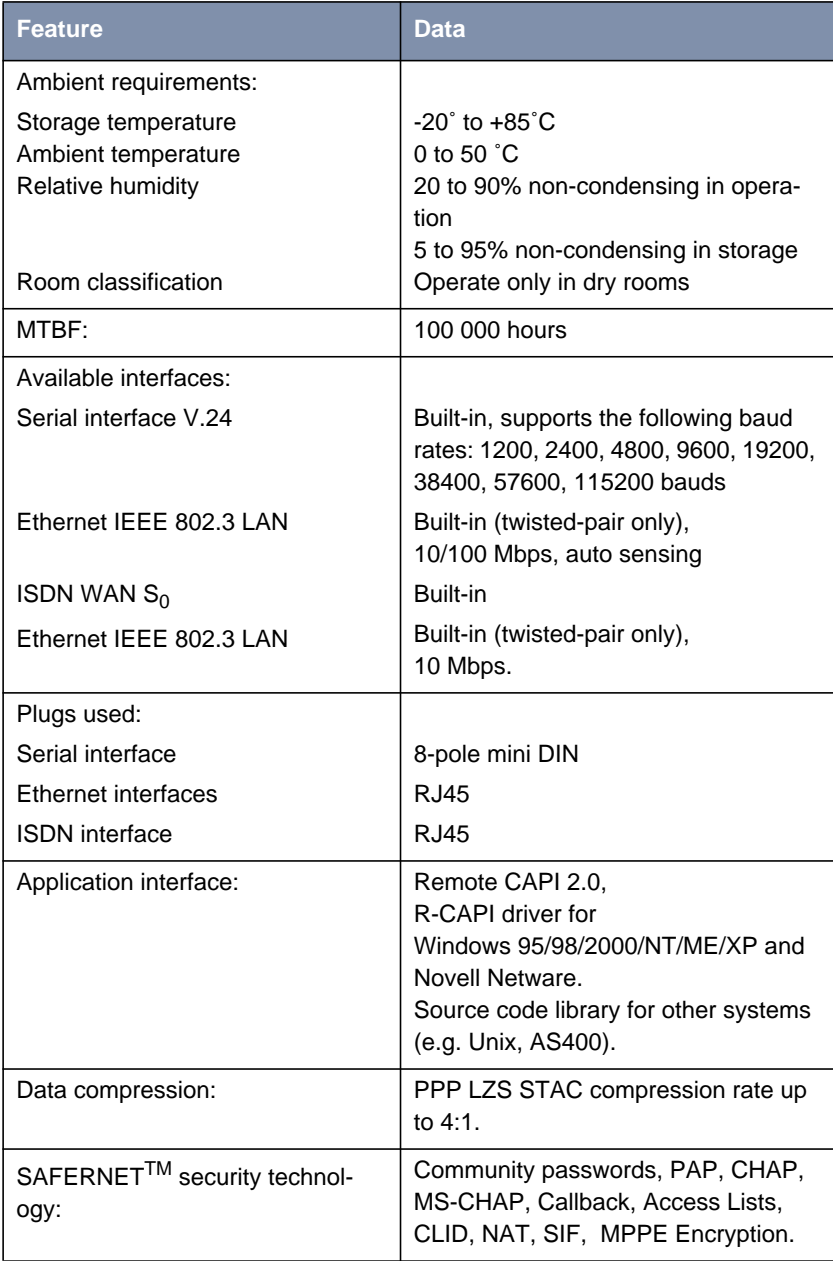

<span id="page-239-0"></span>

| Feature                         | <b>Data</b>                                                                                      |
|---------------------------------|--------------------------------------------------------------------------------------------------|
| Licenses:                       | X1200 II: Licenses included as stan-<br>dard for CAPI, IP, Bridge and X.25.                      |
|                                 | Licenses obtainable for VPN-PPTP,<br>IPSec and leased lines.                                     |
|                                 | <b>BinGO! DSL II: Licenses for CAPI</b><br>and IP included as standard.                          |
| Software included:              | <b>BRICKware for Windows</b><br><b>BRICKtools for Unix</b>                                       |
| Printed documentation included: | <b>Basic Configuration (User's Guide)</b><br>for BinTec Compact Routers)                         |
| Documentation in PDF format:    | <b>BRICKware for Windows (Engl.)</b><br>Software Reference (Engl.)<br>User's Guide X4100/200/300 |

Table 8-5: General product features of **BinGO! DSL II** and **X1200 II**

## **8.2.2 LEDs on BinGO! DSL II and X1200 II**

There are six LEDs on the front panel for indicating the current status of **BinGO! DSL II** and **X1200 II**:

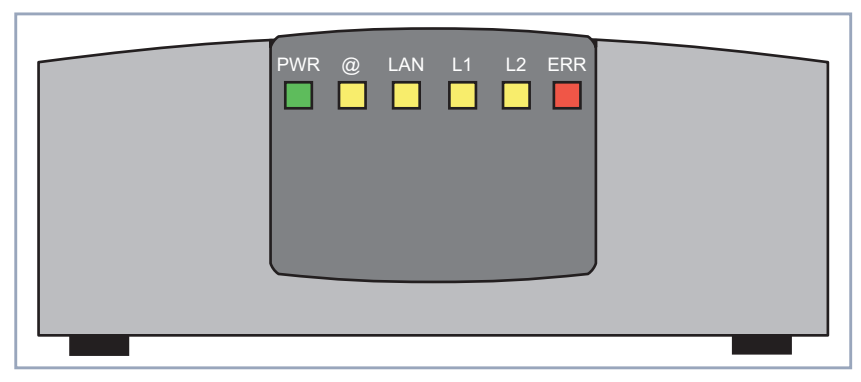

Figure 8-3: **BinGO! DSL II** and **X1200 II**: front panel

Each LED can convey different information according to which mode **BinGO! DSL II** or **X1200 II** is in. All LEDS light for half a second after the equipment is switched on to show that they are working.

When **BinGO! DSL II** or **X1200 II** starts up, it changes between different functional states:

■ Start Mode

■ BOOTmonitor Mode (see [chapter 8.10, page 300](#page-299-0))

Normal Mode

The meaning of the LEDs in the respective mode is described in the following tables.

#### **Start Mode** Meaning of LEDs in Start Mode:

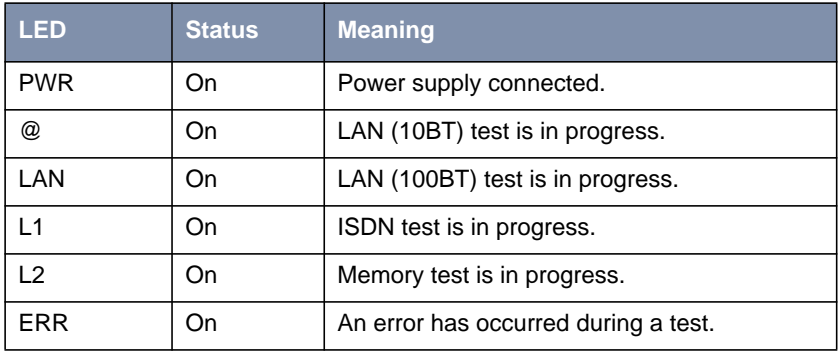

Table 8-6: **BinGO! DSL II** and **X1200 II**: LEDs in Start Mode

The corresponding function LED lights as long as a test is in progress and goes out when the test is completed. If an error occurs during the test, the Error LED lights together with the corresponding function LED.

#### **BOOTmonitor Mode** Meaning of LEDs in BOOTmonitor Mode:

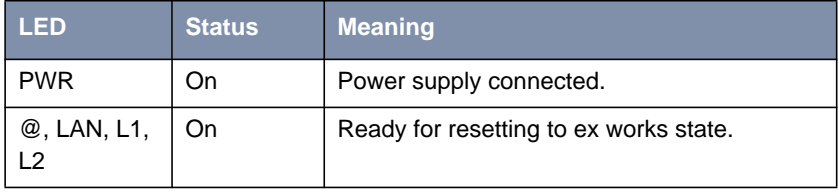

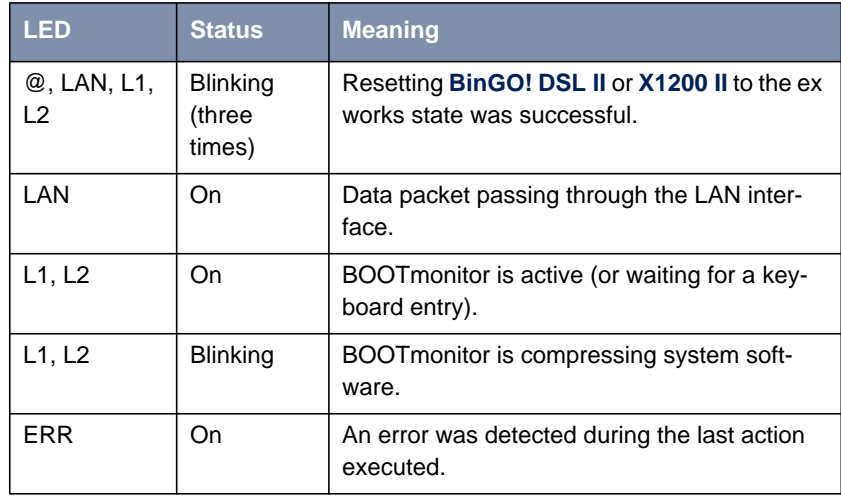

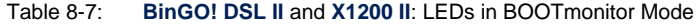

**Normal Mode** Meaning of LEDs in Normal Mode:

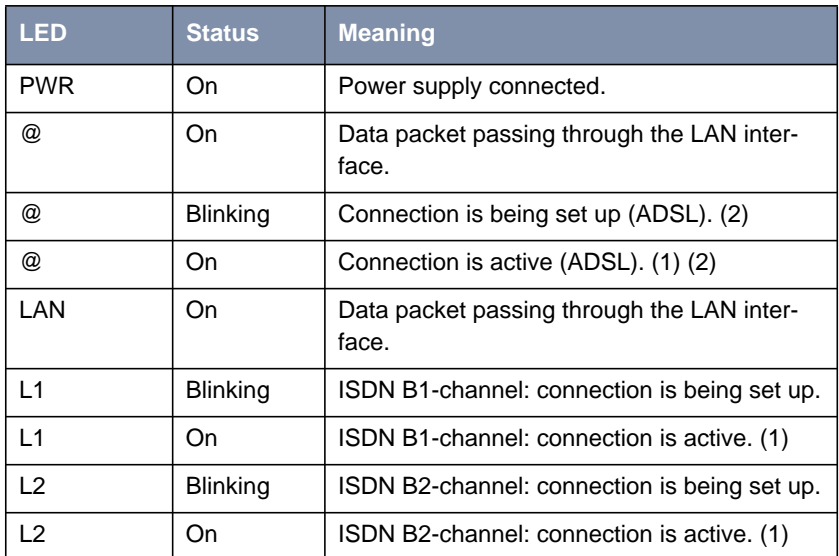

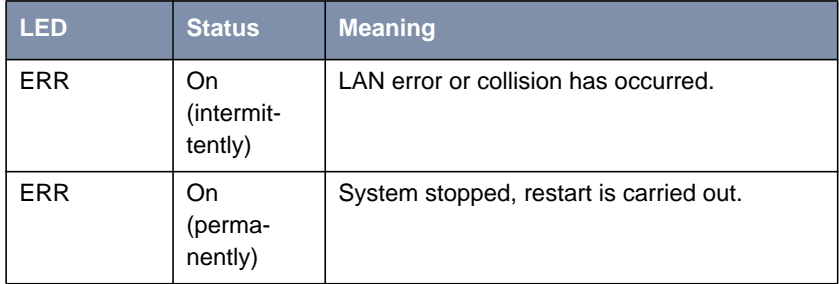

Table 8-8: **BinGO! DSL II** and **X1200 II**: LEDs in Normal Mode

(1) Charges are incurred.

(2) Applies only if interface is configured for PPPoE.

### <span id="page-243-0"></span>**8.2.3 Connections for BinGO! DSL II and X1200 II**

Here is a diagram of the rear of **BinGO! DSL II** and **X1200 II**:

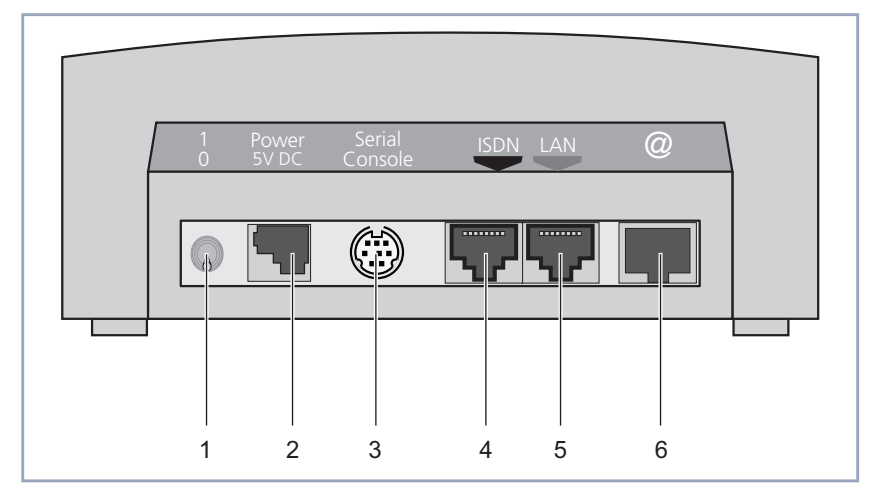

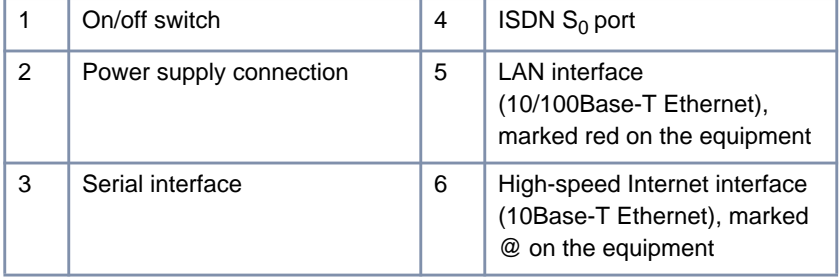

Figure 8-4: **BinGO! DSL II** and **X1200 II**: rear panel

# <span id="page-244-0"></span>**8.3 X2100 Technical Data**

This chapter describes the technical data for **X2100**:

- General product features (chapter 8.3.1, page 245)
- Front panel and LEDs ([chapter 8.3.2, page 247\)](#page-246-0)
- Rear panel and connections ([chapter 8.3.3, page 251\)](#page-250-0)

### **8.3.1 General Product Features of X2100**

The general product features cover **X2100**'s performance features and the technical requirements for installation and operation:

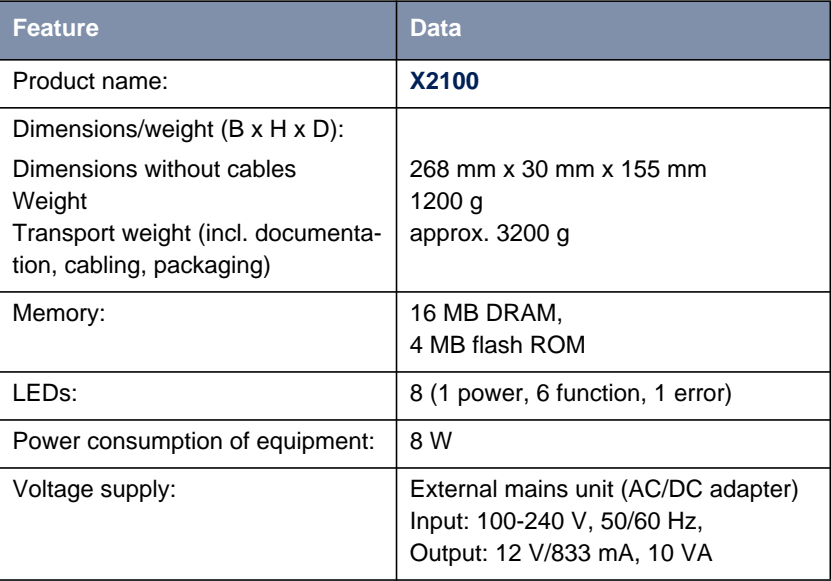

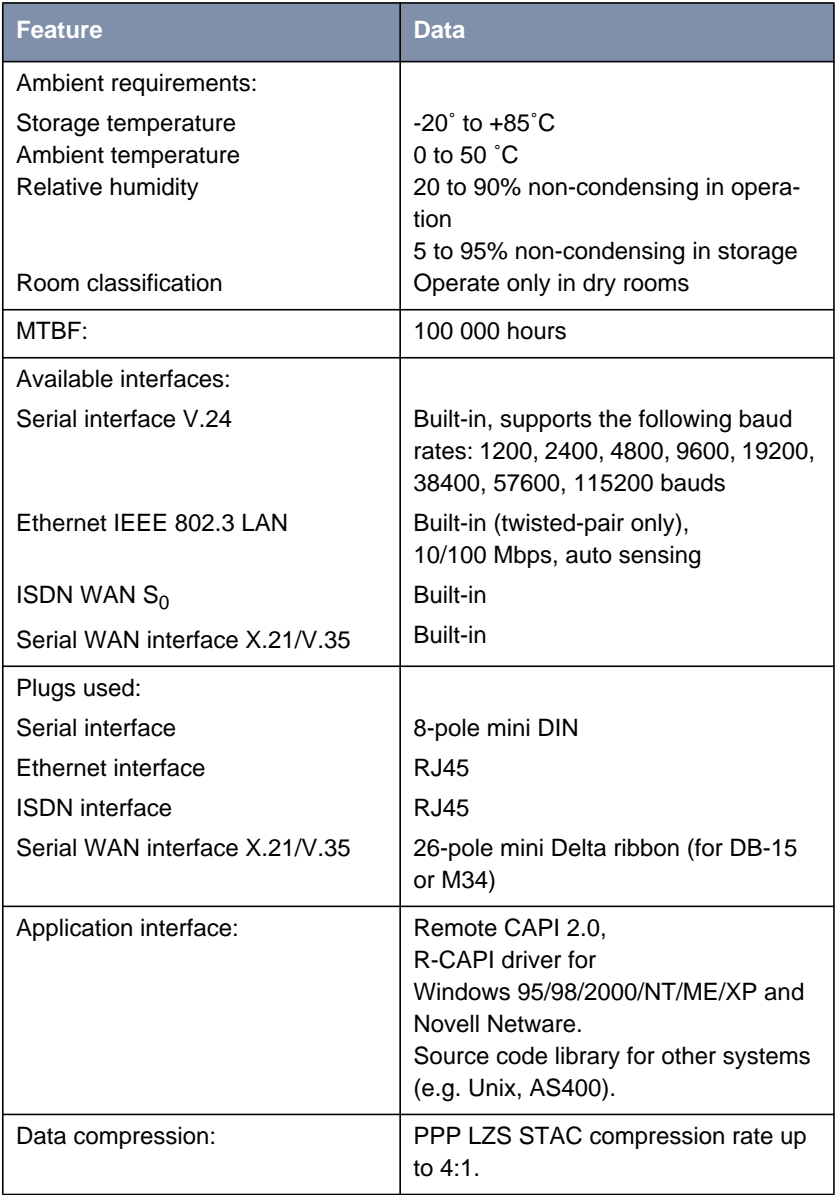

<span id="page-246-0"></span>

| Feature                             | <b>Data</b>                                                                                            |
|-------------------------------------|----------------------------------------------------------------------------------------------------|
| SAFERNET™ security technol-<br>ogy: | Community passwords, PAP, CHAP,<br>MS-CHAP, Callback, Access Lists,<br>CLID, NAT, SIF, MPP Encryption. |
| Licenses:                           | Licenses included as standard for<br>CAPI, IP, Bridge, X.25, leased lines<br>and Frame Relay.          |
|                                     | Licences obtainable for VPN-PPTP<br>and IPSec.                                                         |
| Software included:                  | <b>BRICKware for Windows</b><br><b>BRICKtools for Unix</b>                                             |
| Printed documentation included:     | <b>Basic Configuration (User's Guide</b><br>for BinTec Compact Routers)                                |
| Documentation in PDF format:        | <b>BRICKware for Windows (Engl.)</b><br>Software Reference (Engl.)<br>User's Guide X4100/200/300       |

Table 8-9: General product features of **X2100**

### **8.3.2 LEDs on X2100**

There are eight LEDs on the front panel for indicating the current status of **X2100**:

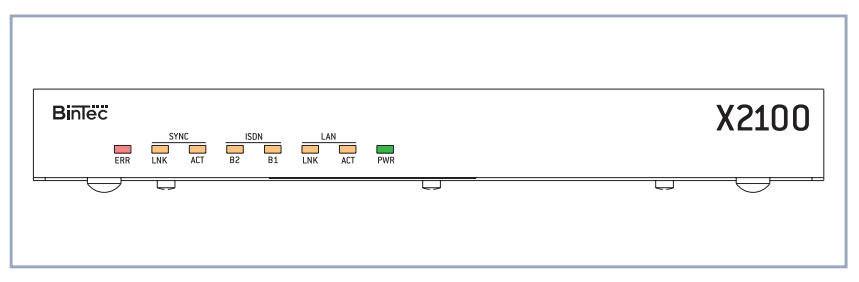

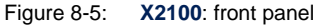

Each LED can convey different information according to which mode **X1200 II** is in. All LEDS light for half a second after the equipment is switched on to show that they are working. When **X2100** starts up, it changes between different functional states:

- Start Mode
- BOOTmonitor Mode (see [chapter 8.10, page 300](#page-299-0))
- Normal Mode

The meaning of the LEDs in the respective mode is described in the following tables.

**Start Mode** Meaning of LEDs in Start Mode:

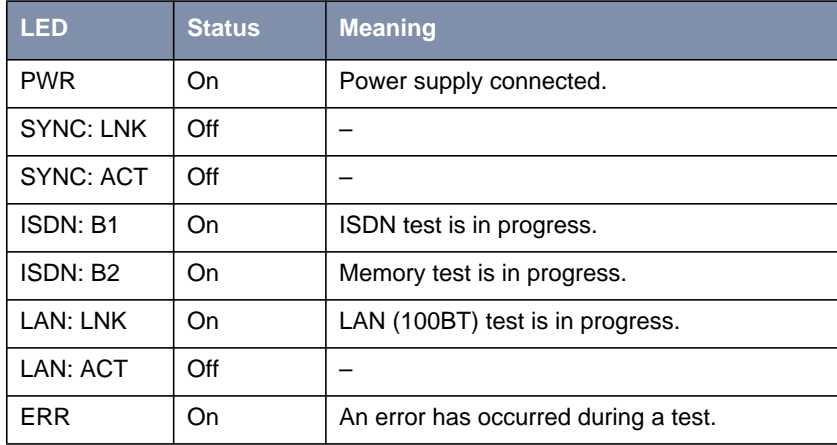

Table 8-10: **X2100**: LEDs in Start Mode

The corresponding function LED lights as long as a test is in progress and goes out when the test is completed. If an error occurs during the test, the Error LED lights together with the corresponding function LED.

#### **BOOTmonitor Mode** Meaning of LEDs in BOOTmonitor Mode:

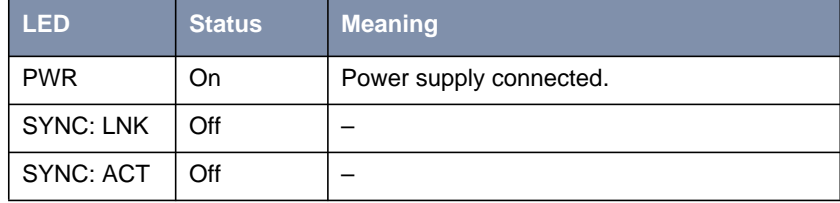

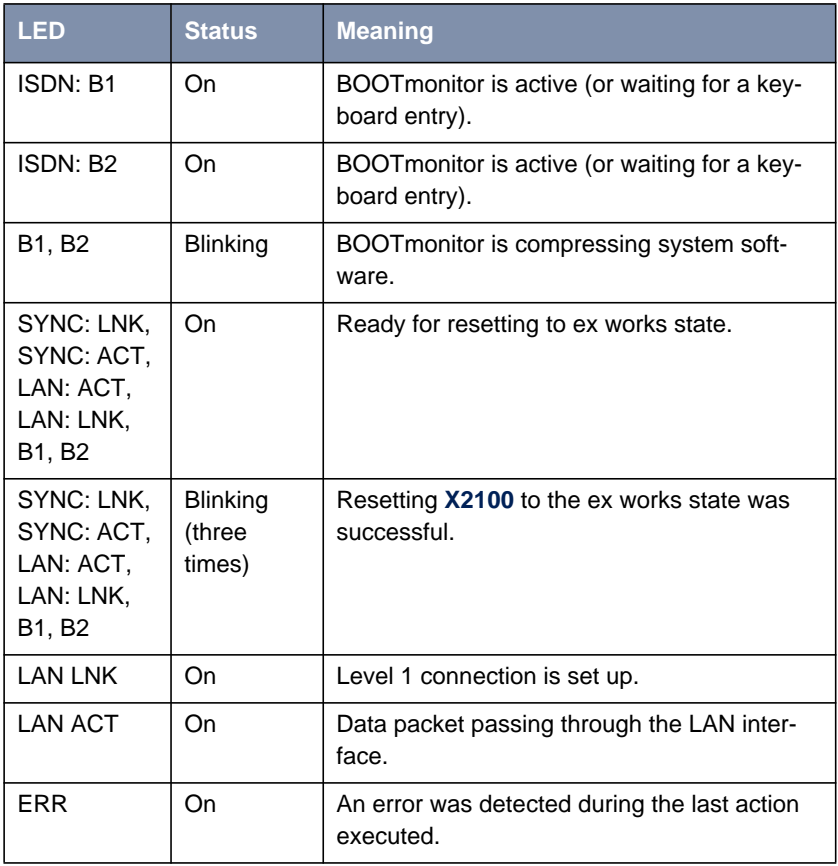

Table 8-11: **X2100**: LEDs in BOOTmonitor Mode

#### **Normal Mode** Meaning of LEDs in Normal Mode:

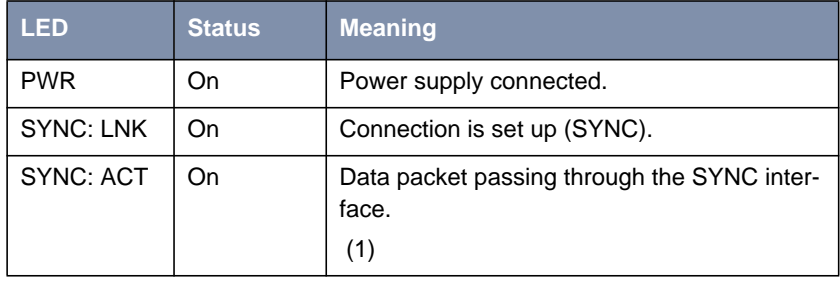

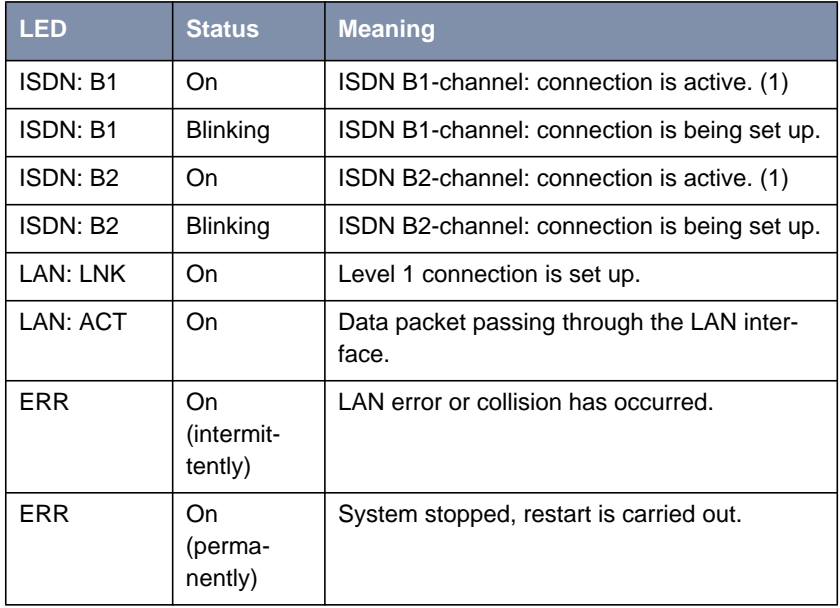

Table 8-12: **X2100**: LEDs in Normal Mode

(1) Charges are incurred.

# <span id="page-250-0"></span>**8.3.3 Connections for X2100**

Here is a diagram of the rear of **X2100**:

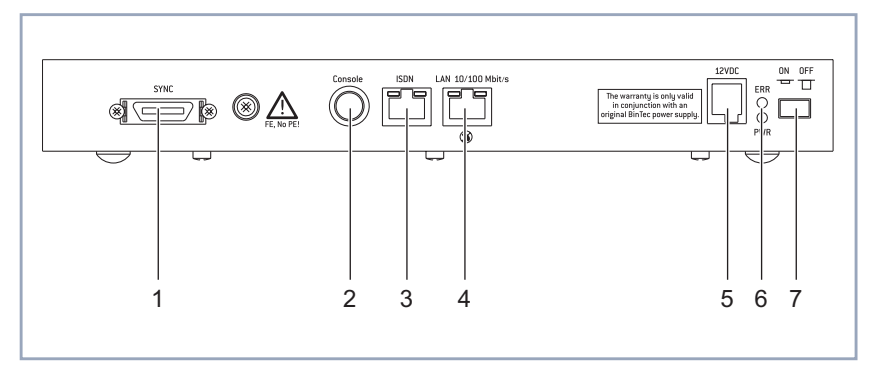

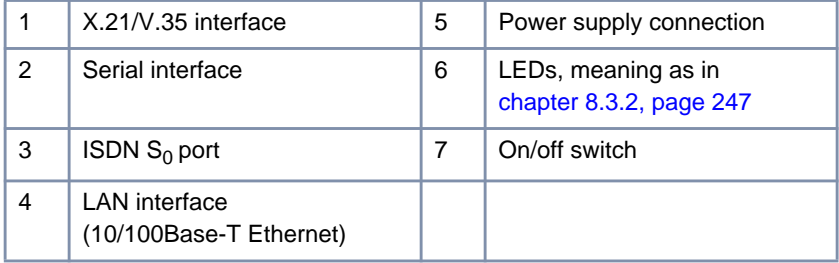

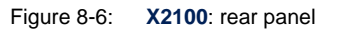

### <span id="page-251-0"></span>**8.4 X2300i and X2300 Technical Data**

This chapter describes the technical data for **X2300i** and **X2300**:

- General product features (chapter 8.4.1, page 252)
- Front panel and LEDs ([chapter 8.4.2, page 254\)](#page-253-0)
- Rear panel and connections ([chapter 8.4.3, page 258\)](#page-257-0)

### **8.4.1 General Product Features of X2300i and X2300**

The general product features cover the performance features of **X2300i** and **X2300** and the technical requirements for installation and operation:

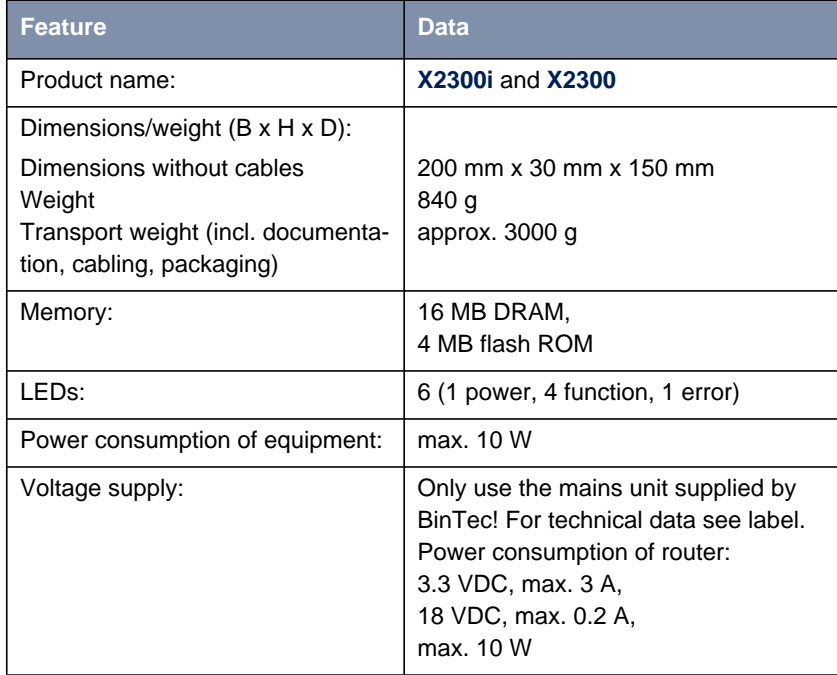
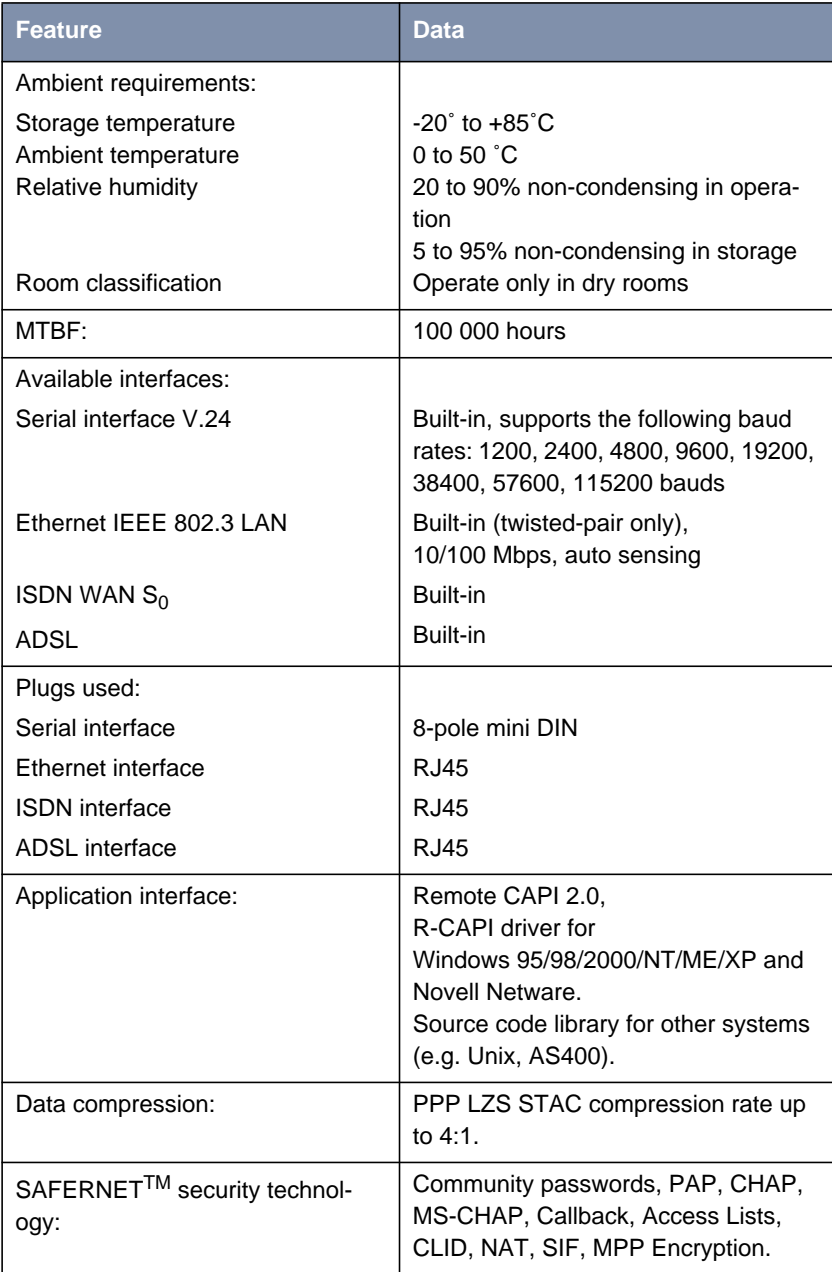

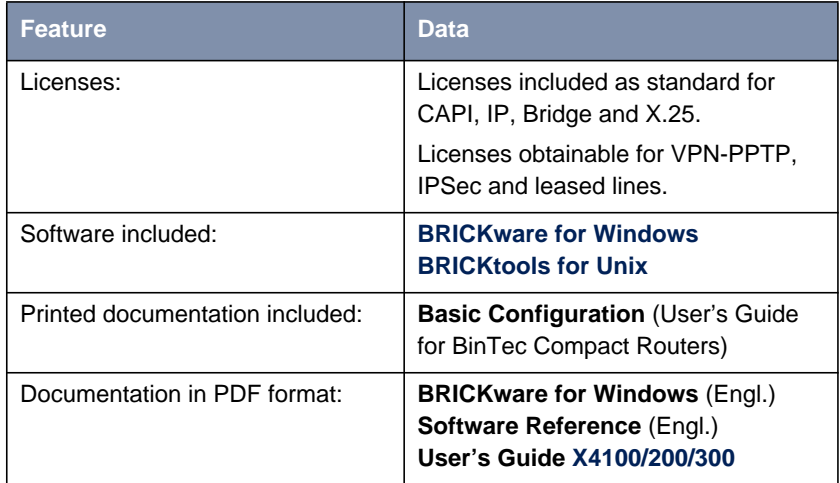

Table 8-13: General product features of **X2300i** and **X2300**

# **8.4.2 LEDs on X2300i and X2300**

There are six LEDs on the front panel for indicating the current status of **X2300i** and **X2300**:

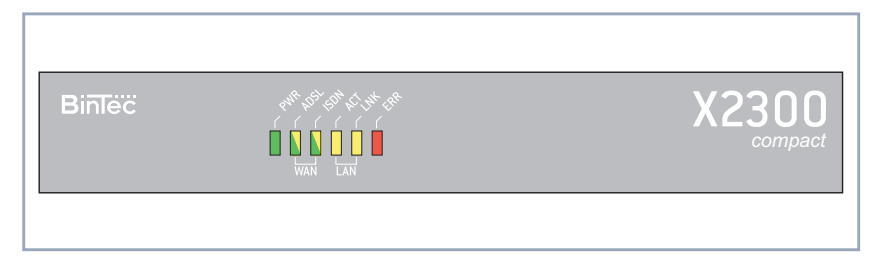

Figure 8-7: **X2300i** and **X2300**: front panel (**X2300** as example)

Each LED can convey different information according to which mode **X2300i** or **X2300** is in. All LEDS light for half a second after the equipment is switched on to show that they are working. When **X2300i** or **X2300** starts up, it changes between different functional states:

**Start Mode** 

BOOTmonitor Mode (see [chapter 8.10, page 300](#page-299-0))

■ Normal Mode

The meaning of the LEDs in the respective mode is described in the following tables.

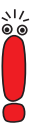

The ISDN and ADSL LEDs are dual-function LEDs, i.e. they indicate different states through different colors: green, orange or green+orange (this appears as yellow).

If the individual colors of the ISDN and ADSL LEDs indicate different states, the entries for these states are shown separately in the following tables. If the combination color indicates a state, separate entries are not used.

#### **Start Mode** Meaning of LEDs in Start Mode:

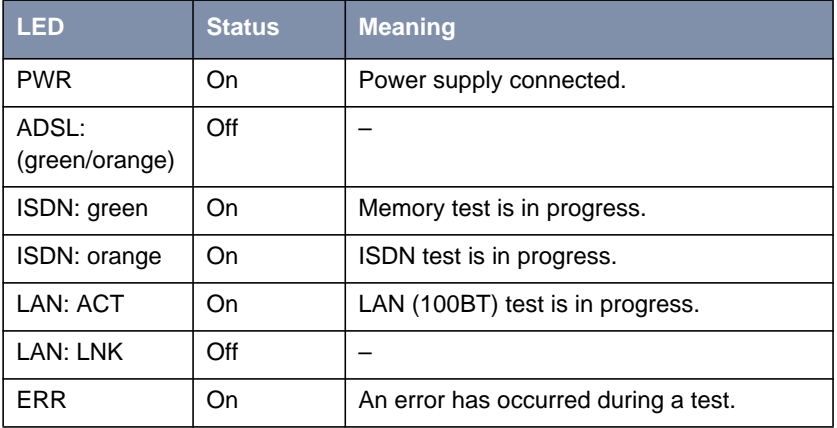

Table 8-14: **X2300i** and **X2300**: LEDs in Start Mode

The corresponding function LED lights as long as a test is in progress and goes out when the test is completed. If an error occurs during the test, the Error LED lights together with the corresponding function LED.

#### **BOOTmonitor Mode** Meaning of LEDs in BOOTmonitor Mode:

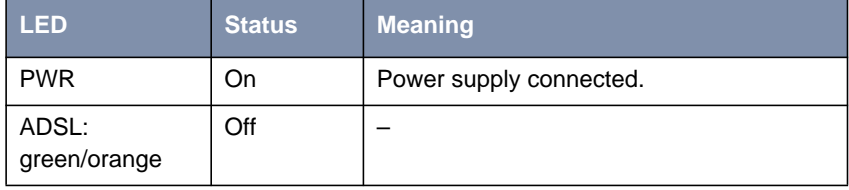

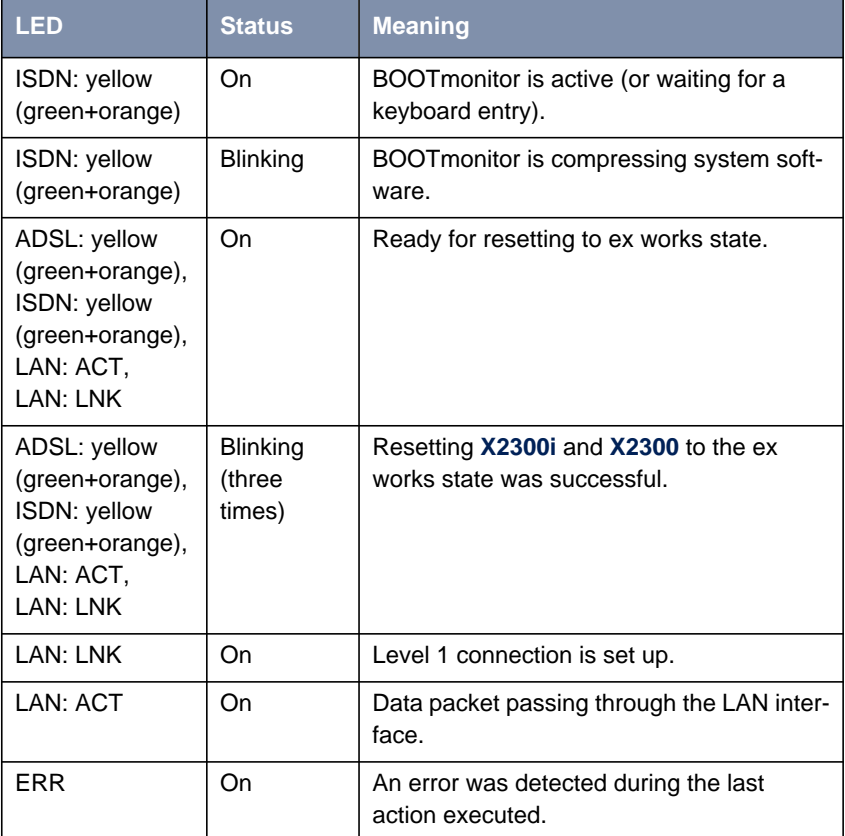

Table 8-15: **X2300i** and **X2300**: LEDs in BOOTmonitor Mode

**Normal Mode** Meaning of LEDs in Normal Mode:

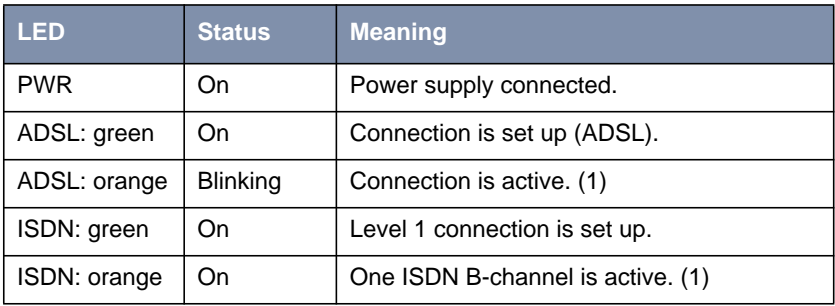

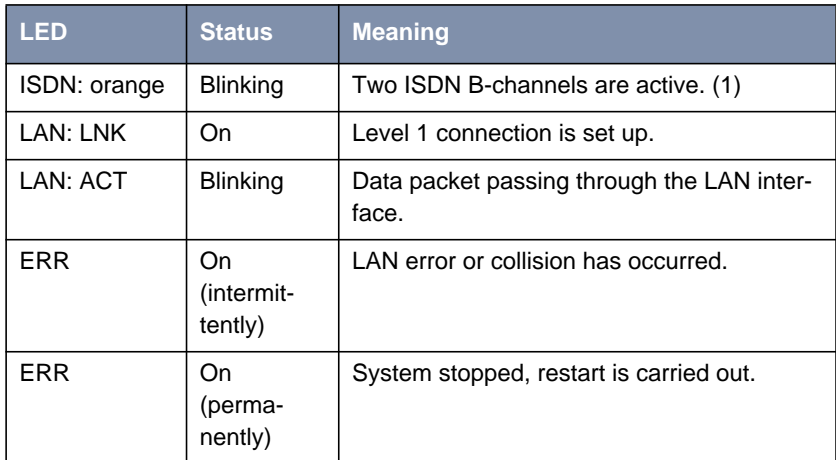

Table 8-16: **X2300i** and **X2300**: LEDs in Normal Mode

(1) Charges are incurred.

# **8.4.3 Connections for X2300i and X2300**

Here is a diagram of the rear of **X2300i** and **X2300**:

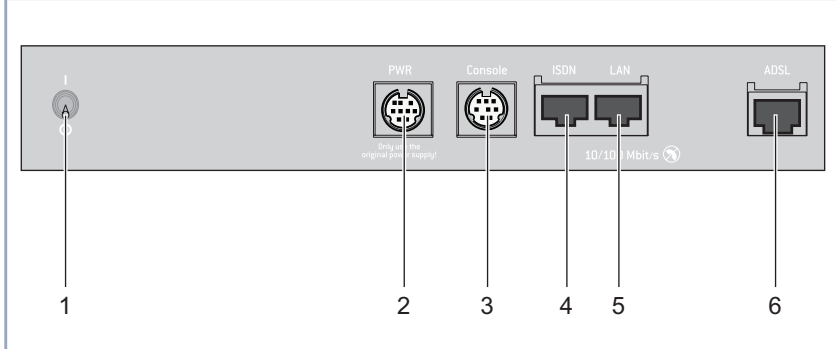

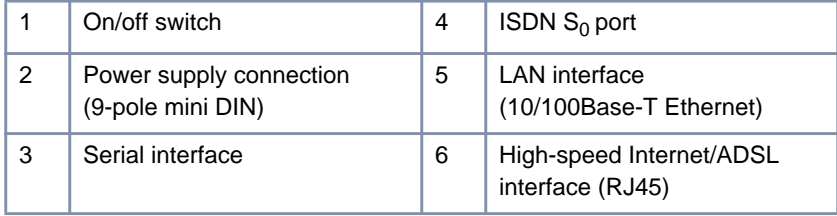

Figure 8-8: **X2300i** and **X2300**: rear panel

# **8.5 X2300is Technical Data**

This chapter describes the technical data for **X2300is**:

- General product features (chapter 8.5.1, page 259)
- Front panel and LEDs ([chapter 8.5.2, page 261\)](#page-260-0)
- Rear panel and connections ([chapter 8.5.3, page 265\)](#page-264-0)

## **8.5.1 General Product Features of X2300is**

The general product features cover **X2300i**'s performance features and the technical requirements for installation and operation:

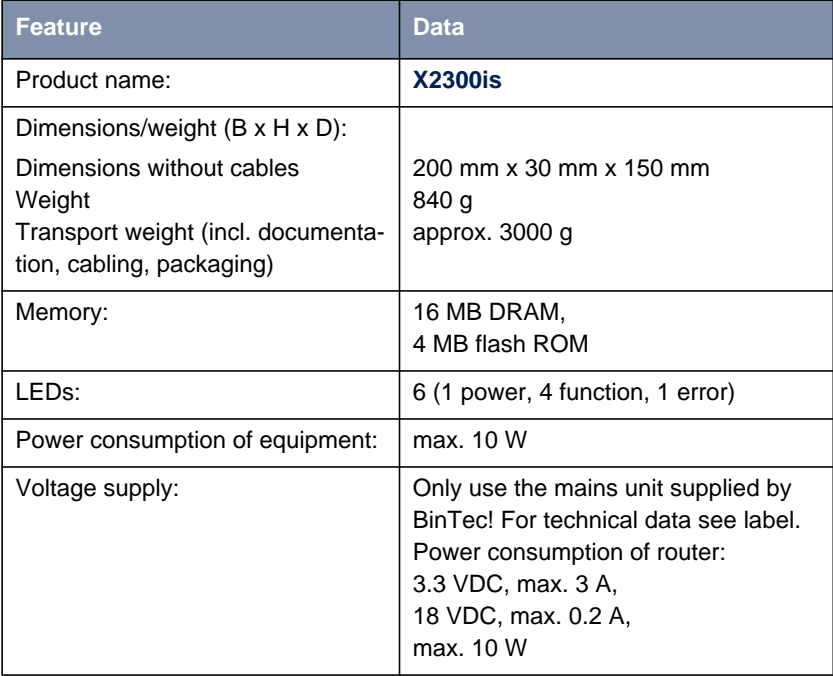

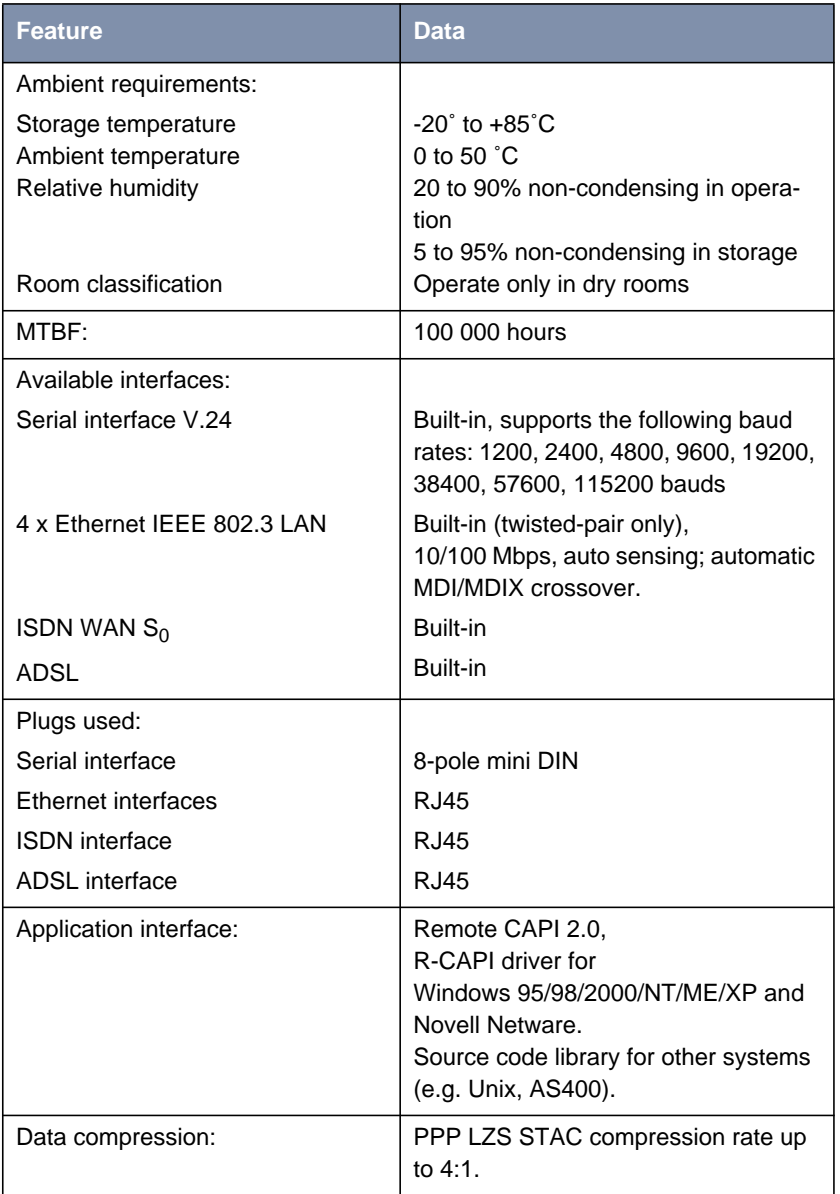

<span id="page-260-0"></span>

| Feature                             | Data                                                                                                    |
|-------------------------------------|----------------------------------------------------------------------------------------------------|
| SAFERNET™ security technol-<br>ogy: | Community passwords, PAP, CHAP,<br>MS-CHAP, Callback, Access Lists,<br>CLID, NAT, SIF, MPP Encryption.                          |
| Licenses:                           | Licenses included as standard for<br>CAPI, IP, Bridge and X.25.<br>Licenses obtainable for VPN-PPTP,<br>IPSec and leased lines. |
| Software included:                  | <b>BRICKware for Windows</b><br><b>BRICKtools for Unix</b>                                                                      |
| Printed documentation included:     | <b>Basic Configuration (User's Guide)</b><br>for BinTec Compact Routers)                                                        |
| Documentation in PDF format:        | <b>BRICKware for Windows (Engl.)</b><br><b>Software Reference (Engl.)</b><br>User's Guide X4100/200/300                         |

Table 8-17: General product features of **X2300is**

## **8.5.2 LEDs on X2300is**

There are six LEDs on the front panel for indicating the current status of **X2300is**:

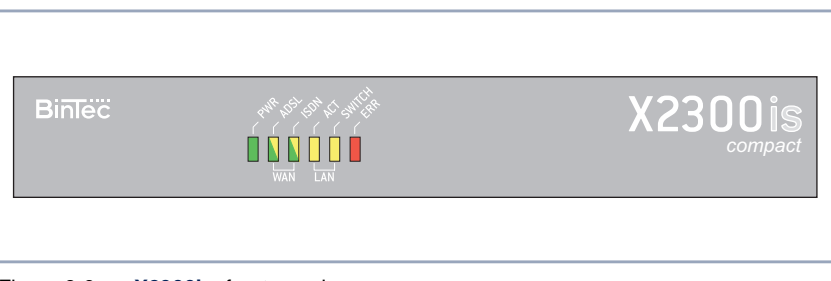

Figure 8-9: **X2300is**: front panel

Each LED can convey different information according to which mode **X2300is** is in. All LEDS light for half a second after the equipment is switched on to show that they are working. When **X2300is** starts up, it changes between different functional states:

- **Start Mode**
- BOOTmonitor Mode (see [chapter 8.10, page 300](#page-299-0))
- Normal Mode

The meaning of the LEDs in the respective mode is described in the following tables.

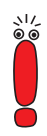

The ISDN and ADSL LEDs are dual-function LEDs, i.e. they indicate different states through different colors: green, orange or green+orange (this appears as yellow).

If the individual colors of the ISDN and ADSL LEDs indicate different states, the entries for these states are shown separately in the following tables. If the combination color indicates a state, separate entries are not used.

#### **Start Mode** Meaning of LEDs in Start Mode:

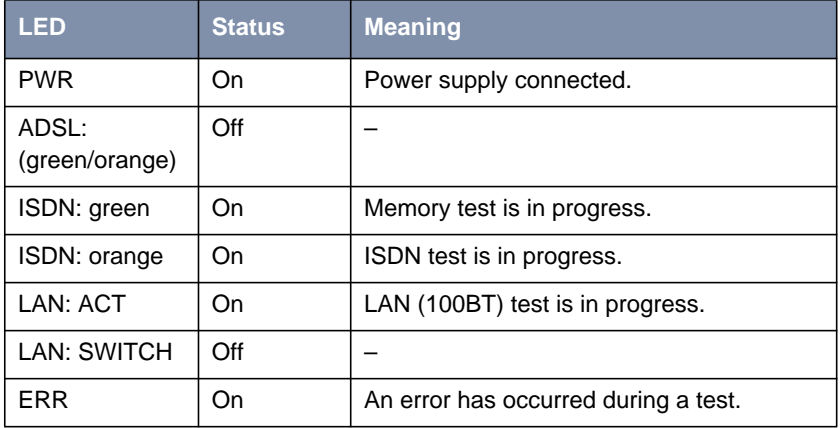

Table 8-18: **X2300is**: LEDs in Start Mode

The corresponding function LED lights as long as a test is in progress and goes out when the test is completed. If an error occurs during the test, the Error LED lights together with the corresponding function LED.

**BOOTmonitor Mode** Meaning of LEDs in BOOTmonitor Mode:

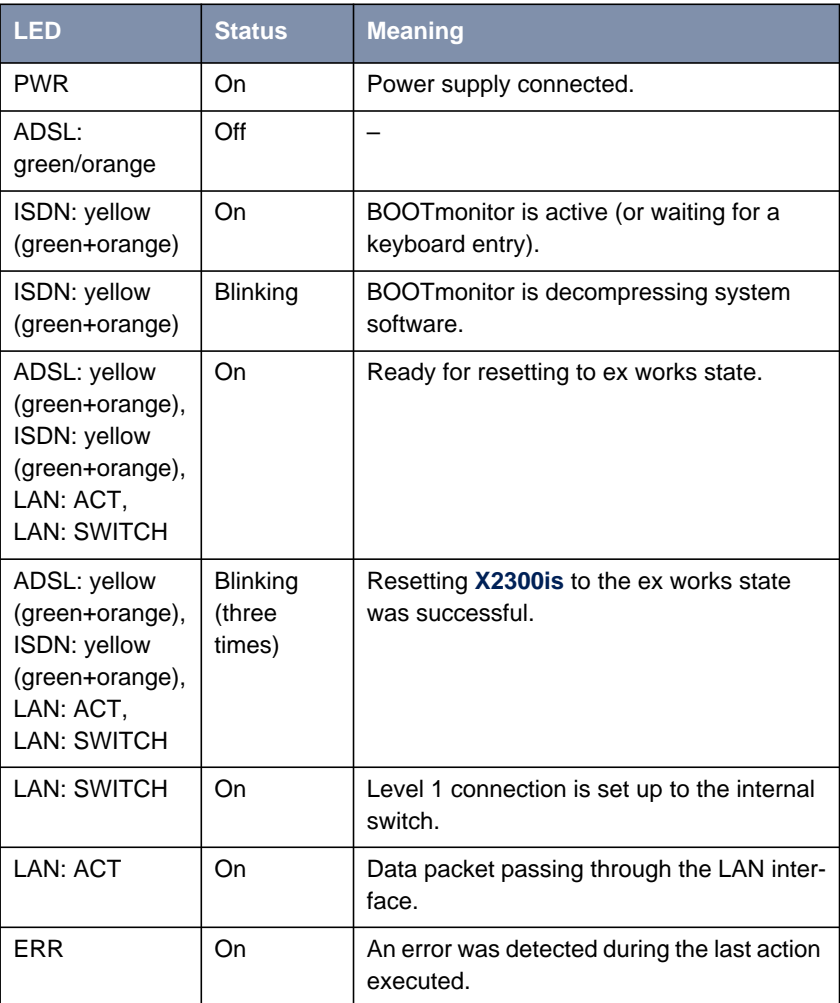

Table 8-19: **X2300is**: LEDs in BOOTmonitor Mode

**Normal Mode** Meaning of LEDs in Normal Mode:

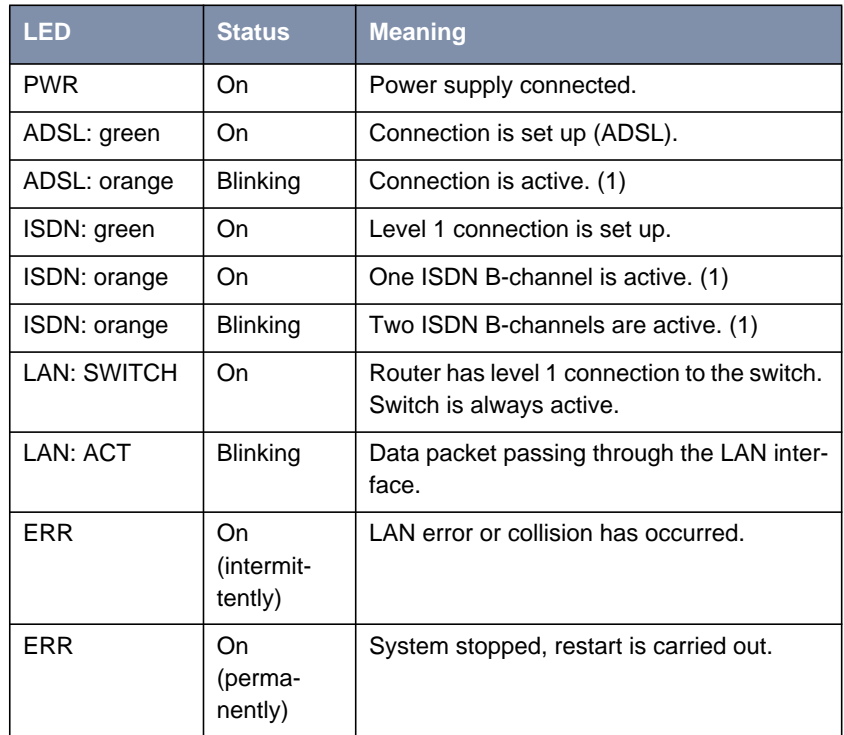

Table 8-20: **X2300is**: LEDs in Normal Mode

(1) Charges are incurred.

# <span id="page-264-0"></span>**8.5.3 Connections for X2300is**

Here is a diagram of the rear of **X2300is**:

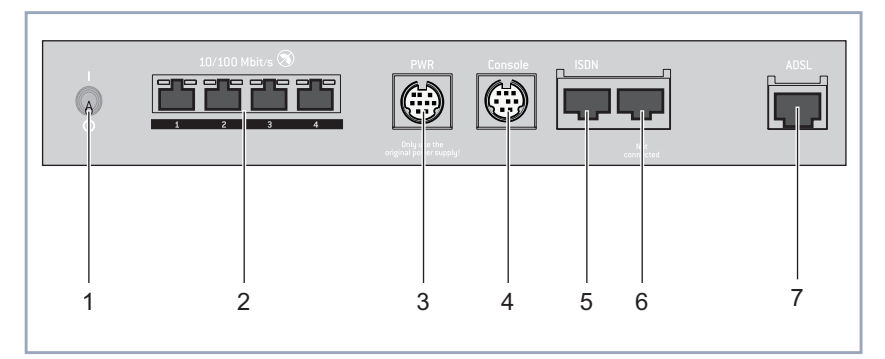

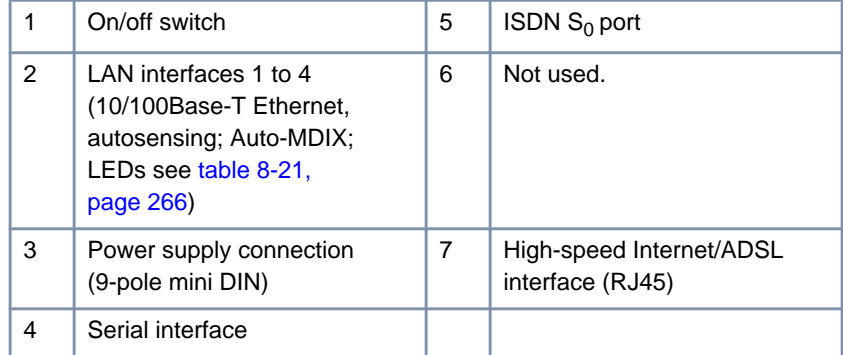

Figure 8-10: **X2300is**: rear view

**LEDs of LAN interfaces of switch** The LEDs of the LAN interfaces of the switch indicate the following status messages:

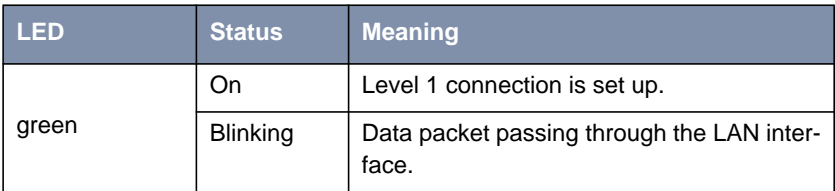

<span id="page-265-0"></span>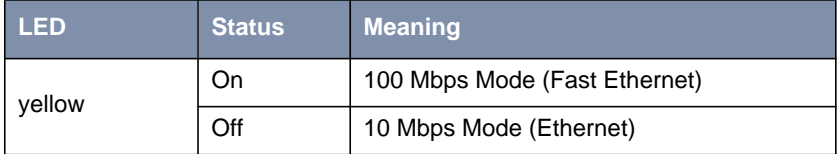

Table 8-21: Status messages of LEDs on switch

# **8.6 X2402 Technical Data**

This chapter describes the technical data for **X2402**:

- General product features (chapter 8.6.1, page 267)
- Front panel and LEDs ([chapter 8.6.2, page 269\)](#page-268-0)
- Rear panel and connections ([chapter 8.6.3, page 273\)](#page-272-0)

## **8.6.1 General Product Features of X2402**

The general product features cover the performance features of **X2402** and the technical requirements for installation and operation:

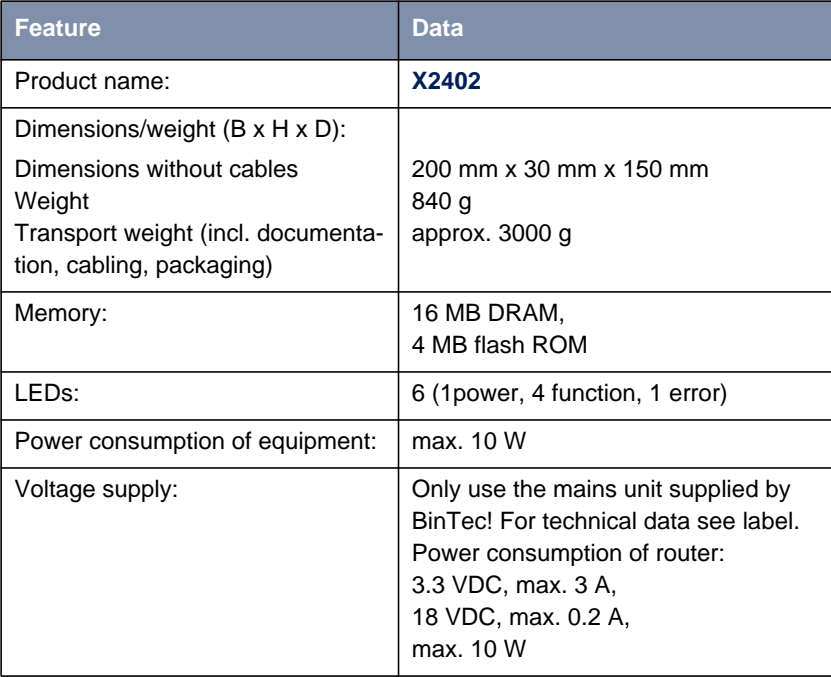

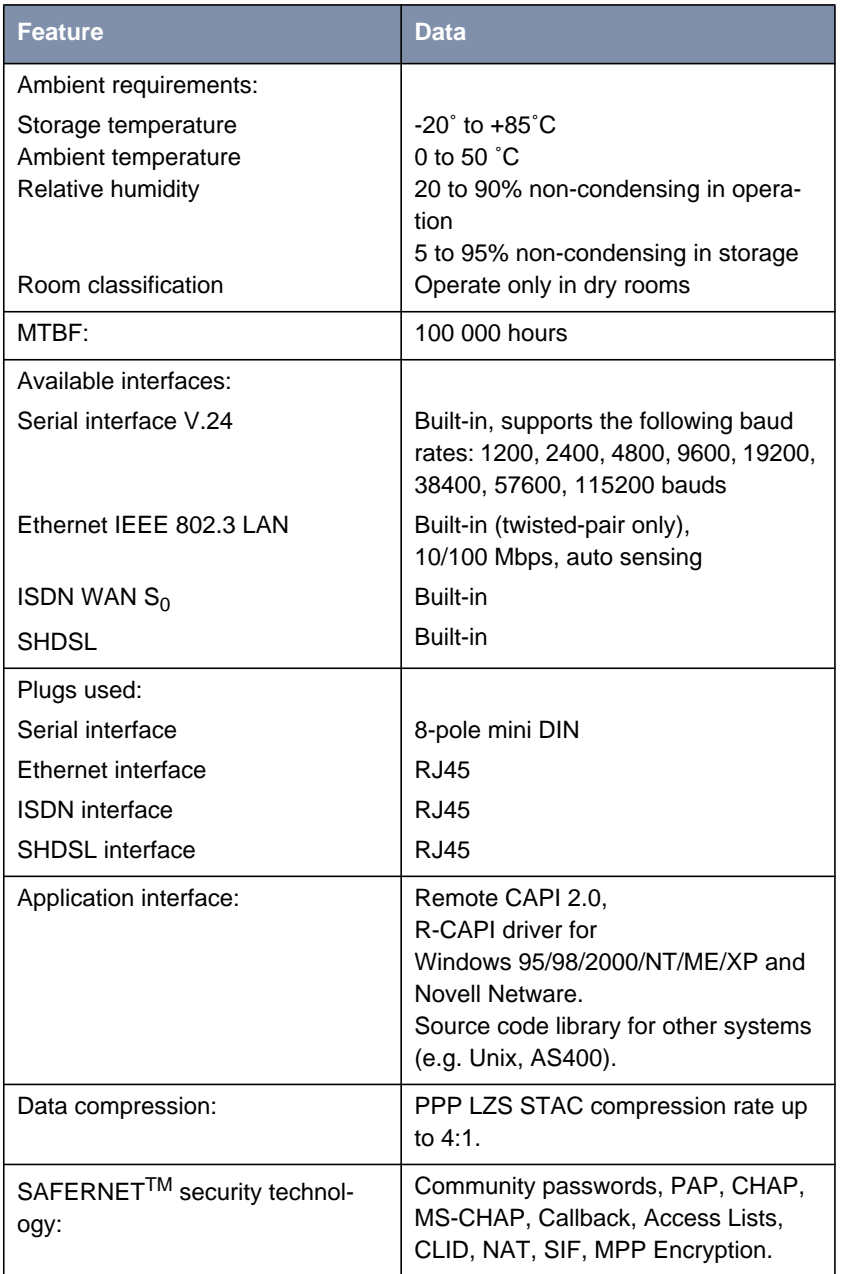

<span id="page-268-0"></span>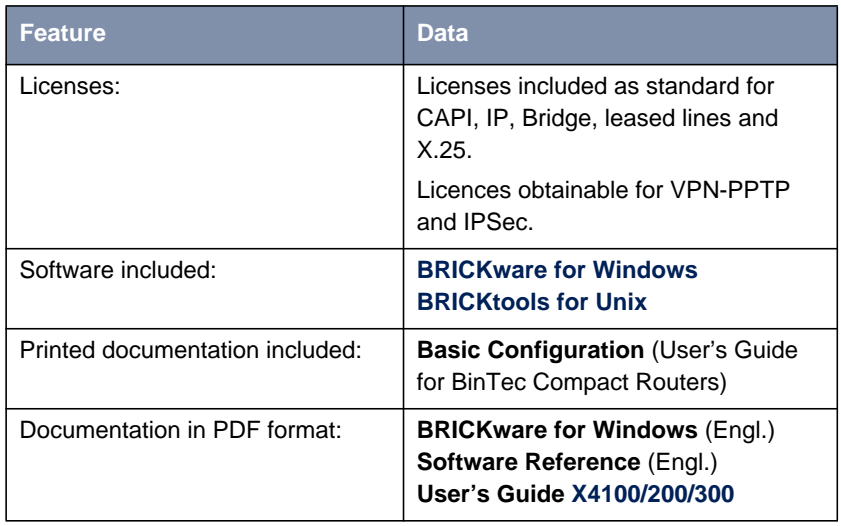

Table 8-22: General product features of **X2402**

## **8.6.2 LEDs on X2402**

There are six LEDs on the front panel for indicating the current status of **X2402**:

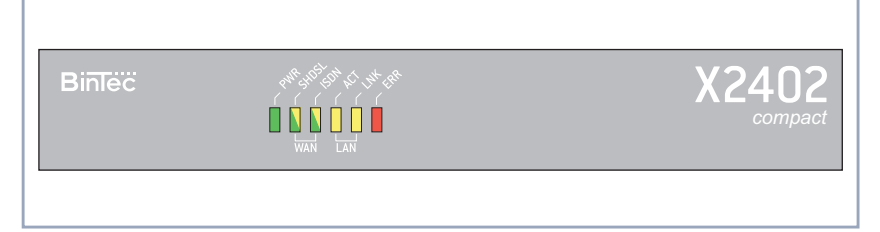

Figure 8-11: **X2402**: front panel

Each LED can convey different information according to which mode **X2402** is in. All LEDS light for half a second after the equipment is switched on to show that they are working. When **X2402** starts up, it changes between different functional states:

**Start Mode** 

BOOTmonitor Mode (see [chapter 8.10, page 300](#page-299-0))

■ Normal Mode

The meaning of the LEDs in the respective mode is described in the following tables.

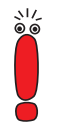

The ISDN and SHDSL LEDs are dual-function LEDs, i.e. they indicate different states through different colors: green, orange or green+orange (this appears as yellow).

If the individual colors of the ISDN and SHDSL LEDs indicate different states, the entries for these states are shown separately in the following tables. If the combination color indicates a state, separate entries are not used.

#### **Start Mode** Meaning of LEDs in Start Mode:

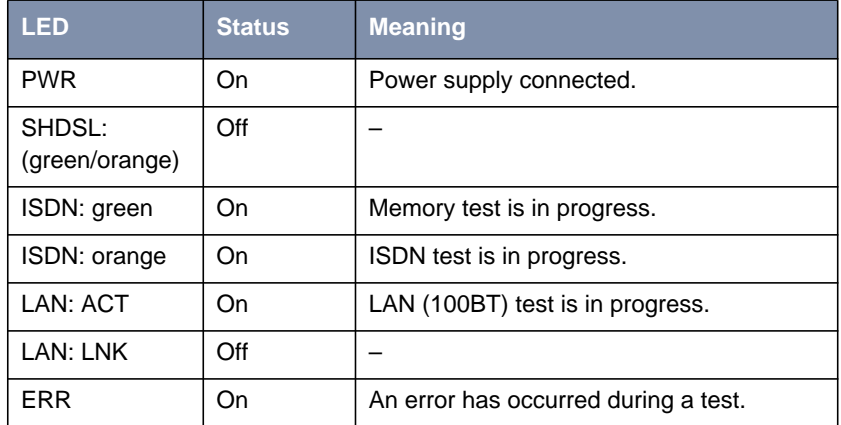

Table 8-23: **X2402**: LEDs in Start Mode

The corresponding function LED lights as long as a test is in progress and goes out when the test is completed. If an error occurs during the test, the Error LED lights together with the corresponding function LED.

**BOOTmonitor Mode** Meaning of LEDs in BOOTmonitor Mode:

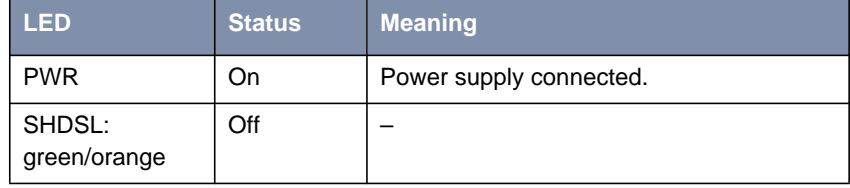

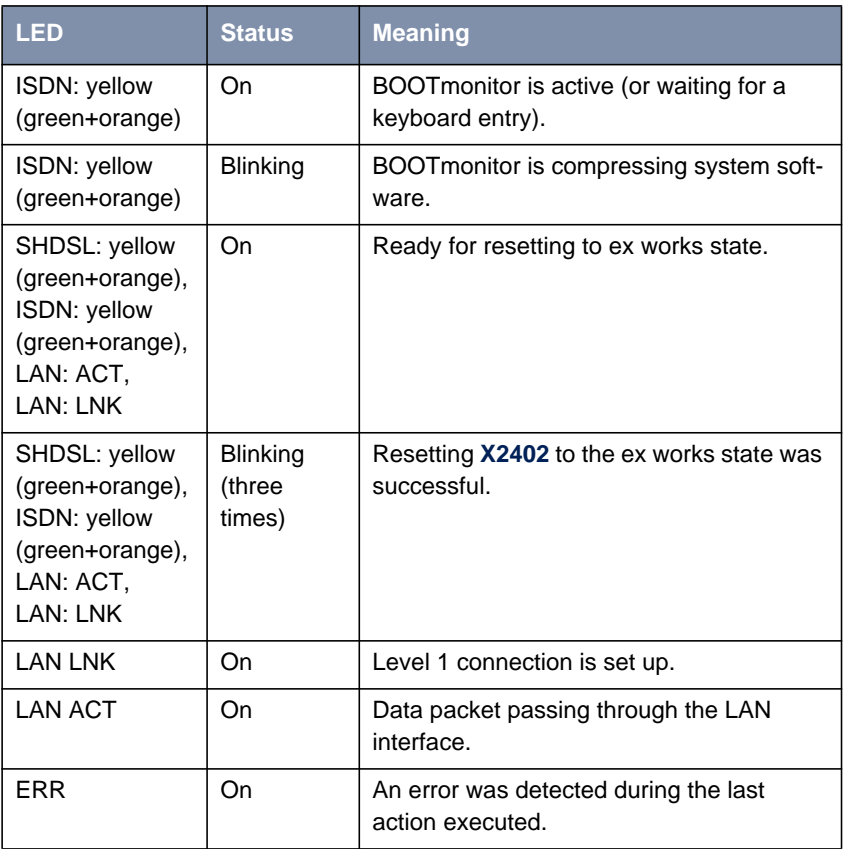

Table 8-24: **X2402**: LEDs in BOOTmonitor Mode

### **Normal Mode** Meaning of LEDs in Normal Mode:

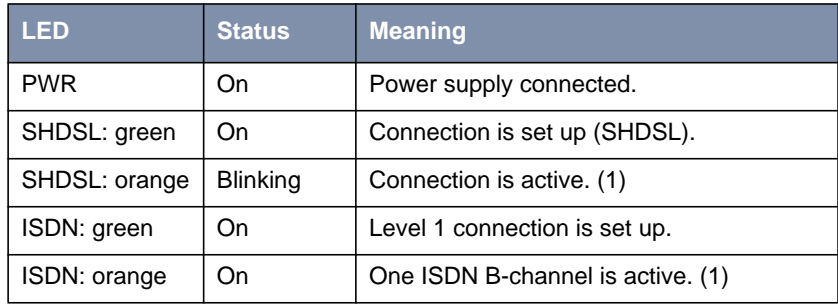

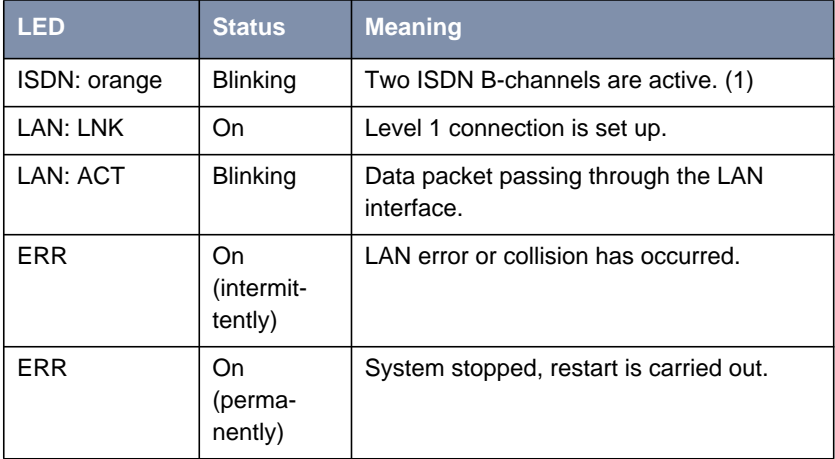

Table 8-25: **X2402**: LEDs in Normal Mode

(1) Charges are incurred.

# <span id="page-272-0"></span>**8.6.3 Connections for X2402**

Here is a diagram of the rear of **X2402**:

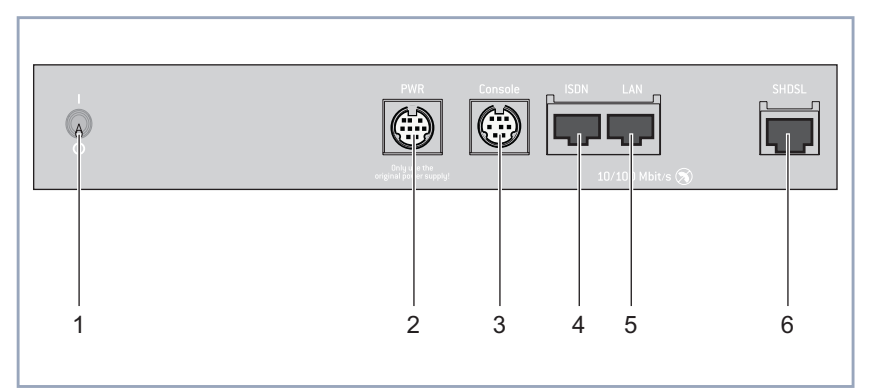

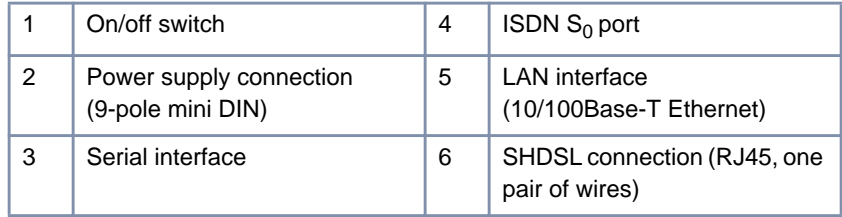

Figure 8-12: **X2402**: rear view

# **8.7 X2404 Technical Data**

This chapter describes the technical data for **X2404**:

- General product features (chapter 8.7.1, page 274)
- Front panel and LEDs ([chapter 8.7.2, page 276\)](#page-275-0)
- Rear panel and connections ([chapter 8.7.3, page 280\)](#page-279-0)

### **8.7.1 General Product Features of X2404**

The general product features cover the performance features of **X2404** and the technical requirements for installation and operation:

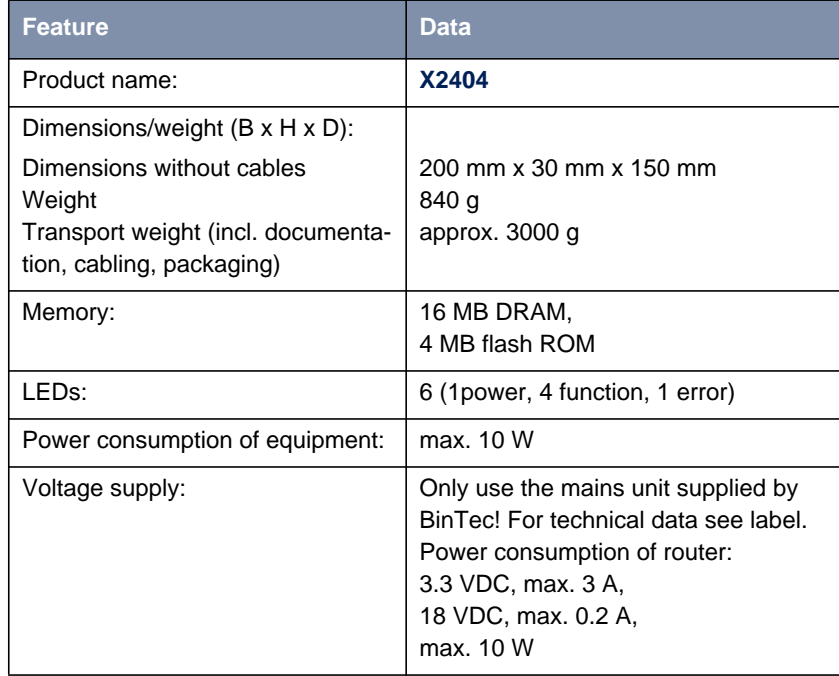

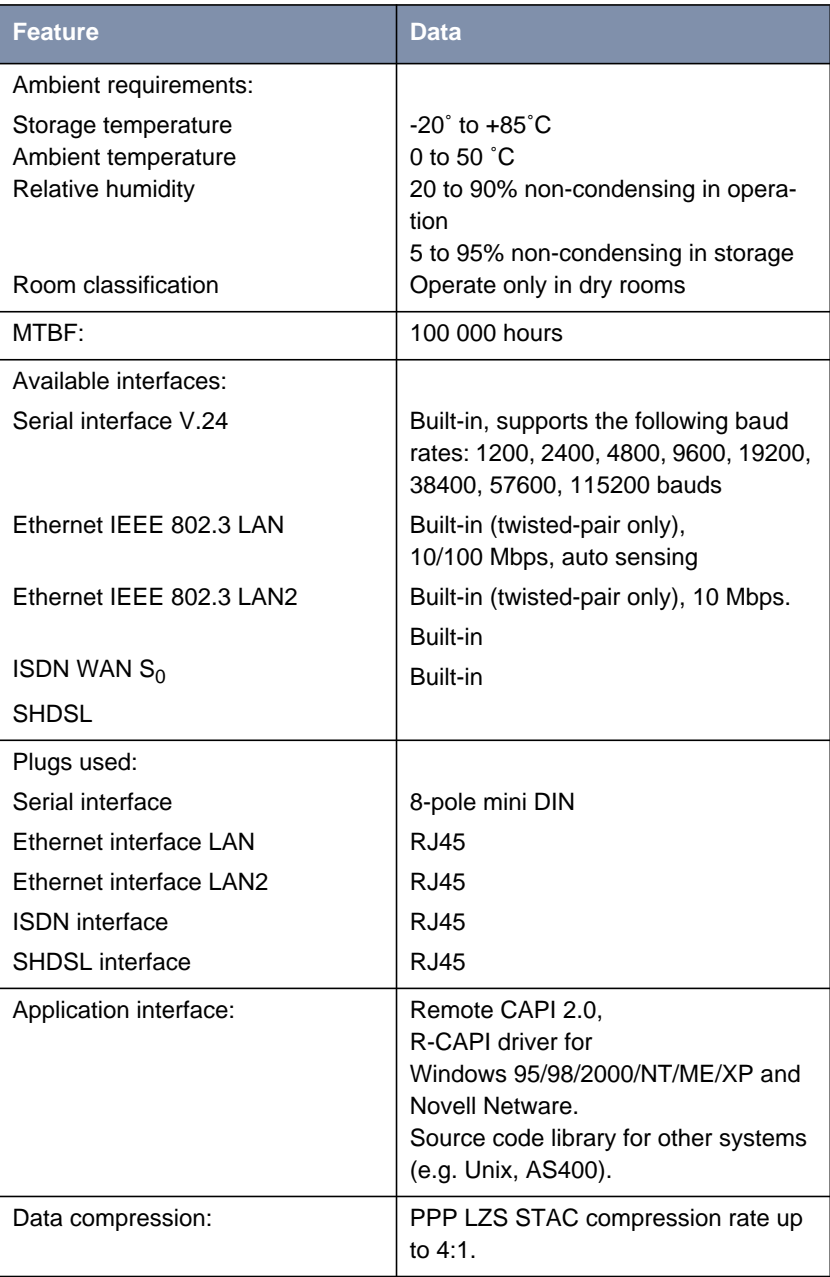

<span id="page-275-0"></span>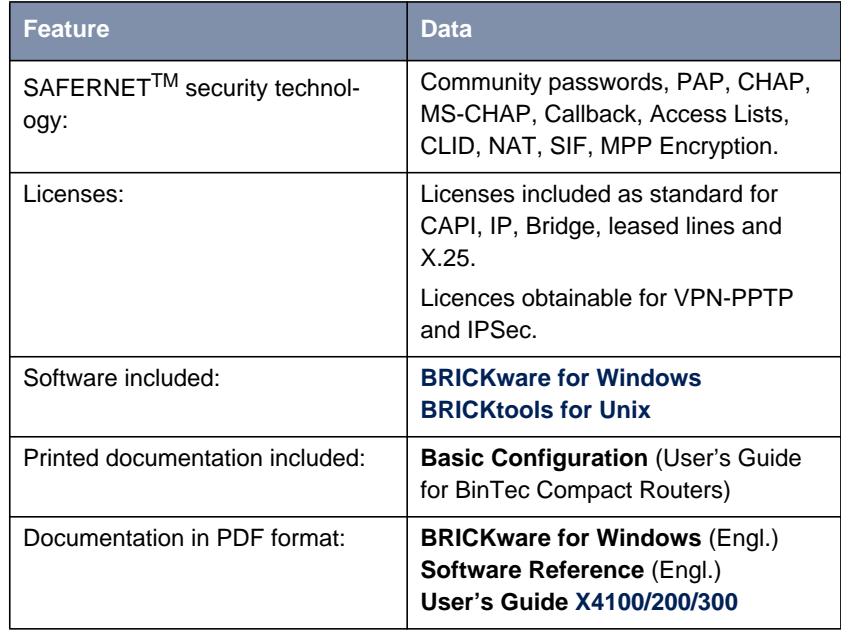

Table 8-26: General product features of **X2404**

# **8.7.2 LEDs on X2404**

There are six LEDs on the front panel for indicating the current status of **X2404**:

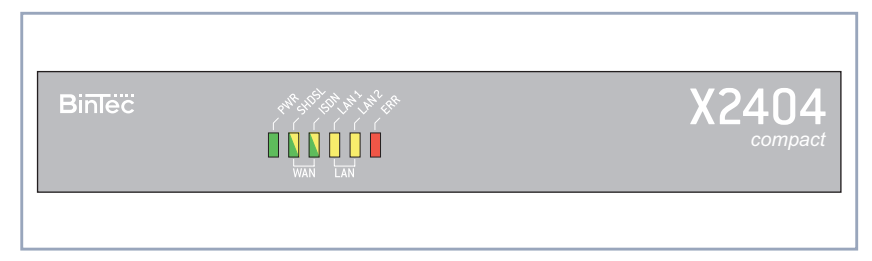

Figure 8-13: **X2404**: front panel

Each LED can convey different information according to which mode **X2404** is in. All LEDS light for half a second after the equipment is switched on to show that they are working. When **X2404** starts up, it changes between different functional states:

- Start Mode
- BOOTmonitor Mode (see [chapter 8.10, page 300](#page-299-0))
- Normal Mode

The meaning of the LEDs in the respective mode is described in the following tables.

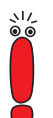

The ISDN and SHDSL LEDs are dual-function LEDs, i.e. they indicate different states through different colors: green, orange or green+orange (this appears as yellow).

If the individual colors of the ISDN and SHDSL LEDs indicate different states, the entries for these states are shown separately in the following tables. If the combination color indicates a state, separate entries are not used.

#### **Start Mode** Meaning of LEDs in Start Mode:

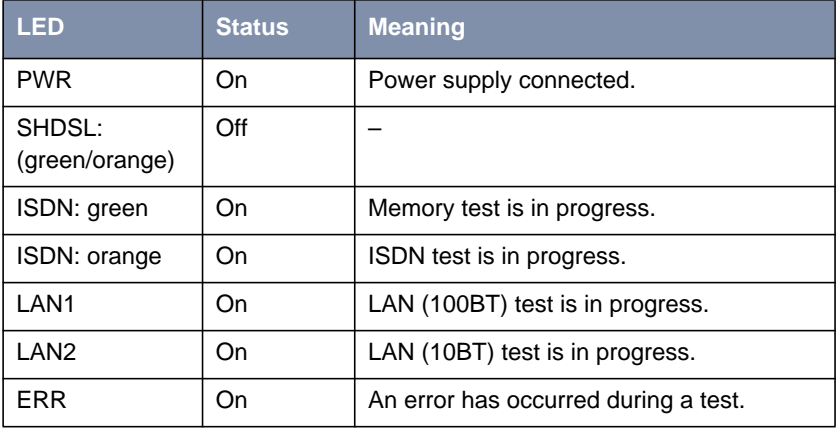

Table 8-27: **X2404**: LEDs in Start Mode

The corresponding function LED lights as long as a test is in progress and goes out when the test is completed. If an error occurs during the test, the Error LED lights together with the corresponding function LED.

**BOOTmonitor Mode** Meaning of LEDs in BOOTmonitor Mode:

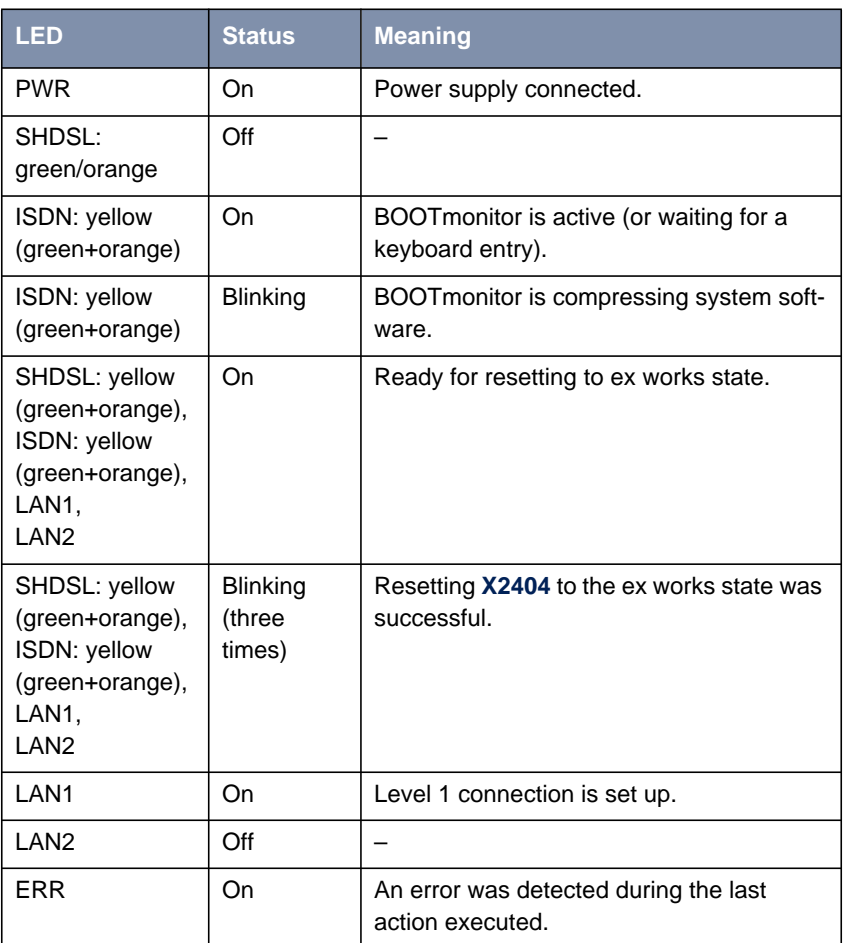

Table 8-28: **X2404**: LEDs in BOOTmonitor Mode

**Normal Mode** Meaning of LEDs in Normal Mode:

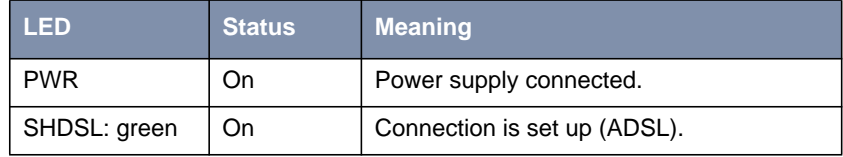

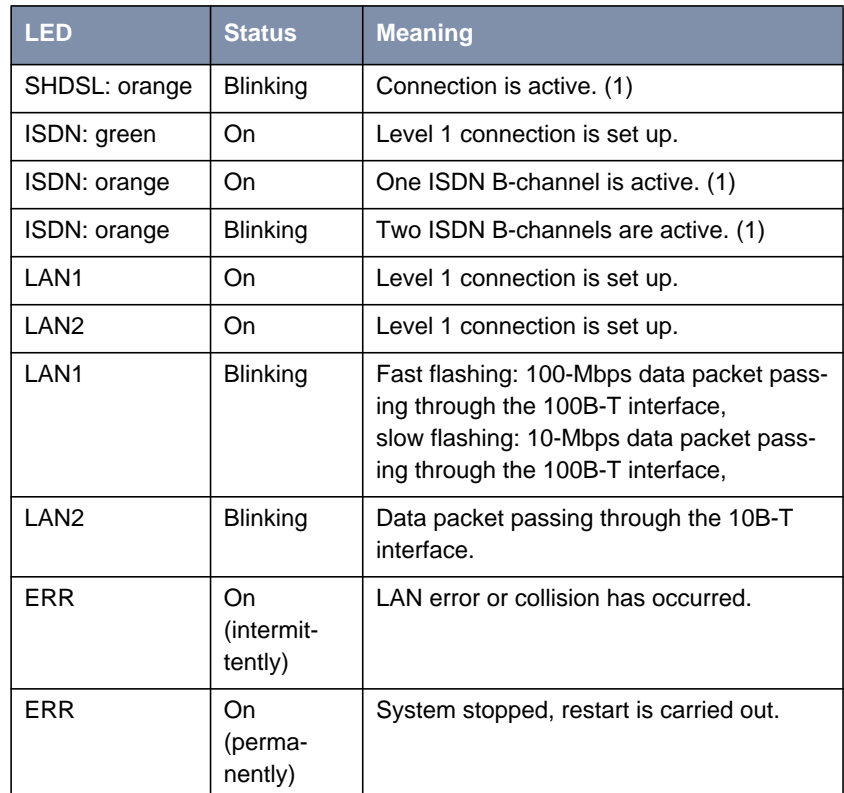

Table 8-29: **X2404**: LEDs in Normal Mode

(1) Charges are incurred.

# <span id="page-279-0"></span>**8.7.3 Connections for X2404**

Here is a diagram of the rear of **X2404**:

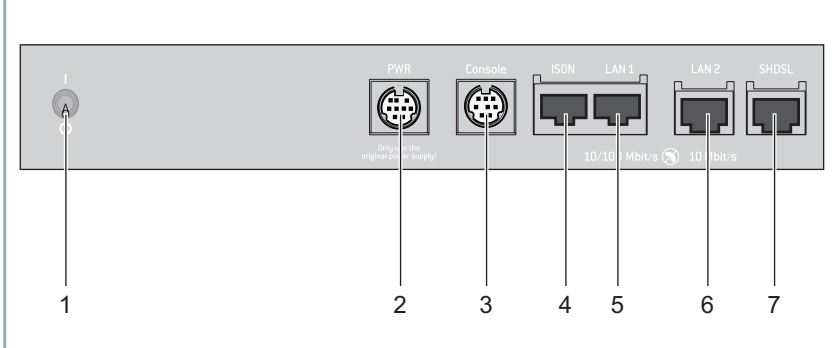

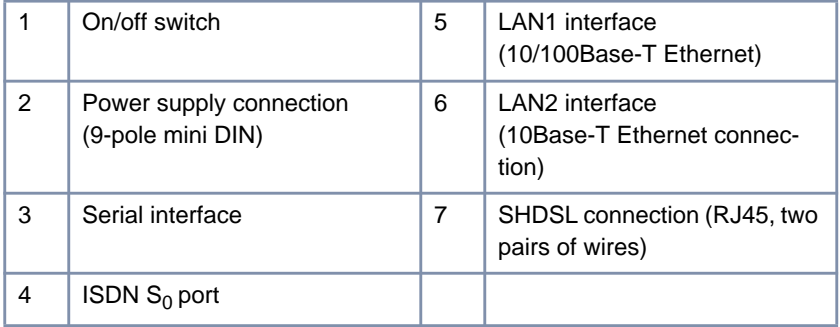

Figure 8-14: **X2404**: rear view

# **8.8 X3200 II Technical Data**

This chapter describes the technical data for **X3200 II**:

- General product features (chapter 8.8.1, page 281)
- Sectional view of front panel and LEDs ([chapter 8.8.2, page 283\)](#page-282-0)
- Sectional view of front panel and connections (c[hapter 8.8.3, page 286\)](#page-285-0)

## **8.8.1 General Product Features of X3200 II**

The general product features cover **X3200 II**'s performance features and the technical requirements for installation and operation:

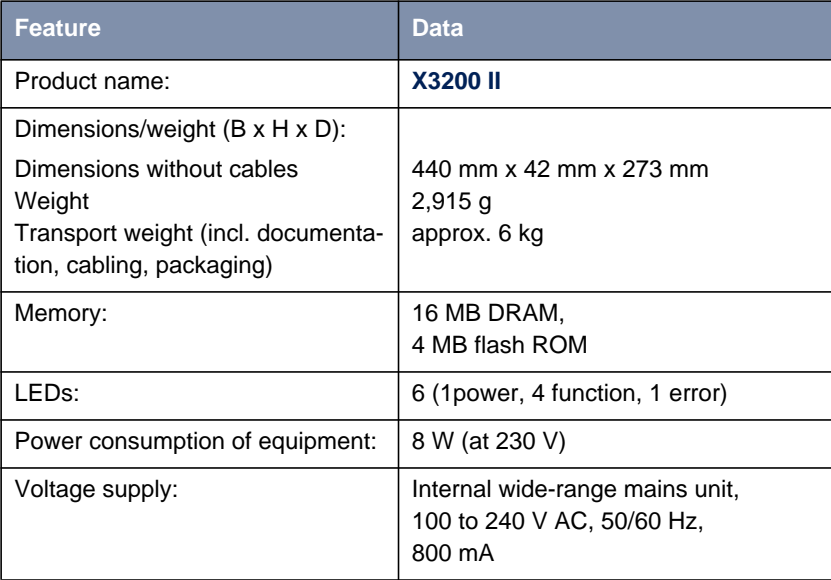

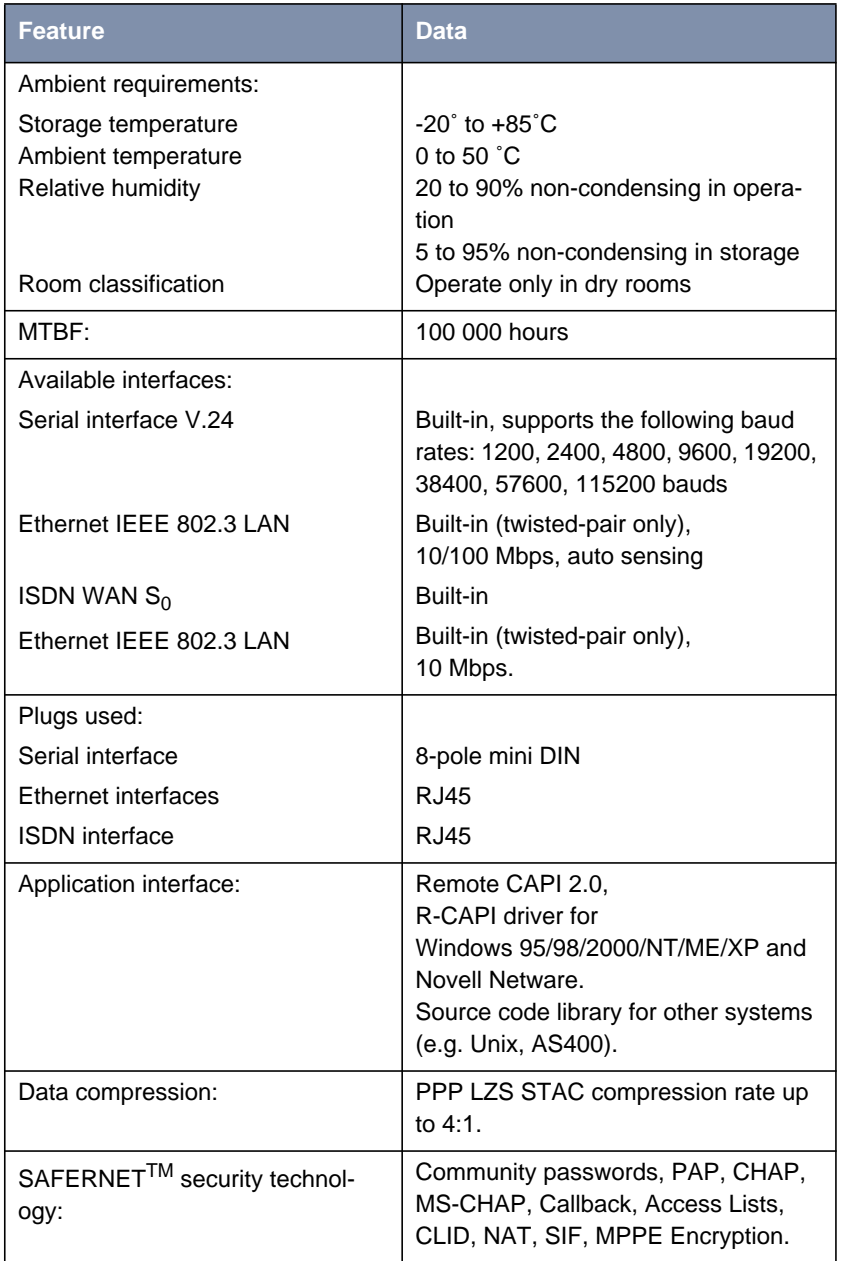

<span id="page-282-0"></span>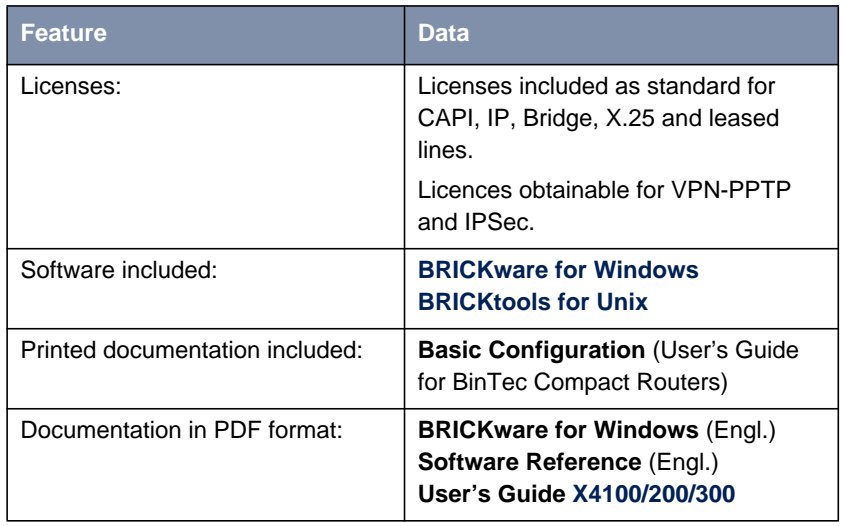

Table 8-30: General product features of **X3200 II**

## **8.8.2 LEDs on X3200 II**

There are six LEDs on the front panel for indicating the current status of **X3200 II**:

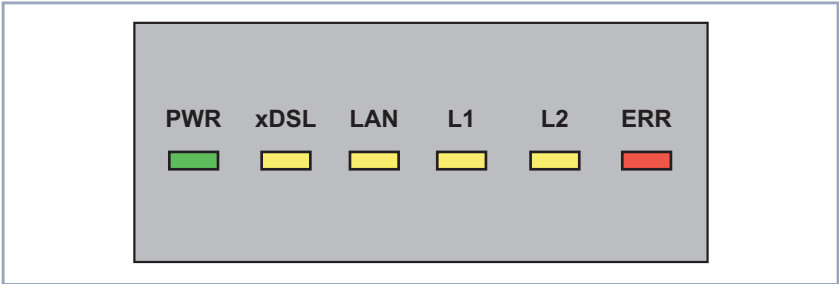

Figure 8-15: **X3200 II**: LEDs (sectional view)

Each LED can convey different information according to which mode **X3200 II** is in. All LEDS light for half a second after the equipment is switched on to show that they are working.

When **X3200 II** starts up, it changes between different functional states:

- Start Mode
- BOOTmonitor Mode (see [chapter 8.10, page 300](#page-299-0))
- **Normal Mode**

The meaning of the LEDs in the respective mode is described in the following tables.

### **Start Mode** Meaning of LEDs in Start Mode:

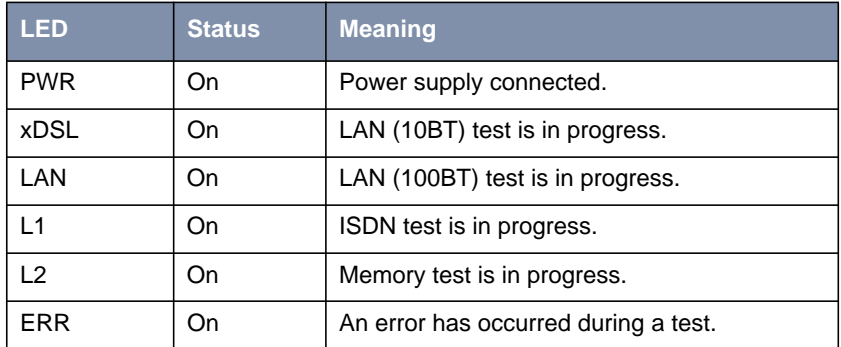

Table 8-31: **X3200 II**: LEDs in Start Mode

The corresponding function LED lights as long as a test is in progress and goes out when the test is completed. If an error occurs during the test, the Error LED lights together with the corresponding function LED.

#### **BOOTmonitor Mode** Meaning of LEDs in BOOTmonitor Mode:

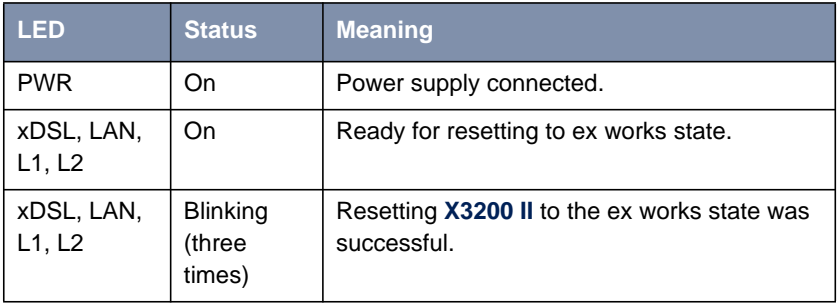

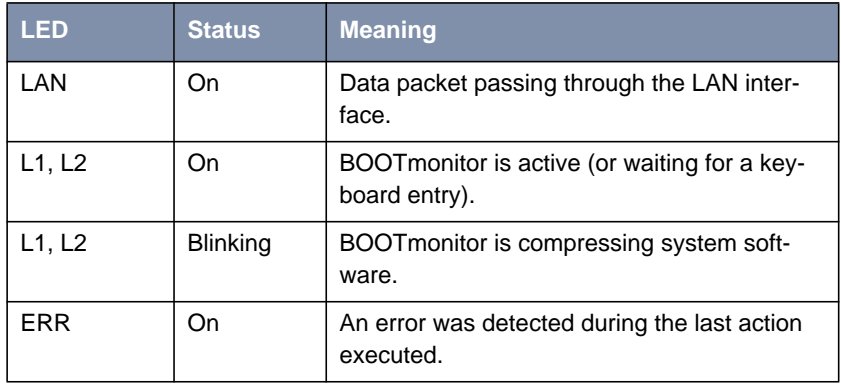

Table 8-32: **X3200 II**: LEDs in BOOTmonitor Mode

**Normal Mode** Meaning of LEDs in Normal Mode:

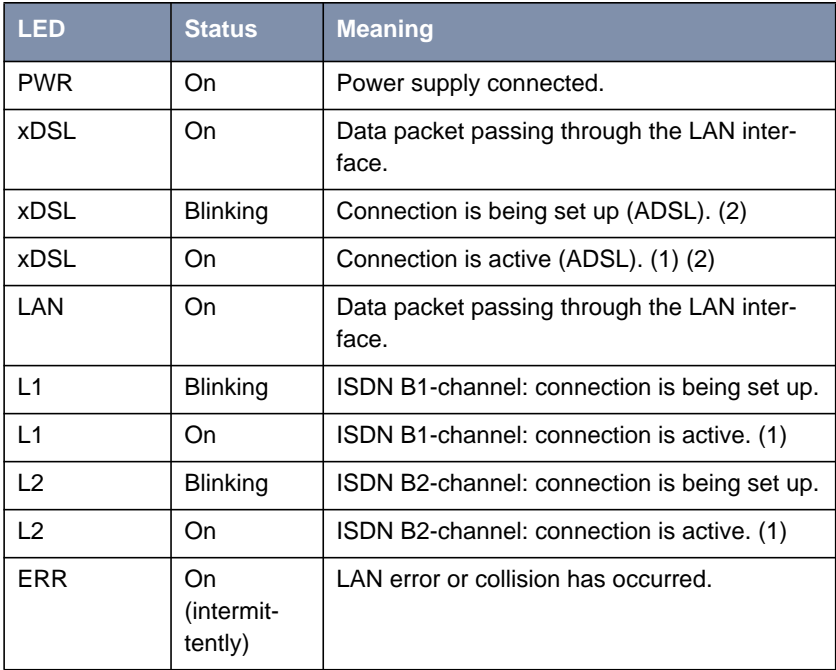

<span id="page-285-0"></span>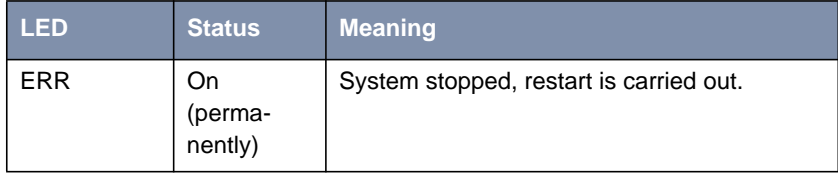

Table 8-33: **X3200 II**: LEDs in Normal Mode

(1) Charges are incurred.

(2) Applies only if interface is configured for PPPoE.

# **8.8.3 Connections for X3200 II**

The figure below shows a sectional view of the front panel and connections of **X3200 II**:

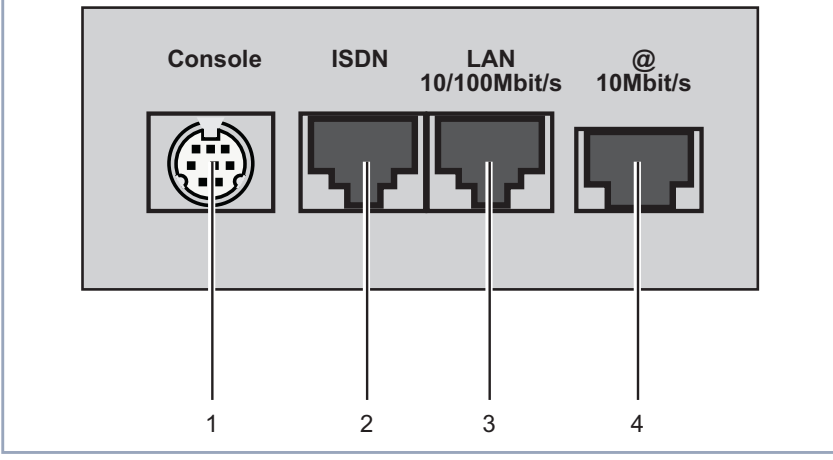

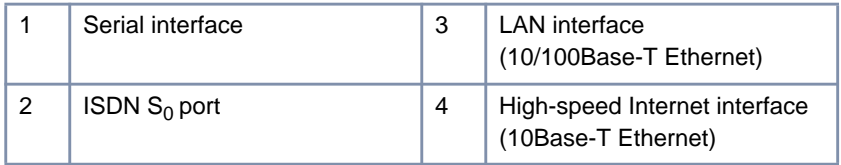

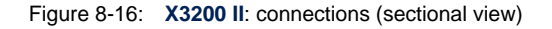

# **8.9 Pin Assignments**

This chapter describes the pin assignments of the interfaces of your BinTec Compact Router:

- Serial interface (chapter 8.9.1, page 287)
- **ISDN S<sub>0</sub> port ([chapter 8.9.2, page 288\)](#page-287-0)**
- LAN interface ([chapter 8.9.3, page 289\)](#page-288-0)
- X.21/V.35 interface of **X2100** ([chapter 8.9.4, page 290\)](#page-289-0)
- ADSL interface of **X2300i** and **X2300is** ([chapter 8.9.5, page 295\)](#page-294-0)
- ADSL interface of X2300 (c[hapter 8.9.6, page 296\)](#page-295-0)
- SHDSL interface of X2402 ([chapter 8.9.7, page 297\)](#page-296-0)
- SHDSL interface of X2404 ([chapter 8.9.8, page 298\)](#page-297-0)

## **8.9.1 Serial Interface**

The serial interface is shown in the diagram below:

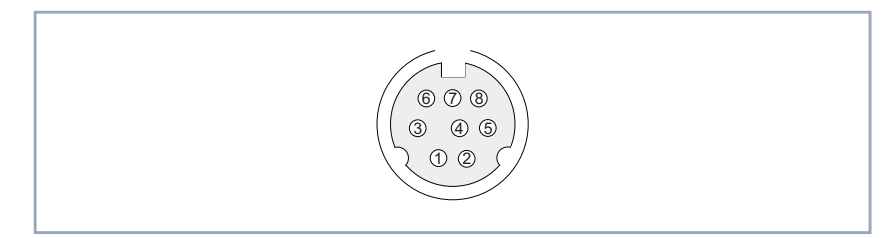

Figure 8-17: 8-pole mini DIN socket

As console port, your router has a serial interface with an 8-pole mini DIN socket. The equipment supports baud rates between 1200 and 115200.

The 8-pole mini DIN socket has the following pin assignment:

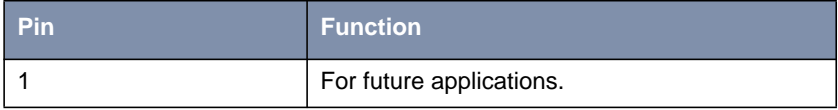

<span id="page-287-0"></span>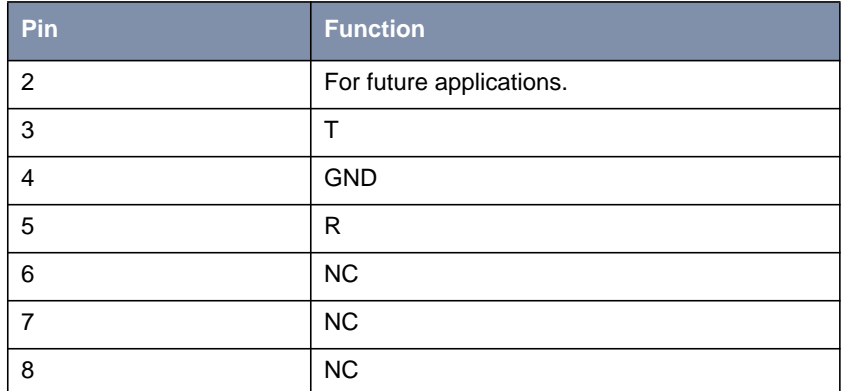

Table 8-34: Pin assignment of serial interface

# **8.9.2 ISDN S<sub>0</sub> Port**

Here is a diagram of the ISDN  $S_0$  BRI port (RJ45 socket):

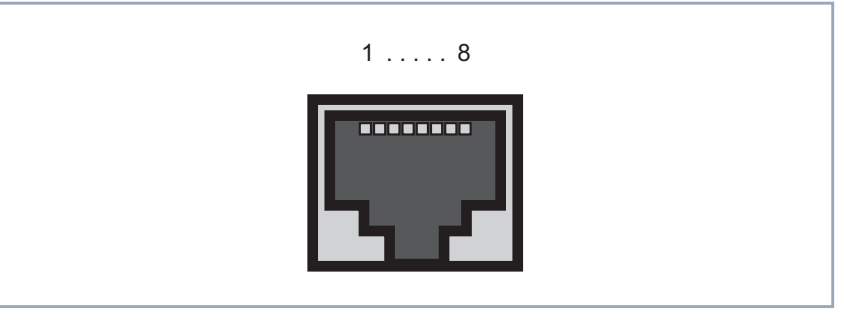

Figure 8-18: ISDN  $S_0$  BRI port (RJ45 socket)

The ISDN  $S_0$  BRI port (RJ45 socket) has the following pin assignment:

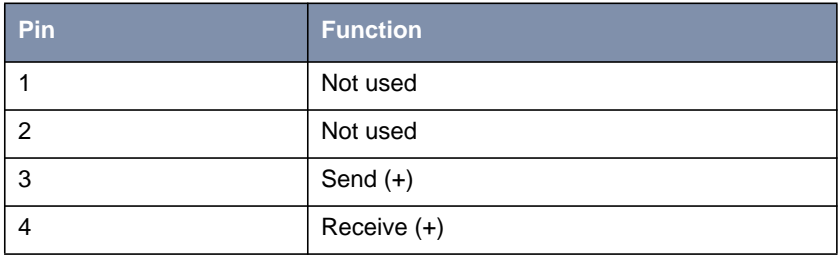
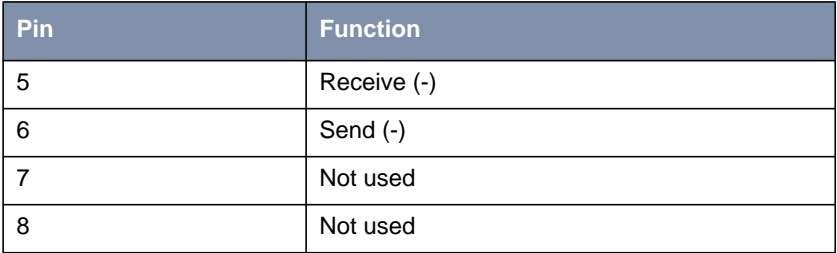

Table 8-35: Pin assignment of ISDN  $S_0$  BRI port (RJ45 socket)

## **8.9.3 LAN Interface**

Here is a diagram of the Ethernet 10Base-T interface and Ethernet 10/100Base-T interface (RJ45 socket):

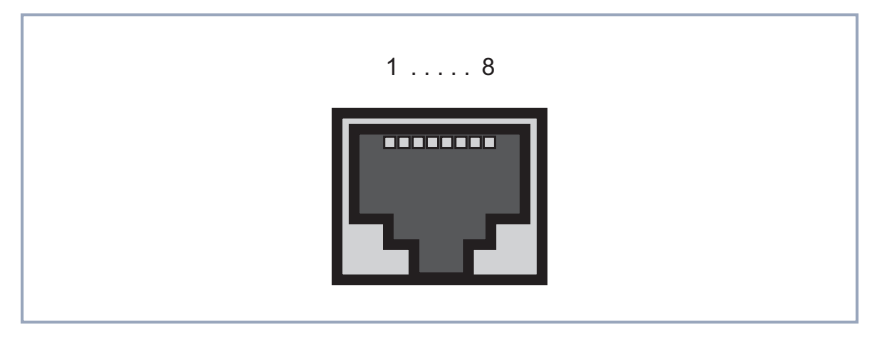

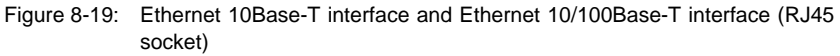

The Ethernet 10Base-T interface and the Ethernet 10/100Base-T interface (RJ45 socket) have the following pin assignment:

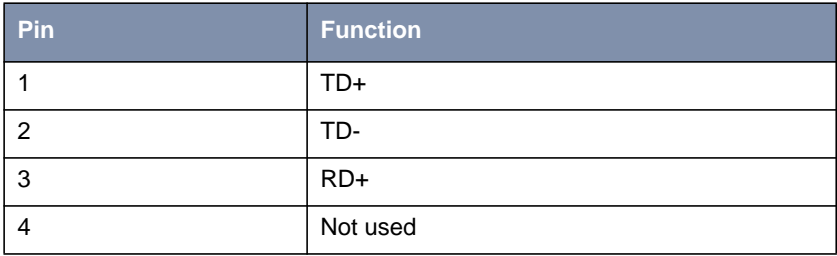

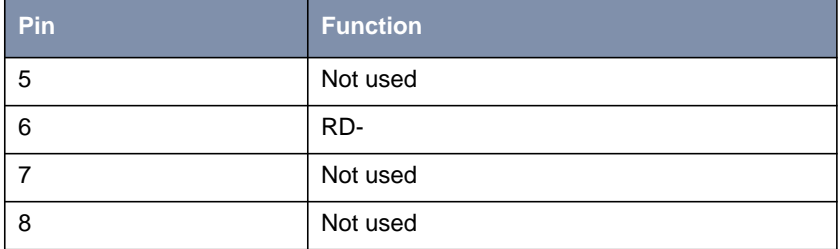

Table 8-36: Pin assignment of Ethernet 10Base-T interface and Ethernet 10/100Base-T interface (RJ45 socket)

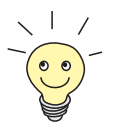

If you want to connect your router's LAN interface directly to the Ethernet card of your PC and not to an external hub, you need an adapter cable (CAT5, cross-over) in addition to the red LAN cable.

### **8.9.4 X.21/V.35 Interface of X2100**

The serial port of **X2100** can be used as the following types of interface:

- X.21/V.11
- V.35/V.11

The cables to be used are not supplied with **X2100**, but can be ordered from your dealer.

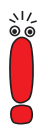

We recommend you use original BinTec cables, which you can buy from your dealer.

The use of other cables may cause damage to your equipment and invalidates the guarantee!

**Plugs** The following plugs are normally used for X.21 DTE and V.35 DTE interfaces:

- ["DB-15 Plug for X.21", page 291](#page-290-0)
- ["M34 Plug for V.35", page 292](#page-291-0)

<span id="page-290-0"></span>**Socket** The serial port provided on **X2100** is described in ["26-Pole Mini Delta Ribbon](#page-292-0) [Socket for X.21 and V.35", page 293.](#page-292-0)

### **DB-15 Plug for X.21**

**DB-15 plug for X.21** A DB-15 plug to ISO 4903 is normally used for an X.21 interface:

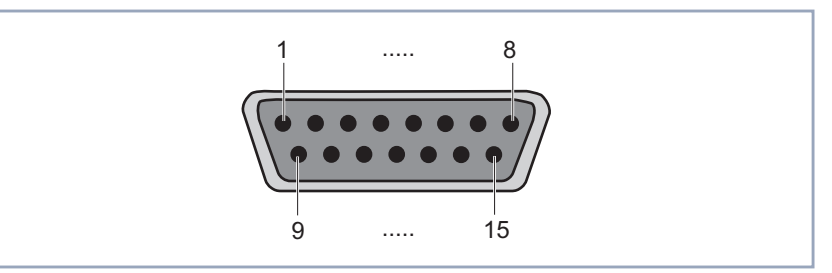

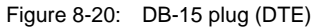

### **Pin assignment for DB-15 plug**

The DB-15 plug (DTE) and socket (DCE) have the following pin assignment:

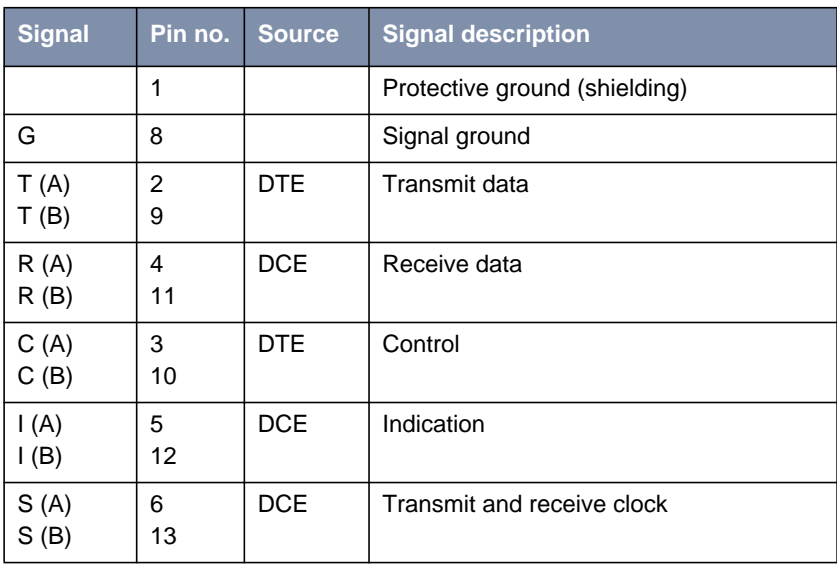

Table 8-37: Pin assignment of DB-15 plug for X.21 (ISO 4903)

### **M34 Plug for V.35**

<span id="page-291-0"></span>**M34 plug for V.35** An M34 plug to ISO 2593 is normally used for a V.35 interface:

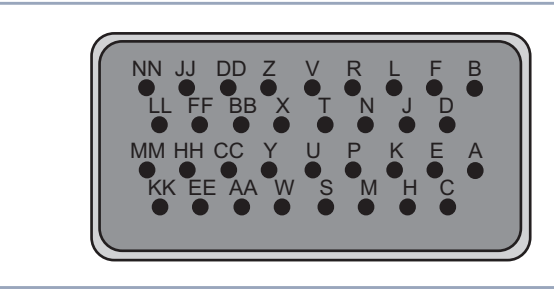

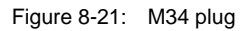

## **Pin assignment of M34**

**plug**

The M34 plug has the following pin assignment:

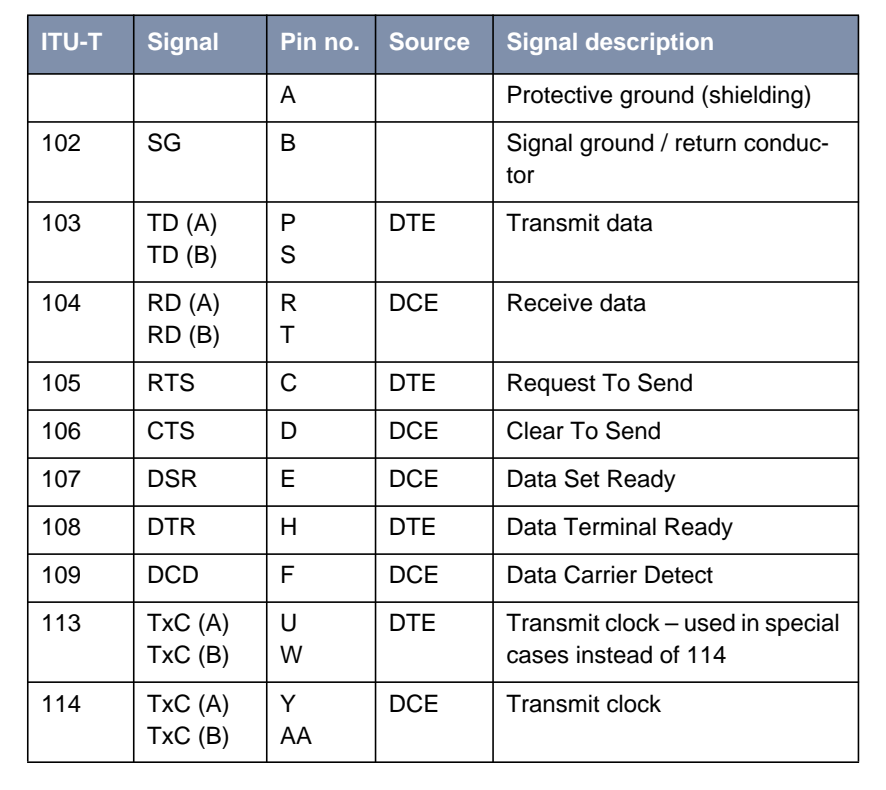

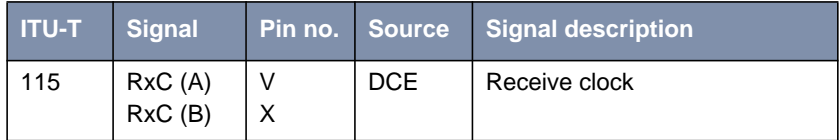

Table 8-38: Pin assignment of M34 plug for V.35 (ISO 2593)

# **26-Pole Mini Delta Ribbon Socket for X.21 and V.35**

<span id="page-292-0"></span>**Mini Delta ribbon socket for X.21 and V.35**

The serial X.21/V.35 interface of **X2100** is designed as a 26-pole mini Delta ribbon socket. The interface can be used for X.21 or V.35, depending on the setting under **Interface Type**.

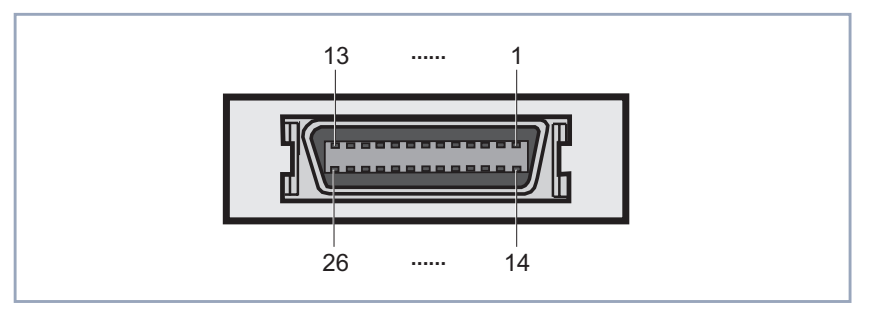

Figure 8-22: 26-pole mini Delta ribbon socket

### **Pin assignment of mini Delta ribbon socket**

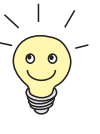

The pin assignments highlighted in [table 8-39, page 295](#page-294-0) are recommendations. These cable types are not supplied with **X2100** and cannot be purchased from BinTec.

The 26-pole mini Delta ribbon socket has the following pin assignment:

You can buy the X.21 (DB-15) DTE and V.35 (M34) DTE cables from your Bin-Tec dealer.

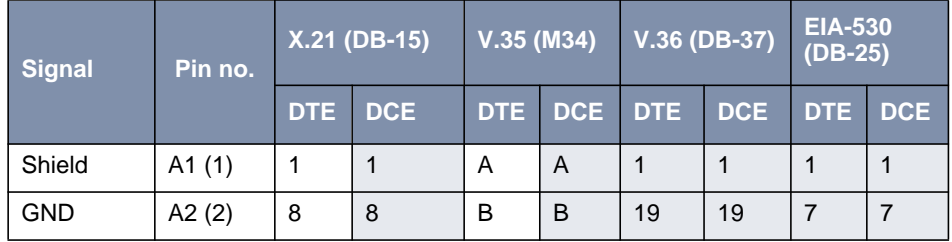

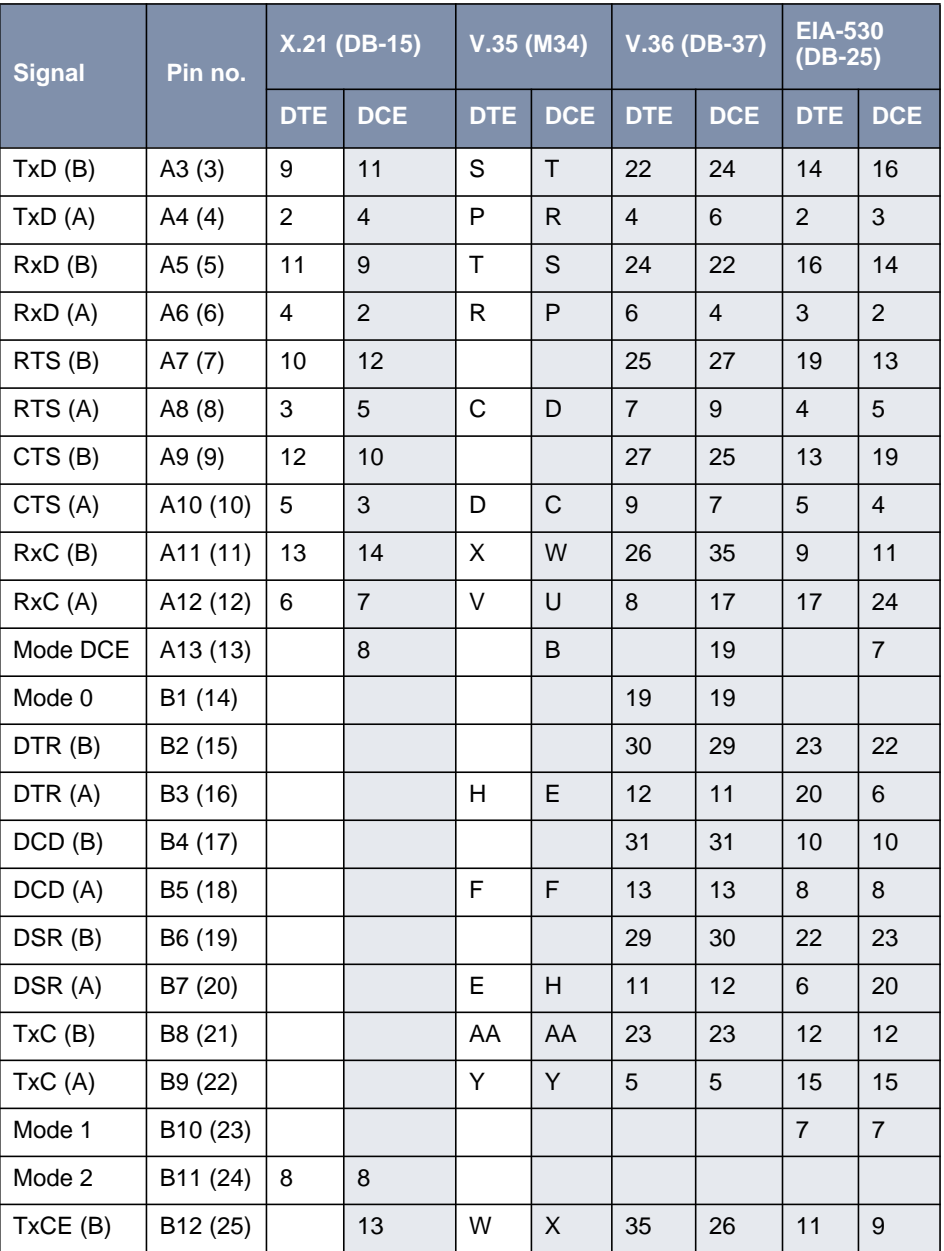

<span id="page-294-0"></span>

| <b>Signal</b> | <b>Pin no.</b>       | X.21 (DB-15) |   | $\sqrt{V.35 (M34)}$ |             | $\mid$ V.36 (DB-37) |       | <b>EIA-530</b><br>$(DB-25)$ |    |
|---------------|----------------------|--------------|---|---------------------|-------------|---------------------|-------|-----------------------------|----|
|               |                      | DTE DCE      |   |                     | DTE DCE DTE |                     | DCE N | DTE DCE                     |    |
| TxCE (A)      | B <sub>13</sub> (26) |              | 6 | U                   | V           | 17                  |       | 24                          | 17 |

Table 8-39: Pin assignment of 26-pole mini Delta ribbon socket

### **8.9.5 ADSL Interface (RJ45) of X2300i and X2300is**

In Germany, Deutsche Telekom AG implements the ADSL connection for ISDN and analog lines with [➤➤](#page-308-0) **G.992.1 Annex B**. BinTec Access Networks GmbH provides the **X2300i** and **X2300is** routers for ADSL connections using Annex B.

Here is a diagram of the ADSL interface of **X2300i** and **X2300is** (RJ45 socket):

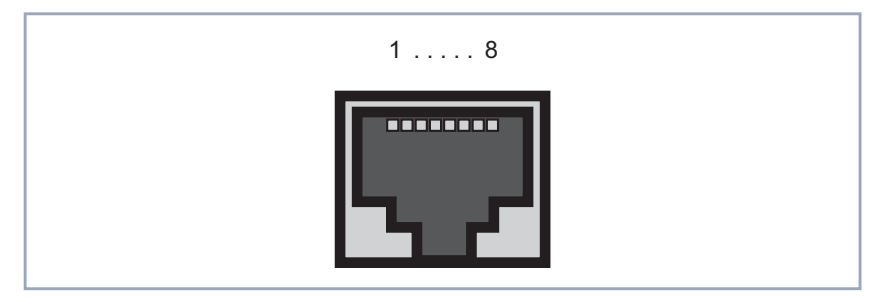

Figure 8-23: ADSL interface of **X2300i** and **X2300is** (RJ45 socket)

Pin assignment of ADSL interface of **X2300i** and **X2300is** (RJ45 socket):

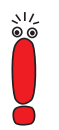

U-R2 is the designation of the ADSL connections at Deutsche Telekom AG; "a" and "b" are data lines (based on telephone lines).

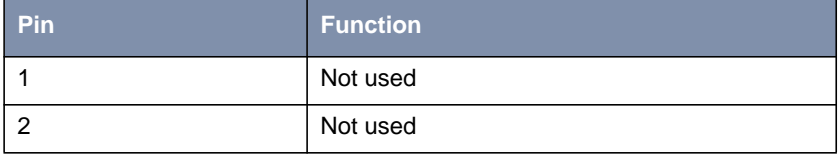

| Pin | <b>Function</b> |
|-----|-----------------|
| 3   | Not used        |
| 4   | U-R2 a (DSL)    |
| 5   | U-R2 b (DSL)    |
| 6   | Not used        |
|     | Not used        |
| 8   | Not used        |

Table 8-40: Pin assignment of ADSL interface of **X2300i** and **X2300is** (RJ45 socket)

## **8.9.6 ADSL Interface (RJ45) of X2300**

For ADSL connections implemented with [➤➤](#page-308-0) **G.992.1 Annex A**, BinTec Access Networks GmbH provides the **X2300** router.

Here is a diagram of the ADSL interface of **X2300** (RJ45 socket):

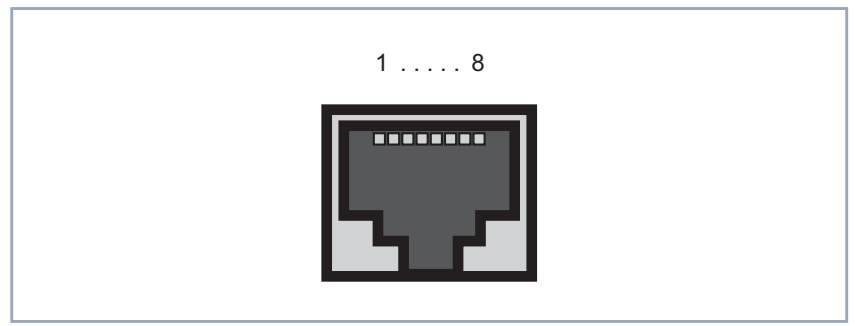

Figure 8-24: ADSL interface of **X2300** (RJ45 socket)

Pin assignment of ADSL interface of **X2300** (RJ45 socket):

"a" and "b" are data lines (based on telephone lines).

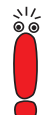

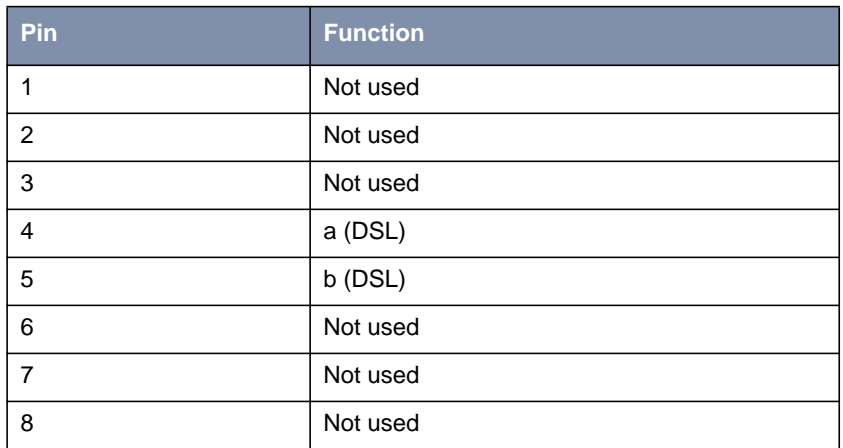

Table 8-41: Pin assignment of ADSL interface of **X2300** (RJ45 socket)

## **8.9.7 SHDSL Interface of X2402**

BinTec Access Networks GmbH provides the **X2402** as an SHDSL router for SHDSL transmission over one pair of wires.

Here is a diagram of the SHDSL interface of **X2402** (RJ45 socket):

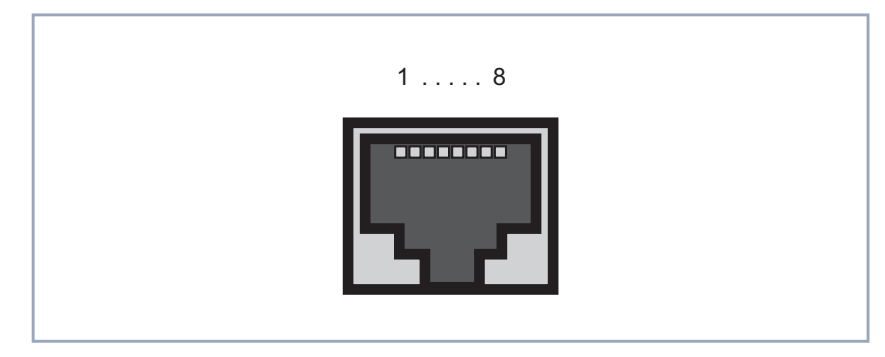

Figure 8-25: SHDSL interface of **X2402** (RJ45 socket)

Pin assignment of SHDSL interface of **X2402** (RJ45 socket):

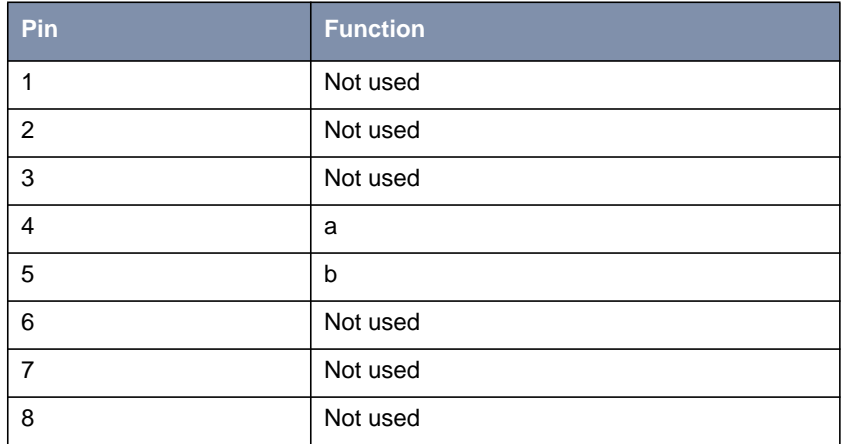

Table 8-42: Pin assignment of SHDSL interface of **X2402** (RJ45 socket)

## **8.9.8 SHDSL Interface of X2404**

BinTec Access Networks GmbH provides the **X2404** as an SHDSL router for SHDSL transmission over two pairs of wires.

Here is a diagram of the SHDSL interface of **X2404** (RJ45 socket):

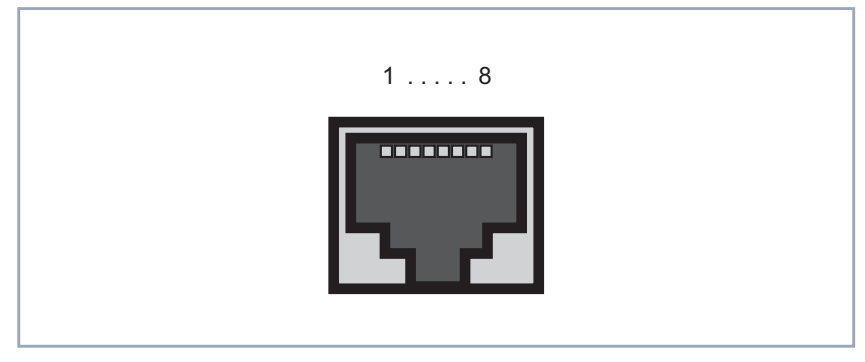

Figure 8-26: SHDSL interface of **X2404** (RJ45 socket)

Pin assignment of SHDSL interface of **X2404** (RJ45 socket):

 $^{17}_{00}$ 

"a" and "b" are data lines (based on telephone lines). "a1/b1" denotes one line pair, "a2/b2" the second one.

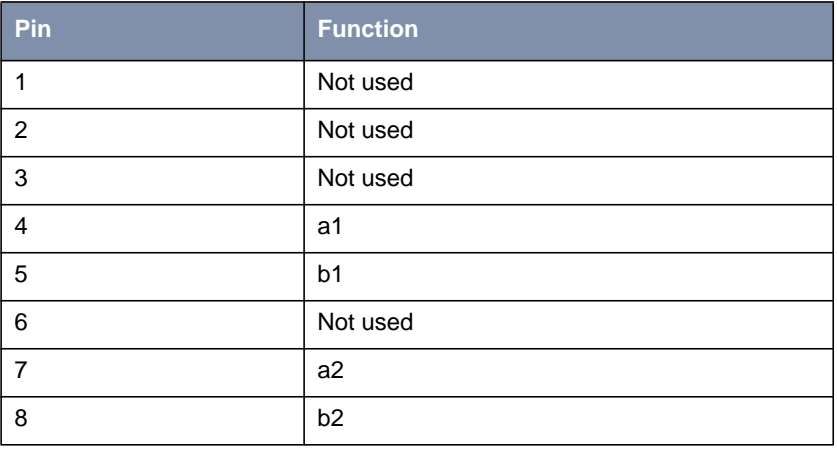

Table 8-43: Pin assignment of SHDSL interface of **X2404** (RJ45 socket)

## <span id="page-299-0"></span>**8.10 BOOT Sequence**

Your router passes through various functional states on starting (see [chapter 8.1.2, page 234](#page-233-0), [chapter 8.2.2, page 240,](#page-239-0) [chapter 8.8.2, page 283](#page-282-0), [chapter 8.4.2, page 254,](#page-253-0) [chapter 8.5.2, page 261](#page-260-0) and [chapter 8.3.2,](#page-246-0) [page 247\)](#page-246-0):

- Start Mode
- BOOTmonitor Mode
- Normal Mode

After several self tests have been performed successfully in Start Mode, your router changes to the BOOTmonitor Mode. The BOOTmonitor prompt is displayed if you are connected to your router via a serial connection.

- **BOOTmonitor** Press the **Space Bar** within 4 seconds when the BOOTmonitor prompt is displayed if you want to use the functions of the BOOTmonitor. If you do not make an entry within 4 seconds, your router changes back to Normal Mode.
	- **Functions** The BOOTmonitor provides the following functions, which you select by entering the relevant digit (for more detailed information, refer to the **Software Reference**):
		- (1) Boot system:

Your router loads the compressed boot file from the flash memory to the RAM memory. This happens automatically when started.

- (2) Software update via TFTP: Your router performs a software update via a TFTP server.
- (3) Software update via XMODEM: Your router performs a software update over a serial interface with XMO-DEM.
- $\blacksquare$  (4) Delete configuration: Your router is reset to the ex works state. All configuration files are deleted and the BOOTmonitor settings are set to the default values.

■ (5) Default BOOTmonitor parameters: You can change the default settings of your router's BOOTmonitor, e.g. the baud rate for serial connections.

■ (6) Show system information: Shows useful information about your router, e.g. serial number, MAC address and software versions.

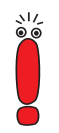

If you change the baud rate (the preset value is 9600 bauds), make sure the terminal program used also uses this baud rate. If this is not the case, you will not be able to set up a serial connection to your router!

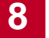

- <span id="page-302-0"></span>**100Base-T** Twisted pair connection, Fast Ethernet. Network connection for 100-Mbps networks.
- **10Base-2** Thin Ethernet connection. Network connection for 10-Mbps networks with BNC connector. T-connectors are used for the connection of equipment with BNC sockets.
- **10Base-T** Twisted pair connection. Network connection for 10-Mbps networks [➤➤](#page-316-0) **RJ45** connector.
	- **1TR6** D-channel protocol used in the German ISDN. Today the more common proto $col$  is the  $\triangleright$  **DSS1**.
- **Access list** A rule that defines a set of packets that should or should not be transmitted by the router.
- **Accounting** Recording of connection data, e.g. date, time, connection duration, charging information and number of data packets transferred.
	- **ADSL** Asymmetric [➤➤](#page-306-0) **Digital Subscriber Line**

The data rate is up to 640 kbps [➤➤](#page-320-0) **upstream** and 1.5 - 9 Mbps [➤➤](#page-306-0) **downstream** over ranges of up to 5.5 km (ITU-T standard [➤➤](#page-308-0) **G.992.1**).

The main ADSL applications are: Internet access, video-on-demand (digital and compressed) and high speed data transfer.

**ARP** Address Resolution Protocol

ARP belongs to the [➤➤](#page-318-0) **TCP/IP protocol family**. ARP resolves IP addresses into their corresponding [➤➤](#page-311-0) **MAC addresses**.

- **Asynchronous transmission** A method of data transmission in which the time intervals between transmitted characters can vary in length. This allows computers and peripheral devices to intercommunicate without being synchronized by clock signals. The beginning and end of the transmitted characters must be marked by start and stop bits – in contrast to [➤➤](#page-318-0) **synchronous transmission**.
	- **ATM** Asynchronous Transfer Mode

<span id="page-303-0"></span>The ATM technology can be used to implement switched, connection-based LANs and WANs. It permits a theoretically unlimited number of high speed leased lines dedicated to network users for use between users and to servers. ATM is based on fast cell switching, which allows variable bit rates and supports different types of data traffic, such as voice, video and data.

**BACP/BAP** Bandwidth Allocation Control Protocols (BACP/BAP according to RFC 2125)

A protocol used for bandwidth management. BACP/BAP manages adding or droppig B-channels. BAP uses three different requests, to manage changes in bandwidth allocation: Call Request, Callback Request and Link Drop Request.

**B-channel** A bearer channel of an [➤➤](#page-310-0) **ISDN Basic Rate Interface** or a [➤➤](#page-315-0) **Primary Rate Interface** for the transmission of traffic (voice, data). An ISDN Basic Rate Interface consists of two B-channels and one [➤➤](#page-305-0) **D-channel**. A B-channel has a data transmission rate of 64 kbps.

> The data transmission rate of an ISDN Basic Rate Interface with your router can be increased to up to 128 kbps using [➤➤](#page-304-0) **channel bundling**.

**BOD** Bandwidth on Demand

Bandwidth on Demand is an extended method of [➤➤](#page-304-0) **channel bundling**, in which it is also possible to connect [➤➤](#page-306-0) **dialup connections** to [➤➤](#page-311-0) **leased lines** or to configure dialup connections as a backup facility for leased lines.

**BootP** Bootstrap protocol

Based on [➤➤](#page-319-0) **UDP** or [➤➤](#page-310-0) **IP protocol**. Automatically assigns an [➤➤](#page-310-0) **IP address**. **DIME Tools** contain a BootP server that you can start on your PC to assign the as yet unconfigured router an IP address.

**Bridge** Network components for connecting homogeneous networks. As opposed to a [➤➤](#page-316-0) **router**, bridges operate at layer 2 (data link layer) of the [➤➤](#page-313-0) **OSI model**, are independent of higher-level protocols and transmit data packets using [➤➤](#page-311-0) **MAC addresses**. Data transmission is transparent, which means the information contained in the data packages is not interpreted.

> Bridges are used to physically decouple networks and to reduce network data traffic. This is done by using filter functions that allow data packets to pass to certain network segments only.

Some BinTec routers can be operated in Bridging Mode.

<span id="page-304-0"></span>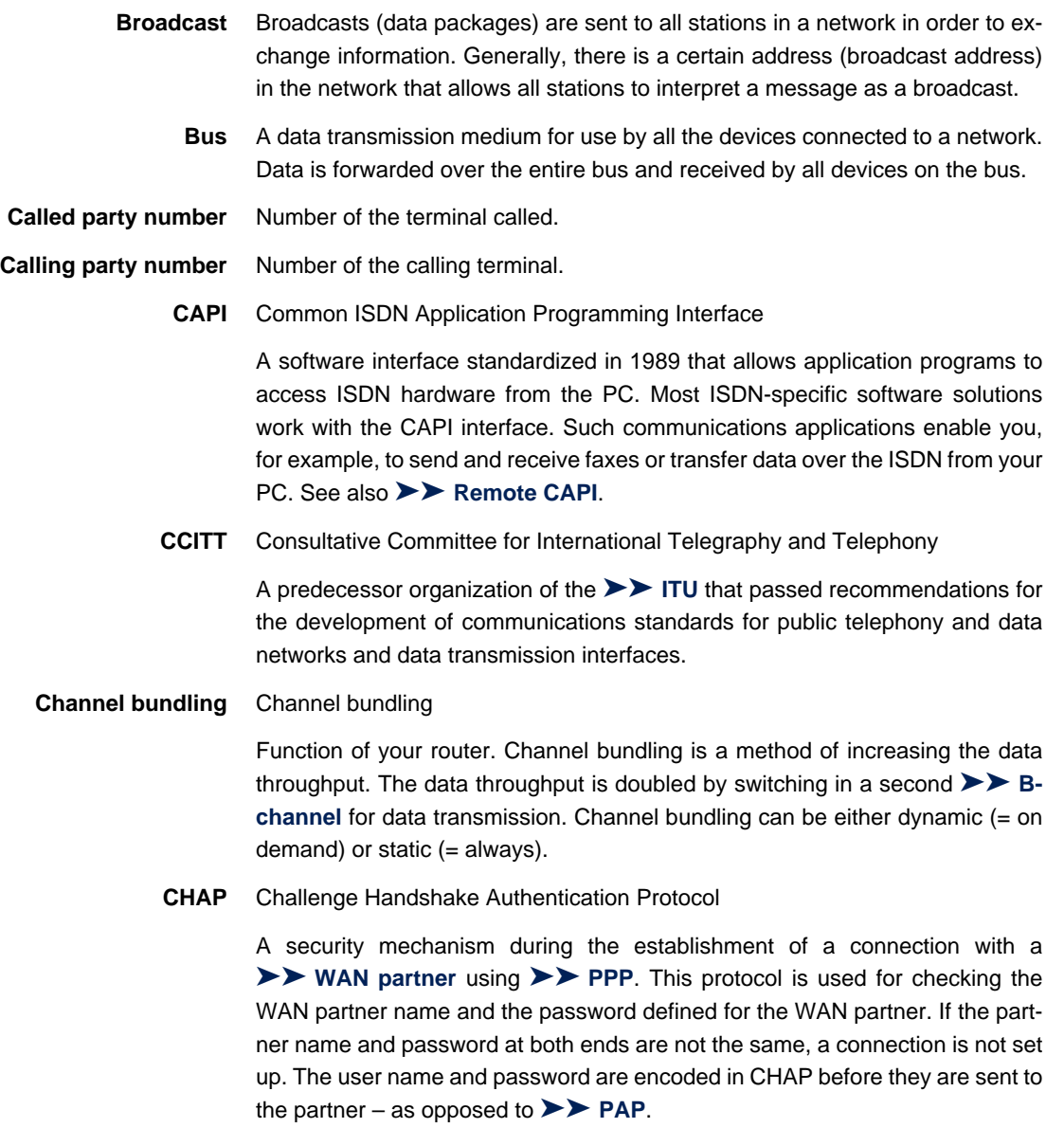

**CLID** Calling Line Identification

<span id="page-305-0"></span>A security mechanism during the establishment of a connection with a [➤➤](#page-321-0) **WAN partner**. A caller is identified by means of his ISDN extension number before the connection is established. If the extension number is not the same as the extension number you have defined for a WAN partner, a connection is not established. **Client** A client uses the services provided by a [➤➤](#page-317-0) **server**. Clients are usually workstations. **Configuration Manager** Windows application (similar to the Windows Explorer), which uses SNMP commands to request and carry out the settings of your router. The application was called the **DIME Browser** before **BRICKware** version 5.1.3. **Data compression** A process for reducing the amount of data transmitted. This enables higher throughput to be achieved in the same transmission time. Examples of this technique include [➤➤](#page-318-0) **STAC**, [➤➤](#page-320-0) **VJHC** and [➤➤](#page-311-0) **MPPC**. **Datagram** A self-contained ►► data packet that is forwarded in the network with minimum protocol overhead and without an acknowledgment mechanism. **Data packet** A data packet is used for information transfer. Each data packet contains a prescribed number of characters (information and control characters). **DCE** Data Circuit-Terminating Equipment Data Circuit-Terminating Equipment (see [➤➤](#page-320-0) **V.24**) **D-channel** Control and signaling channel of an [➤➤](#page-310-0) **ISDN Basic Rate Interface** or [➤➤](#page-315-0) **Primary Rate Interface**. The D-channel has a data transmission rate of 16 kbps. In addition to the D-channel, each ISDN BRI has two [➤➤](#page-303-0) **B-channels**. **DCN** Data communications network **DHCP** Dynamic Host Configuration Protocol A Microsoft protocol that provides a mechanism for dynamic assignment of [➤➤](#page-310-0) **IP addresses**. A DHCP server allocates each ➤➤ **client** in a network an IP address from a defined address pool compiled by the system administra-

> can request their IP address from the server. Your BinTec router can be used as a DHCP server.

> tor. Prerequisite: [➤➤](#page-318-0) **TCP/IP** must be configured at the clients so that they

- <span id="page-306-0"></span>**Dialup connection** A connection is set up when required by dialing an extension number, in contrast to a [➤➤](#page-311-0) **leased line**.
	- **DIME** Desktop Internetworking Management Environment

**DIME Tools** are a collection of tools for configuration and monitoring of routers over Windows applications. They are included with all BinTec routers free of charge.

**DIME Browser** Old name for **≻ ►** Configuration Manager.

**Direct dialing range** See [➤➤](#page-308-0) **extension numbers range**

**DMZ** DeMilitarized Zone

This is a separate network located between the internal LAN and the Internet. The DMZ is more trustworthy than the Internet, but the DMZ computers do not receive the same rights as the computers in the internal LAN. The DMZ is the place for all services that have to make direct contact with the Internet. If a Web or mail server is attacked, this has no effect on the security of your internal network.

**DNS** Domain Name System

Each device in a ►► **TCP/IP network** is usually located by its ►► **IP address**. Because [➤➤](#page-309-0) **host names** are often used in networks to reach different devices, it is necessary for the associated IP address to be known. This task can be performed by a DNS server. which resolves the host names into IP addresses. Alternatively, name resolution can also take place over the HOSTS file, which is available on all PCs.

- **Domain** A domain refers to a group of devices in a network, whose host names share a common suffix, the domain name. Thus, in the [➤➤](#page-310-0) **Internet**, a part of a naming hierarchy (e.g. bintec.net).
- **Downstream** Data transmission rate from the **► ISP** to the client.
	- **DSL/xDSL** Digital Subscriber Line

Data transmission technique that enables high transmission rates to be achieved on normal telephone lines.

The data rate is dependent on the distance to be covered and the quality of the line.

xDSL is used as a bookmark for the different DSL variants, such as [➤➤](#page-302-0) **ADSL**, [➤➤](#page-315-0) **RADSL**, [➤➤](#page-320-0) **VDSL**, [➤➤](#page-309-0) **HDSL**, [➤➤](#page-316-0) **SDSL**,

[➤➤](#page-319-0) **U-ADSL**, etc., which are part of the family of DSL techniques.

<span id="page-307-0"></span>**DSS1** Digital Subscriber Signalling System.

A common D-channel protocol used in the Euro ISDN.

**DTE** Data Terminal Equipment

Data Terminal Equipment (see [➤➤](#page-320-0) **V.24**)

**DTMF** Dual Tone Multi Frequency (tone dialing system)

Dialing method for telephony systems. In this method, pressing a key on the telephone keypad generates two simultaneous tones, which are correspondingly evaluated by the PABX or exchange.

**E1/T1** E1: European variant of the 2.048 Mbps  $\triangleright$  SDN  $\triangleright$  Primary Rate Inter**face**, which is also called the E1 system.

> T1: American variant of the ISDN Primary Rate Interface with 23 basic channels and one D-channel (1.544 Mbps).

**EAZ** Terminal Selection Digit

Is only used in the [➤➤](#page-302-0) **1TR6** system and designates the last digit of an extension number. It is used for dialing various terminals connected to the ISDN Basic Rate Interface (e.g. fax). This occurs by attaching one digit between 0 and 9 to the actual ISDN telephone number. In Euro ISDN (DSS1), the complete extension number, **►► MSN**, is transferred instead of the EAZ.

- **Encapsulation** Encapsulation of ►► data packets in a certain protocol for transmitting the packets over a network that the original protocol does not directly support (e.g. NetBIOS over TCP/IP).
	- **Encryption** Refers to the encoding of data, e.g. [➤➤](#page-311-0) **MPPE**.
		- **Ethernet** A local network that connects all devices in the network (PC, printers, etc.) via a twisted pair or coaxial cable.

<span id="page-308-0"></span>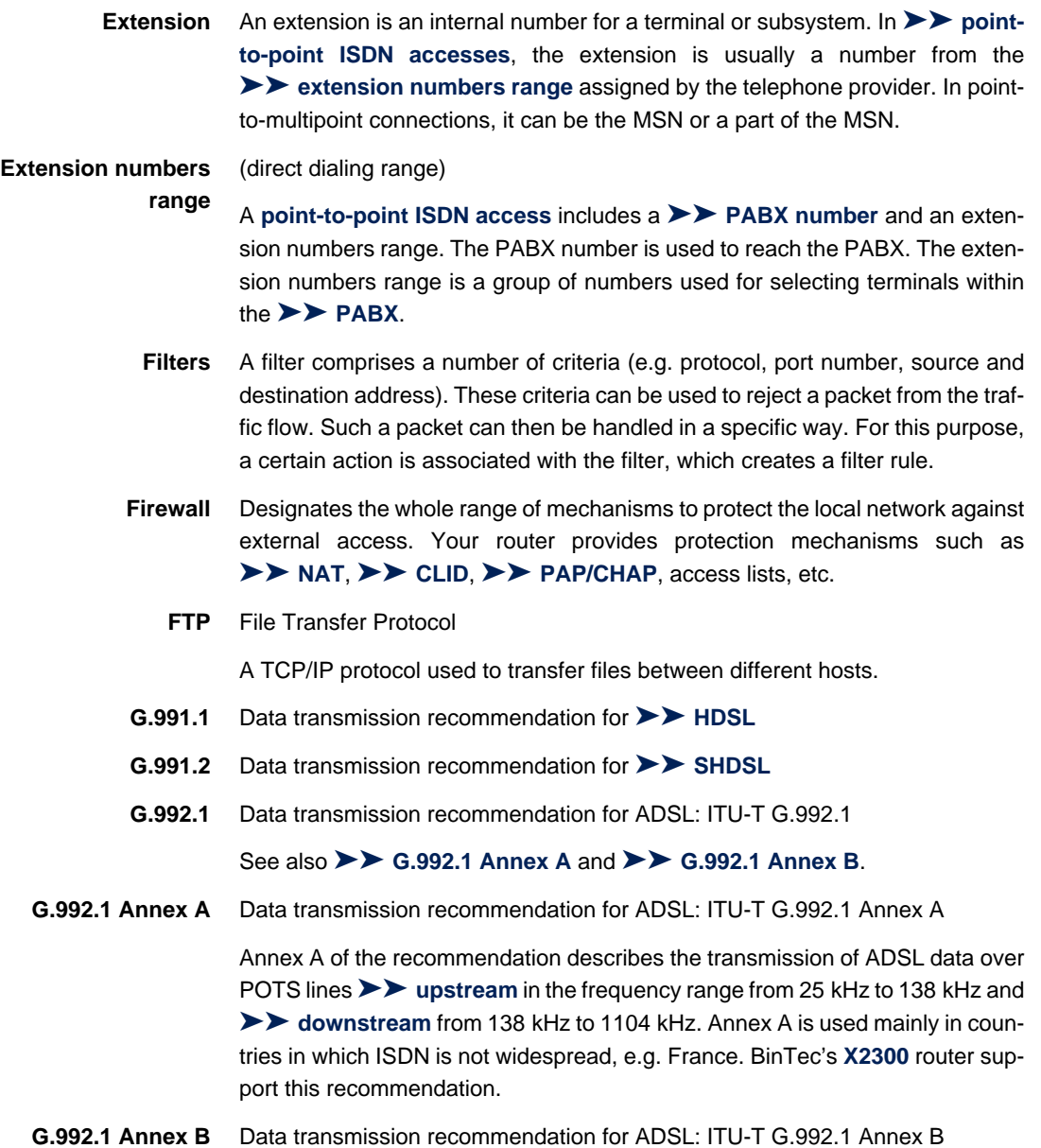

<span id="page-309-0"></span>Annex B of the recommendation describes the transmission of ADSL data over ISDN lines [➤➤](#page-320-0) **upstream** in the frequency range from 138 kHz to 276 kHz and [➤➤](#page-306-0) **downstream** from 276 kHz to 1104 kHz. BinTec's **X2300i** and **X2300is** routers support this recommendation.

#### **Gateway** Entrance and exit, transition point

Component in the local network that offers access to other networks, also offers transitions between different networks, e.g. [➤➤](#page-311-0) **LAN** and [➤➤](#page-321-0) **WAN**.

#### **G.SHDSL** See [➤➤](#page-308-0) **G.991.2** and [➤➤](#page-317-0) **SHDSL**

**HDSL** High Bit Rate [➤➤](#page-306-0) **DSL**

The [➤➤](#page-320-0) **upstream** and [➤➤](#page-306-0) **downstream** data rates are: for [➤➤](#page-307-0) **T1** 1.554 Mbps and for [➤➤](#page-307-0) **E1** 2.048 Mbps over ranges up to 4 km. Data transfer is performed using one, two or three wire pairs.

Since HDSL occupies the baseband, no baseband services like [➤➤](#page-310-0) **ISDN** or [➤➤](#page-314-0) **POTS** can be offered using the same line. The primary application of HDSL is high speed data transfer over leased lines.

**HDSL2** High Bit Rate [➤➤](#page-306-0) **DSL**, version 2

The [➤➤](#page-320-0) **upstream** and [➤➤](#page-306-0) **downstream** data rate is 1.554 Mbps over ranges up to 4 km. Data transfer is performed using a single wire pair.

Since HDSL2 occupies the baseband, no baseband services like [➤➤](#page-310-0) **ISDN** or [➤➤](#page-314-0) **POTS** can be offered using the same line. The primary application of HDSL2 is high speed data transfer over leased lines.

- **Host name** A name used in **►► IP networks** instead of the corresponding ►► IP ad**dress**. A host name consists of an ASCII string that uniquely identifies the host computer.
	- **Hub** Network component used to connect several network components together to form a local network (star-shaped).
	- **ICMP** Internet Control Message Protocol

An extension to the Internet Protocol ([➤➤](#page-310-0) **IP**), which permits IP-based error messages, test packets and information messages. Defined in STD 5, RFC 792.

<span id="page-310-0"></span>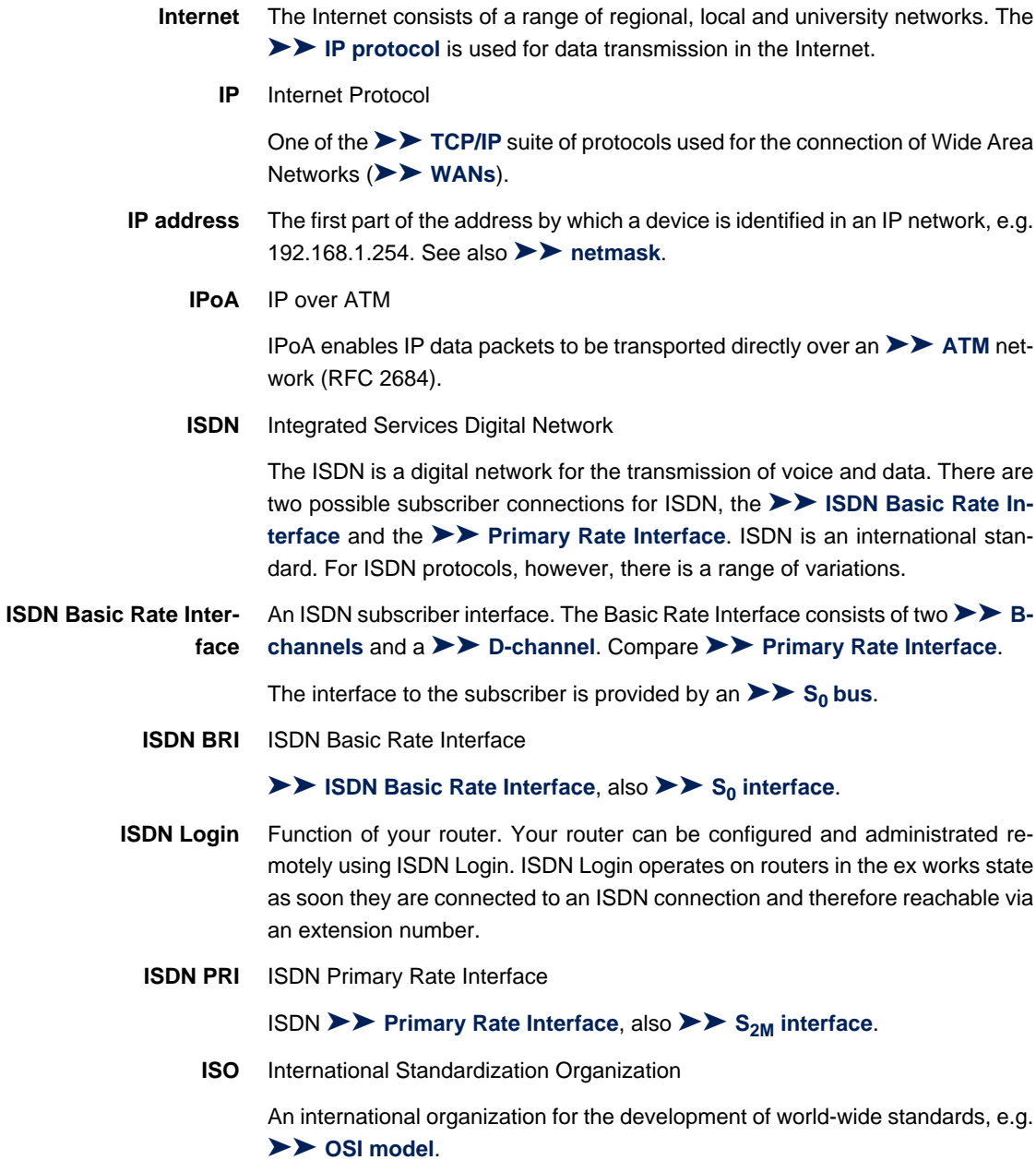

<span id="page-311-0"></span>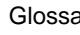

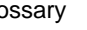

**ISP** Internet Service Provider

Allows companies or private individuals access to the Internet.

**ITU** International Telecommunication Union

International organization that co-ordinates the construction and operation of telecommunications networks and services.

**LAN** Local Area Network

A network covering a small geographic area and controlled by its owner. Usually within the confines of a building or corporate center.

- Layer 1 Layer 1 of the **►► ISO OSI Model**, the bit transfer layer.
- **Leased line** Leased line

Fixed connection to a subscriber. In contrast to a [➤➤](#page-306-0) **dialup connection**, neither an extension number nor connection setup or clearing is necessary.

- **MAC address** Every device in the network is defined by a fixed hardware address (MAC address). The network card of a device defines this internationally unique address.
	- **MIB** Management Information Base

The MIB is a database that describes all the manageable devices and functions connected to a network. All MIBs (including the BinTec MIB) contain objects specific to the manufacturer. 
ightarrow SNMP is based on MIB.

**Modem** Modulator/Demodulator

An electronic device used to convert digital signals to analog tone signals and vice versa, so that data can be transmitted in an analog medium.

**MPPC** Microsoft Point-to-Point Compression

[➤➤](#page-305-0) **data compression** procedure for

**MPPE** Microsoft Point-to-Point Encryption

Data encryption process.

**MSN** Multiple Subscriber Number

Multiple number for an ISDN BRI in Euro ISDN. The MSN is the extension number that permits a terminal to be addressed specifically on the  $\triangleright$  **S**<sub>0</sub> bus in Euro ISDN. An MSM has up to eight digits. (For example, in the number 49 911 7654321, the MSN is 7654321.)

Usually three such MSNs are assigned to each ISDN BRI (point-to-multipoint connection) in Germany.

<span id="page-312-0"></span>**Multiprotocol router** A ► **►** router that can route several protocols, e.g. ► ► **IP**, ► ► X.25, etc.

**NAT** Network Address Translation

Security mechanism of your router. Using NAT conceals your complete network to the outside world. The IP addresses of all devices in your own network remain confidential, only one IP address is made known for connections to the outside.

**NetBIOS** Network Basic Input Output System

A programming interface that activates network operations on a PC. It is a set of commands for transmitting and receiving data to and from other Windows PCs on the network.

- **Netmask** The second part of an address in an IP network, used for identification of a device, e.g. 255.255.255.0. See also [➤➤](#page-310-0) **IP address**.
- **Network address** A network address designates the address of a complete local network.
	- **NT** Network Termination

An NT adapter is the network termination unit of an [➤➤](#page-310-0) **ISDN** connection. In Germany, this is obtained from Deutsche Telekom AG. It is used to connect a private network ( $\triangleright$   $\triangleright$   $S_0$  bus) to the public ISDN network. It is equivalent to the terminal socket used for connecting an analog telephone.

**NTBA** Network Termination for Basic Access.

An NTBA adapter is the network termination unit of an [➤➤](#page-310-0) **ISDN** Basic Rate Interface. In Germany, this is obtained from Deutsche Telekom AG. It is used to connect a private network ( $\triangleright$  **S**<sub>0</sub> bus) to the public ISDN network. It is equivalent to the terminal socket used for connecting an analog telephone.

**OAM** Operation and Maintenance

<span id="page-313-0"></span>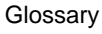

Monitor functions for the administrator of the [➤➤](#page-302-0) **ADSL** line.

**OSI model** OSI = Open Systems Interconnection

[➤➤](#page-310-0) **ISO** reference model for networks. Defines interface standards between computer manufacturers for software and hardware requirements.

**OSPF** Open Shortest Path First

Routing protocol used in networks to exchange information (routing tables) between [➤➤](#page-316-0) **routers**.

**PABX** Private Automatic Branch Exchange

An ISDN PABX is a telephone exchange with ►► S<sub>0</sub> interface and [➤➤](#page-302-0) **1TR6** or other manufacturer-specific [➤➤](#page-305-0) **D-channel protocols** on the subscriber side.

Exchanges allow internal connections between the PABX extensions without the need to connect to the telephone service provider. Not all BinTec routers contain an exchange.

An ISDN PABX is used to set up an internal telephone infrastructure. Both analog terminals (e.g. fax, modem) and digital terminals can be connected to a PABX. The internal network provides free telephoning and connection switching. The individual terminals are given different extension numbers.

- **PABX number** A point-to-point ISDN access includes a PABX number and an ▶▶ extension **numbers range**. The PABX number is used to reach the PABX. A certain terminal of the  $\triangleright$  **PABX** is then dialed via one of the numbers of the extension numbers range.
	- **PAP** Password Authentication Protocol

Authentication process for connecting over [➤➤](#page-314-0) **PPP**. Functions like [➤➤](#page-304-0) **CHAP**, except that the user name and password are not encoded before being transmitted to the partner.

**Ping** Packet Internet Groper

Command that can be used to determine the range to remote network components. Ping is also used for test purposes to determine if the remote device can actually be reached at all.

<span id="page-314-0"></span>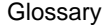

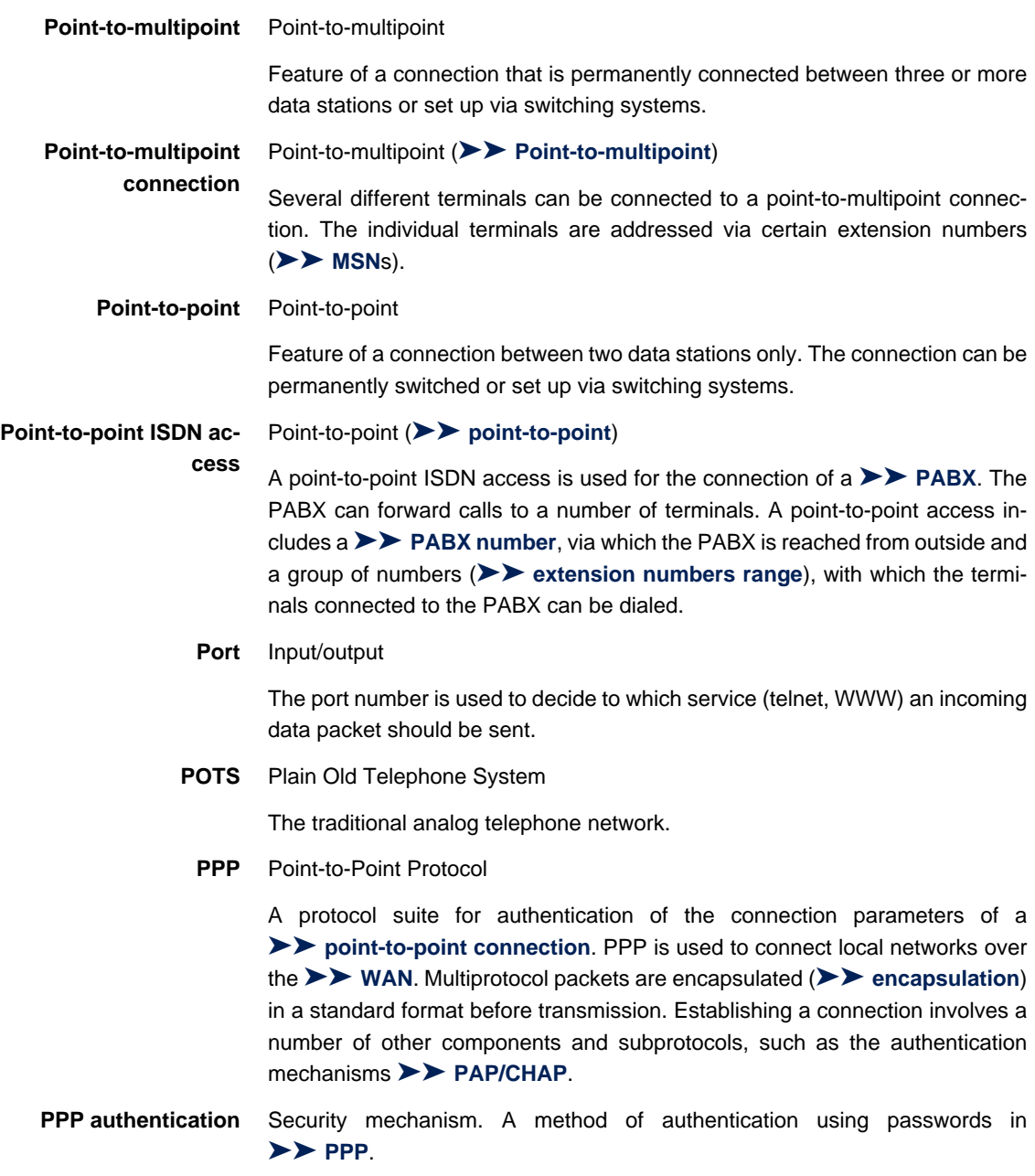

<span id="page-315-0"></span>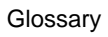

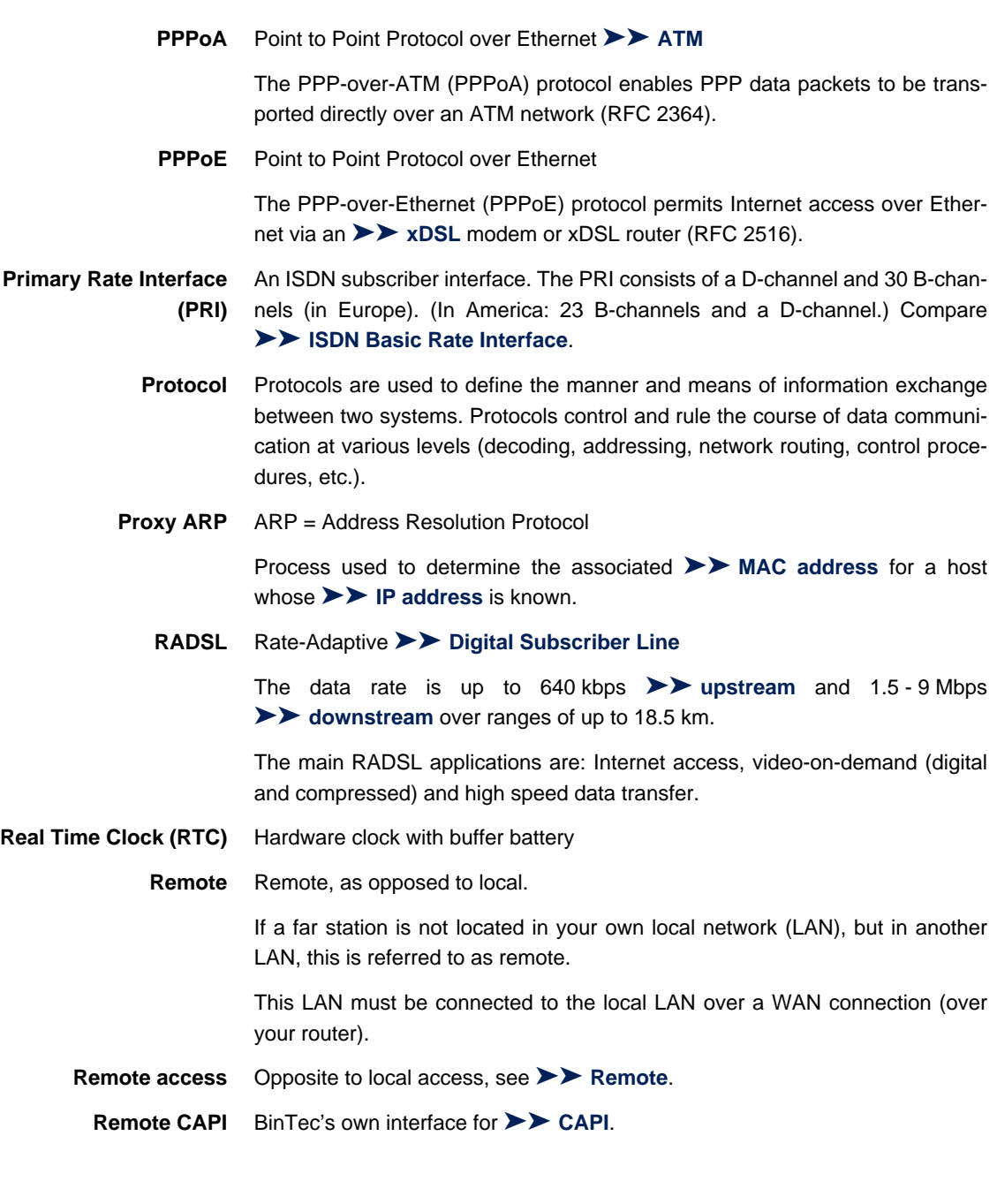

<span id="page-316-0"></span>The Remote CAPI interface enables all subscribers of a network to use CAPI services, but over your router to a single ISDN connection. All subscribers must have the corresponding application software installed to support the CAPI interface. This standard interface is, however, used by most communications applications.

BinTec's CAPI interface is implemented as a dual-mode CAPI. CAPI 1.1 and 2.0 applications can access ISDN resources parallel to one another. This means new CAPI 2.0 applications can be used on the network or on the same PC parallel to old applications based on CAPI 1.1.

**RIP** Routing Information Protocol

Routing protocol used in networks to exchange information (routing tables) between ➤➤ **routers**.

- **RJ45** Plug or socket for maximum eight wires. Connection for digital terminals.
- **Router** A device that connects different networks at layer 3 of the ► ► OSI model and routes information from one network to the other.

Routers are able to recognize blocks of information and evaluate addresses (as opposed to a [➤➤](#page-303-0) **bridge**, which operates with a transparent protocol). The best paths (routes) from one point to another are chosen by using routing tables. In order to keep the routing tables up to date, routers exchange information between themselves via routing protocols (e.g. [➤➤](#page-313-0) **OSPF**, ➤➤ **RIP**).

Modern routers like your router are [➤➤](#page-312-0) **multiprotocol routers** and thus capable of routing several protocols (e.g. IP and X.25).

- **S<sub>0</sub> bus** All ISDN sockets and the **►► NTBA** of an ISDN point-to-multipoint connection. All  $S_0$  buses consist of a four-wire cable. The lines transmit digital ISDN signals. The  $S_0$  bus is terminated with a terminating resistor after the last ISDN socket. The  $S_0$  bus starts at the NTBA and can be up to 150 m long. Any ISDN devices can be operated on this bus. However, only two devices can use the  $S_0$ bus at any one time, as only two [➤➤](#page-303-0) **B-channels** are available.
- **S<sub>0</sub>** interface See ▶▶ ISDN Basic Rate Interface
- S<sub>2M</sub> interface See **▶▶ ISDN Primary Rate Interface** 
	- **SDSL** Symmetric [➤➤](#page-306-0) **Digital Subscriber Line**

<span id="page-317-0"></span>Symmetric data transmission: [➤➤](#page-320-0) **Upstream** and [➤➤](#page-306-0) **downstream** data rates range from 128 kBit/s to 2.32.M/Bits/s over ranges up to 3.5 km. Data transfer is performed using a single wire pair.

Since SDSL occupies the baseband, no baseband services like [➤➤](#page-310-0) **ISDN** or [➤➤](#page-314-0) **POTS** can be offered using the same line.

**Server** A server offers services used by ► ► **clients**. Often refers to a certain computer in the LAN, e.g. DHCP server.

> In client-server architecture, a server is the software part that executes functions for its clients, e.g. [➤➤](#page-319-0) **TFTP server**. In such a case, the server is not necessarily a computer server.

**Setup Tool** Menu-driven tool for the configuration of your router. The Setup Tool can be used as soon as the router has been accessed (serial, [➤➤](#page-310-0) **ISDN Login**, [➤➤](#page-311-0) **LAN**).

#### **SHDSL** Symmetric High Bit Rate [➤➤](#page-306-0) **Digital Subscriber Line**

SHDSL is a [➤➤](#page-306-0) **DSL** variant similar to [➤➤](#page-309-0) **HDSL**. [➤➤](#page-320-0) **Upstream** and [➤➤](#page-306-0) **downstream** data rates range from 192 kBit/s to 2.32.M/Bits/s in 2 Wire Mode and from 384 kBit/s to 4.64 MBit/s in 4 Wire Mode. BinTec supports data rates from 192 kBit/s in 4 wire Mode, also. 4 Wire Mode can thus be used to either increase data transfer rates or the supported line length.

Since SHDSL occupies the baseband, no baseband services like [➤➤](#page-310-0) **ISDN** or [➤➤](#page-314-0) **POTS** can be offered using the same line. The primary application of SHDSL is high speed data transfer.

- **Short hold** Is the defined amount of time, after which a connection is cleared if no more data is transmitted. Short hold can be set to static (fixed amount of time) or dynamic (according to charging unit).
	- **SNMP** Simple Network Management Protocol

A protocol in the [➤➤](#page-318-0) **TCP/IP protocol suite** that is used to transport management information about network components. Every SNMP management system contains an [➤➤](#page-311-0) **MIB**. SNMP can be used to configure, control and administrate various network components from one system. Such an SNMP tool is included in your router, the **Configuration Manager**. As SNMP is a standard protocol, you can use any other SNMP managers, e.g. HP OpenView.

<span id="page-318-0"></span>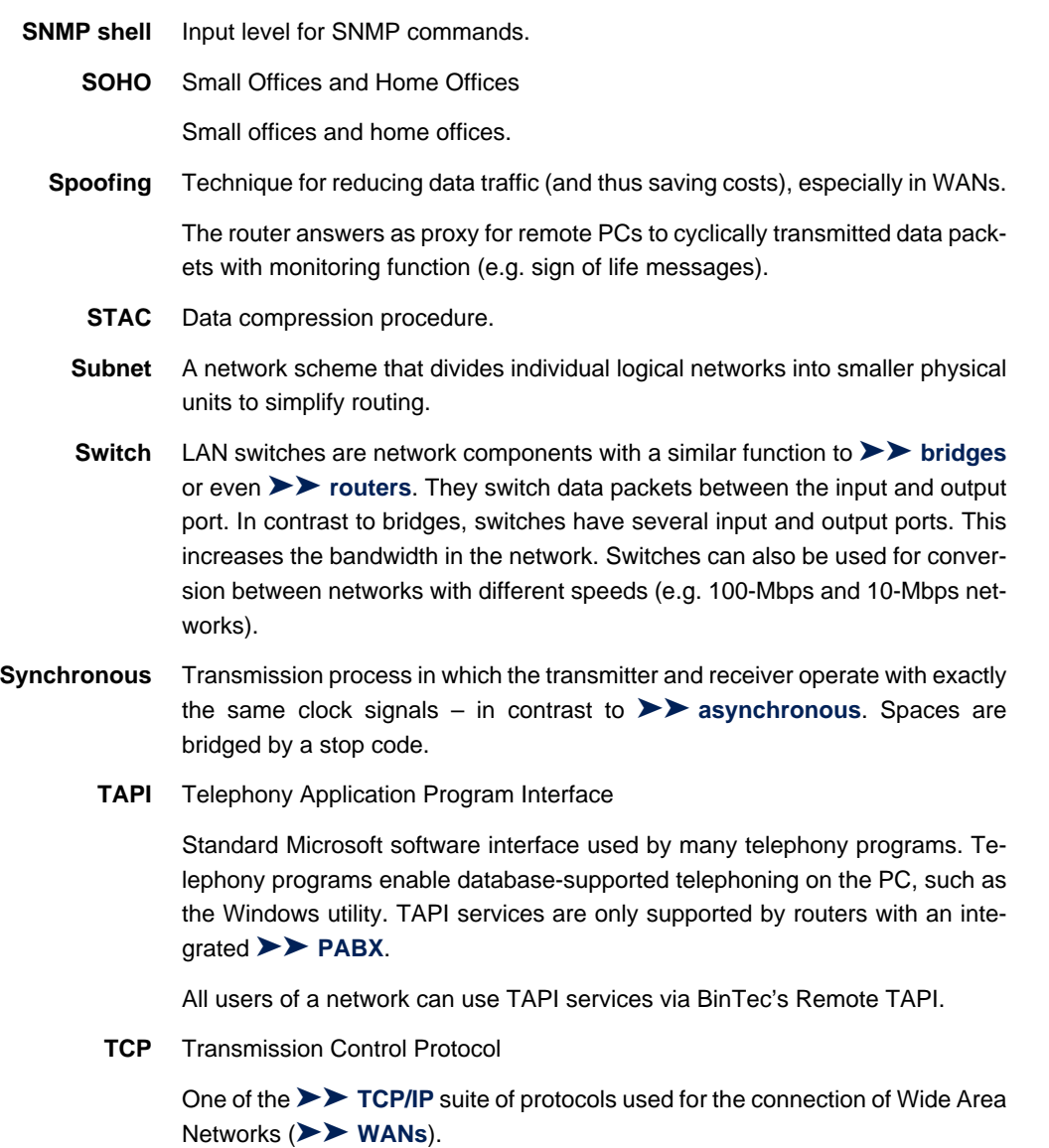

**TCP/IP** Transmission Control Protocol/Internet Protocol

A protocol suite for the connection of Wide Area Networks ([➤➤](#page-321-0) **WANs**). The two parts of this protocol suite are [➤➤](#page-310-0) **IP** (layer 3 of the OSI model) and [➤➤](#page-318-0) **TCP** (layer 4 of the OSI model).

- <span id="page-319-0"></span>**T-DSL** Product name used by Deutsche Telekom AG for its [➤➤](#page-306-0) **DSL** services and products.
	- **TE** Terminal Equipment

Terminal equipment for subscriber access, e.g. telephone, fax or PC.

**TEI** Terminal Endpoint Identifier

The TEI in [➤➤](#page-310-0) **ISDN** is an address field in layer 2 that is used for identifying a certain terminal.

- **Telematics** Telematics is a combination of telecommunication and computer technology and describes data communication between systems and devices.
	- **Telnet** Protocol from the [➤➤](#page-318-0) **TCP/IP protocol suite**. Telnet enables communication with a remote device in the network.
		- **TFTP** Trivial File Transfer Protocol

Protocol for data transmission.

TFTP server software is a part of [➤➤](#page-306-0) **DIME Tools**. It is used for the transfer of configuration files and software to and from the router.

**U-ADSL** Universal [➤➤](#page-302-0) **Asymmetric Digital Subscriber Line**

This version of ADSL technology allows the parallel use of various communication techniques, e.g. [➤➤](#page-310-0) **ISDN** and [➤➤](#page-314-0) **POTS**. It is designed to serve as a worldwide standard in spite of different communication technologies, line qualities and line lengths.

The use of a splitter is not intended. The data rate is up to 512 kbps [➤➤](#page-320-0) **upstream** and up to 1.5 Mbps [➤➤](#page-306-0) **downstream** over ranges of up to 5.5 km.

**UDP** User Datagram Protocol

A transport protocol similar to [➤➤](#page-318-0) **TCP**. UDP offers no control or acknowledgment mechanisms, but is faster than TCP. UDP is connectionless in contrast to TCP.

<span id="page-320-0"></span>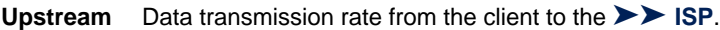

**URL** Universal/Uniform Resource Locator

Address of a file on the Internet

- **V.11** ITU-T recommendation for balanced dual-current interface lines (up to 10 Mbps).
- **V.24** CCITT and ITU-T recommendation that defines the interface between a PC or terminal as Data Terminal Equipment ([➤➤](#page-307-0) **DTE**) and a modem as Data Circuit-terminating Equipment ([➤➤](#page-305-0) **DCE**).
- **V.28** ITU-T recommendation for unbalanced dual-current interface line.
- **V.35** ITU-T recommendation for data transmission at 48 kbps in the range from 60 to 108 kHz.

Depending on the quality and length of cable used, the connector type and the min./max. acceptable speed on the DTE side, appreciably higher data transmission rates are possible. Up to 8 Mbps are possible over a short distance of up to 5 m if shielded twisted-pair cables are used.

- **V.36** Modem for  $\triangleright \triangleright$  **V.35**.
- **V.42bis** Data compression procedure.
	- **V.90** ITU standard for 56 kbps analog modems. In contrast to older V.34 modems, data is sent in digital form to the client when the V.90 standard is used and does not need to be first converted from digital to analog on one side of the modem (provider), as was the case with V.34 and earlier modems. This makes higher transmission rates possible. A maximum speed of 56 kbps can be achieved only under optimum conditions.
	- **VDSL** Very high bit rate [➤➤](#page-306-0) **Digital Subscriber Line** (also called VADSL or BDSL).

The data rate is 1.5 to 2.3 Mbps ➤➤ **upstream** and 13 to 52 Mbps [➤➤](#page-306-0) **downstream** over ranges of 300 m to 14 km.

The main VDSL applications are: as for [➤➤](#page-302-0) **ADSL**, but at higher transmission rates and with synchronization over short ranges.

**VJHC** Van Jacobson Header Compression

[➤➤](#page-305-0) **data compression** procedure for IP header compression.

<span id="page-321-0"></span>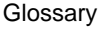

#### **VLAN** Virtual LAN

A logical, not physical, group of devices, defined by software. VLANs allow network administrators to resegment their networks without physically rearranging the devices or network connections.

**VPN** Virtual Private Network

The use of existing structures such as the [➤➤](#page-310-0) **Internet** structure for connecting private networks (e.g. SOHO exchange). The data can be encrypted between the two endpoints of the VPN to meet increased security requirements.

**WAN** Wide Area Network

Wide Area Network connections, e.g. over ISDN, X.25.

#### **WAN interface** WAN interface

WAN interfaces connect the local network to the (**►► WAN**). This is usually done by means of analog or digital telephone lines ([➤➤](#page-306-0) **switched** or [➤➤](#page-311-0) **leased lines**).

- **WAN partner** Remote station that is reached over a **▶▶ WAN**, e.g. ISDN.
	- **X.21** The X.21 recommendation defines the physical interface between two network components in packet-switched data networks (e.g. Datex-P).
	- **X.21bis** The X.21bis recommendation defines the [➤➤](#page-307-0) **DTE**/[➤➤](#page-305-0) **DCE** interface to Vseries synchronous modems.
		- **X.25** An internationally agreed standard protocol that defines the interface between network components and a packet-switched data network.
		- **X.31** ITU-T Recommendation on the integration of X.25-compatible DTEs in ISDN (D-channel).

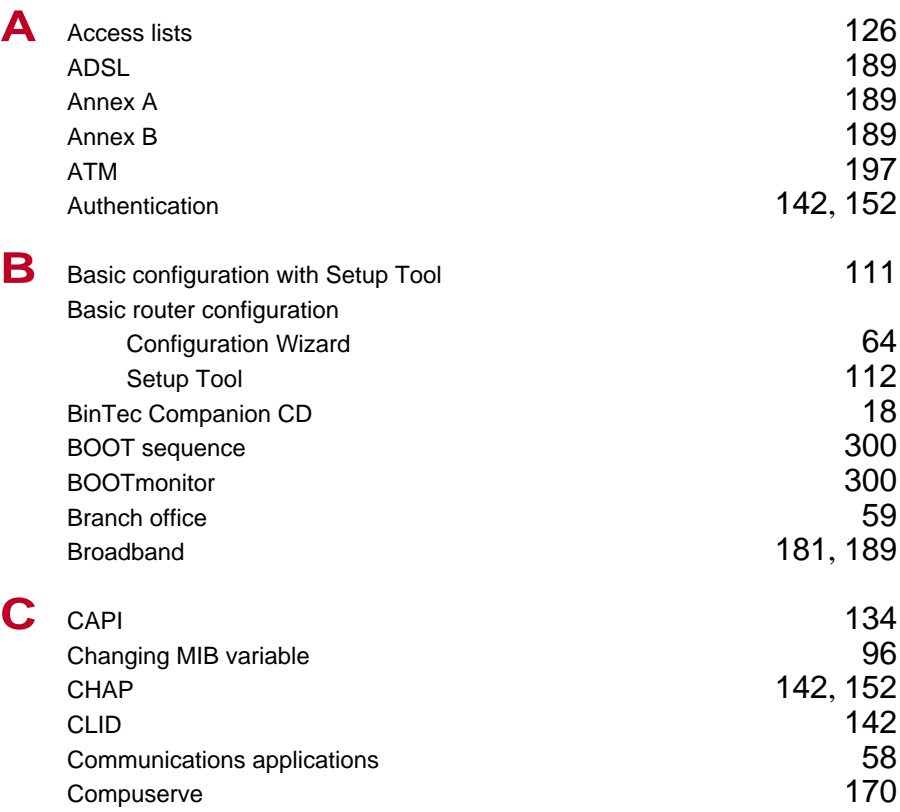

Index

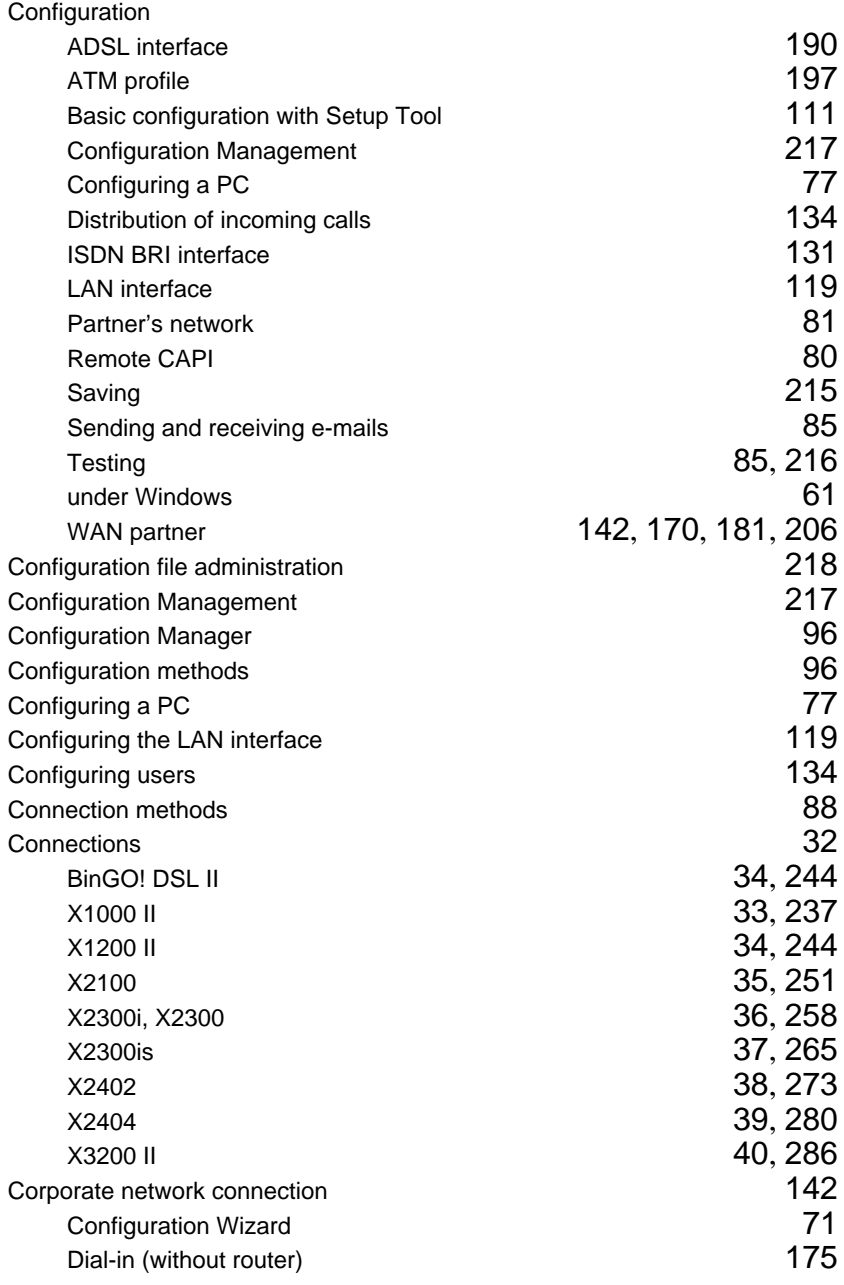
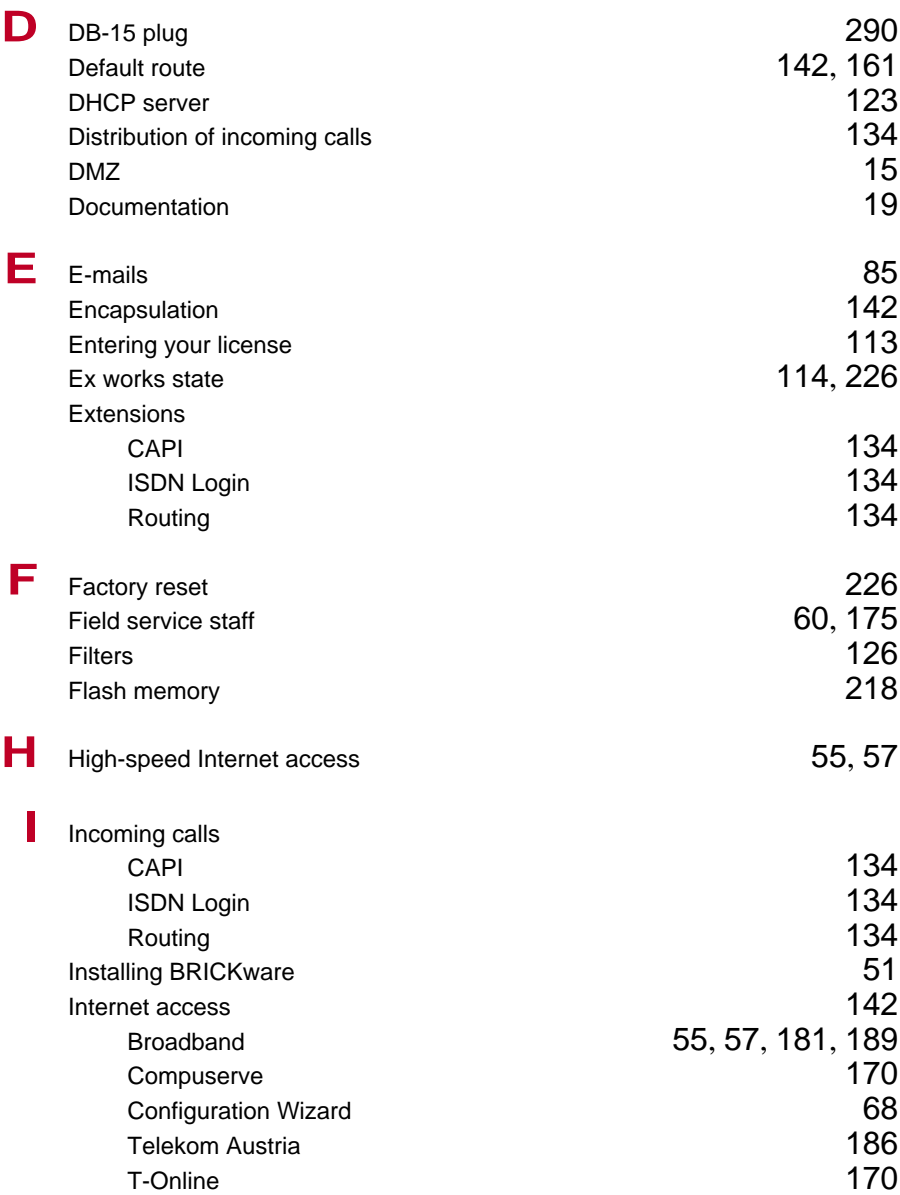

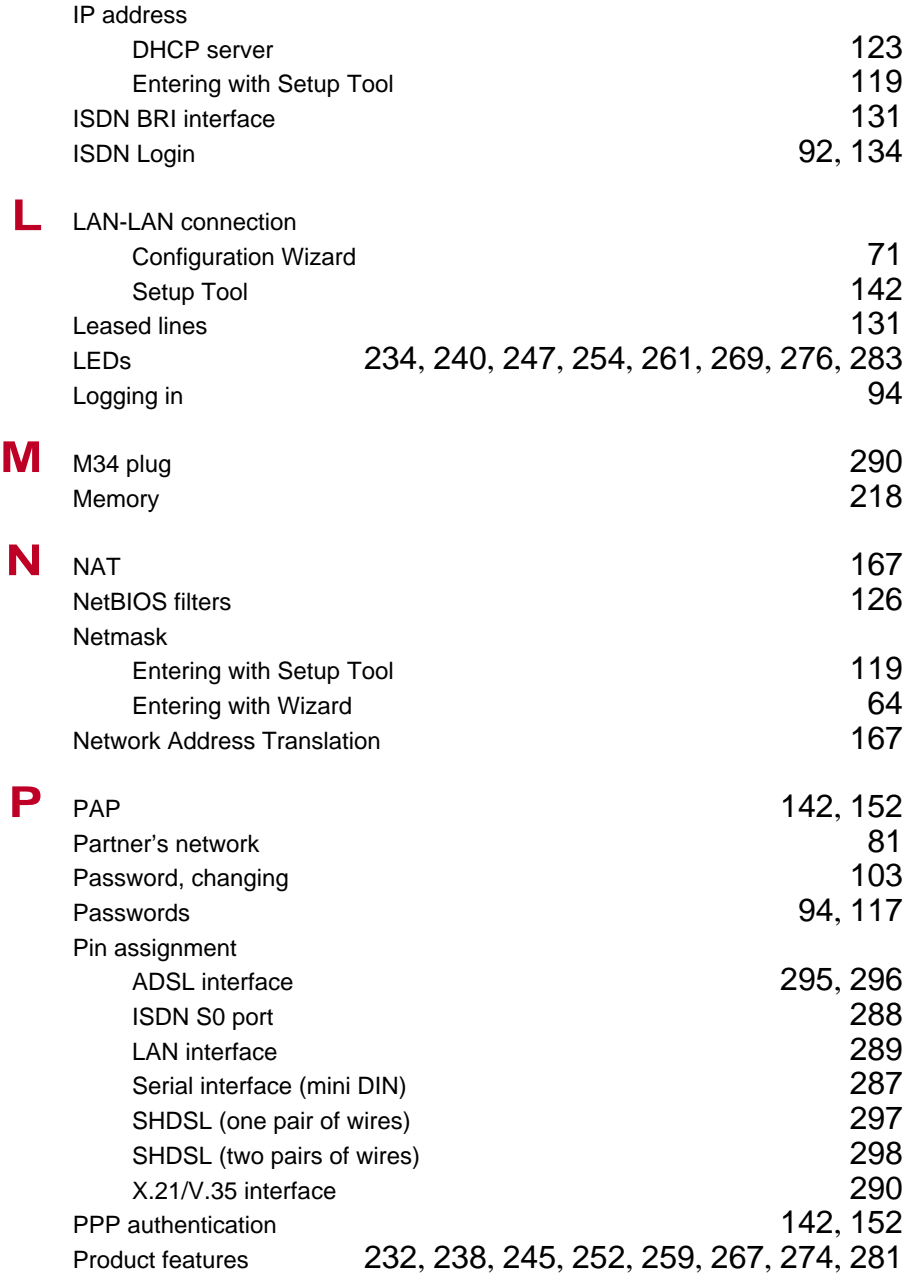

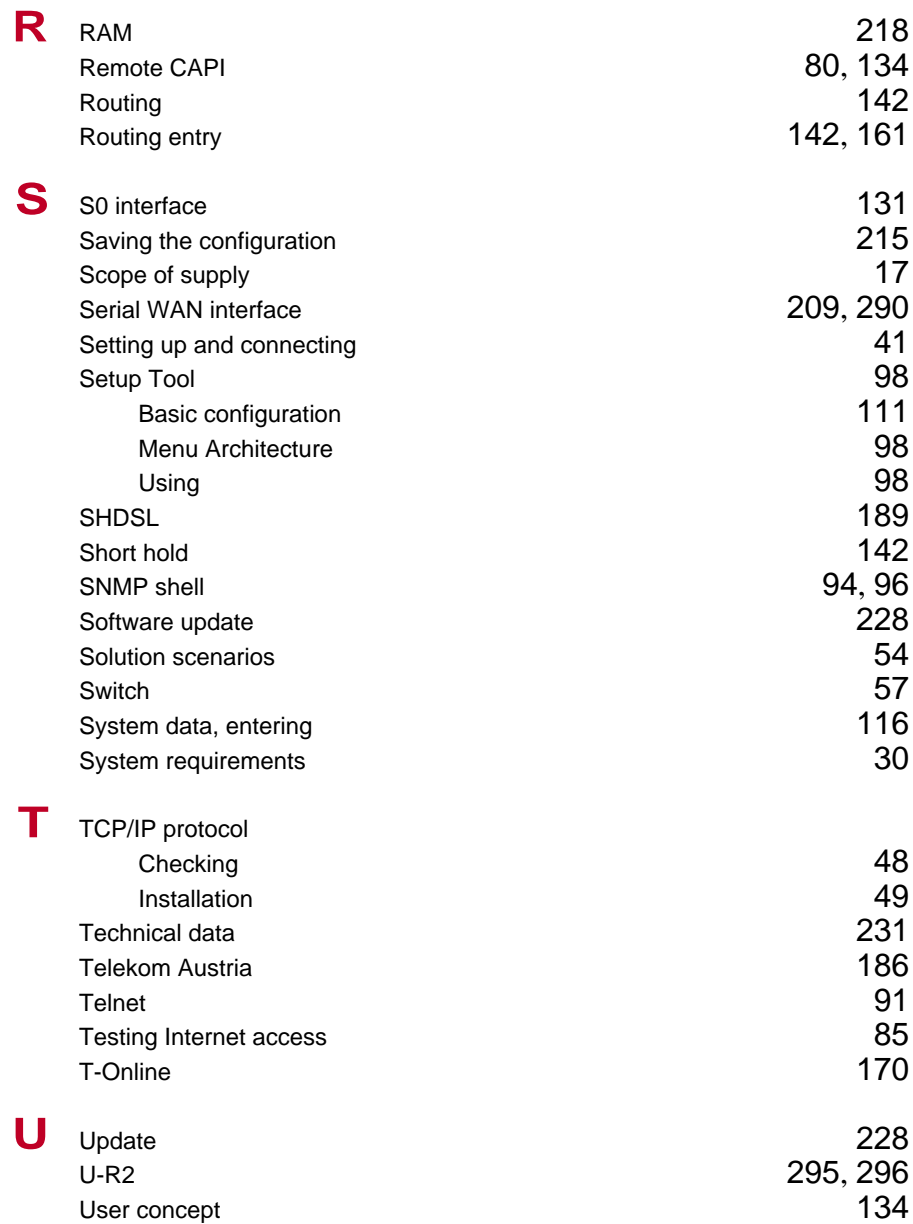

Index

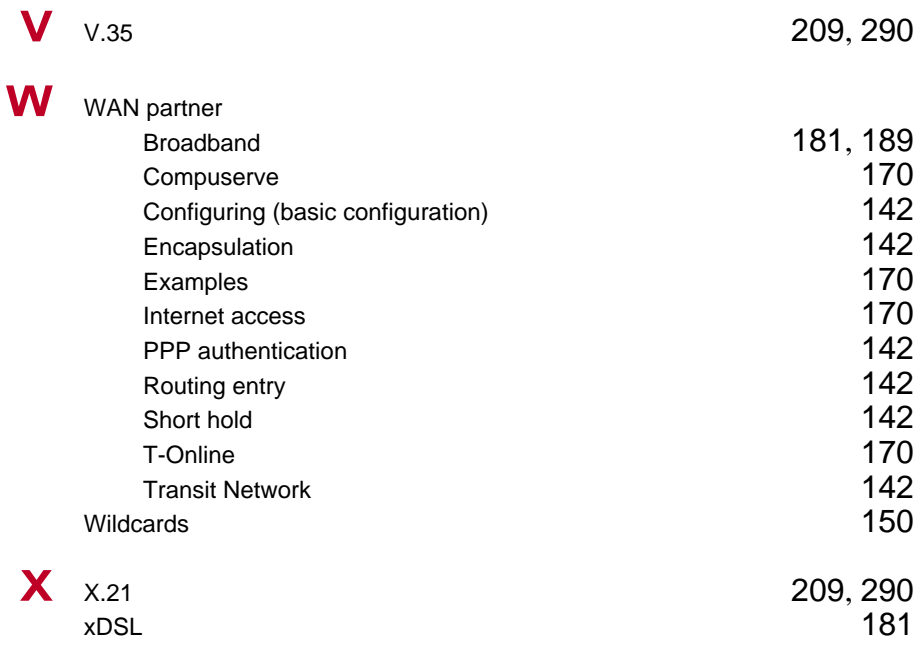